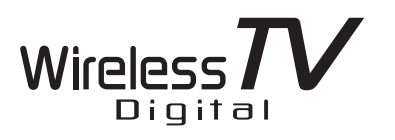

**NEC** 

LaVie

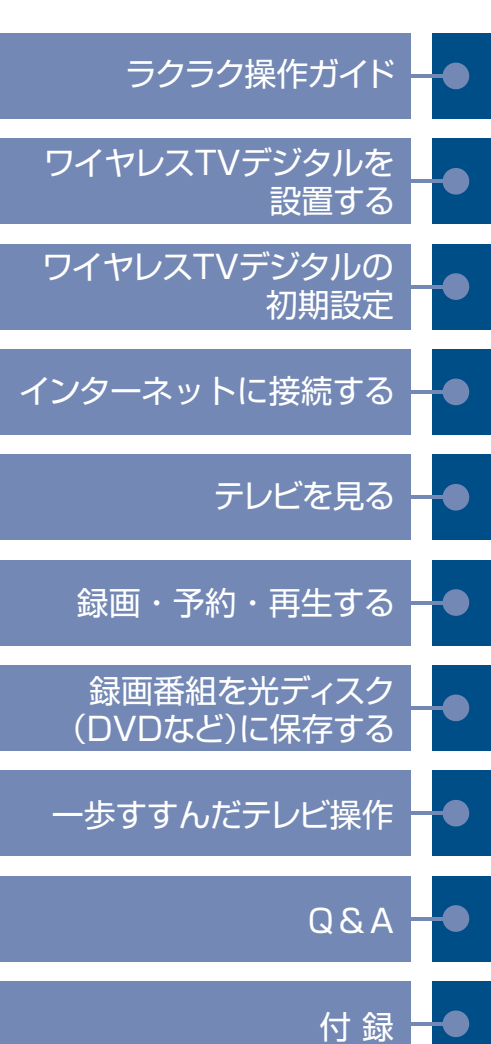

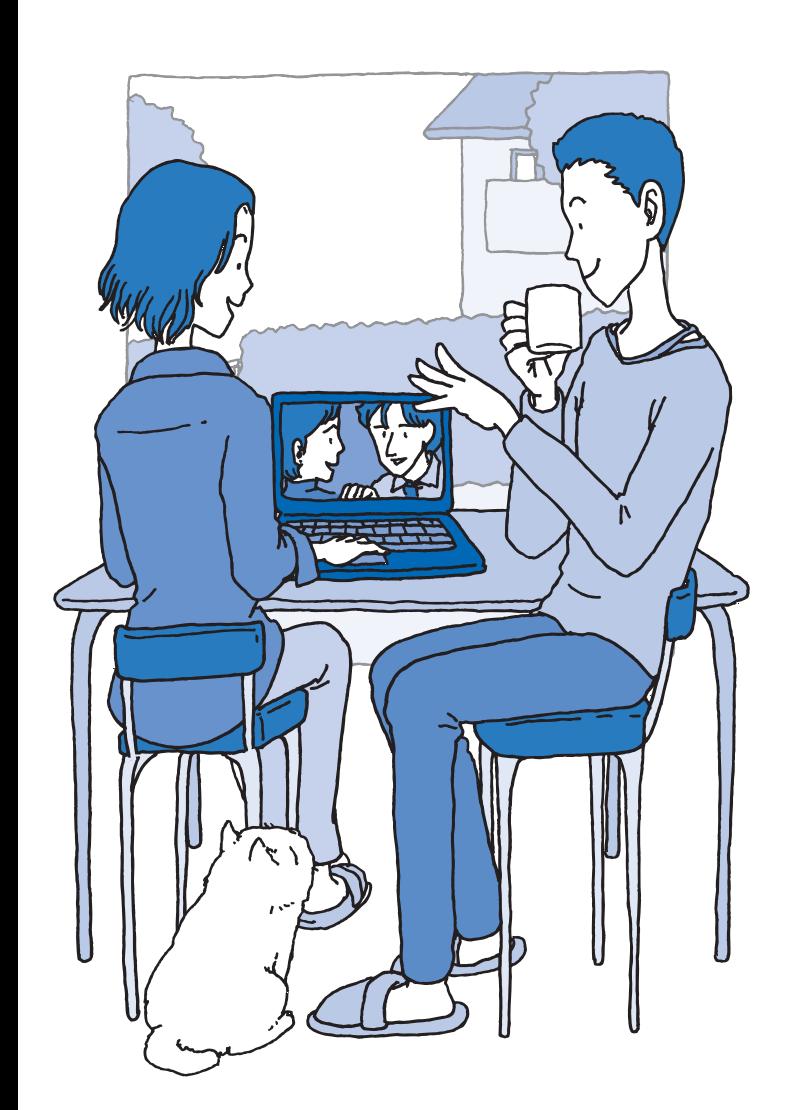

**パソコンだから一歩進んだテレビの楽しみ方を**

パソコンだから|歩進んだテレビの楽しみ方を

 $\overline{\mathbf{v}}$ 

左

X

# ● マニュアルガイド●

このパソコンには、次のマニュアルが添付されています。 目的に合わせてご覧ください。

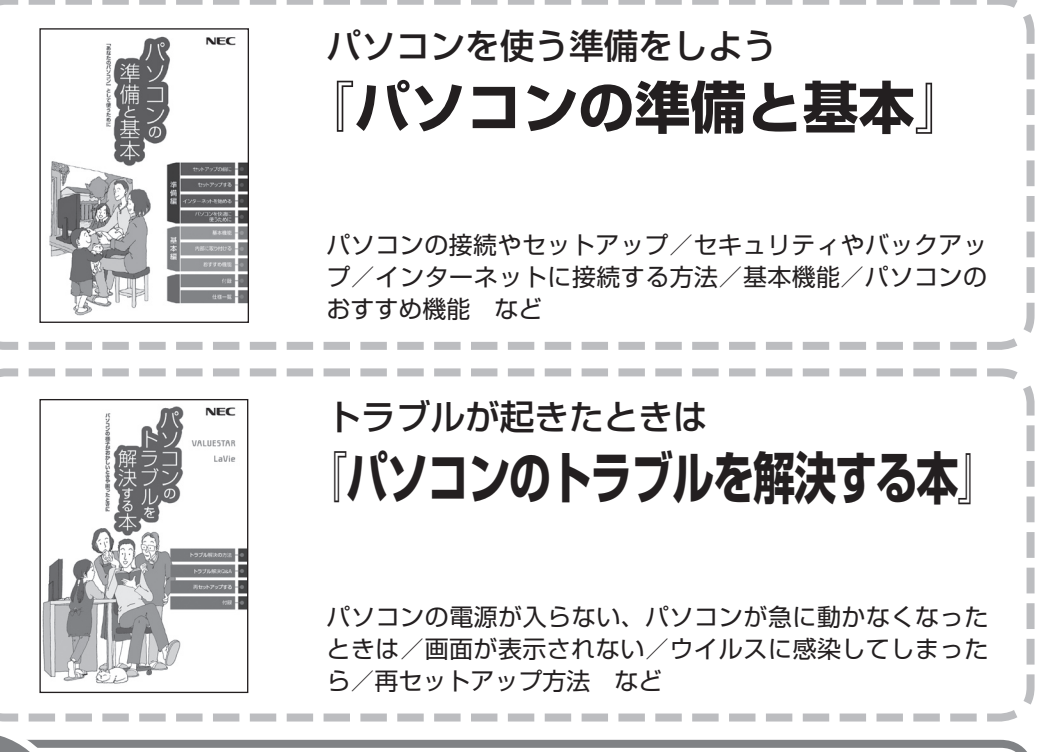

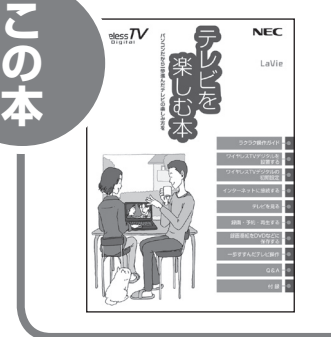

**この人でも、その他にも、その他にも、その他にも、その他にも、その他にも、その他にも、その他にも、その他にも、その他にも、その他にも、その他にも、その他にも、その他にも、その他にも、その他にも、その他にも、その他にも、その他にも、その他にも、その他にも、その他にも、その他にも、その他にも、その他にも、その他にも、その他にも、その他にも、その他にも、その他にも、その他にも、その他にも、その他にも、その他にも、その他にも、その他にも、その他に** 

# パソコンでテレビを見てみよう **『テレビを楽しむ本』**

(ワイヤレスTVデジタル添付モデルのみ)

パソコンで簡単にテレビを見る方法/インターネットの接続 方法/おてがる予約や新番組おまかせ録画/録画番組の編集 / DVDなどへの保存方法/一歩すすんだテレビ操作 など

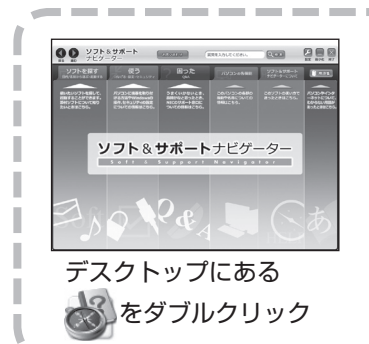

パソコンの中にもマニュアルがある **「ソフト&サポートナビゲーター」**

使いたいソフトを探して、起動する/機器の取り付け方法や 操作、セキュリティの設定/うまくいかないとき、故障かなと 思ったとき/各部の機能や名称などの情報/用語集など

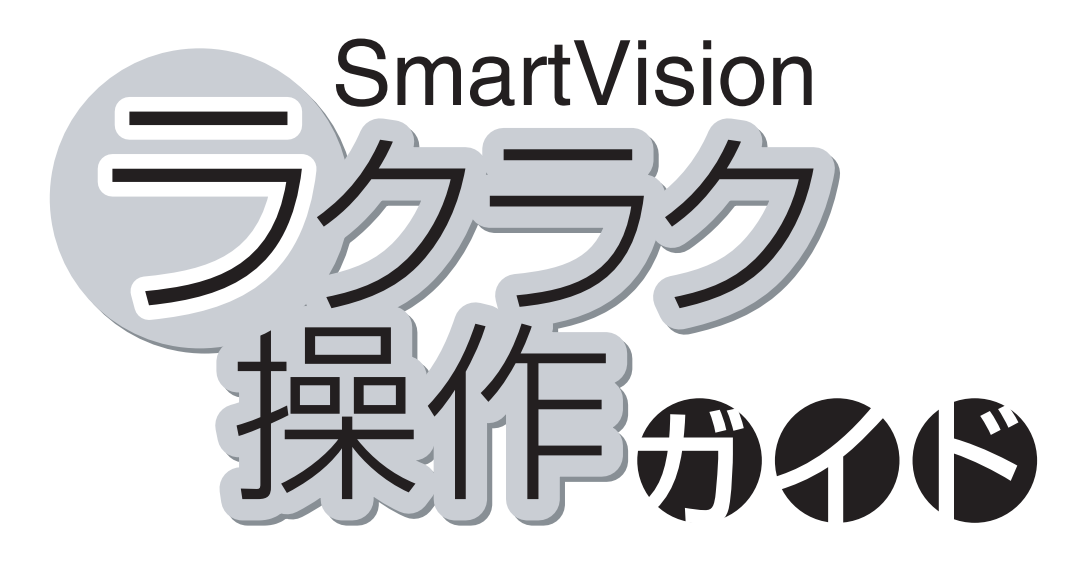

巻頭の「ラクラク操作ガイド」では、このパソコンでテレビを 楽しむための基本的な操作について説明しています。 テレビの便利な機能や高度な使い方については、「こんなと きには」でちょっとだけご紹介しています。 「ラクラク操作ガイド」で基本的な操作に慣れたら、ぜひこの マニュアルをひととおりお読みになってください。きっとテレ ビをより便利に使いこなしていただくことができるでしょう。

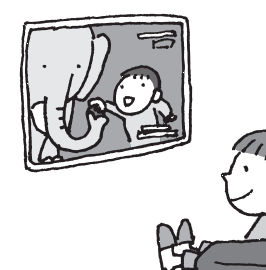

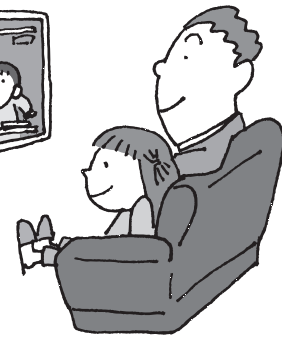

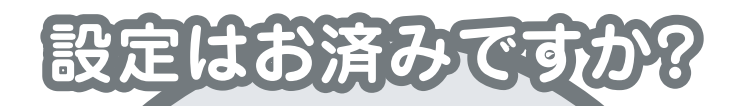

パソコンでテレビを見るには 次の準備が必要です。 「ラクラク操作ガイド」を読む前に、 ワイヤレスTVデジタルを使えるように しましょう。

**パソコンを使う準備をする**

『パソコンの準備と基本』をご覧ください

**ワイヤレスTVデジタルを使えるようにする** Contents

このマニュアルの PART1「ワイヤレス TV デジタルを設置する」(p.1)、「ワイヤレス TV デジタルの初期設定」(p.23)を ご覧ください

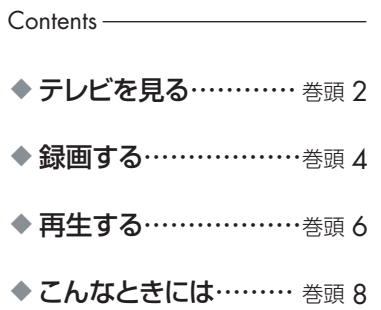

# **SmartVision** ラクラク操作ガイド1

# **テレビを見る**

# **テレビを見る**

# SmartVisionを起動する

「ス タ ー ト」- 「す べ て の プ ロ グ ラ ム」- 「Windows Media Center 」から、「テレ ビ(SmartVision)」をクリックします。

※テレビが起動するまでに、時間がかかること があります。

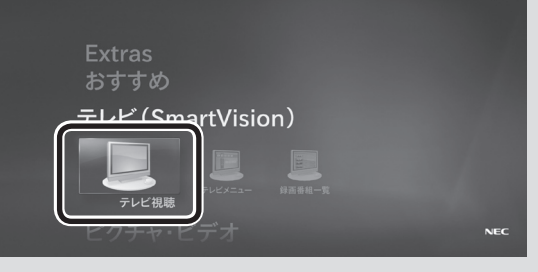

 $15:06$ 

# **詳しくは テレビを見る p.47**

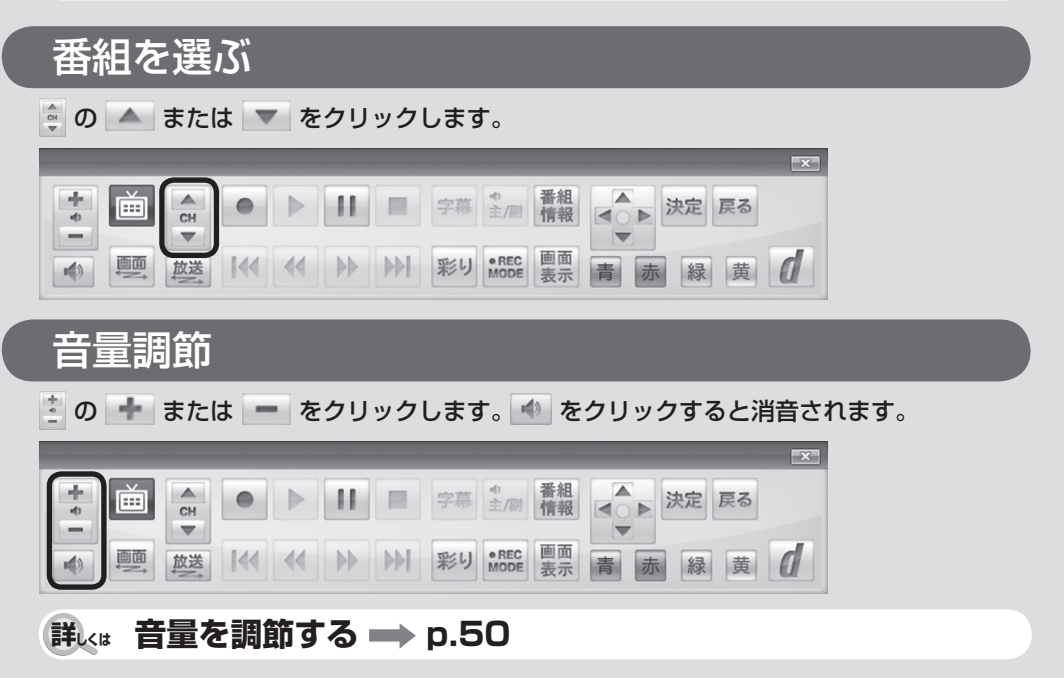

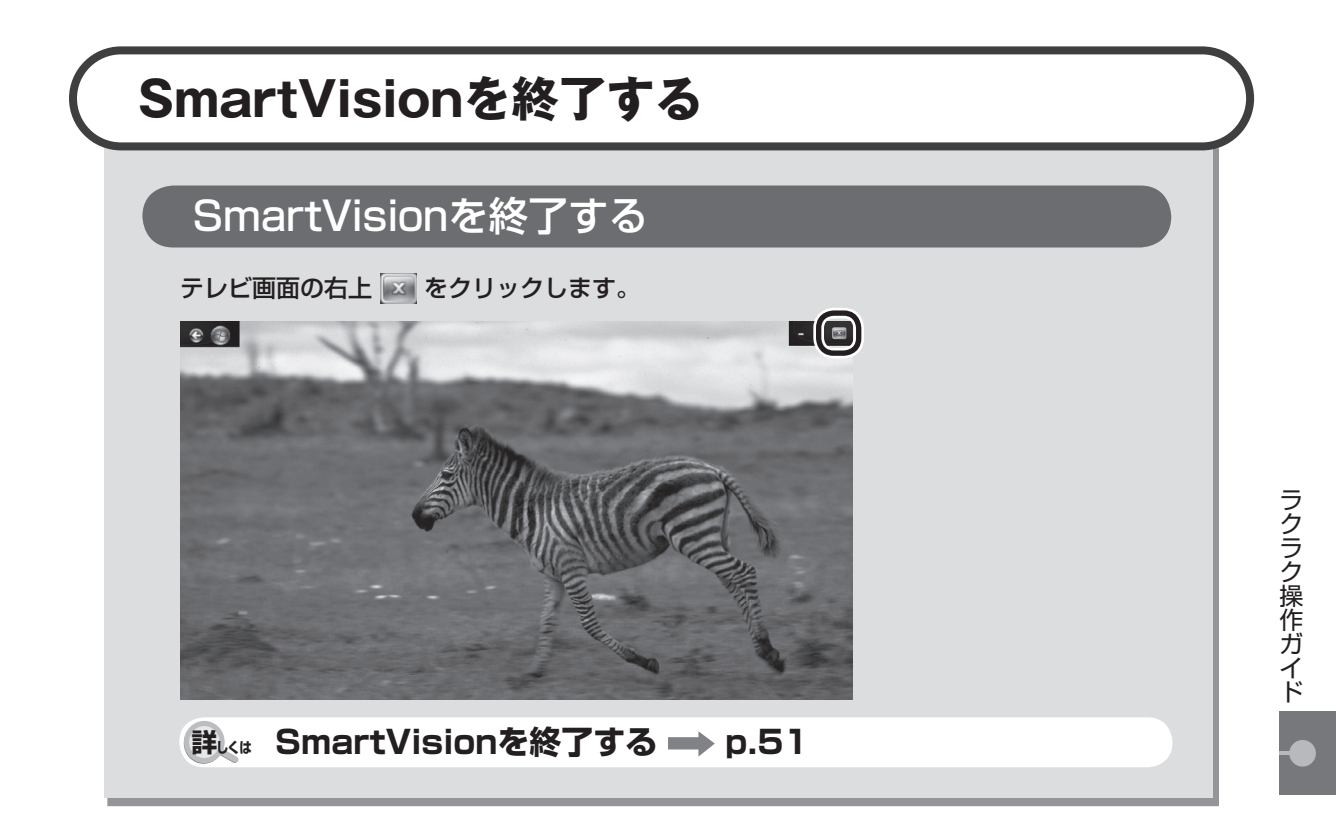

# **リモコンで操作するときは**

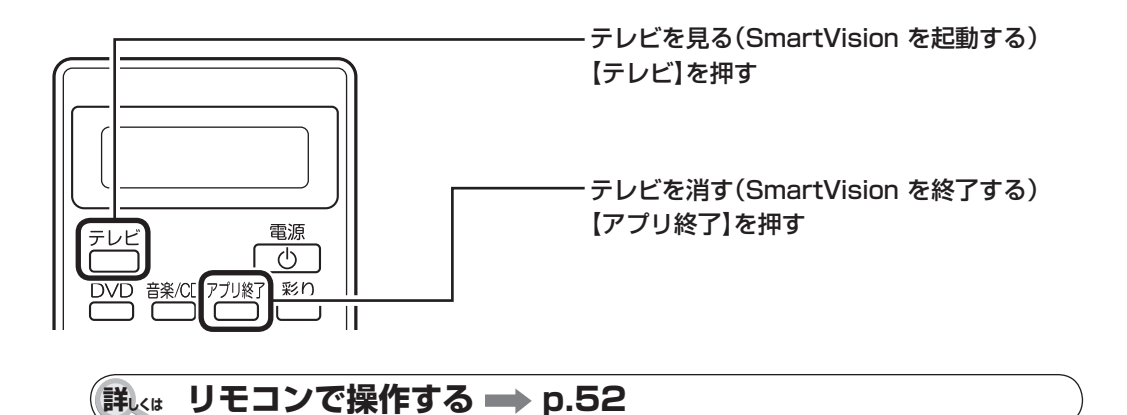

# **SmartVision** ラクラク操作ガイド2

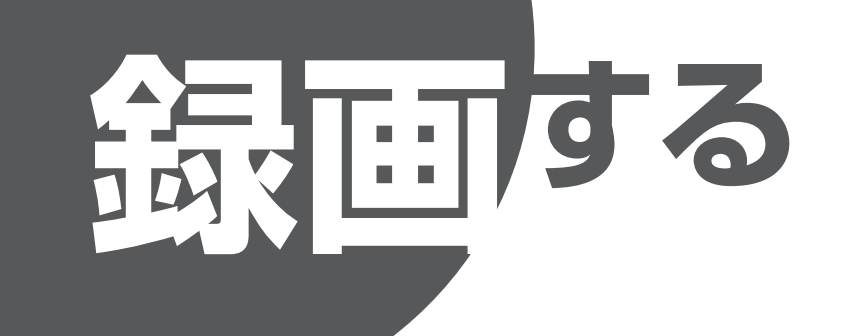

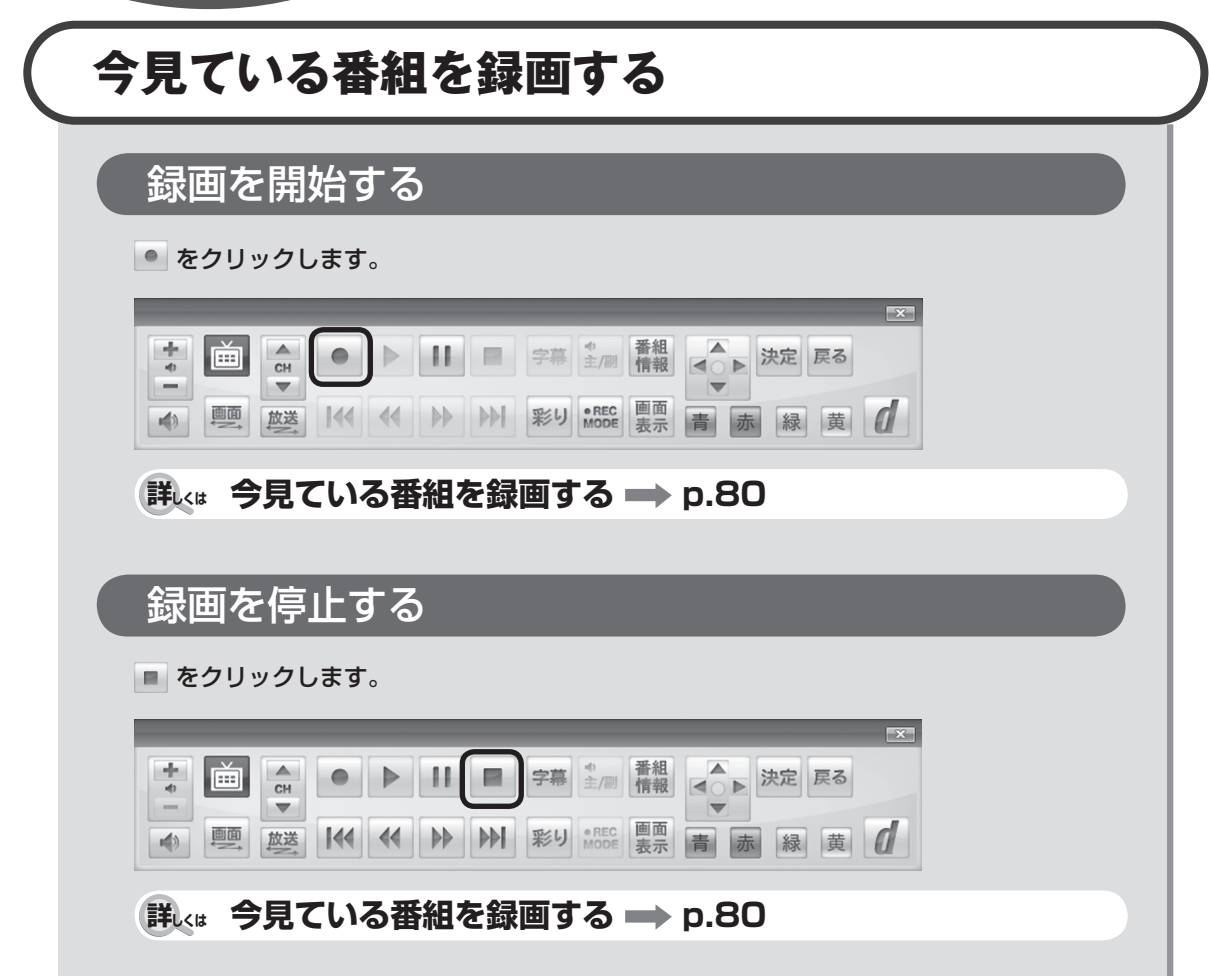

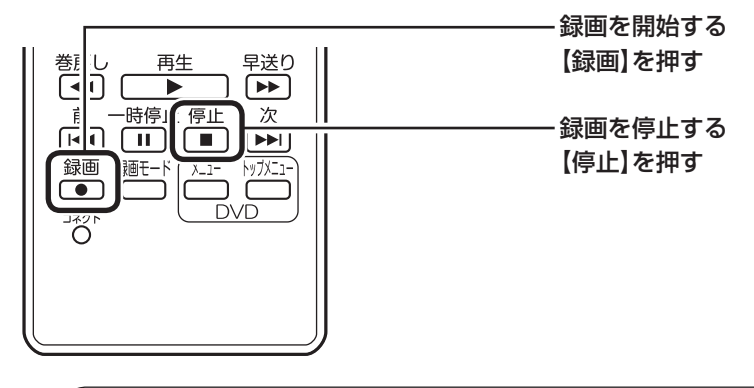

**詳しくは リモコンで操作する p.52**

# **もっと便利な録画方法**

このパソコンでは、画面でテレビの番組表を見ることができます。この番組表を使って、 予約録画をすることができます。

**詳しくは おてがる予約をする(番組表で予約する) p.86**

**SmartVision** ラクラク操作ガイド3

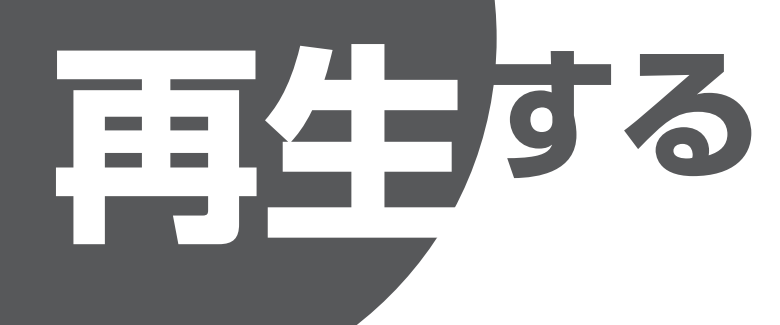

# **録画番組を再生する**

# テレビメニューを表示する

画をクリックします。

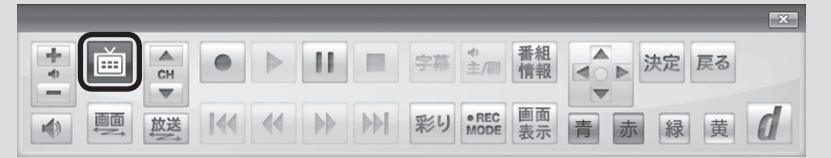

# 録画番組一覧を表示する

録画番組一覧 2回 の、録画フォルダー 1を クリックします。

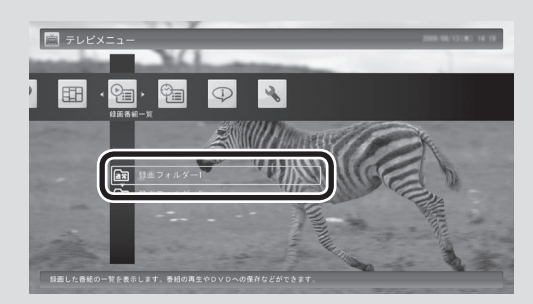

# 番組を選んで再生する

録画番組一覧で再生したい番組をク リックし、画面下の「再生」をクリック します。

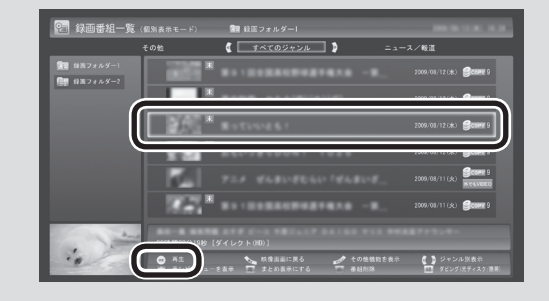

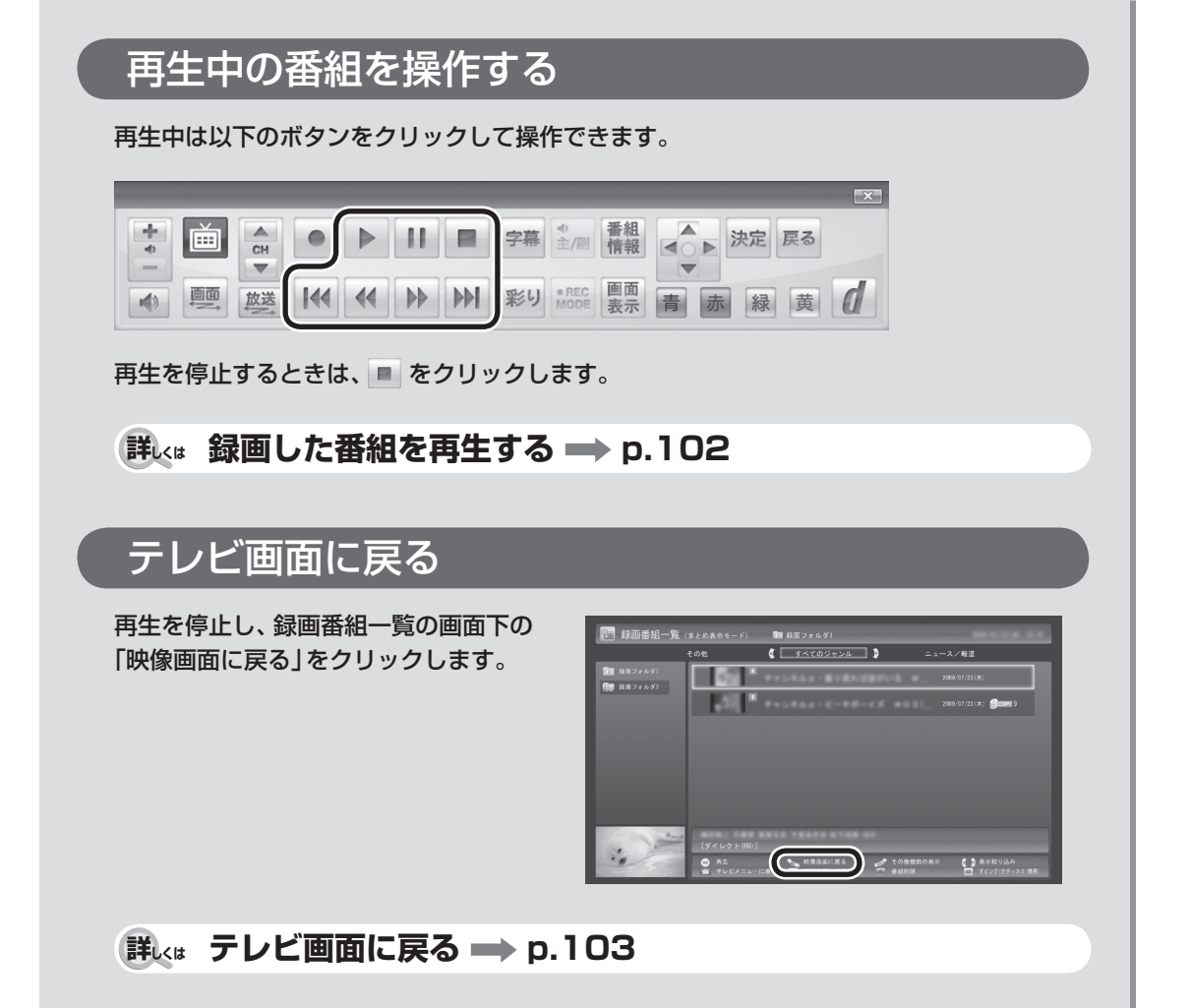

# **リモコンで再生するときは**

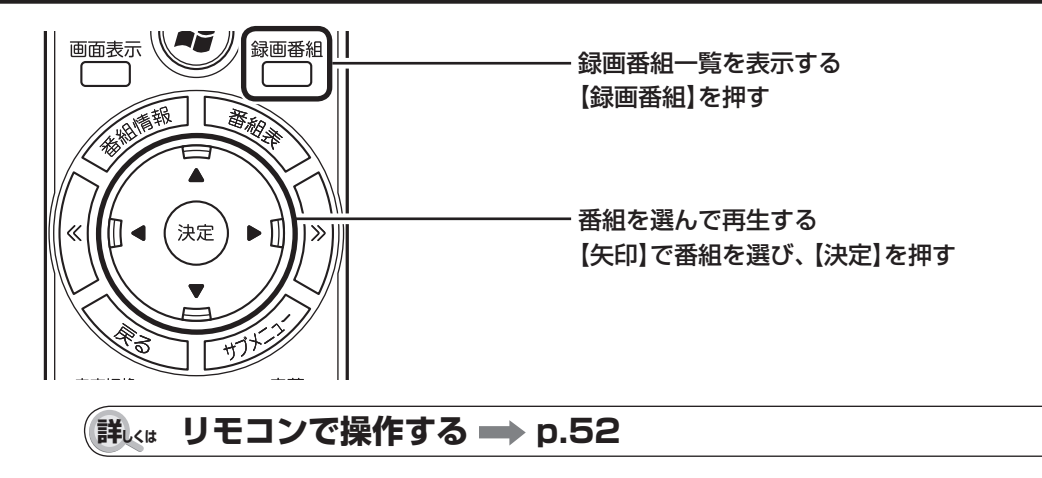

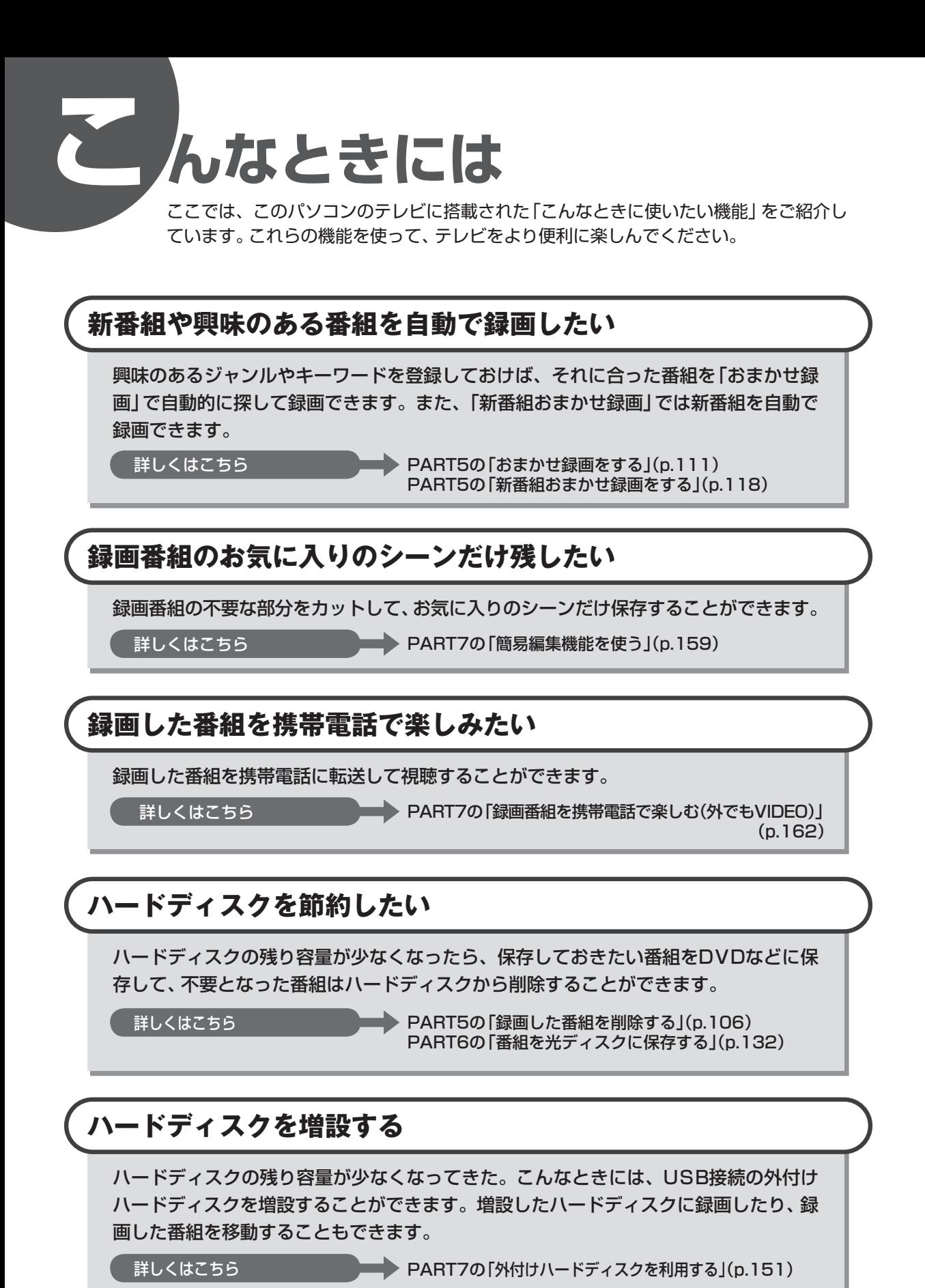

## **このマニュアルの表記について**

#### **◆本文中の記載について**

- ・ 本文中の画面やイラスト、ホームページは、モデルによって異なることがあります。また、実際の画面と異なることが あります。
- ・ 記載している内容は、このマニュアルの制作時点のものです。お問い合わせ先の窓口、住所、電話番号、ホームページ の内容やアドレスなどが変更されている場合があります。あらかじめご了承ください。

#### **◆このマニュアルで使用している記号や表記には、次のような意味があります**

記載内容を守っていただけない場合、どの程度の影響があるかを表しています。

人が障害を負う可能性が想定される内容、および、物的損害の発生が想定される内容を示し 注意 ます。

傷害や事故の発生を防止するための指示事項は、次のマークで表しています。

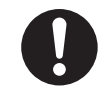

使用者に対して指示に基づく行為を強制するものです。

その他の指示事項は、次のマークで表しています。

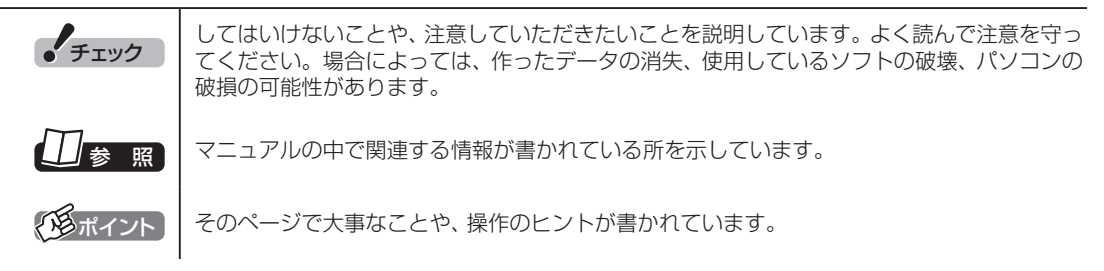

#### **◆このマニュアルの表記では、次のようなルールを使っています**

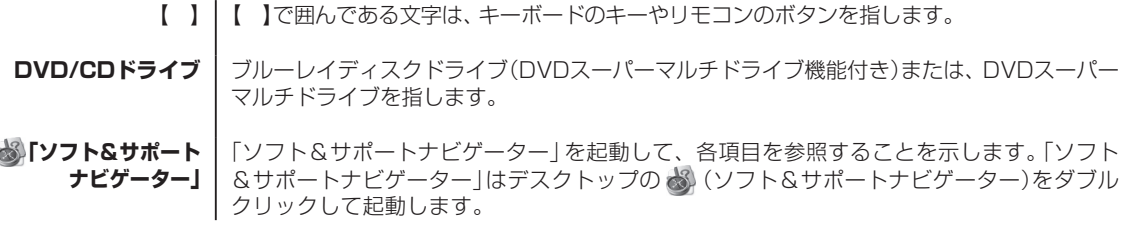

#### **◆このマニュアルでは、各モデル(機種)を次のような呼び方で区別しています**

込み))を搭載しているモデルのことです。

ご購入された製品のマニュアルで表記されているモデル名を確認してください。

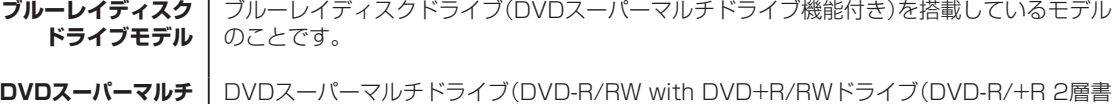

#### **◆このマニュアルで使用しているソフトウェア名などの正式名称**

**ドライブモデル**

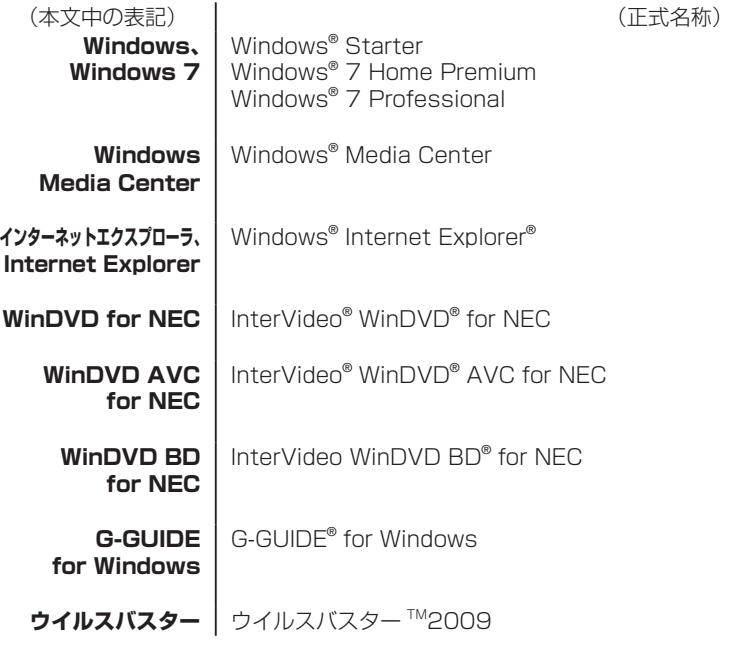

#### ご注意

- (1) 本書の内容の一部または全部を無断転載することは禁じられています。
- (2) 本書の内容に関しては将来予告なしに変更することがあります。
- (3) 本書の内容については万全を期して作成いたしましたが、万一ご不審な点や誤り、記載もれなどお気づきのこと がありましたら、NEC 121コンタクトセンターへご連絡ください。落丁、乱丁本は、お取り替えいたします。
- (4) 当社では、本装置の運用を理由とする損失、逸失利益等の請求につきましては、(3)項にかかわらずいかなる責任も 負いかねますので、予めご了承ください。
- (5) 本装置は、医療機器、原子力設備や機器、航空宇宙機器、輸送設備や機器など、人命に関わる設備や機器、および 高度な信頼性を必要とする設備や機器などへの組み込みや制御等の使用は意図されておりません。これら設備や 機器、制御システムなどに本装置を使用され、人身事故、財産損害などが生じても、当社はいかなる責任も負いか ねます。
- (6) 海外NECでは、本製品の保守・修理対応をしておりませんので、ご承知ください。
- (7) 本機の内蔵ハードディスクにインストールされている Windows® 7 Home Premium、Windows® 7 Professional および本機に添付のCD-ROM、DVD-ROMは、本機のみでご使用ください。
- (8) ソフトウェアの全部または一部を著作権の許可なく複製したり、複製物を頒布したりすると、著作権の侵害とな ります。
- (9) あなたがテレビ放送や録画物などから引用したものは、個人として楽しむなどのほかは、著作権上、権利者に無 断で使用できません。
- (10) この製品は、Independent JPEG Groupのソフトウェアを一部利用しています。
- (11) 本商品は録画のときに暗号化技術を使っているため、故障内容によっては、修理しても録画した番組が再生でき なくなる場合があります。

Microsoft、Windows、Aero、Internet Explorer、Office ロゴ、Excel、Outlook、DirectX、MSN、Windows Mediaおよび Windowsのロゴは、米国Microsoft Corporationの米国およびその他の国における商標または登録商標です。

Corel、InterVideo、WinDVD、InterVideo WinDVD BDはCorel Corporationおよびその関連会社の商標または登録商標です。 SmartVisionは、日本電気株式会社の登録商標です。

TRENDMICRO及びウイルスバスターは、トレンドマイクロ株式会社の登録商標です。

デジオン、DiXiMは デジオンの登録商標です。

Gガイド、G-GUIDE、およびGガイドロゴは、米Gemstar-TV Guide International, Inc.またはその関連会社の日本国内における登録 商標です。

ディーガはパナソニック株式会社の商標です。

その他、本マニュアルに記載されている会社名、商品名は、各社の商標または登録商標です。

G-GUIDE for Windowsは、米Gemstar-TV Guide International, Inc.のライセンスに基づいて生産しております。

米Gemstar-TV Guide International, Inc.およびその関連会社は、Gガイドが供給する放送番組内容および番組スケジュール情報の精 度に関しては、いかなる責任も負いません。また、Gガイドに関連する情報・機器・サービスの提供または使用に関わるいかなる損害、 損失に対しても責任を負いません。

#### アナログテレビ放送からデジタルテレビ放送への移行について

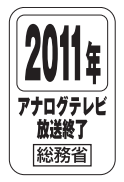

地上デジタルテレビ放送は、関東、中京、近畿の三大広域圏の一部で2003年12月から開始され、その他 の都道府県の県庁所在地は2006年末までに放送が開始されました。今後も受信可能エリアは順次拡大さ れます。この放送のデジタル化に伴い、地上アナログテレビ放送は2011年7月までに終了することが、国 の法令によって定められております。

© NEC Corporation, NEC Personal Products, Ltd. 2009

日本電気株式会社、NECパーソナルプロダクツ株式会社の許可なく複製・改変などを行うことはできません。

# 目 次 | CONTENTS

--------------------

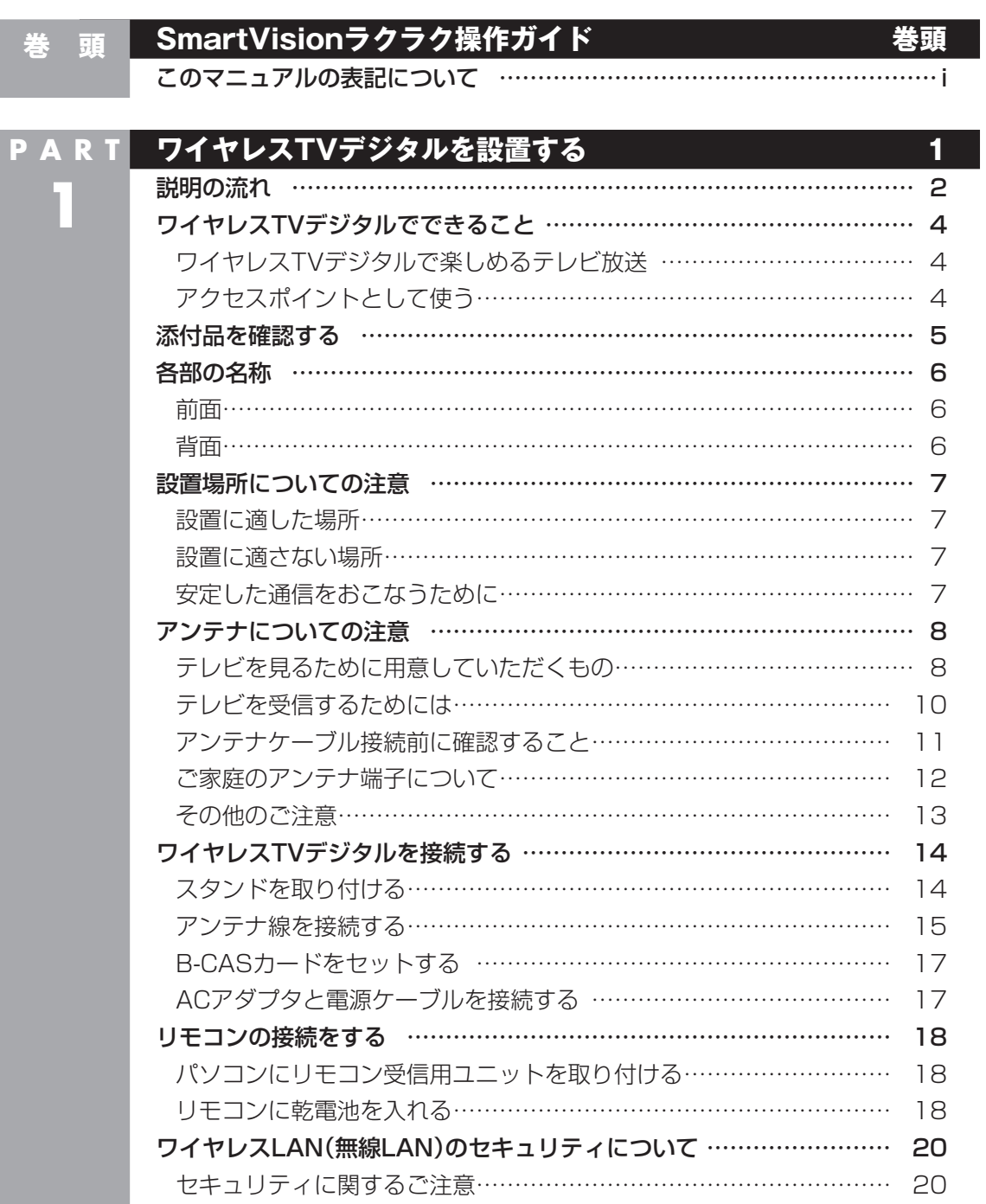

F

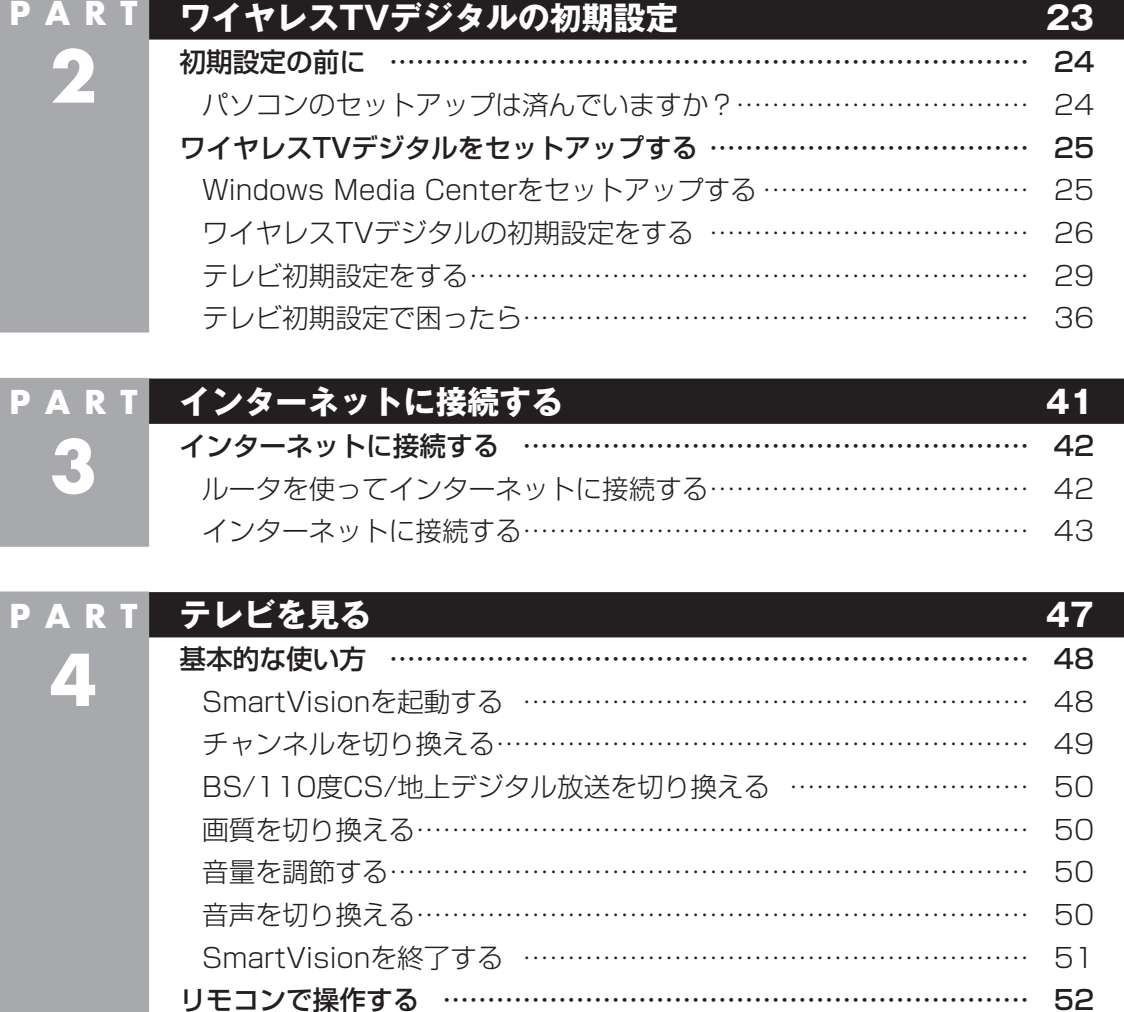

リモコンでテレビの起動/終了をする …………………………………… 52 リモコンの基本的な操作 …………………………………………………… 53 操作パネルとリモコンのボタンについて …………………………………… 55 リモコンでサブメニューを表示する ……………………………………… 55 リモコンのボタンについて ………………………………………………… 56 テレビメニューを使う ……………………………………………………… 58 テレビメニューって何? …………………………………………………… 58 テレビメニューの使い方 …………………………………………………… 59

v

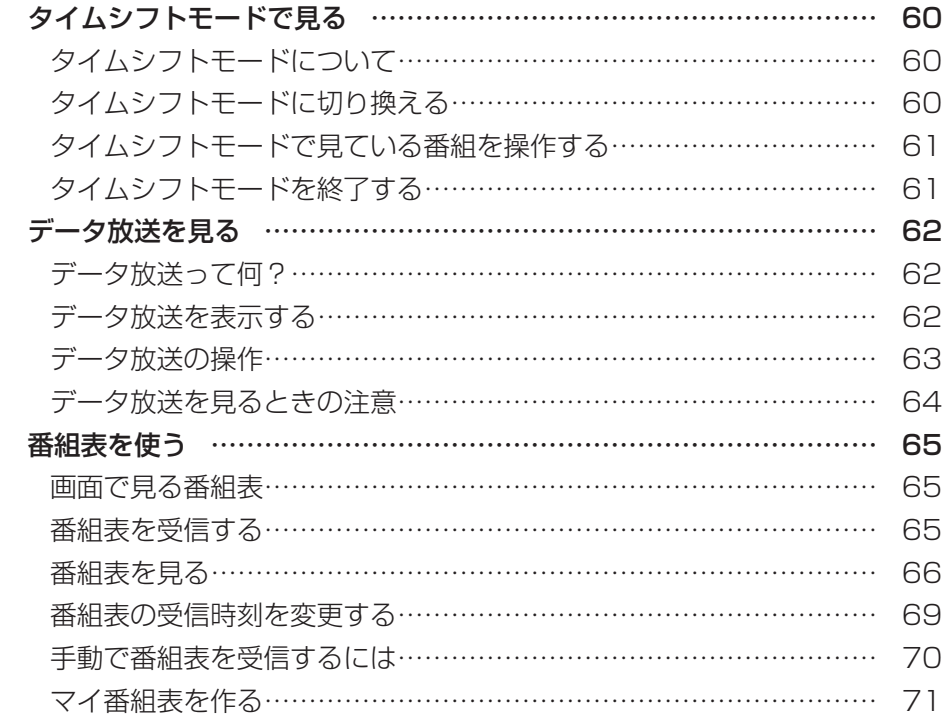

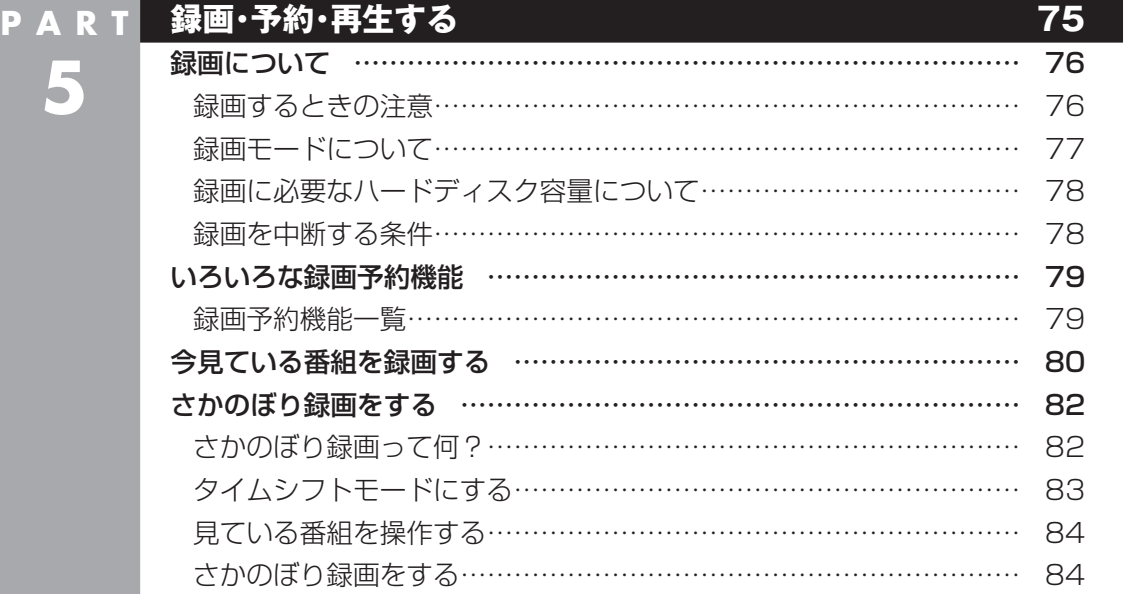

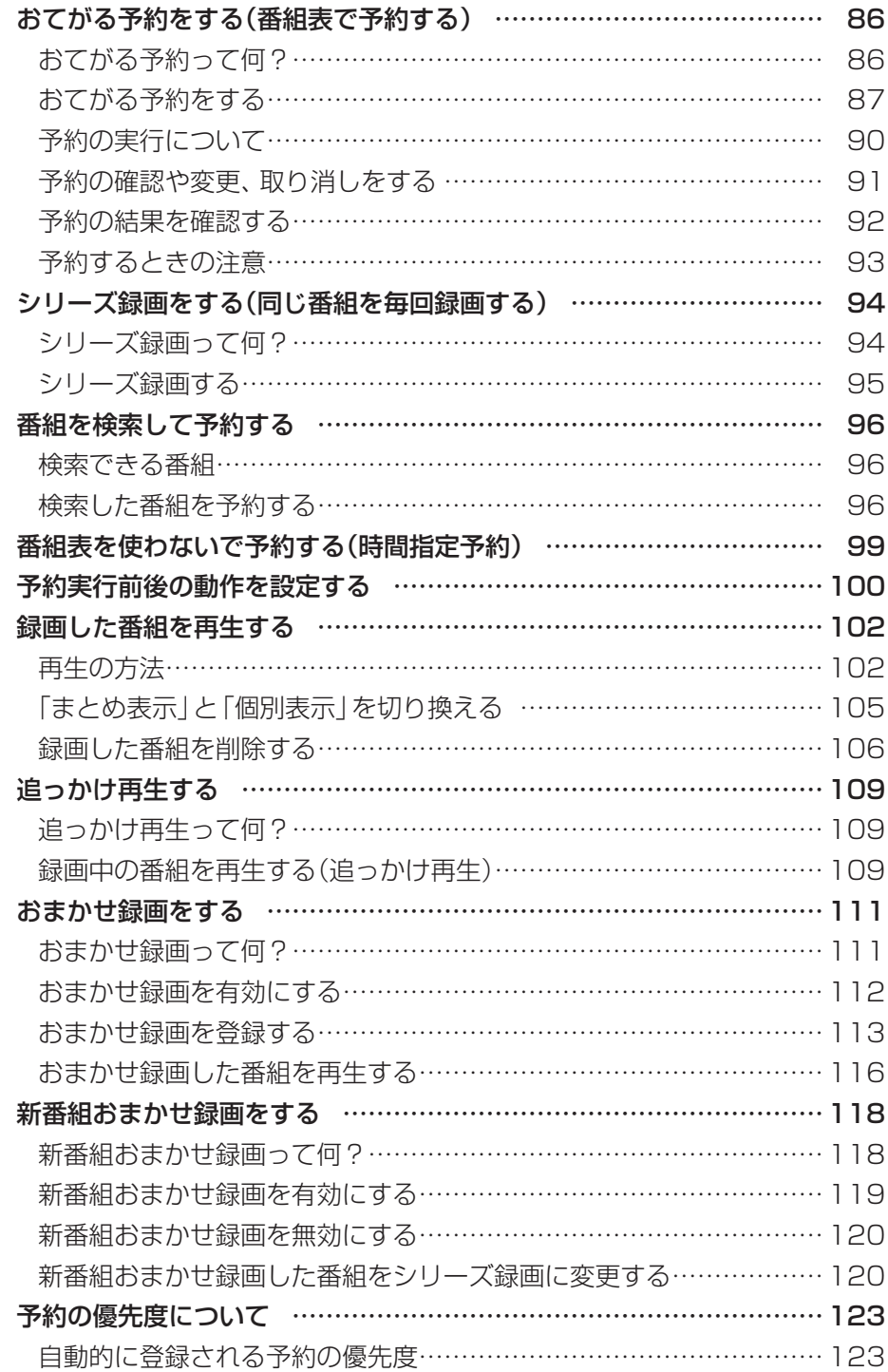

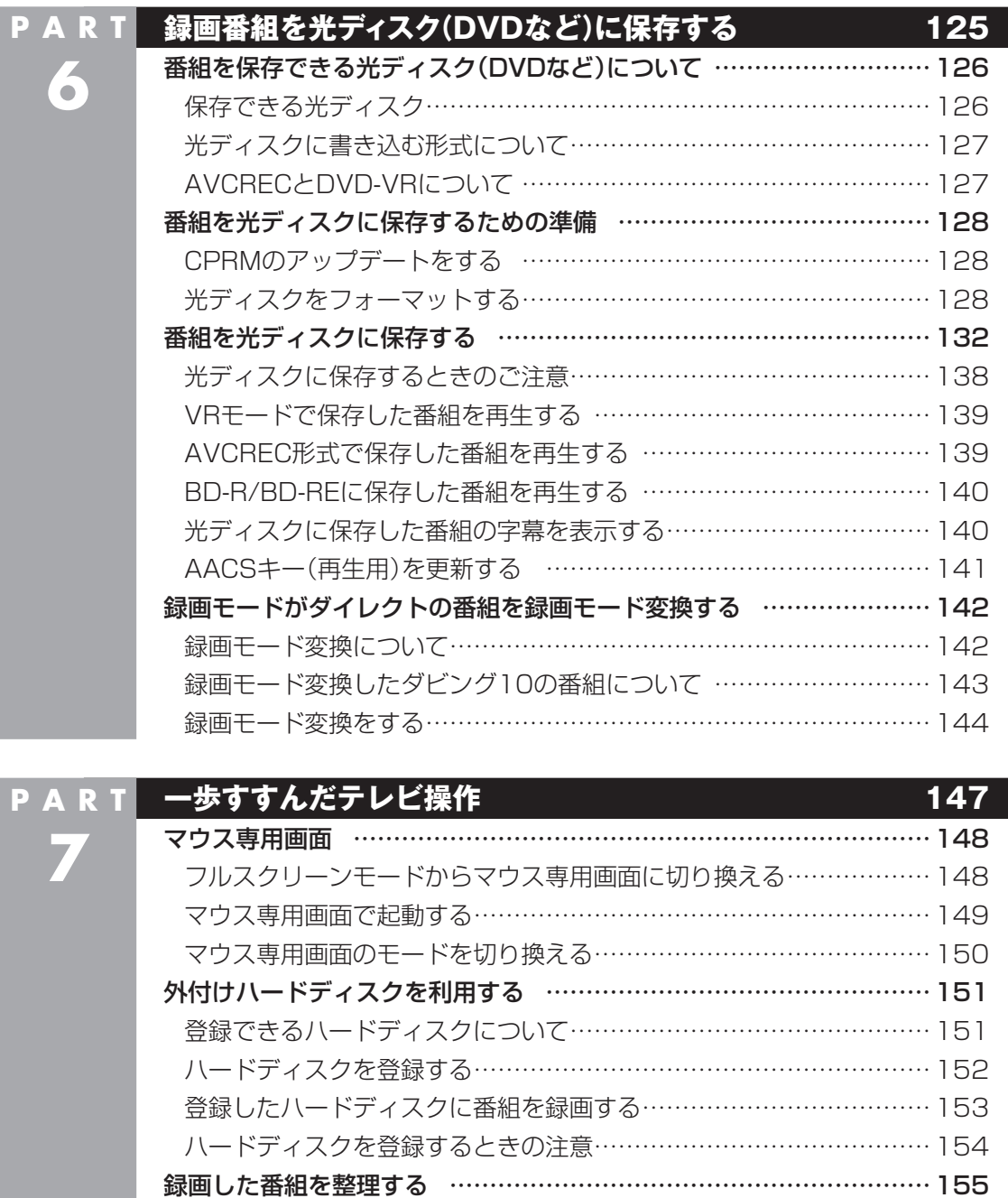

ı

録画フォルダーを作成する ………………………………………………… 155

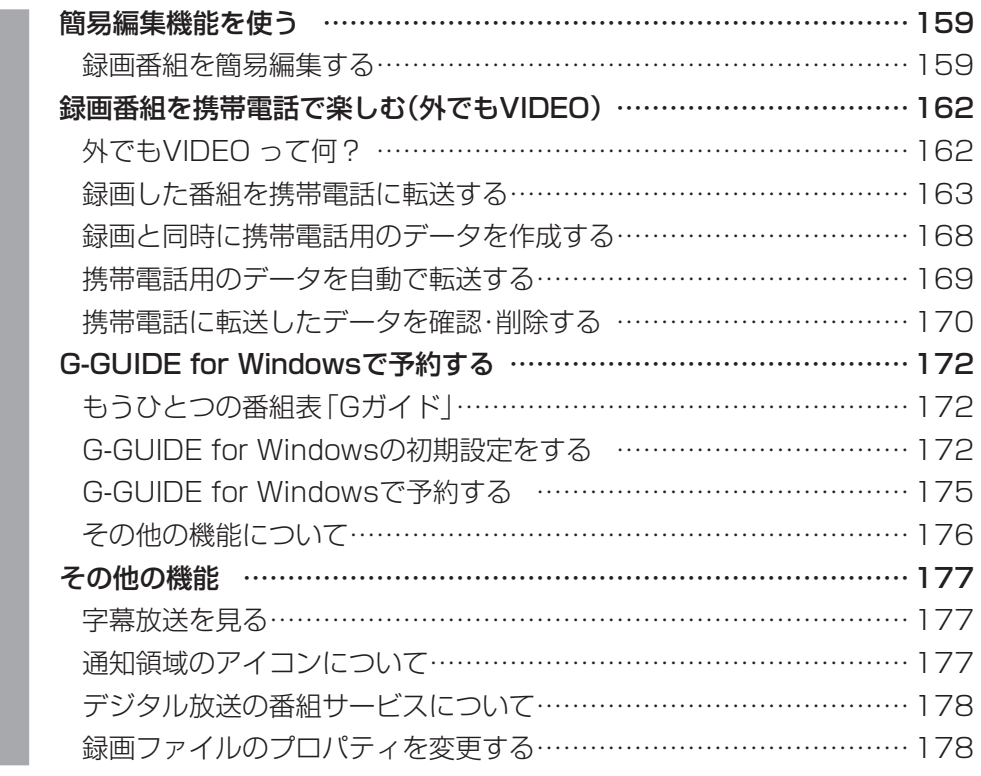

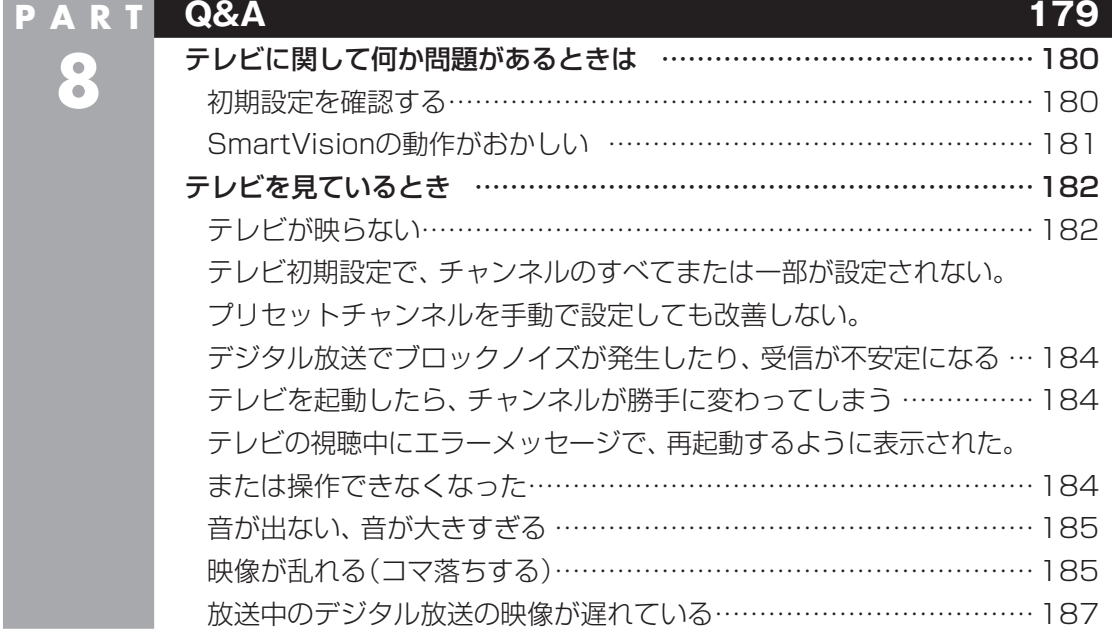

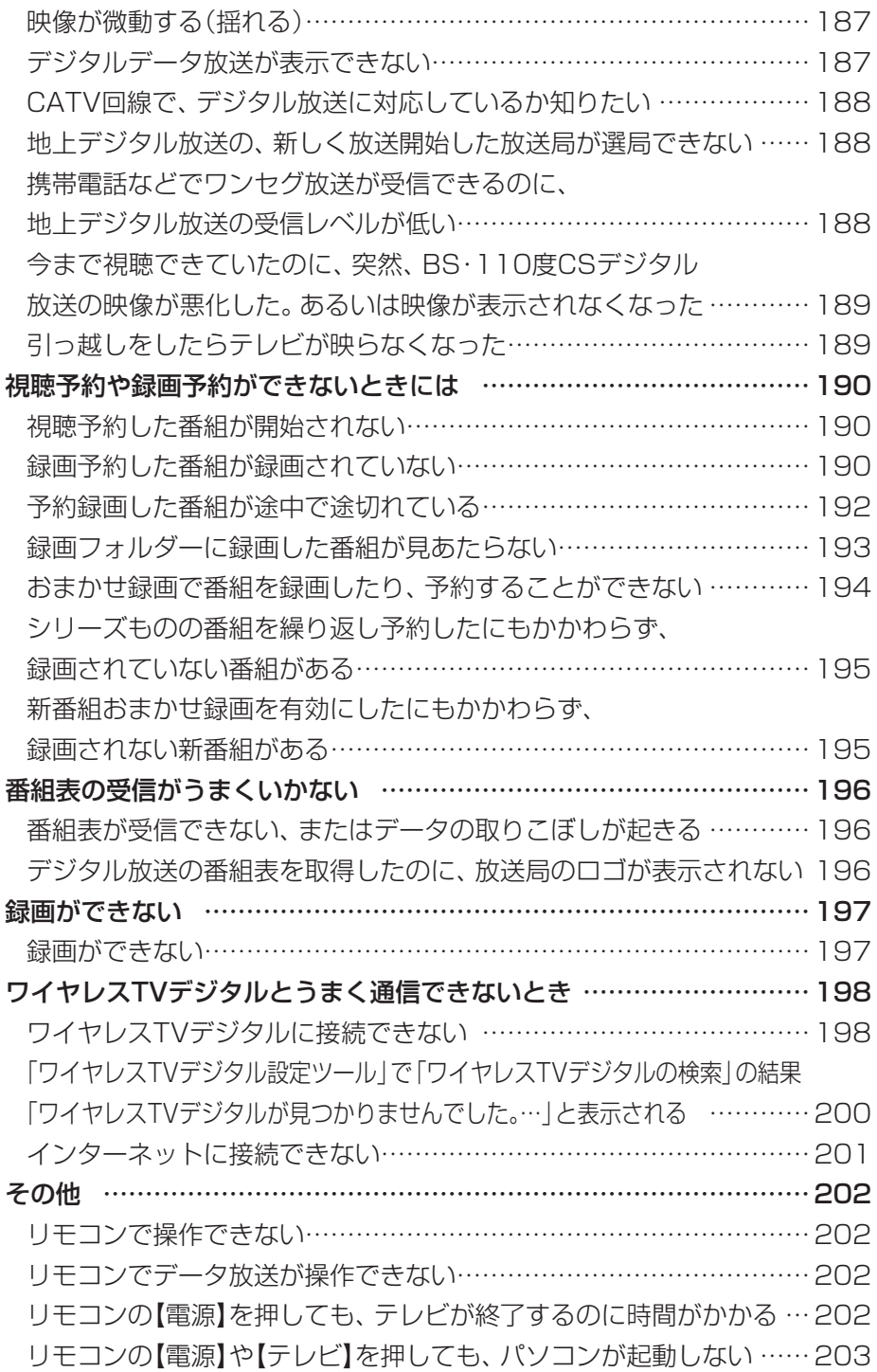

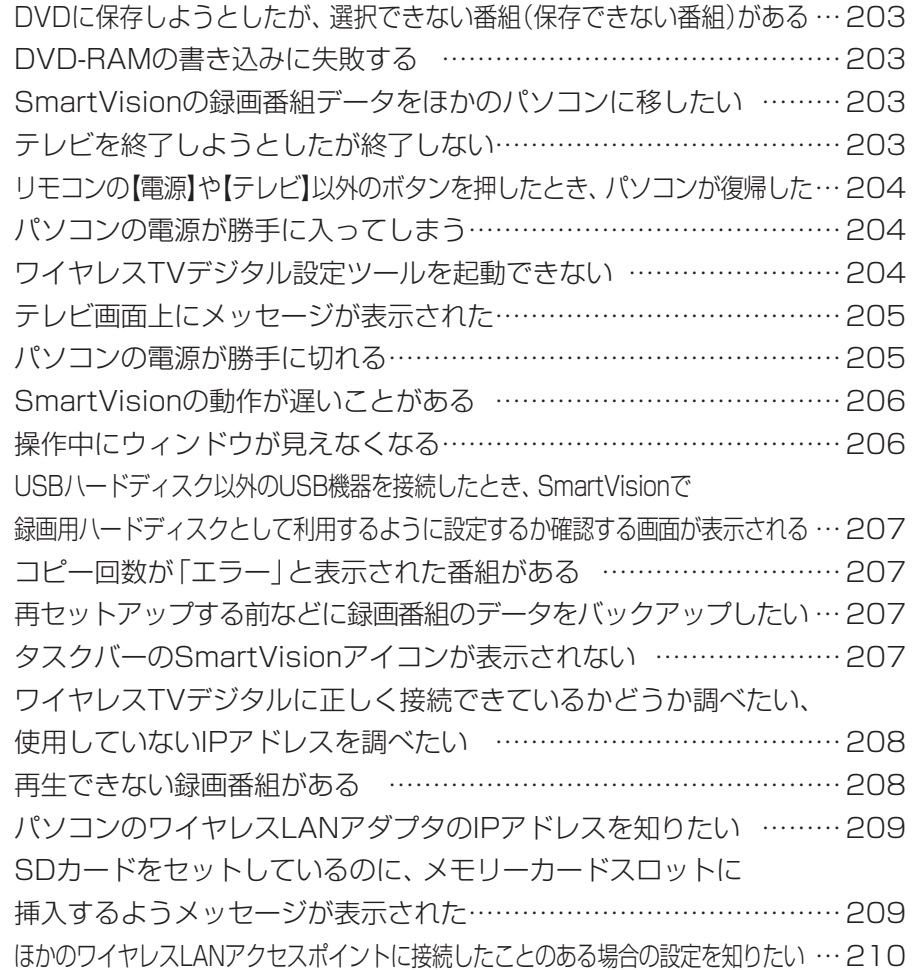

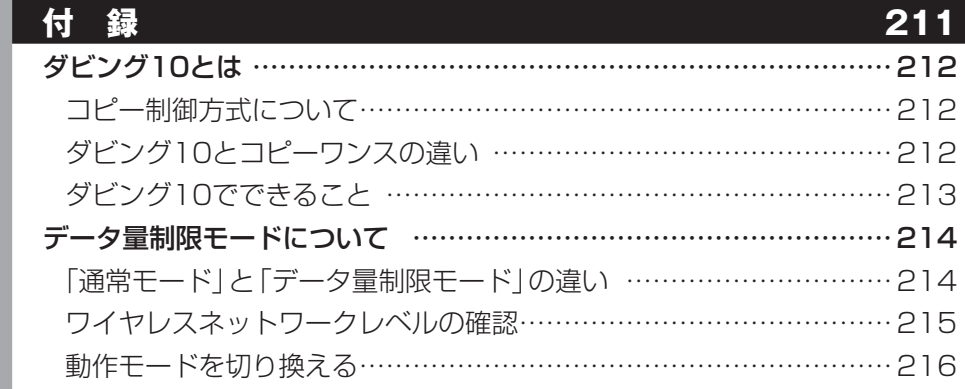

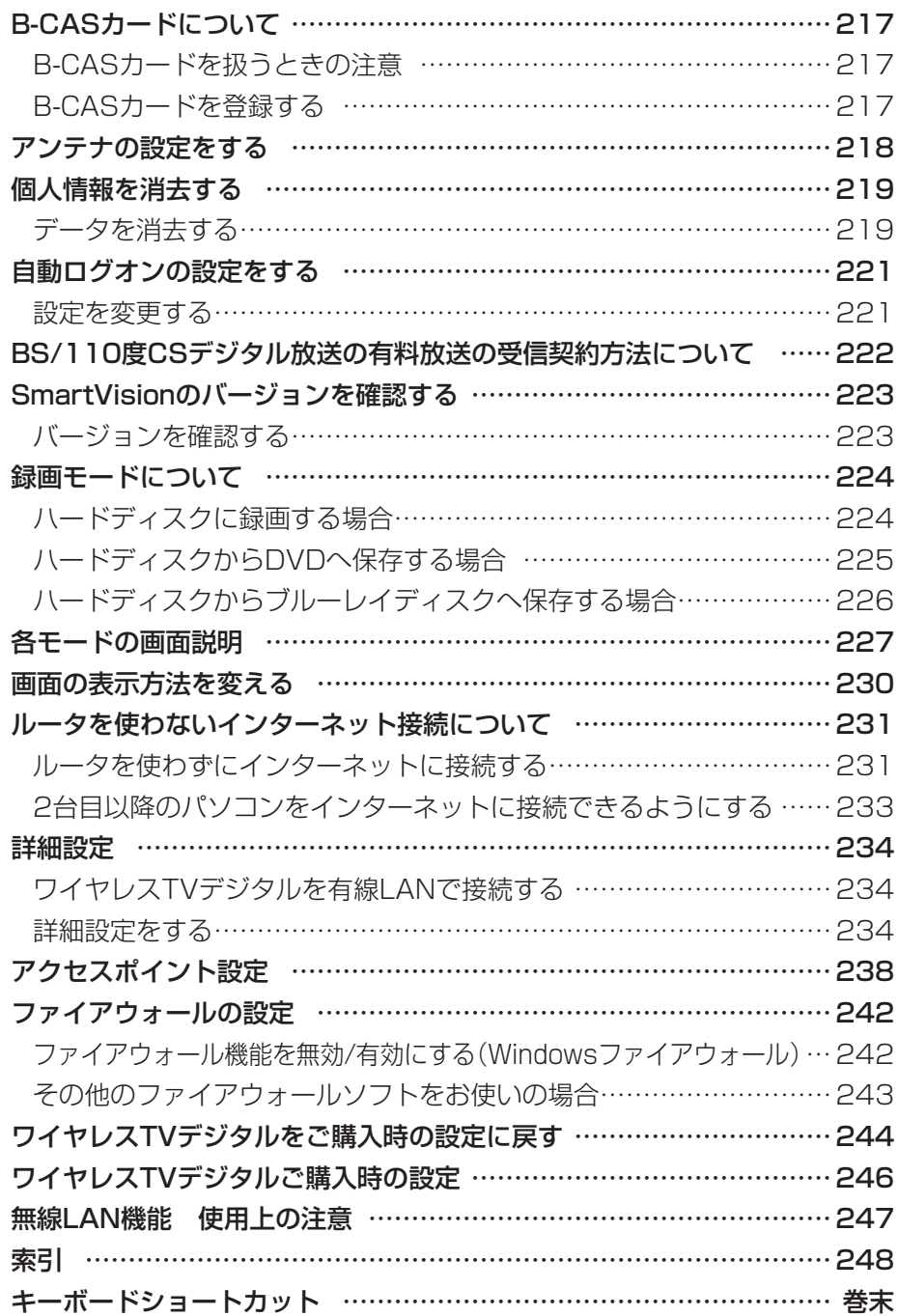

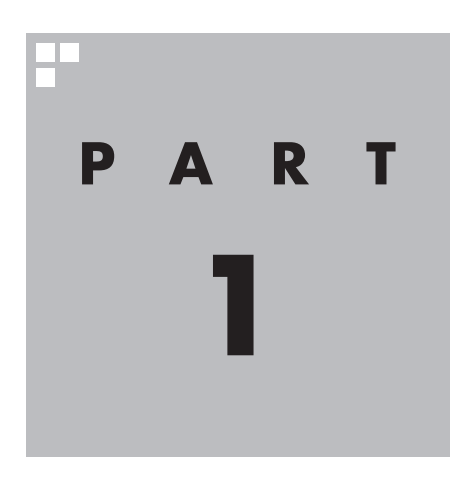

# **ワイヤレスTVデジタルを設置する**

ワイヤレスTVデジタルを使う前に、添付品の確認や、接続が必要です。

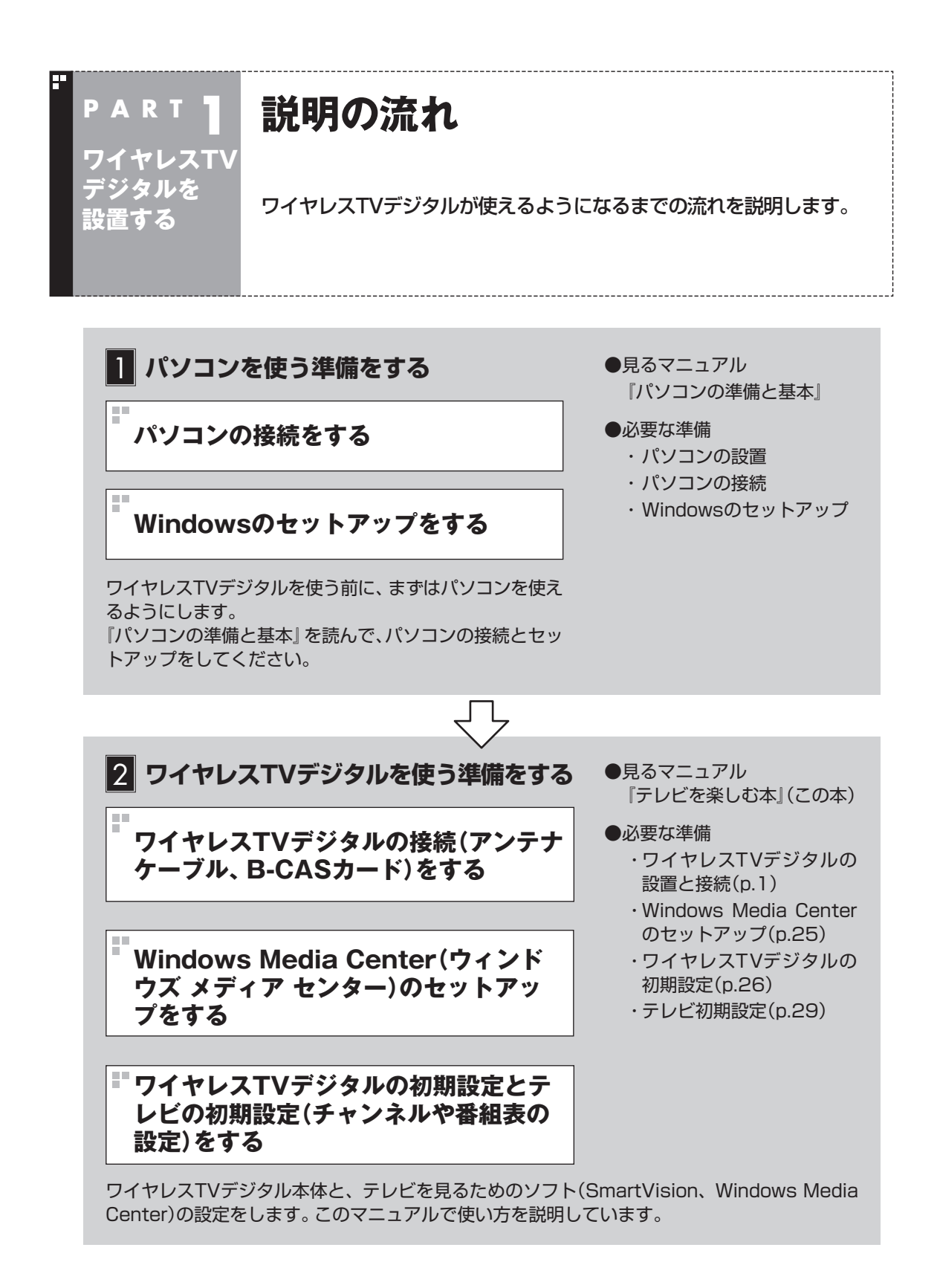

 $\mathcal{P}$ 

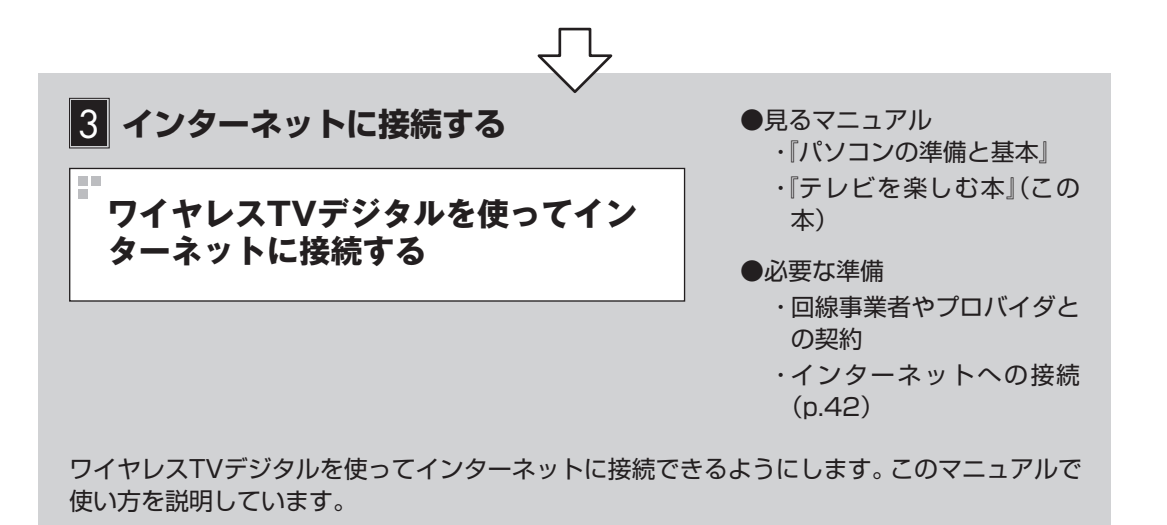

## **準備完了 さぁ、テレビを楽しみましょう!**

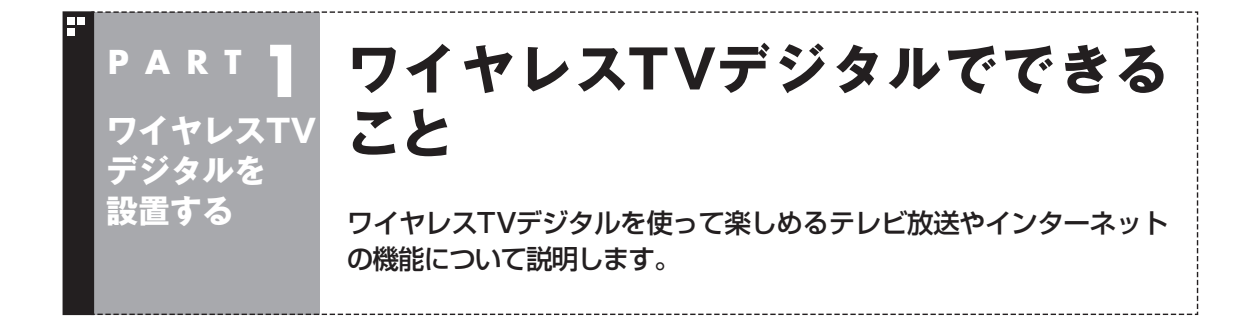

# ワイヤレスTVデジタルで楽しめるテレビ放送

ワイヤレスTVデジタルでは、地上デジタル放送、BS・110度CSデジタル放送が楽しめます。

●地上デジタル放送 2003年12月から始まったテレビ放送です。デジタル放送に なっているため、今までのアナログ放送に比べて高画質、高音質 です。また、データ放送などの新しいサービスが受けられるのも 特長です。

●BS·110度CSデジタル放送 デジタルで放送されている衛星放送です。BSデジタル放送と「ス カパー! e2」の番組が見られます。地上デジタル放送と同じく、 高画質、高音質、データ放送などの特長があります。

## アクセスポイントとして使う

ワイヤレスTVデジタルは、IEEE802.11n対応のワイヤレスLAN アクセスポイントとして動作します。

ワイヤレスTVデジタルをインターネットの設定がされたルータに 接続することで、ワイヤレスTVデジタルを通じてインターネット を楽しむことができます。

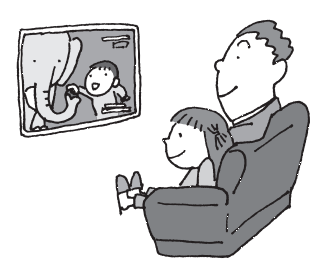

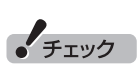

安定してテレビを受信するため、 テレビ視聴中および録画中は、他 のパソコンも含めてワイヤレスTV デジタルを使ってネットワークに 接続しないことをおすすめします。

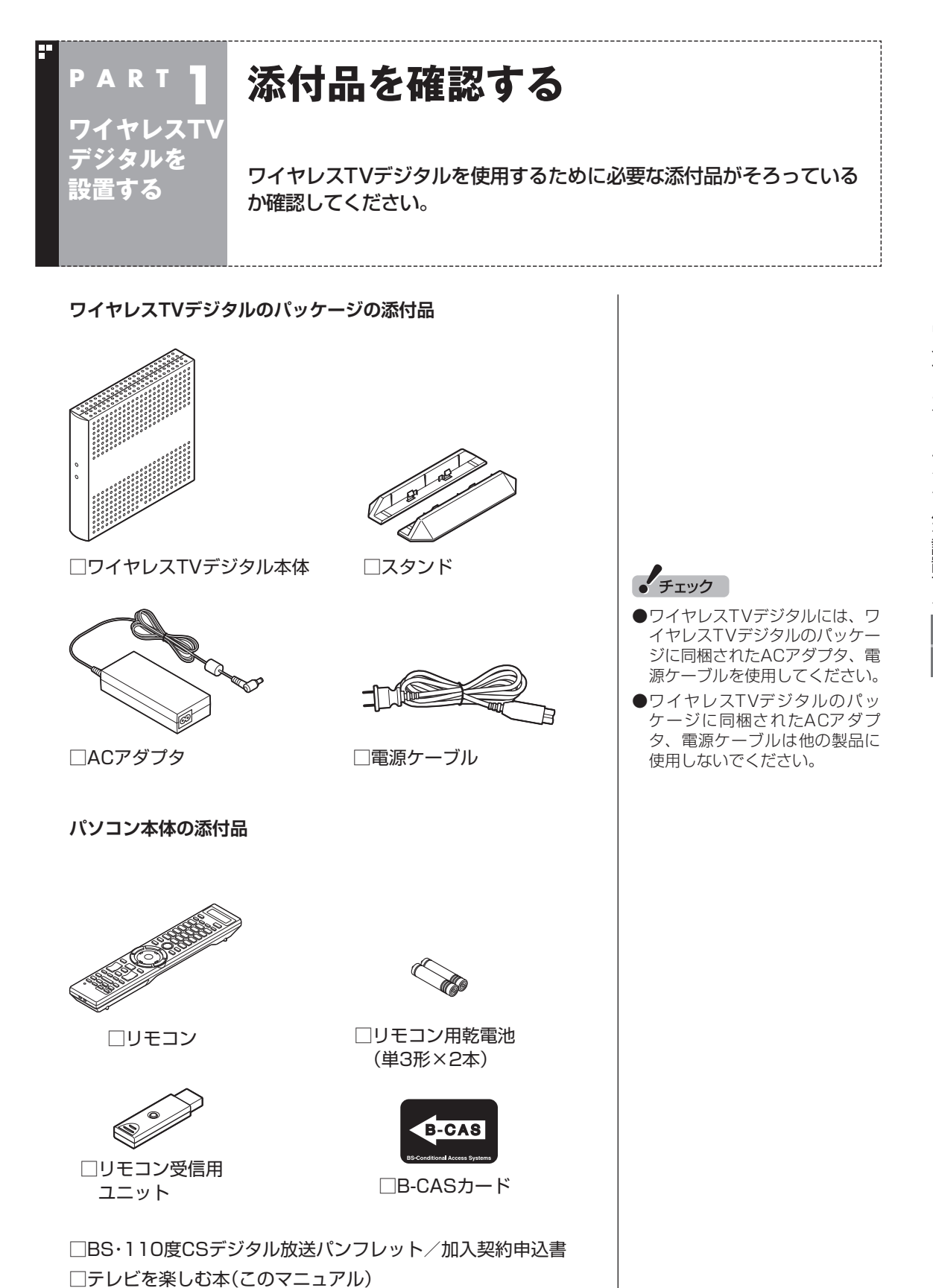

ワイヤレスTVデジタルを設置する

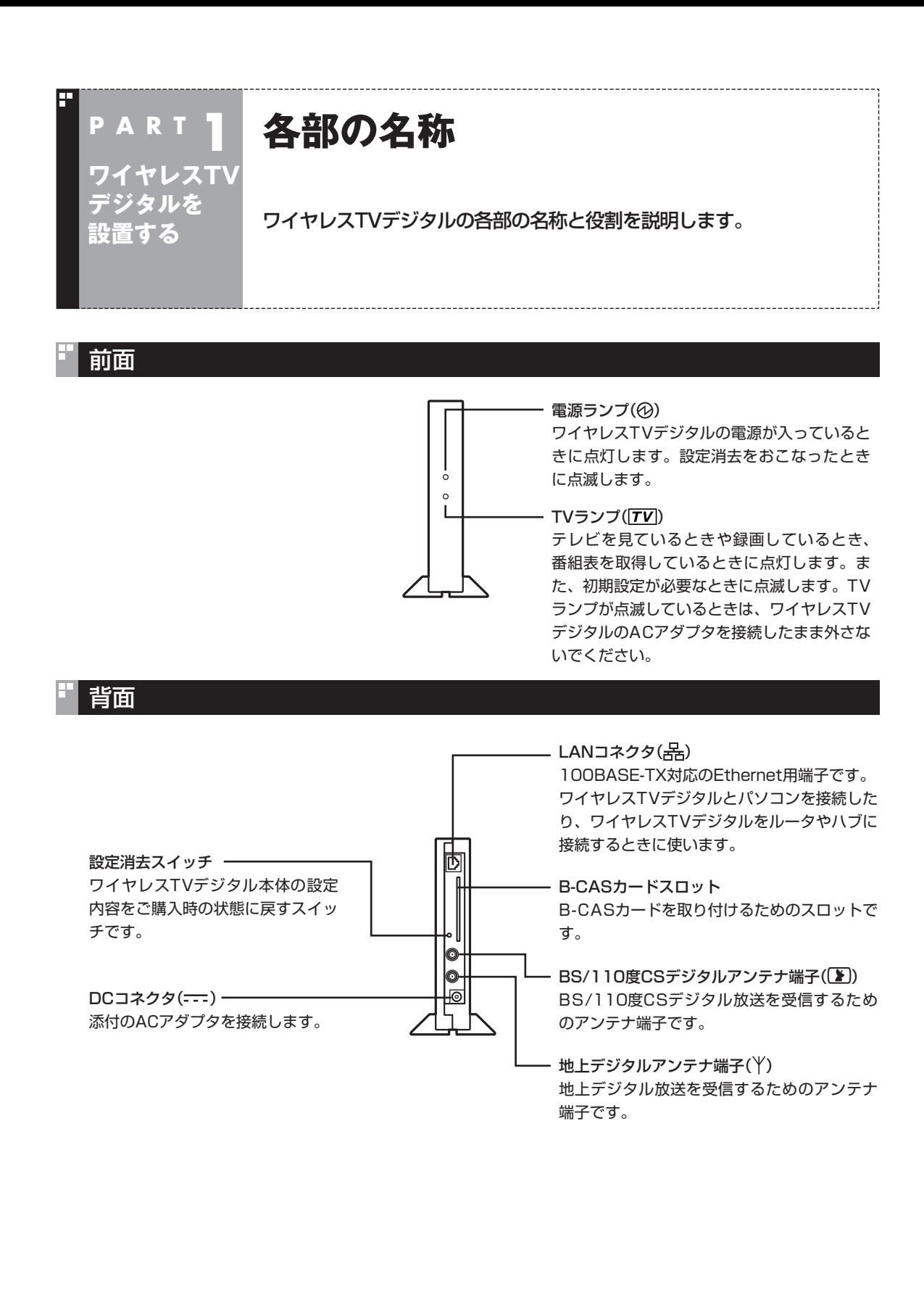

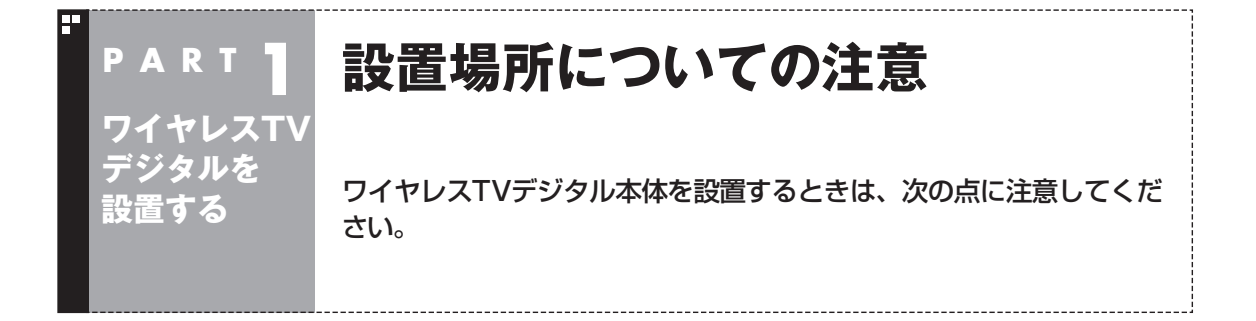

## 設置に適した場所

- ・水平で落下のおそれがない場所(机の上など)
- ・風通しのよい涼しい場所
- ・ワイヤレスTVデジタルの側面から5cm以上の空間がある場所

#### 設置に適さない場所

- ・直射日光が当たる場所
- ・暖房器具の近くなど
- ・高温多湿でホコリの多い場所
- ・収納棚や本棚など風通しの悪い狭い場所
- ・壁などの近く
- ・不安定な場所
- ・水のかかる場所
- ・通風孔(本体上面、両側面)をふさぐような場所
- ・横向きに設置するような場所
- ・油とびや湯気がかかる場所
- ・テーブルクロスなどがかかるような場所

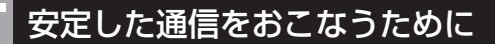

安定した通信をするために、次のことに注意してください。

- ・ ワイヤレスTVデジタルと通信するパソコン(またはワイヤレス LAN機器)は、できるだけ周りに障害物がなく、見通しの良い場 所で使用する
- ・ ワイヤレスTVデジタルと通信するパソコンは1.5m以上離して 使用する(距離が近すぎると、通信速度が低下して、テレビの画 像が停止したり、スムーズに動かない場合があります)

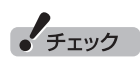

- ●ワイヤレスTVデジタルを設置す る時に、人体より20cm以内に なるような生活空間には設置し ないでください。
- ●動作不良の原因となりますので、 ワイヤレスTVデジタル本体の上 に物などを乗せないでください。

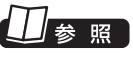

使用時の注意について→『安全にお 使いいただくために』-「本体」、「電 源、電源コード、ACアダプタ」

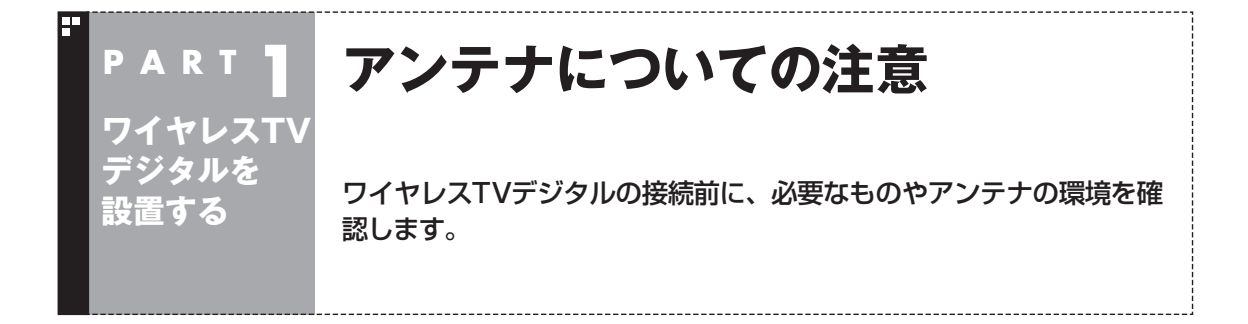

ここでは、ワイヤレスTVデジタルでテレビを見るために必要なケーブルや機器類、テレビを受信するた めの環境、および、ご自宅の受信環境に合わせたアンテナへの接続方法など、テレビを見る前に知ってお いていただきたいことについて説明しています。

ここでの説明をお読みいただいてから、「ワイヤレスTVデジタルを接続する」(p.14)に進んでください。

## テレビを見るために用意していただくもの

次のものは本機に添付されておりません。必要に応じて市販のもの を用意してください。

#### **●必ず用意していただくもの**

・F型コネクタ付きアンテナケーブル

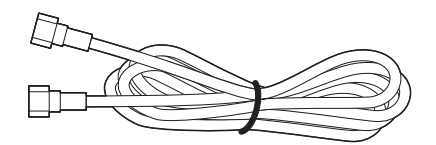

 F型コネクタには、ネジタイプのものと箱形のものがあります。 ワイヤレスTVデジタルのアンテナ端子にはネジタイプのプラグ を取り付けてください。

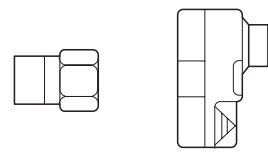

ネジタイプ 箱型

#### **●必要に応じて用意していただくもの**

ここでは代表的なものについてご紹介します。受信環境によって使 用するものが異なります。たとえば、BS・110度CSデジタル放送 用アンテナに電源を供給する場合に、電流通過型の機器が必要にな る場合があります。ご不明な点についてはお近くの電器店にご相談 ください。

#### ・分波器

 複数の信号がまとめて送られている信号線(アンテナ線)から、 それぞれの信号を分けて出力する機器です。地上デジタル放送 とBS・110度CSデジタル放送の信号が、ひとつのアンテナ端子 にまとめて供給されているとき、必要になります。まとめて供給 されている場合、本機へ接続する時には分波器を使って地上デ ジタル放送(UHF)とBS・110度CSデジタル放送に分けてから 接続してください。

#### 例

BS・110度CSデジタル放送の信号

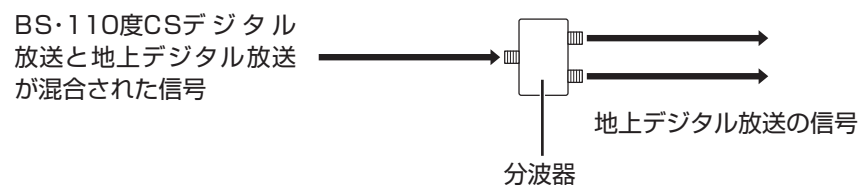

#### ・分配器

 1つの受信電波を複数のテレビ(またはテレビを搭載したパソコ ンなど)に分配する機器です。

・混合器

 複数の放送電波を1本のアンテナ線に混合してまとめる機器で す。

・ブースター

受信した電波が弱いとき、増幅する機器です。

・アッテネーター

受信した電波が強すぎるとき、減衰する機器です。

## テレビを受信するためには

#### ■ 地上デジタル放送を受信するためには

地上デジタル放送はUHFで放送されています。視聴するためには、 次のことを確認してください。

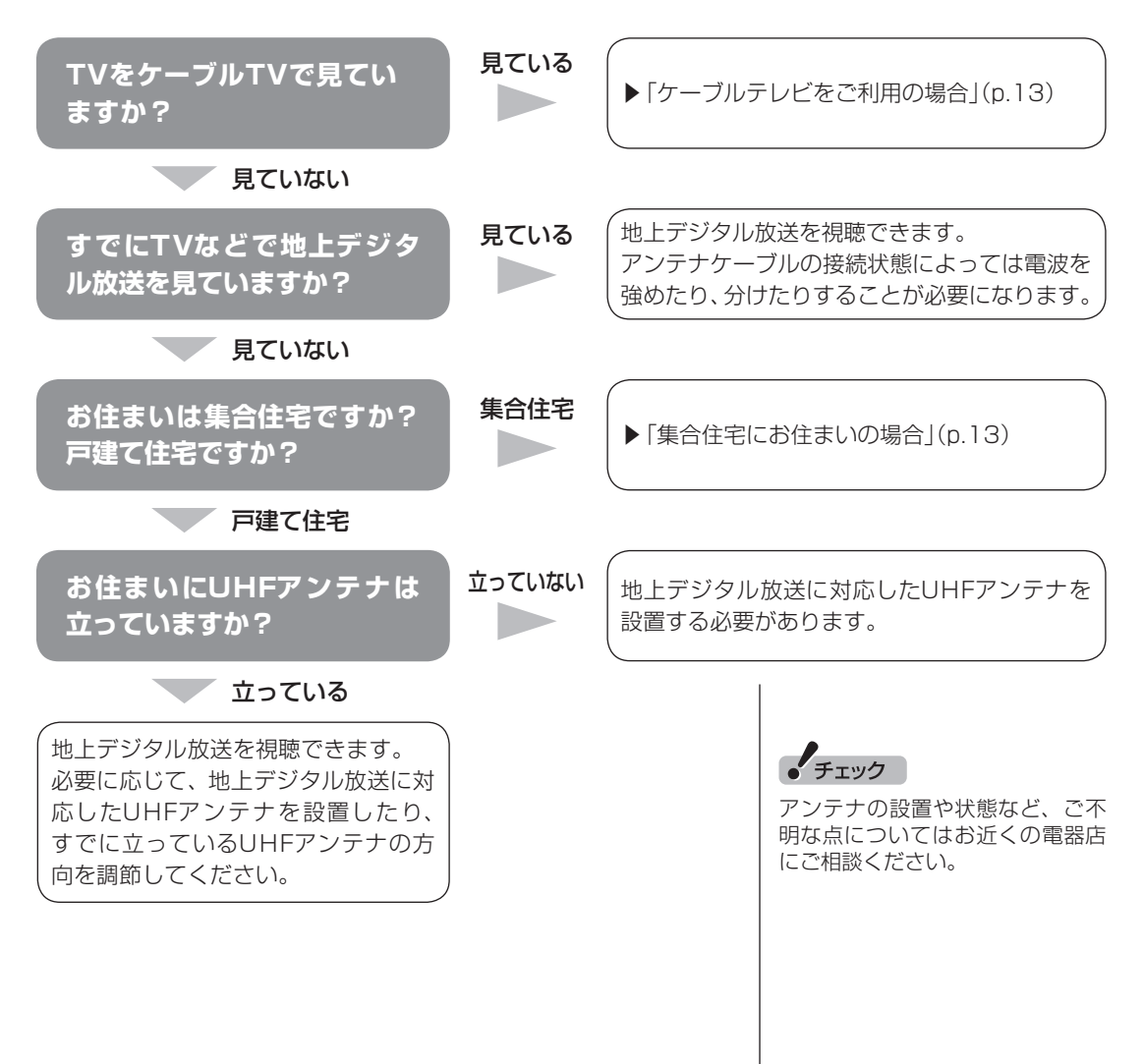

# ●BS·110度CSデジタル放送に対応したアンテナが正しく設置 されていること BS・110度CSデジタル放送に対応した衛星アンテナが必要です。 また、アンテナが衛星に向けて設置されている必要があります。

■ BS·110度CSデジタル放送を受信するためには

※:従来のBS・110度CSアナログ放送用のアンテナでは、受信できない ことがあります。

●有料放送については申し込みがすんでいること 有料放送は、視聴するための申し込みが必要です。

#### ■ 視聴できない放送について

地上アナログ放送は視聴することはできません。 ケーブルテレビでは、BS・110度CSデジタル放送を視聴すること はできません。

# アンテナケーブル接続前に確認すること

地上デジタル放送やBS・110度CSデジタル放送の信号の供給方 法によって、アンテナの接続方法が異なります。 接続する前に、ご自宅のアンテナの接続状態を確認してください。

談ください。

• チェック

アンテナの状態など、ご不明な点 についてはお近くの電器店にご相

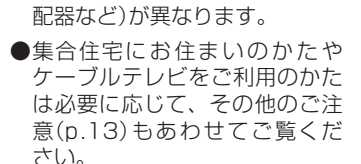

●ここでは一般的な接続例につい て説明しています。テレビのご 利用環境によって、ご用意いた だくもの(ケーブル、分波器、分

「チェック

●使用するケーブルなど、ご不明 な点についてはお近くの電器店 にご相談ください。

#### ご家庭のアンテナ端子について

一般的なご家庭では、屋外のアンテナからの信号線やケーブルテ レビの信号線が、屋内の壁に取り付けられたアンテナ端子に接続 されています。

信号線の接続方法によって、地上デジタル放送とBS・110度CSデ ジタル放送の信号が、個別のアンテナ端子に供給されている場合 と、ひとつのアンテナ端子にまとめて供給されている場合があり ます。

#### ■ 壁側のアンテナ端子が2つの場合

BS・110度CSデジタル放送のアンテナ端子および地上デジタル 放送のアンテナ端子

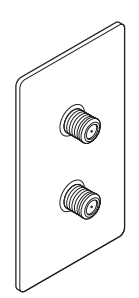

※:建物によってはこれ以外の形のアンテナ端子が設置されていることも あります。

接続に使うもの

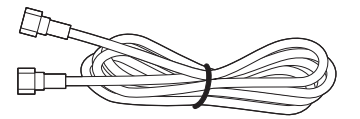

F型コネクタ付きアンテナケーブル

■ 壁側のアンテナ端子が1つの場合

BS・110度CSデジタル放送と地上デジタル放送が混合されたア ンテナ端子

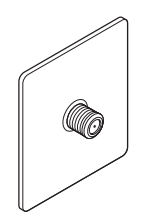

接続に使うもの

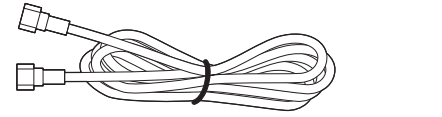

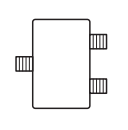

F型コネクタ付きアンテナケーブル 分波器

壁側の端子を確認したら、「ワイヤレスTVデジタルを接続する」 (p.14)へ進んでください。

• チェック

- ●アンテナ端子の状況など、ご不 明な点についてはお近くの電器 店にご相談ください。
- アンテナ端子が1つの場合、地上 デジタル放送の信号だけ供給さ れていたり、BS・110度CSデジ タル放送の信号だけ供給されて いる場合があります。ご家庭の アンテナ端子がどの放送波に対 応しているかをご確認の上、接 続をおこなってください。

## その他のご注意

#### ■ 集合住宅にお住まいの場合

マンションなどの集合住宅にお住まいの場合は、次の点にご注意 ください。

- ・ 地上デジタル放送を受信できるかどうか、管理組合や管理会社 にご確認ください。
- ・ BS・110度CSデジタル放送を受信できるかどうか、管理組合や 管理会社にご確認ください。
- ・ 共聴受信の場合は、「ご家庭のアンテナ端子について」(p.12)の 「壁側のアンテナ端子が1つの場合」の説明に従って接続してく ださい。なお、お住まいの集合住宅の受信形態によってはテレビ が受信できない場合があります。詳しくは、集合住宅の管理者か お近くの電器店にご相談ください。

■ ケーブルテレビをご利用の場合

ケーブルテレビをご利用の場合は、次の点にご注意ください。

- ・ ケーブルテレビ事業者が次のいずれかで地上デジタル放送を再 配信しているときは、地上デジタル放送を視聴することができ ます。
	- ・ 同一周波数パススルー方式

・ 周波数変換パススルー方式

 これら以外の方式の場合は、地上デジタル放送が視聴できませ ん。お近くの電器店などにご相談ください。

- ・ ケーブルテレビ事業者により、視聴制限(スクランブル)を設定 されたチャンネルは受信できません。
- ・ ケーブルテレビで受信可能な放送については、ケーブルテレビ 局にお問い合わせください。
- ・ アンテナ線や受信環境について詳しくは、ケーブルテレビ局、ま たはお近くの電器店にご相談ください。

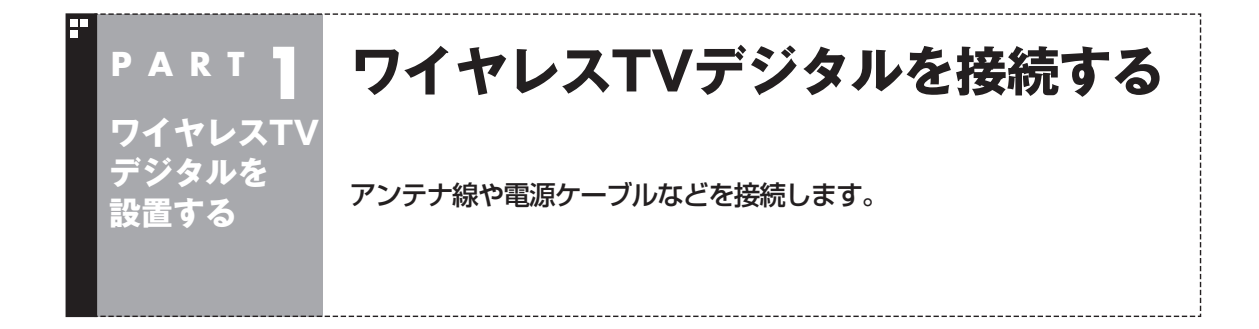

## ■ ESSID(SSID)を確認する

接続を始める前に、本体側面に記載されているESSIDを確認しま す。ESSIDは後で、ワイヤレスTVデジタルの初期設定をするとき に必要となります。ワイヤレスTVデジタル本体左側面の型番など を記載している部分をご覧になり、ESSIDを控えてください。

ESSID(無線ネットワーク名) WT-

## スタンドを取り付ける

添付のスタンドを取り付け、立てて使用します。

1 **ワイヤレスTVデジタル本体底面の穴に、スタンドのツメを 合わせてはめ込む**

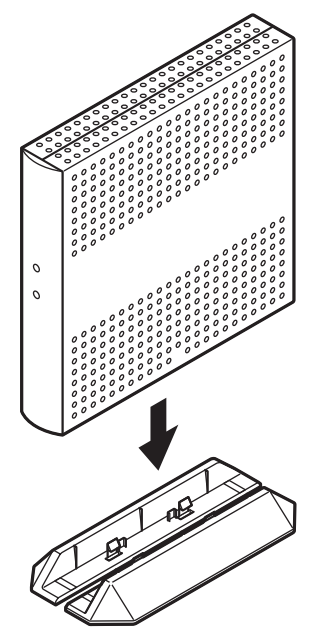

# • チェック

横置きで使用しないでください。 必ずスタンドを取り付けて、縦置 きでご使用ください。
# アンテナ線を接続する

●壁側のアンテナ端子が2つの場合

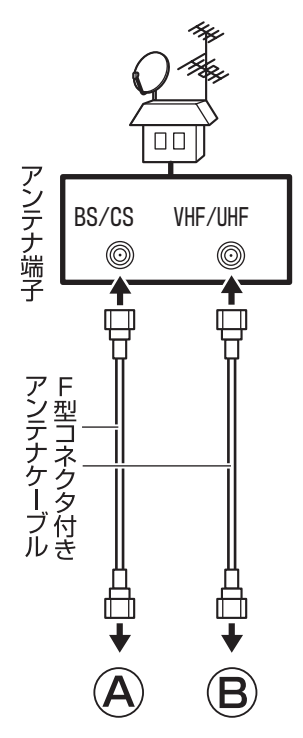

●壁側のアンテナ端子が1つの場合

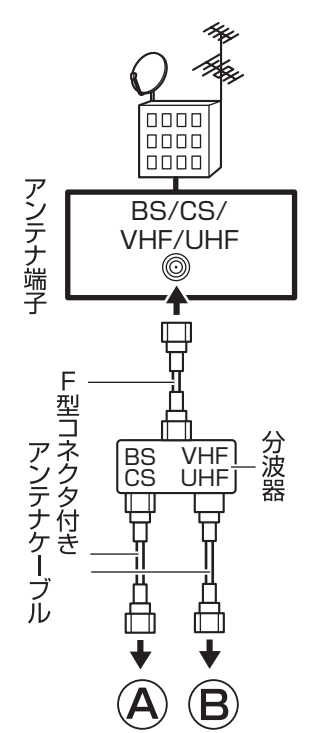

• チェック

- アンテナ線を接続する前にワイ ヤレスTVデジタルの電源ケーブ ルのプラグをコンセントから抜 き、電源を切ってください。また、 周辺機器が、ワイヤレスTVデジ タルに接続されている場合は、 周辺機器の電源も切ってくださ い。
- ●あらかじめ「アンテナについて の注意」(p.8)をご覧になり、お 住まいの受信環境に合わせて、 壁側のアンテナ端子にアンテナ ケーブルと必要機器を接続して おいてください。

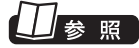

壁側のアンテナ端子について→ このPARTの「ご家庭のアンテナ端 子について」(p.12)

1 **本体背面の地上デジタルアンテナ端子( )にアンテナケー ブルのF型コネクタプラグを差し込み、まわらなくなるまで シルジ・ユニ・ハンシンシン こ立つた**が、 いわつ いちこい ミー アンテナ線の端子がネジ式でない<br>レ**っかりしめる** レージ・コンピューター ときは、しっかりと押し込んで固

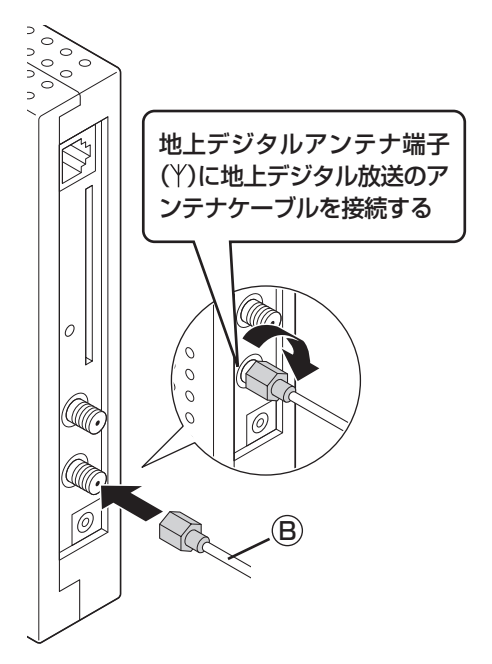

● チェック

定してください。

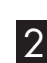

2 本体背面のBS/110度CSデジタルアンテナ端子( )にア **ンテナケーブルのF型コネクタプラグを差し込み、まわらな くなるまでしっかりしめる**

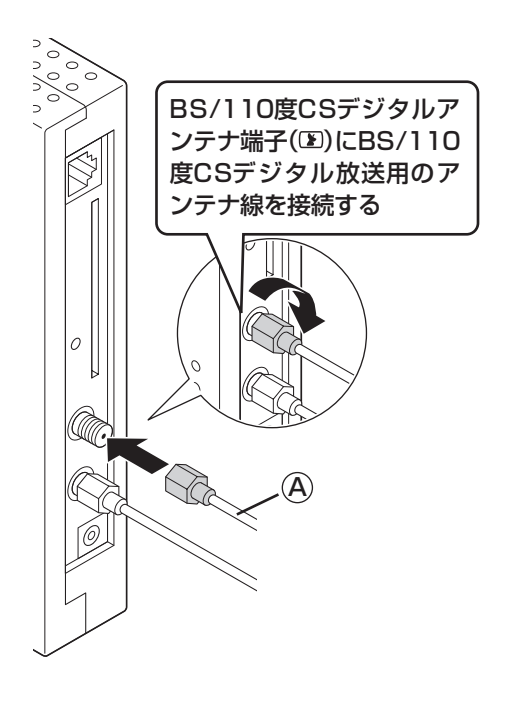

ーチェック

アンテナ線の端子がネジ式でない ときは、しっかりと押し込んで固 定してください。

# B-CASカードをセットする

下の図のように、B-CASカードをセットします。「B-CAS」の印刷 面に注意して、矢印の方向にしたがいB-CASカードをセットして ください。

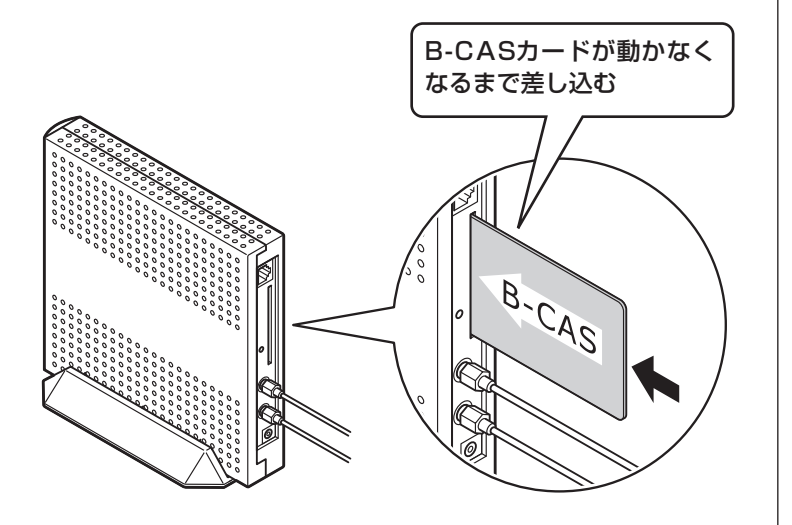

「チェック

デジタル放送を受信するために は、添付されている「B-CASカー ド(ビーキャスカード)」をセットす る必要があります。B-CASカード をセットしないと、デジタル放送 を受信できません。B-CASカード について詳しくは付録の「B-CAS カードについて」(p.217)をご覧 ください。

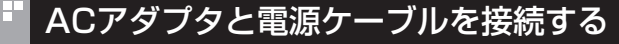

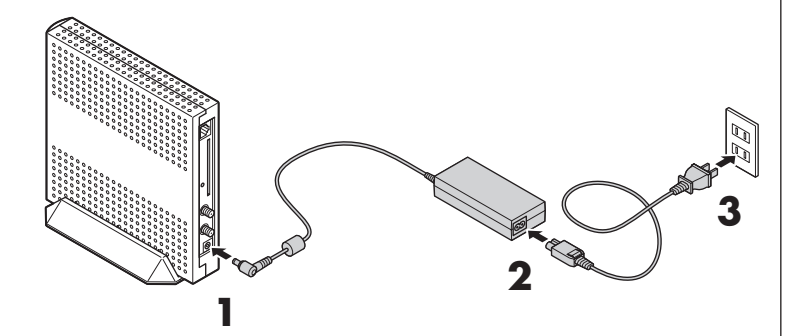

# 1 **ACアダプタをワイヤレスTVデジタル本体背面のDCコネ クタに接続する**

- 2 **電源ケーブルをACアダプタに接続する**
- 3 **電源ケーブルのプラグをコンセントに差し込む**

電源ランプ(④)とTVランプ([TV])が点灯し、ワイヤレスTVデジタ ルの電源が入ります。TVランプ(「TVI)が消灯すると使用できるよ うになります。

# ■ ワイヤレスTVデジタルの電源を切る

電源を切る場合は、必ず電源ケーブルのプラグをコンセントから 抜いてください。

# ーチェック

- ワイヤレスTVデジタル本体の電 源は、たこ足配線などを避け、ほ かの機器と別系統で取るように してください。必ず添付のACア ダプタを使用し、AC100V の コンセントに接続してください。 それ以外のACアダプタやコンセ ントを使用しないでください。
- ワイヤレスTVデジタル本体には 電源スイッチがありません。電 源ケーブルのプラグをコンセン トに差し込んだ時点で、電源が 入りますのでご注意ください。
- ワ イ ヤ レ スTVデ ジ タ ル のAC ア ダ プ タ、 電源ケ ー ブ ル は AC100V用(日本仕様)です。
- 長期間ご使用にならないときは、 安全のため必ずACアダプタ(電 源ケーブルのプラグ)をコンセン トから抜いてください。
- ワイヤレスTVデジタルには、ワ イヤレスTVデジタルのパッケー ジに同梱されたACアダプタ、電 源ケーブルを使用してください。
- ワイヤレスTVデジタルのパッ ケージに同梱されたACアダプ タ、電源ケーブルは他の製品に 使用しないでください。
- ●ワイヤレスTVデジタルの電源を 入れてから起動するまで約1分か かります。TVランプ(TV)が消 灯すると使用できるようになりま す。

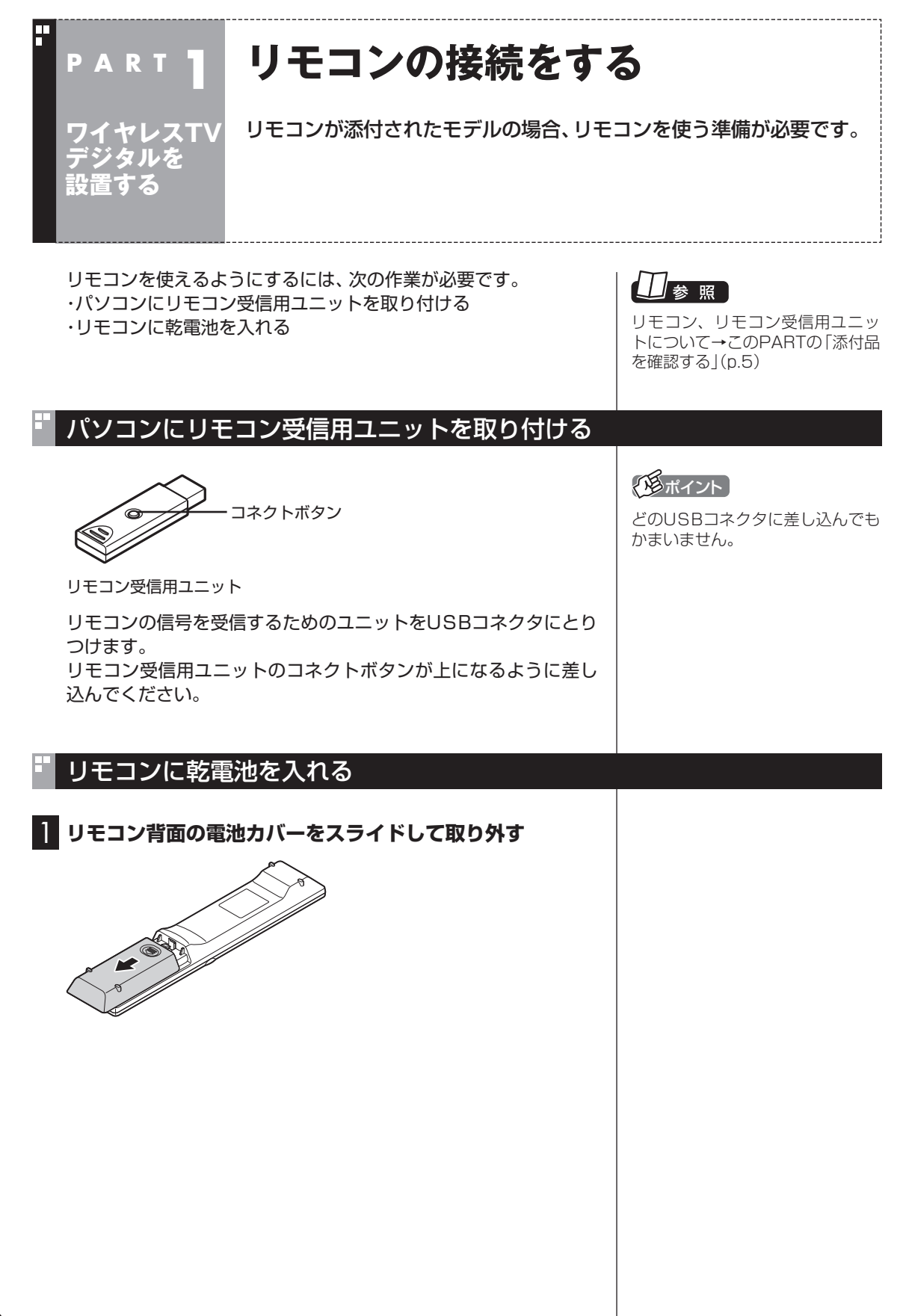

2 **添付の単3形乾電池を入れる**

電池の向きに注意して入れてください。

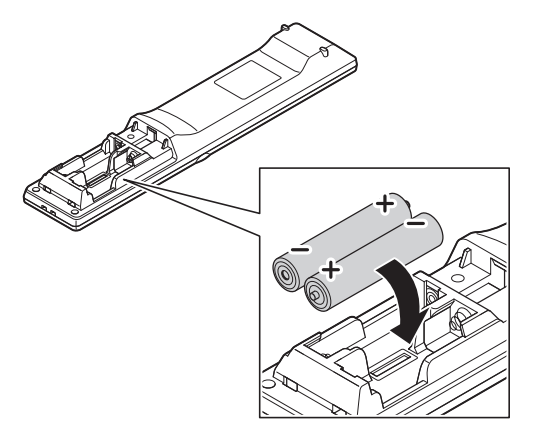

3 **電池カバーを元のように取り付ける**

# ■ リモコンの使用範囲について

リモコンを使うときは、リモコン受信用ユニットから約3mの範囲 で操作してください。

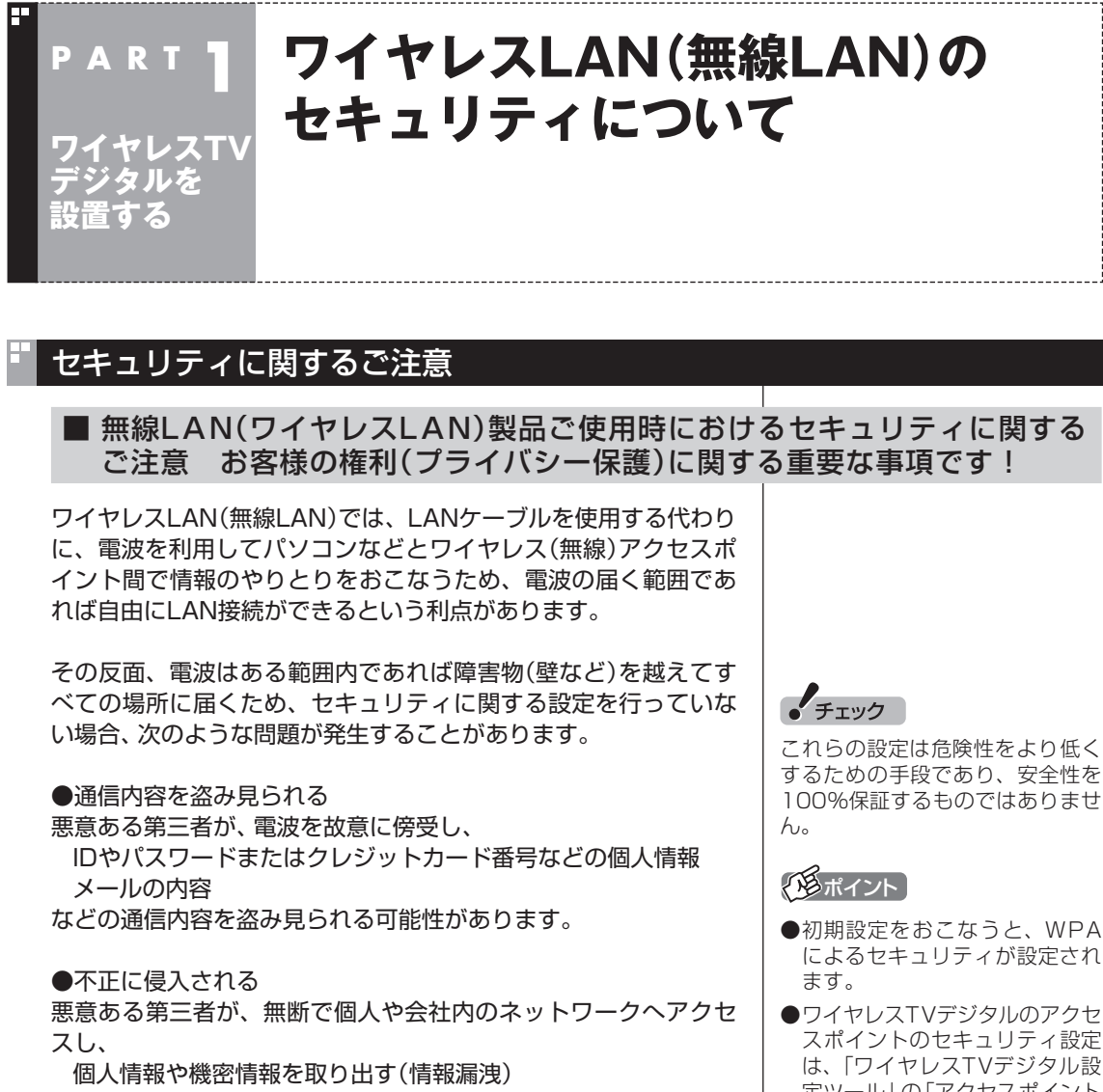

 特定の人物になりすまして通信し、不正な情報を流す(なりすま し)

傍受した通信内容を書き換えて発信する(改ざん)

 コンピュータウイルスなどを流し、データやシステムを破壊す る(破壊)

などの行為をされてしまう可能性があります。

本来、ワイヤレスLAN(無線LAN)カードやワイヤレス(無線)アク セスポイントは、これらの問題に対応するためのセキュリティの 仕組みを持っていますので、ワイヤレスLAN(無線LAN)製品のセ キュリティに関する設定をおこなって製品を使用することで、そ の問題が発生する可能性は少なくなります。

セキュリティの設定をおこなわないで使用した場合の問題を充分 理解した上で、お客様自身の判断と責任においてセキュリティに 関する設定を行い、製品を使用することをおすすめします。

- によるセキュリティが設定され
- スポイントのセキュリティ設定 は、「ワイヤレスTVデジタル設 定ツール」の「アクセスポイント 設定」を使っておこないます。「ア クセスポイント設定」について 詳しくは、付録の「アクセスポイ ント設定」(p.238)をご覧くだ さい。
- ワイヤレスLAN機器のセキュリ ティ設定は、ワイヤレスLAN機 器に添付のマニュアルで確認し てください。

セキュリティの設定などについて、お客様ご自身で対処できない 場合には、NEC 121コンタクトセンターまでお問い合わせくださ い。

セキュリティ対策を施さず、あるいは、ワイヤレスLAN(無線 LAN)の仕様上やむを得ない事情によりセキュリティの問題が発 生してしまった場合、弊社は、これによって生じた損害に対する責 任を負いかねます。

セキュリティを高めるための機能として、ワイヤレスTVデジタル では、WEP機能、ESSID(ネットワーク名)の設定、WPA-PSK機 能を利用できます。

このほかにも、無線LANを使わないときはパソコンのワイヤレス スイッチをオフにすることで、セキュリティ効果が高まります。

● チェック

ワイヤレススイッチをオフにする と予約による録画ができなくなり ます。予約をしているときは、ワイ ヤレススイッチはオンのままお使 いください。

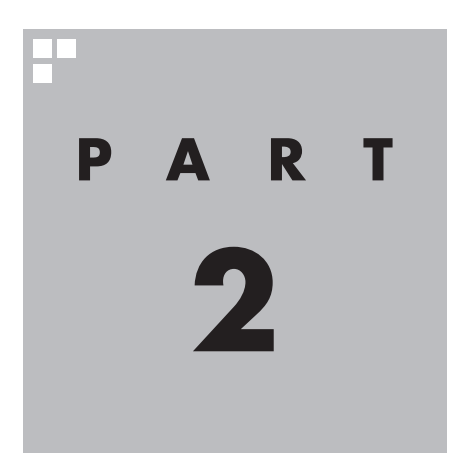

# **ワイヤレスTVデジタルの初期設定**

ワイヤレスTVデジタルを使う前に、初期設定が必要です。

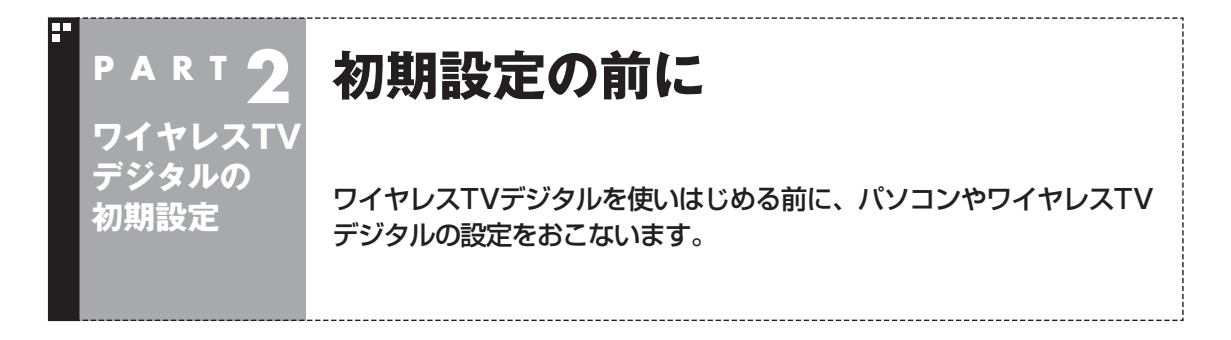

# パソコンのセットアップは済んでいますか?

ワイヤレスTVデジタルを使うには、まずパソコンを使う準備(ケーブル類の接続、セットアップ作業) をする必要があります。まだ終わっていないかたは、『パソコンの準備と基本』をご覧になり、準備をし てください。

パソコンを使う準備ができたら、次にワイヤレスTVデジタルを使うための準備をおこないます。

# • チェック

- CATV(ケーブルテレビ)から地上デジタル放送を受信できるかどうかは、各CATV会社により異なります。 ● CATV会社経由で地上デジタル放送を受信する場合、再配信されている地上デジタル放送信号が同一パスス ルー方式、周波数変換パススルー方式の場合は地上デジタル放送を視聴可能です。その他の方式(トランス モジュレーションなど)では視聴できません。再配信されている地上デジタル放送の方式に関しては、ご利 用のCATV会社にご確認ください。
- ワイヤレスTVデジタルにCATVホームターミナルを接続することはできません。視聴に別途ホームターミ ナルなどの装置が必要な場合は、CATVから地上デジタル放送を受信することはできません。
- CATV番組の放送局については、各CATV会社より届けられているCATV番組表などをご覧ください。

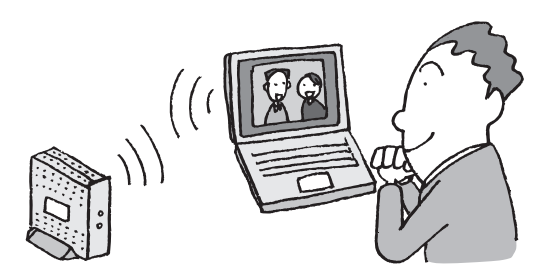

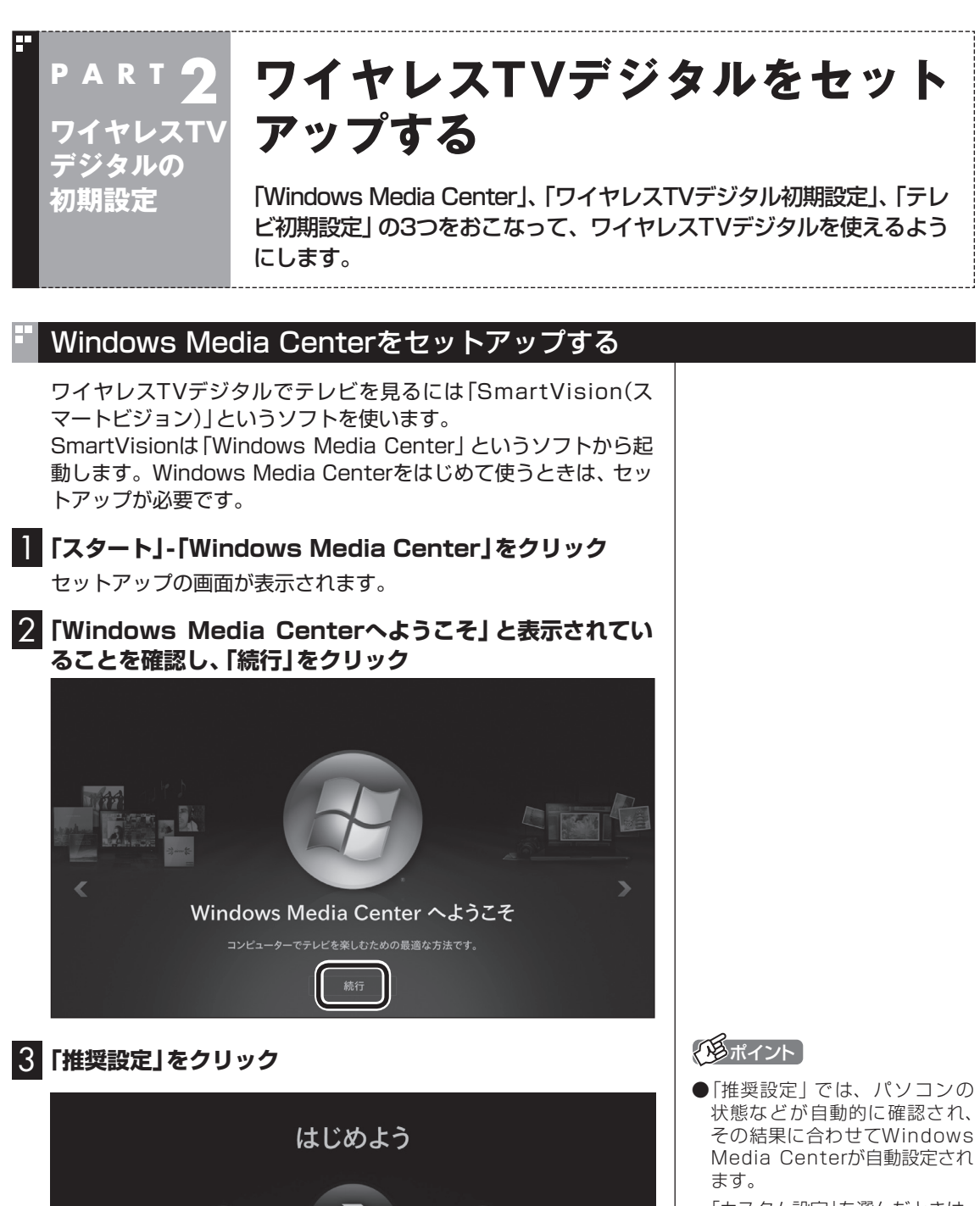

「カスタム設定」を選んだときは、 パソコンの状態などを判断しな がら手動で設定をおこないます。 特に必要がない限り、「推奨設定」 を選ぶことをおすすめします。

● Windows Media Centerの メインメニューで「タスク」の 「設定」を選び、表示された「設 定」画面で「全般」-「Windows Media Centerセットアップ」- 「セットアップの再実行」を選ん で、Windows Media Centerの セットアップをやりなおすこと ができます。

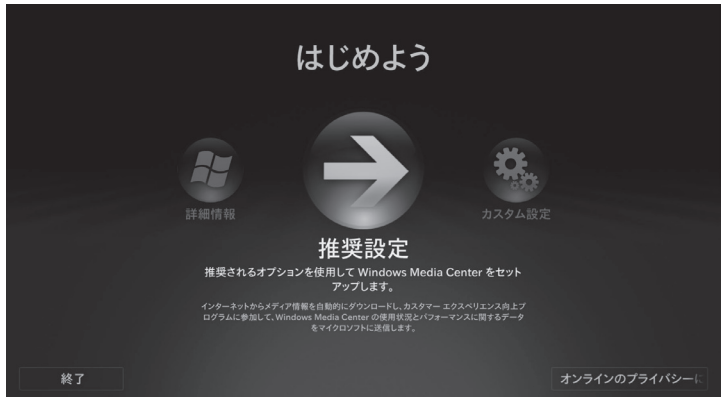

次の画面(Windows Media Centerのメインメニュー)が表示され たら、セットアップは完了です。続けて、ワイヤレスTVデジタルの 初期設定をします。

25

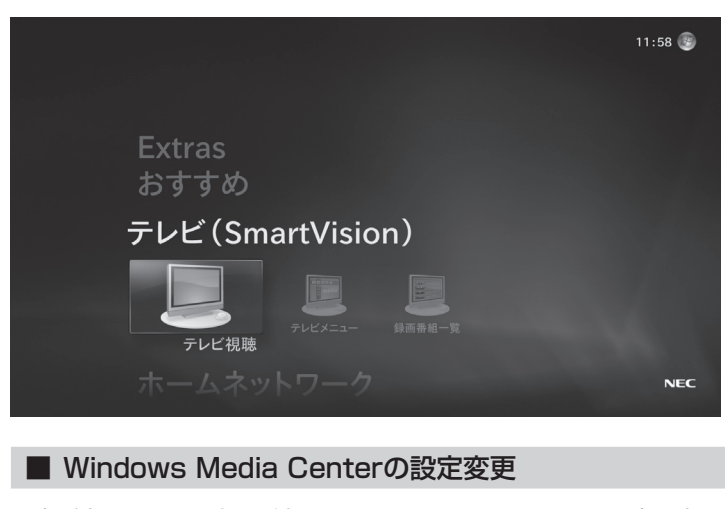

設定が完了したら、次の手順でWindows Media Centerの設定を変更 してください。この設定をおこなわないと、予約録画の終了後にパソ コンが省電力状態やシャットダウン状態にならない場合があります。 1.「スタート」-「すべてのプログラム」-「アクセサリ」-「システムツー ル」-「タスクスケジューラ」をクリック 2.画面左側の「タスクスケジューラ ライブラリ」-「Microsoft」- 「Windows」-「Media Center」をクリック

- 3.「名前」欄にある「mcupdate\_scheduled」を右クリックし、表 示されたメニューから「プロパティ」をクリック
- 4.「トリガー」タブをクリックし、「編集」をクリック
- 5.「タスクの開始」が「ログオン時」になっていない場合は「ログオ ン時」に設定して「OK」をクリック
- 6.「mcupdate\_scheduledのプロパティ」の「OK」をクリック
- 7.「タスクスケジューラ」の をクリック

これで設定は完了です。

# ワイヤレスTVデジタルの初期設定をする

ワイヤレスTVデジタルとパソコンが通信できるように、ワイヤレ スTVデジタルの初期設定をします。

# ■ パソコンのワイヤレスLAN機能を有効にする

ワイヤレスTVデジタルとパソコンが通信できるように、あらかじ めパソコンのワイヤレスLAN機能を有効にします。

# 1 **ワイヤレススイッチがオンになっているか確認する**

ワイヤレススイッチがオフになっている場合は、オンにしてくだ さい。ワイヤレススイッチについて詳しくは『パソコンの準備と基 本』をご覧ください。

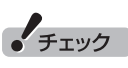

- パソコンおよびワイヤレスTVデ ジタルには、まだLANケーブル をつながないでください。パソ コンやワイヤレスTVデジタルが ネットワークに接続していると、 正しく初期設定ができない場合 があります。
- ●ワイヤレスTVデジタル以外のワ イヤレスLANアクセスポイント に接続したことのある場合は、 初期設定を実行する前に、「ほか のワイヤレスLANアクセスポイ ントに接続したことのある場合 の設定を知りたい」(p.210)を ご覧になり、ワイヤレスLANの 設定をおこなってください。

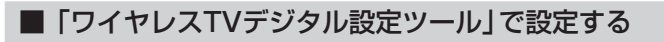

# 1 **Windows Media Centerの「テレビ(SmartVision)」- 「テレビ視聴」をクリック**

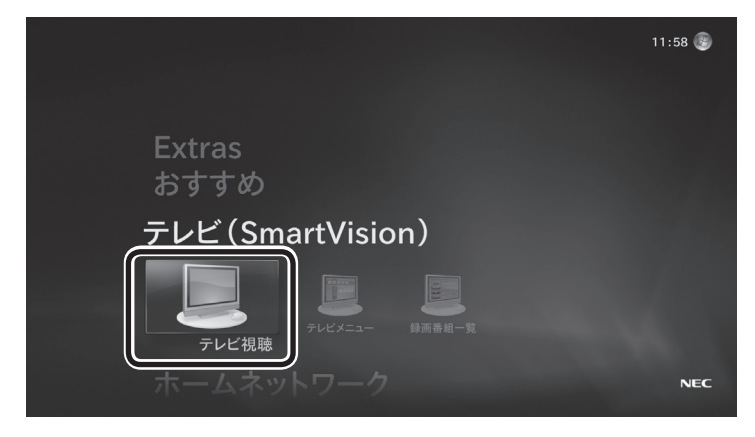

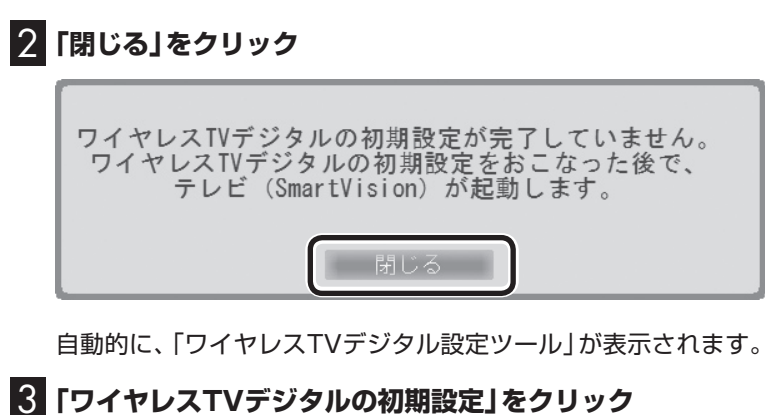

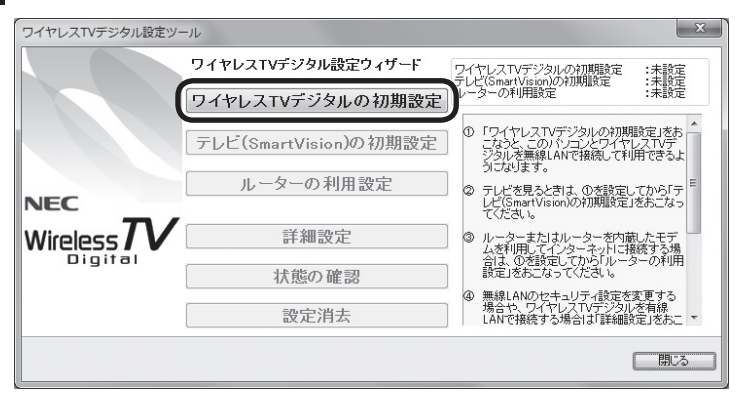

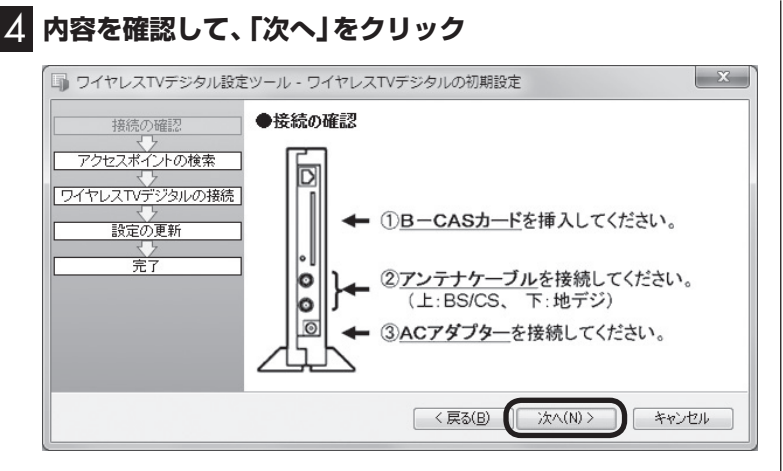

設定可能なワイヤレスTVデジタルを検索する画面が表示されま す。検索が終わると、見つかったワイヤレスTVデジタルが表示さ れます。

### 5 **表示されたワイヤレスTVデジタルをクリックして、「次へ」 をクリック** ■ ワイヤレスTVデジタル設定ツール - ワイヤレスTVデジタルの初期設定  $\mathbf{x}$ <br>接続の確認 ●接続するワイヤレスTVデジタルを選ぶ アクセスポイントの検索 ワイヤレスTVデジタルの接続 設定の更新 竞 【お知らせ】<br>ワイヤレスTVデジタルがある場合WT-xxxxxと表示されます。<br>このリストはESSIDといい、ワイヤレスTVデジタルのラベルに表示されている<br>英数字と同じ文字列を選びます。 | <戻る(B) **大へ(N) >** キャンセル 「設定動作中」画面が表示されます。次の画面が表示されるまで、何 も操作しないでください。 6**「完了」をクリック ■ ワイヤレスTVデジタル設定ツール - ワイヤレスTVデジタルの初期設定**  $\mathbf{x}$  $•77$ 接続の確認 アクセスポイントの検索 ワイヤレスTVデジタルの設定が完了しました。 ワイヤレスTVデジタルの接続 このパソコンとワイヤレスTVデジタルの間でパートナー登録が完了しま 設定の更新 した。<br>ワイヤレスTVデジタルのテレビ機能は、このパソコンのみで利用可能で

無線LANのパスワードを設定しました。<br>ワイヤレスTVデジタル設定ツールの詳細設定で、パスワードを確認、<br>変更することができます。 完了 キャンセル

これで、ワイヤレスTVデジタルとパソコンが接続されました。 続いて、自動的に「テレビ初期設定」の画面が表示されます。

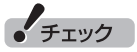

ワイヤレスTVデジタルの初期設定 を中止するときは「キャンセル」を クリックしてください。なお、中止 したときは、それまでに設定した 内容は保存されません。

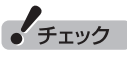

ここで、複数のワイヤレスTVデジ タルが表示された場合、「ESSID (SSID)を確認する」(p.14)で番号 を控えたワイヤレスTVデジタルを 選択してください。

# テレビ初期設定をする

■ チャンネルなどの設定

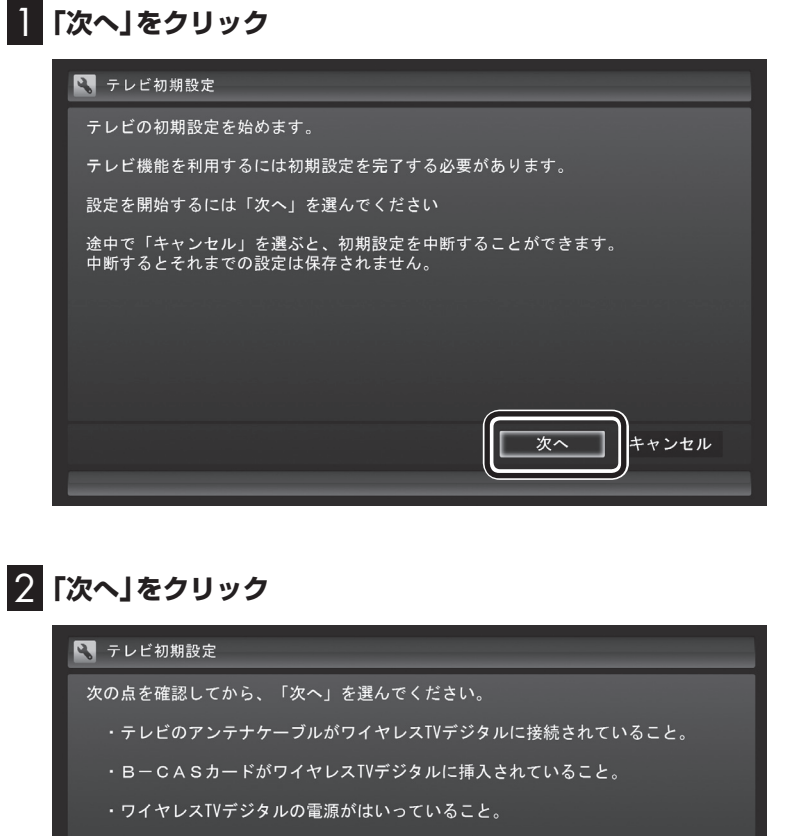

• チェック

- ●テレビ初期設定を中止するとき は、「キャンセル」をクリックし てください。なお、中止したとき は、それまでに設定した内容は 保存されません。
- ●パソコンのCD/ハードディスク アクセスランプが点滅している ときは、パソコンの設定中です。 次の画面が表示されるまで何も 操作せずに待ってください。

参照

接続について→PART1の「ワイ ヤ レ スTVデ ジ タ ル を 接続す る」  $(p.14)$ 

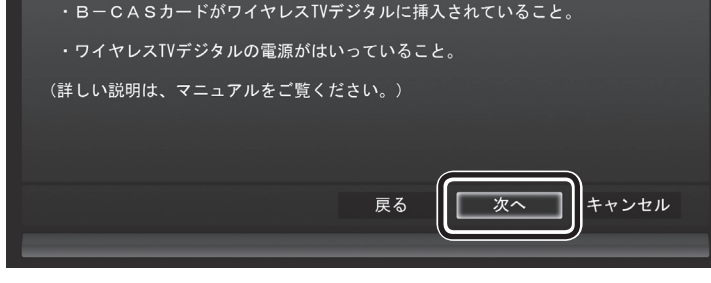

「ワイヤレスTVデジタルを確認中」と表示されます。次の画面が表 示されるまで何も操作せずにお待ちください。

# 3 **B-CASカードの状態を確認する**

# **「正常」と表示されたときは**

「次へ」をクリックして手順4に進んでください。

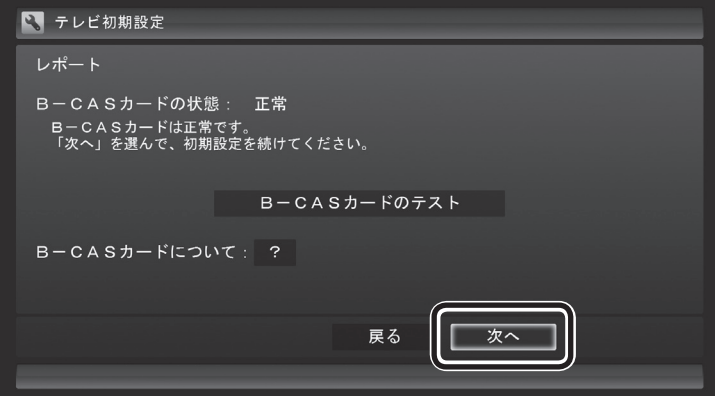

## **「問題あり」と表示されたときは**

B-CASカードに問題があります。PART1の「B-CASカードをセッ トする」(p.17)をご覧になり、B-CASカードをセットしなおして ください。

- ① B-CASカードをセットしなおしたら、「B-CASカードのテスト」 をクリックしてください。
- ② 「B-CASカードは正常です」と表示されたら、「次へ」をクリック して手順4に進んでください。

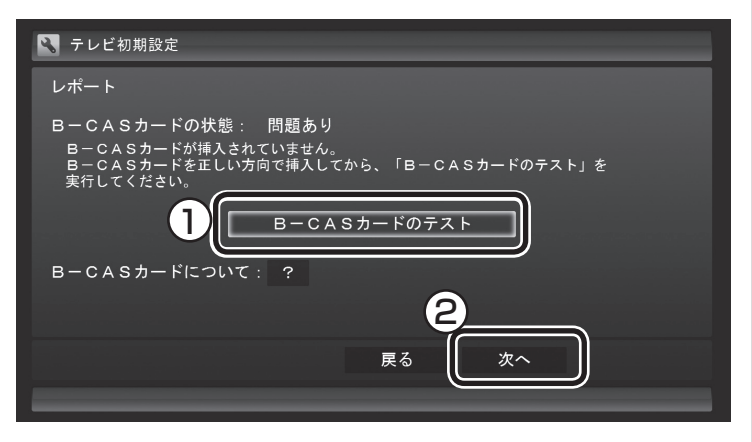

● チェック

画面内に「?」が表示されているとき は、「?」をクリックすると、その項 目についての説明が表示されます。

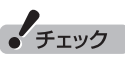

「B-CASカードを読み取れませ ん。」と表示されたときは、B-CAS カードが正しくセットされてい ない可能性があります。PART1 の「B-CASカードをセットする」 (p.17)をご覧になり、B-CASカー ドが正しい向きでしっかりとセッ トされていることを確認してくだ さい。

# 4 **チャンネル設定をする**

- ① ここをクリックし、お住まいの都道府県をクリック
- ② ここをクリックし、キーボードで数字を入力し、【Enter】を押す
- ③ 都道府県と郵便番号が正しいことを確認したら、「次へ」を クリック

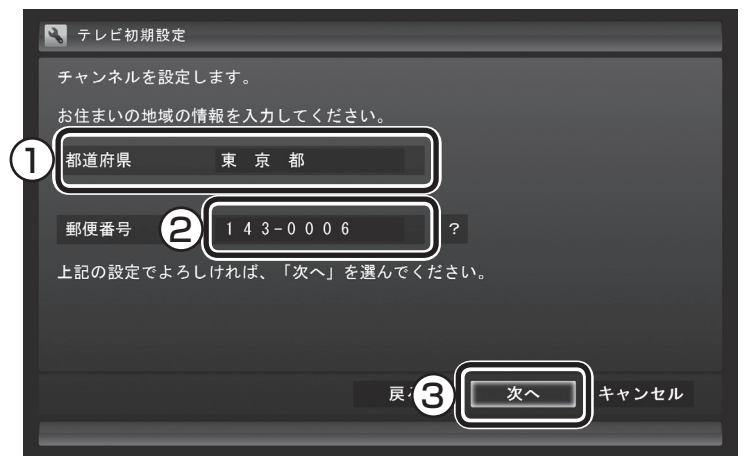

自動的に、地上デジタル放送のチャンネルの検索が始まります。 チャンネルを探し終わると、自動的にレポート画面が表示されま す。

5 **チャンネル設定を確認し、「次へ」をクリック**

■ テレビ初期設定 レポート 以下のとおりチャンネルを設定しました。 ? 地上デジタル放送 (東京都) 1 (011) NHK総合1·東京  $2(021)$ NHK教育1·東京  $4(041)$ 日テレ1  $5(051)$ テレビ朝日  $6(061)$ TBS<sub>1</sub> 7 (071) テレビ東京1 戻る キャンセル 次へ

Windowsのログオンパスワードを設定しているときは、ユーザー 名とパスワードの設定画面が表示されます。設定していないとき は、手順7に進んで、設定結果について確認してください。

# イント

「チャンネルが見つかりませんでし た」と表示された場合も、「次へ」を クリックして設定を進め、テレビ 初期設定が終わってから「テレビ 初期設定で困ったら」(p.36)をご 覧ください。

# 6 **パスワードを入力する**

- ① ログオンしているユーザー名が表示されていることを確認する (ユーザー名は一例です)
- ② ここをクリックし、キーボードでパスワードを入力し、【Enter】 を押す
- ③ 「次へ」をクリック

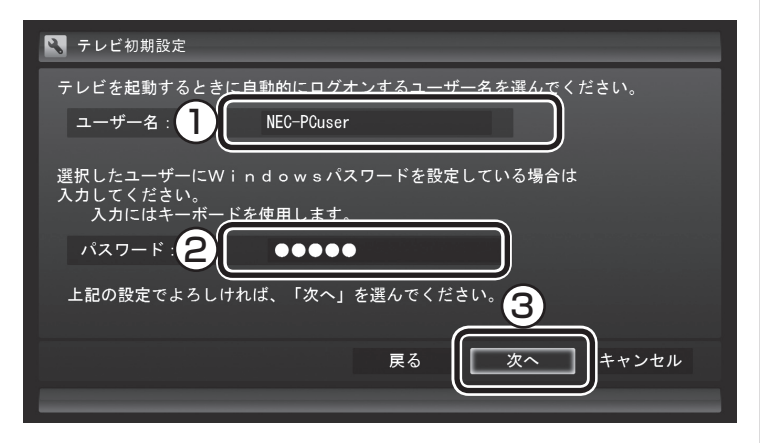

# 7 **BSデジタル放送の受信状態を確認**

BSデジタル放送の受信状態が表示されます。

① 「次へ」をクリック

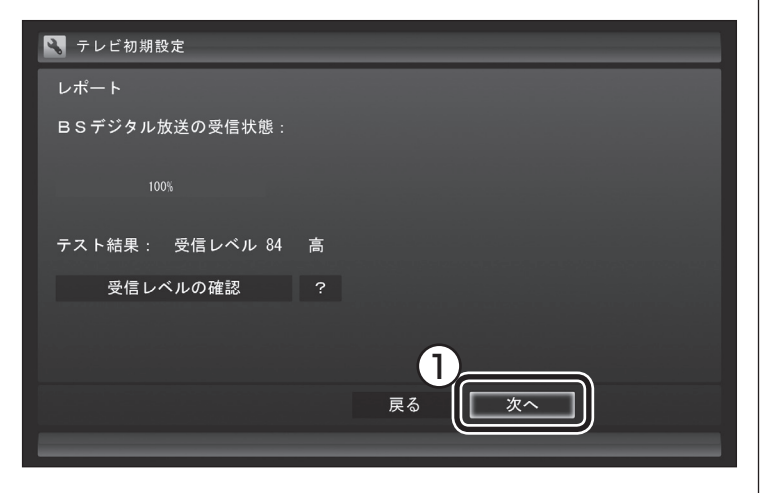

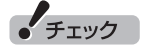

- この画面は、Windowsのログオ ンパスワードを設定していない 場合は表示されません。
- $\bullet$ この画面の設定を行うと、 Windowsが省電力状態(スリー プ、休止状態)から復帰するとき にパスワードを入力しない設定 になります。

# イント

- 「受信レベルの確認」を選んで表 示される画面で、受信レベルを 確認することができます。
- ●受信レベルに問題があるときは、 テレビ初期設定が終わってか ら「テレビ初期設定で困ったら」 (p.36)をご覧ください。
- アンテナの電源は、「受信レベル の確認」を選んで表示される画 面で設定してください。

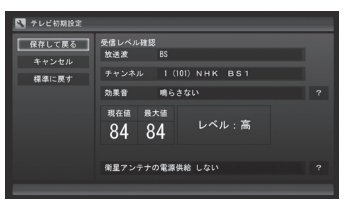

# 8 **番組表と自動ログオンの確認**

番組表の受信についてと自動ログオンするユーザー名が表示されます。

① 「次へ」をクリック

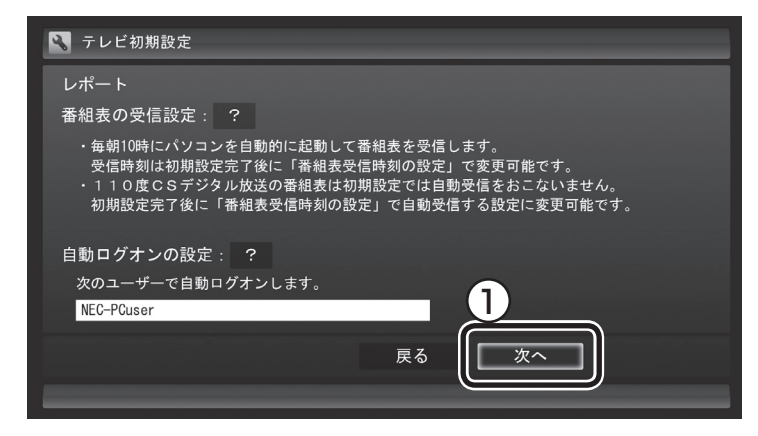

# 9 **ワイヤレスネットワークと動作モードの確認**

ワイヤレスネットワークの速度と、設定される動作モードが表示 されます。

① 「次へ」をクリック

# ■ テレビ初期設定

### レポート

ワイヤレスTVデジタル映像設定

ワイヤレスTVデジタルとパソコンの間のワイヤレスネットワーク (速度): 126Mbps

速度は良好です。ワイヤレスTVデジタル映像設定を「通常モード」に設定しました。

ワイヤレスTVデジタルとパソコンの距離が離れると速度が低下して、テレビの映像が滑らかに動 かないことがあります。その場合は、ワイヤレスTVデジタル映像設定を「データ量制限モード」<br>に切り換えてください。

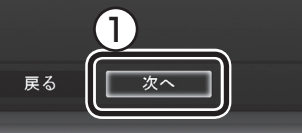

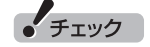

- ●番組表を毎日受信する設定にす ると、番組表を受信するために パソコンの電源が切れていても 自動的に電源ON/OFFします。
- ご 購 入 時 の 状 態 で は、 毎 日 10:00 ~ 16:00の正時毎に番 組表の自動受信がおこなわれる 設定になっています。なお、番組 表の受信が完了すると、その日 はそれ以降の番組表の自動受信 がおこなわれません。
- ワイヤレスTVデジタル本体の電 源が入っていないときは、正時 ごとに起動します。一日に何度 も起動する場合は、ワイヤレス TVデジタルの電源が入っている か確認してください。

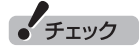

- 測定されたワイヤレスLANの速 度によって、動作モードが設定 されます。
	- 100Mbps以上:通常モード
	- 40Mbps ~ 100Mbps未満: データ量制限モード
	- 40Mbps未満:データ量制限 モード

 ワイヤレスTVデジタルとパソ コンの位置を近づけるなど、 環境を変更するか、有線LAN でパソコンとワイヤレスTVデ ジタルを接続してください。

●「データ量制限モード」では、視 聴時のカクツキなどの画面の乱 れを軽減することができます。 しかし、利用できる機能や画質 が制限されています。できる限 り、「通常モード」で利用できる 環境(ワイヤレスLANの速度が 100Mpbs以上)で使うことを おすすめします。

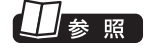

- ●データ量制限モード→付録の 「データ量制限モードについて」 (p.214)
- ●有線LANでの接続→付録の「詳 細設定」(p.234)

# 10**「閉じる」をクリック**

### ■ テレビ初期設定

テレビ初期設定が完了しました。

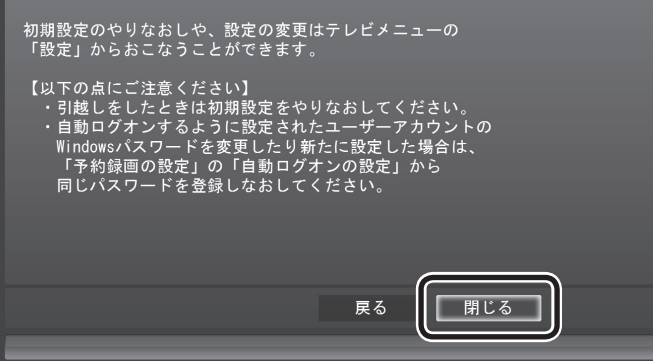

テレビ画面が表示されます。

これで、テレビの初期設定は完了です。

設定がうまくいかなかったときや、設定は終わったが見られない 放送があるときは、「テレビ初期設定で困ったら」(p.36)をご覧く ださい。

■ Windows復帰時のパスワード入力画面について

ご購入時には、パソコンが省電力状態などから復帰するとき、ログ オン画面(復帰時のパスワードを入力する画面)が表示される設定 になっていますが、テレビ初期設定をすると、この画面が表示され ないよう設定が変更されます。

テレビの予約視聴や予約録画をおこなうために、省電力状態など からパソコンを自動復帰させる際、この画面でWindowsの動作が 停止(パスワードの入力待ち状態)してしまうことを防ぐためです。 この設定は、「コントロールパネル」の「システムとセキュリティ」 -「電源オプション」で電源プランを選んで変更できますが、ログオ ン画面が表示される設定(「復帰時のパスワードを必要とする」を 「はい」に設定)にすると、省電力状態などからの録画予約ができな くなります。ご注意ください。

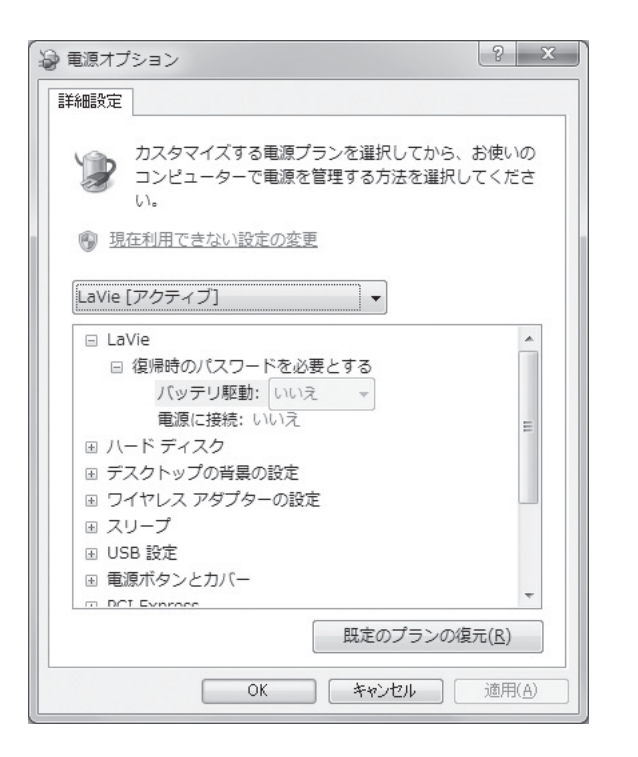

■ テレビ(SmartVision)のアイコンを通知領域に表示 させる

テレビ(SmartVision)のアイコンが通知領域に表示するよう設定 をしておくと、テレビを視聴していないときでも、録画や光ディス ク書き込みの状態などが分かるので、便利です。

# 1 **画面右下の をクリック**

# 2**「カスタマイズ」をクリック**

「タスクバーに表示するアイコンと通知の選択」画面が表示され ます。

3 **SmartVision Schedulerの右の をクリックして、表 示されたメニューから「アイコンと通知を表示」をクリック**

# 4**「OK」をクリック**

これで、テレビ(SmartVision)のアイコンが通知領域に表示され るようになりました。

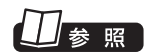

電源プランについて→ い「ソフト &サポートナビゲーター」-「パソコ ンの各機能」-「省電力機能」-「省電 力機能の設定を変更する」

# テレビ初期設定で困ったら

テレビ初期設定で、設定がうまくいかないときや、設定をしても見 られない放送があるときは、テレビ初期設定を完了した後に次の 説明をご覧ください。

■ ワイヤレスTVデジタルの問題点を確認する

次の手順で、ワイヤレスTVデジタルの問題点を確認してください。

# 1**「スタート」-「すべてのプログラム」-「SmartVision」-「ワ イヤレスTVデジタル設定ツール」をクリック**

「ワイヤレスTVデジタル設定ツール」が起動します。

# 2**「状態の確認」をクリック**

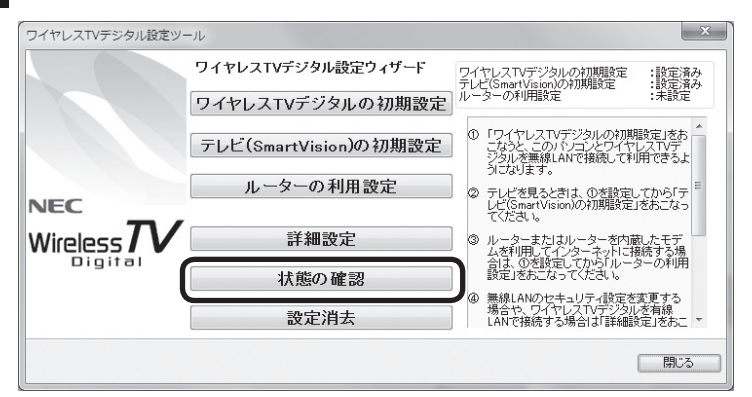

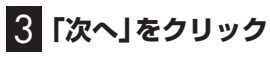

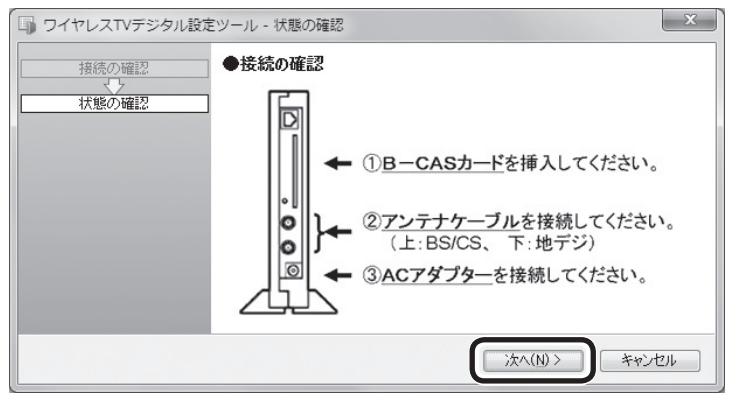

次の画面が表示されるまで、何も操作せずに待ってください。

# • チェック

- ワイヤレスTVデジタル設定ツー ルは、テレビを視聴中、予約実行 中、録画モード変換中、光ディス ク書き込み実行中は起動できま せん。
- ●起動についての注意が表示され た場合は、「閉じる」をクリック してください。

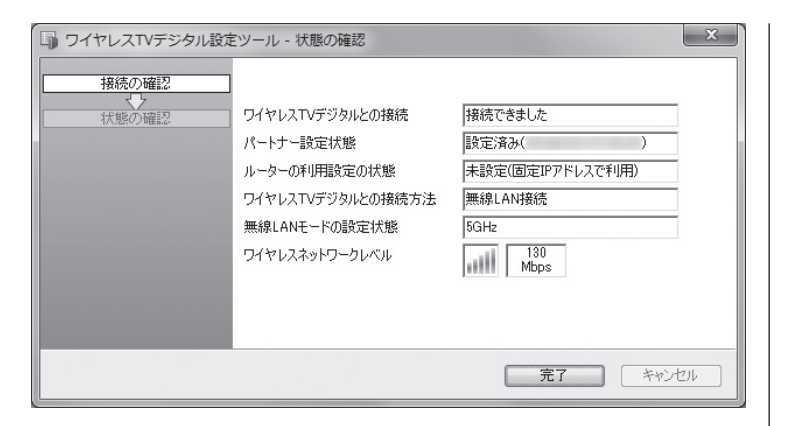

この画面で、問題点を確認します。

●ワイヤレスTVデジタルとの接続

 初期設定で設定したワイヤレスTVデジタルと通信できる状態か どうかを示します。

 ・接続できました:ワイヤレスTVデジタルと通信できる状態です。 ・接続できませんでした:ワイヤレスTVデジタルの電源が入って いないなどの理由で、ワイヤレスTVデジタルと通信できない 状態です。詳しくは「ワイヤレスTVデジタルに接続できない」 (p.198)をご覧ください。

●パートナー設定状態

 パートナー設定(ワイヤレスTVデジタルとの接続の設定)の状態 と、どのワイヤレスTVデジタルと通信するように設定している かを確認できます。

 ・設定済み(xx:xx:xx:xx:xx:xx):設定が終了しています。また、設 定したワイヤレスTVデジタルのMACアドレスが表示されま す。セットでご購入になったワイヤレスTVデジタルが設定さ れているかどうかは、ワイヤレスTVデジタル本体に記載され ているMACアドレスと、ここで表示しているMACアドレスが 一致しているかどうかで確認できます。ワイヤレスTVデジタ ルのMACアドレスは、ワイヤレスTVデジタル本体左側面に記 載されており、有線LAN接続した場合と、ワイヤレスLAN接続 した場合とで異なるため、接続方法を確認の上、MACアドレス を確認してください。

 ・未設定:ワイヤレスTVデジタルの初期設定が完了していませ ん。初期設定をおこなってください。

●ルーターの利用設定の状態

 ・設定済み:ルータを使用する設定(ルータのDHCPサーバ機 能を使ってIPアドレスを自動取得する設定)になっています。 「ルーターの利用設定」を実行した後や、「TV詳細設定」で「IP アドレスを自動的に取得する」設定とした場合に「設定済み」と 表示されます。「設定済み」の場合、ワイヤレスTVデジタルと ルータがLANケーブルで接続されていない、ルータの電源が 入っていないときには、ワイヤレスTVデジタルと接続できま せん。

 ・未設定(固定IPアドレスで利用):「ルーターの利用設定」をおこ なう前や、「TV詳細設定」で固定のIPアドレスを設定した場合 に、「未設定」と表示されます。

イント

ワイヤレスネットワークレベルは、 「テレビメニュー」の「情報」-「ワイ ヤレスネットワークレベルの確認」 でも確認できます。

• チェック

テレビが表示されていても、速度 が100Mbps未満の場合は、ワイ ヤレスLANの速度が不十分です。 ワイヤレスTVデジタルとパソコ ンの位置を近づける、「データ量制 限モード」へ変更する、ワイヤレ スTVデジタルとパソコンを有線 LANで接続するなどを試してくだ さい。

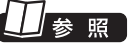

- ●データ量制限モード→付録の 「データ量制限モードについて」 (p.214)
- 有線LANでの接続→付録の「詳 細設定」(p.234)

# イント

本体左側面の記載

アクセスポイントMACアドレス

AIR:無線LAN接続をした場合に表 示されるMACアドレスが記載され ています

LAN:有線LAN接続した場合に表 示されるMACアドレスが記載され ています

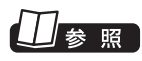

### TV詳細設定について→付録の「詳 細設定」(p.234)

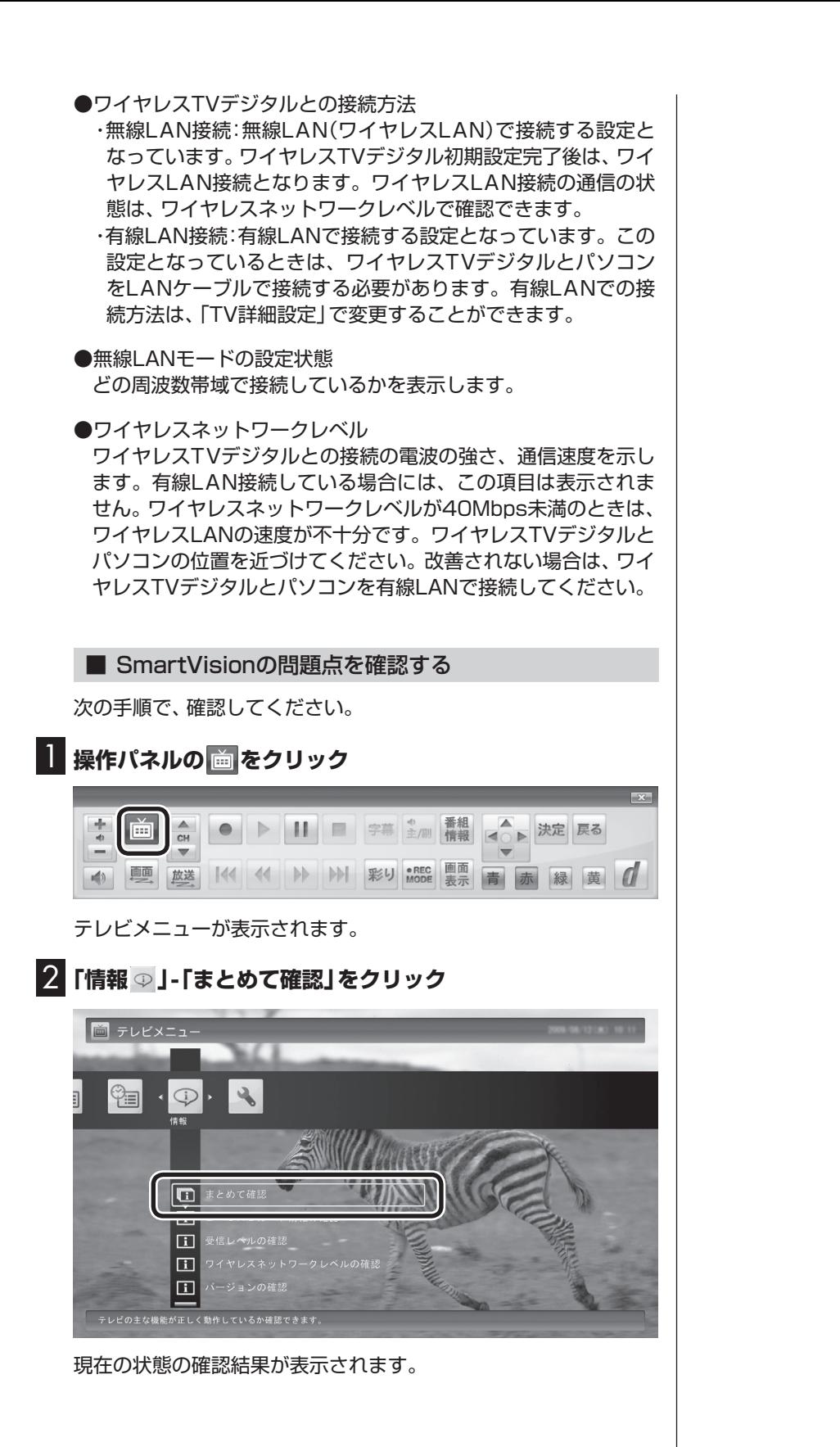

| まとめて確認 |                |           |   |   |
|--------|----------------|-----------|---|---|
| 戻る     | B-CASカードの状態 正常 |           |   |   |
|        | 受信レベル          | 地上デジタル 高  |   |   |
|        |                | <b>BS</b> | 高 |   |
|        | 自動ログオン設定       | 正常        |   | ? |
|        | ソフトウェアのバージョン   |           |   |   |
|        | SmartVision    | .         |   |   |
|        | ワイヤレスTVデジタルSW  |           |   |   |
|        |                |           |   |   |
|        |                |           |   |   |

この画面で、問題点を確認します。

●地上デジタル放送の受信レベルに問題があったときは

# 1**「受信レベル」の「地上デジタル」をクリック**

アンテナの受信レベルが表示されます。

 受信レベルがすべて0、またはチャンネルスキャンをおこなって も受信可能チャンネルが表示されない場合 お近くの電器店などに、次の点を確認してください。

- ・ パソコンをお使いの場所が地上デジタル放送のサービスエリ ア内か
- ・ 地上デジタル放送を受信可能なアンテナを設置しているか

また、CATVをご利用の場合は、CATV事業者に、地上デジタル放 送を再配信しているかをご確認ください。

●BSデジタル放送の受信レベルに問題があったときは

## 1**「受信レベル」の「BS」をクリック**

アンテナの受信レベルが表示されます。

受信レベルがすべて0の場合

 アンテナを設置した事業者などに、アンテナに給電が必要かど うかを確認してください。

 給電が必要な場合は、「衛星アンテナの電源供給」の設定を変更 してアンテナに給電してください。 ● ● つい つい つう うらにバルが55以下の場合は、

ハラポイント

受信レベルは、「テレビメニュー」 の「情報」-「受信レベルの確認」で も確認できます。

• チェック

- ●チャンネルスキャンの結果、受 信可能チャンネルが表示されて も、受信レベルが55以下の場合 は、正常に受信することができ ません。受信レベルが56以上に なるようにアンテナを調整して ください。
- ●地上デジタル放送を正常に視聴 できない場合は、PART8の「テ レビが映らない」(p.182)およ び「テレビ初期設定で、チャンネ ルのすべてまたは一部が設定さ れない。プリセットチャンネル を手動で設定しても改善しない。 デジタル放送でブロックノイズ が発生したり、受信が不安定に なる」(p.184)をご覧ください。

# • チェック

- 正常に受信することができませ ん。受信レベルが56以上になる ようにアンテナを調整してくだ さい。
- ●受信レベルが0でなくても、BS デジタル放送の視聴に問題が出 る場合があります。PART8の 「テレビが映らない」(p.182)を ご覧ください。

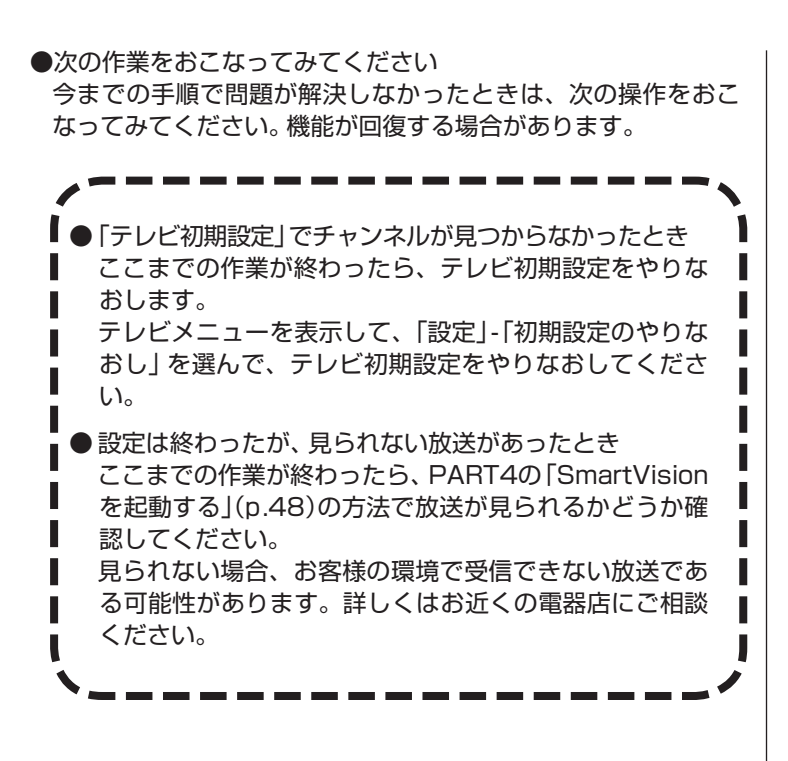

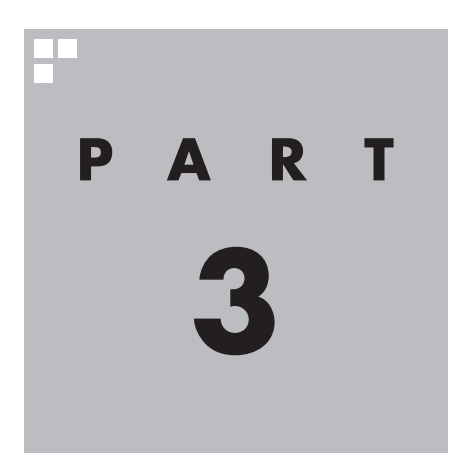

**インターネットに接続する**

ここでは、ワイヤレスTVデジタルを利用してインターネットに接続する 方法を説明します。

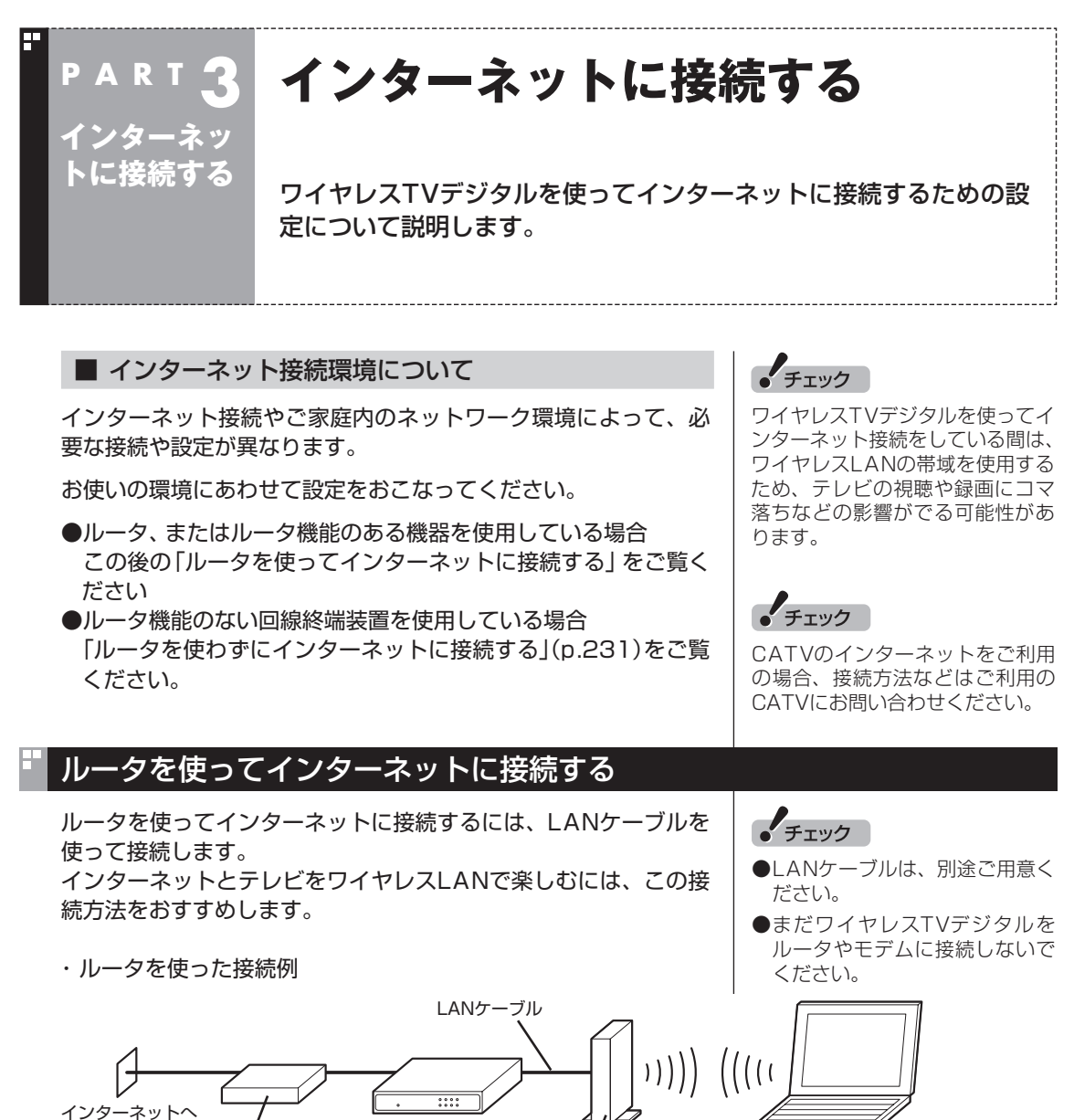

回線終端装置 など

ワイヤレスTV デジタル

### ■ 設定前の準備

ワイヤレスTVデジタルでインターネットに接続するために、次の 項目を確認してください。

- ・ インターネット回線の開通や、プロバイダとの契約が済んでい る
- ・ ルータの接続と設定(インターネット接続の設定)が済んでいる
- ・ ルータのDHCPサーバ機能が有効になっている
- ・ ワイヤレスTVデジタルの初期設定が済んでいる
- ・ パソコンとワイヤレスTVデジタルにLANケーブルが接続されて いない(接続するよう指示があるまで、LANケーブルは接続しな いでください)。
- ・ ワイヤレスTVデジタルの電源が入っている(電源ケーブルが接 続されている)
- ・ ご購入時の状態から、ファイアウォールに関する設定を変更し ていない

# 上参照

- インターネット回線、プロバイ ダについて→『パソコンの準備 と基本』
- ワイヤレスTVデジタルの初期設 定→「PART2 ワイヤレスTVデ ジタルの初期設定」(p.23)
- ファイアーウォール機能→付録 の「ファイアウォールの設定」 (p.242)

$$
\textcolor{blue}{\bullet} \textcolor{blue}{\mathbf{f}_{\texttt{IV7}}}
$$

- ご購入時の状態では、ファイア ウォールの設定は、有効かつ、 SmartVisionが除外される設定 になっています。この設定を変 更した場合は、ファイアウォー ルの設定を無効にする必要があ ります。
- ルータの接続や設定については、 ルータに添付のマニュアルをご 覧ください。

# インターネットに接続する

# 1**「スタート」-「すべてのプログラム」-「SmartVision」-「ワ イヤレスTVデジタル設定ツール」をクリック**

「ワイヤレスTVデジタル設定ツール」が起動します。

# 2**「ルーターの利用設定」をクリック**

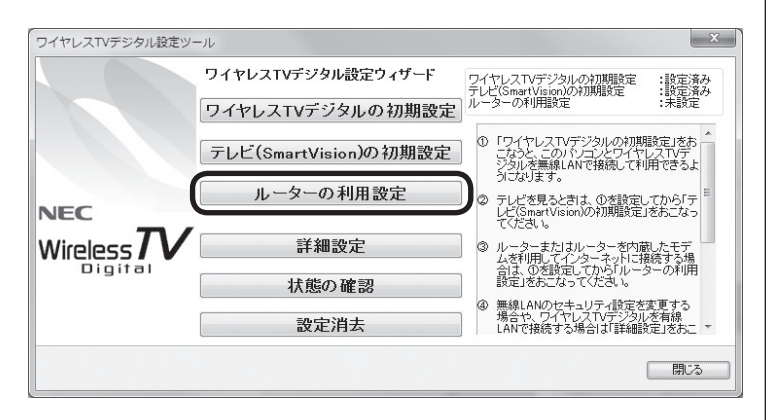

「ルーターの利用設定」画面が表示されます。

# インターネットに接続する  $43$

# • チェック

- ワイヤレスTVデジタル設定ツー ルは、テレビを視聴中、予約実行 中、録画モード変換中、光ディス ク書き込み実行中は起動できま せん。
- 起動についての注意が表示され た場合は、「閉じる」をクリック してください。

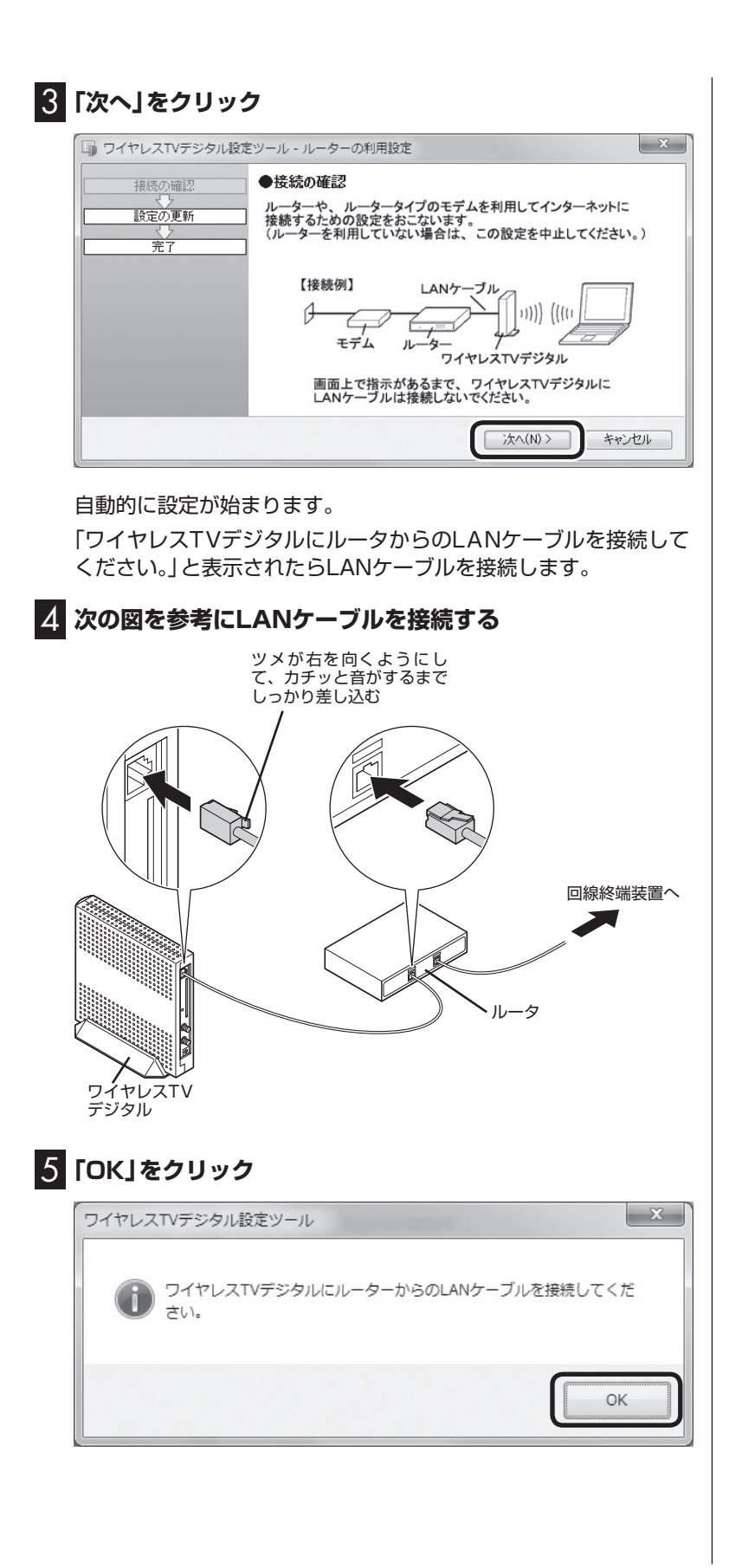

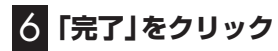

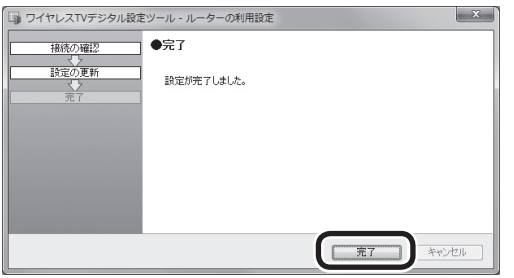

パソコンのワイヤレスLANアダプタに、IPアドレスが自動的に割 り当てられるようになります。

## ■ インターネットに接続できるが確認する

設定が終了したら、「スタート」-「インターネット」をクリックして、 インターネットに接続できるか確認してください。

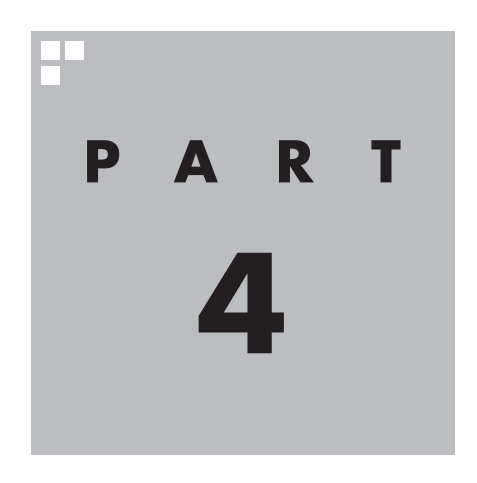

# **テレビを見る**

さっそく、パソコンでテレビを見てみましょう。 見るだけでなく、番組表やテレビメニューなど、パソコンならではの 充実した機能が楽しめます。

※パソコンの電源を入れた直後は、Windowsの各種設定や環境チェックのためにソフトの 動作が 遅く な る 場合が あ り ま す。 そ の た め、Windows起動後、 す ぐ に テ レ ビ (SmartVision)を起動したり、リモコンの【テレビ】でパソコンを起動した場合は、テレビ の映像が乱れることがあります。

※テレビを快適に視聴するために、必要でないソフトはすべて終了することをおすすめします。

あなたがテレビ放送や録画物などから取り込んだ映像や音声は、個人として楽しむなど のほかは、著作権上、権利者に無断で使用できません。

注意

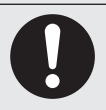

**● 映像をご覧になる際は、周囲を十分に明るくしてご使用ください。 ● テレビを起動する前に、音量を確認し、調節してください。**

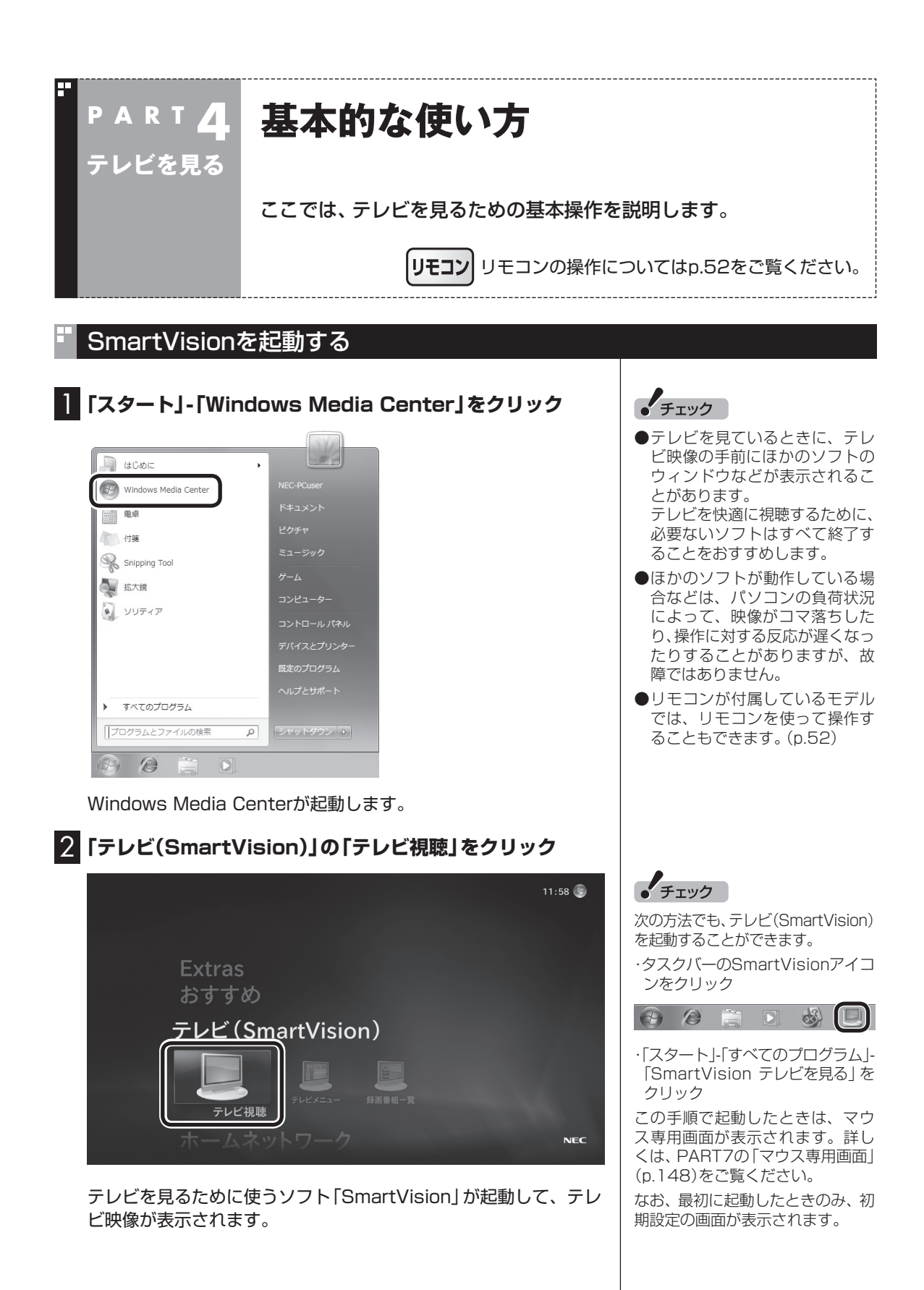

# ■ 操作パネル

テレビ機能を使っているときにマウスを動かすと、画面に操作パ ネルが表示されます。

操作パネルのボタンをクリックして、テレビを操作することがで きます。

テレビの映像や録画した番組の映像が表示されているとき、次の 操作パネルが表示されます。

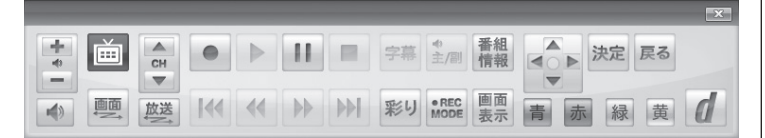

「録画番組一覧」や「番組表」など、テレビや録画番組の映像以外の 画面が表示されているとき、次の操作パネルが表示されます。

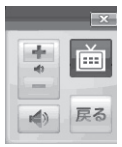

# チャンネルを切り換える

チャンネルを切り換えるには、操作パネルの「CH」の または ▼ をクリックします。

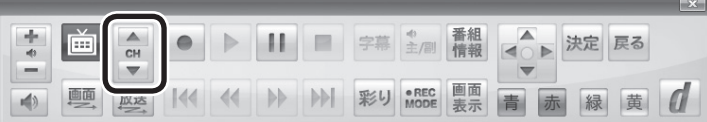

# イント

● 操作パネルのボタン表示は、状 態によって異なります。

 「画面」ボタンが表示されていな いときは、テレビを見ている状 態や録画番組を視聴している状 態にしてください。

● 操作パネルが表示されず、次の ような画面が表示されていると きは、画面下の「フルスクリー ン」をクリックしてください。操 作パネルが表示されるフルスク リーンモードになります。

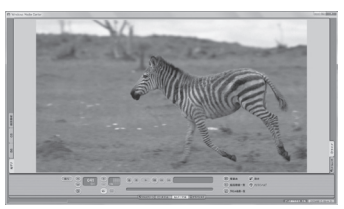

# イント

- ●番組表やテレビメニューから、見 たい番組を選ぶ方法もあります。
- ●チャンネル切り換えには数秒か かります。

# 上参照

- ●番組表について→このPARTの 「番組表を使う」(p.65)
- ●テレビメニューについて→この PARTの「テレビメニューを使 う」(p.58)

# BS/110度CS/地上デジタル放送を切り換える

BS/110度CS/地上デジタル放送を切り換えるには、操作パネル の「放送」をクリックします。

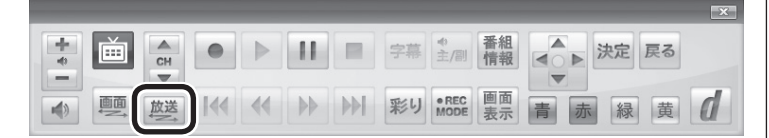

クリックするごとに次のように切り換わります。 地上デジタル→BSデジタル→110度CS→地上デジタル→…(以 降繰り返し)

# 画質を切り換える

画質を変更するときは、操作パネルの「彩り」をクリックします。

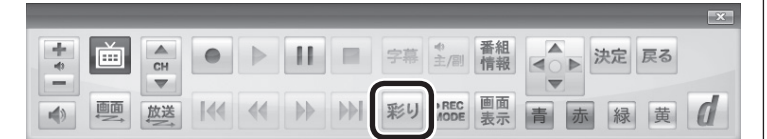

# **「彩りプラス」機能を搭載しているモデル**

「彩り」をクリックすると、現在の画質モードを表示した後、彩りプ ラスの画質モードが次のように切り換わります。 ダイナミック→スタンダード→シネマ→フォト→無効→ダイナ ミック→…(以降繰り返し)

## **「彩り」機能を搭載しているモデル**

「彩り」をクリックすると、現在の画質モードを表示した後、彩りの 画質モードが次のように切り換わります。 有効→無効→有効→…(以降繰り返し)

# 音量を調節する

音量を調節するには、操作パネルの☆の、 ← または ー をクリッ クします。また、● をクリックすると、音量が最小になります。

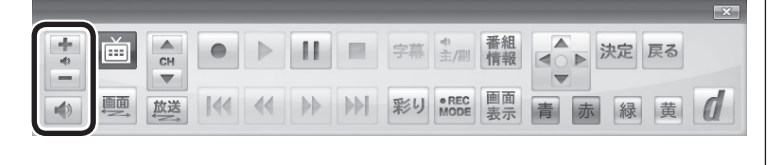

# 音声を切り換える

外国映画などの音声多重放送を見るときに音声を切り換えるには、 操作パネルの「主/副」をクリックします。クリックするごとに音声 が切り換わります。切り換わり方は放送によって異なります。

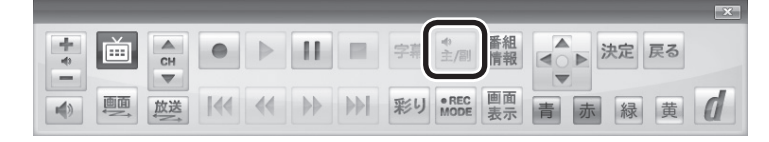

# $F$ <sub> $T$ </sub> $\frac{1}{2}$

テレビメニューから、放送波を切 り換える方法もあります。

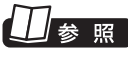

テレビメニューについて→この PARTの「テレビメニューを使う」 (p.58)

# 山参照

- 「彩りプラス | について→ る「ソ フト&サポートナビゲーター」- 「ソフトを探す」-「50音/英数字 から選ぶ」-「彩りプラスの設定」
- ●「彩り」について→ る「ソフト& サポートナビゲーター」-「ソフト を探す」-「50音/英数字から選 ぶ」-「彩りの設定」

# イント

■ をもう一度クリックすると、 消音する前の音量に戻ります。

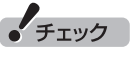

パソコンの負荷状況によっては、 音量を調節すると映像が一瞬停止 する場合があります。

• チェック

- ●L(左音声のみ)/R(右音声のみ) の場合は、両方のスピーカから 同じ音が出ます。
- ●ワイヤレスTVデジタルでは、 5.1chサラウンドの音声を、ス テレオ2chに変更して出力して います。
## SmartVisionを終了する

# **1 マウスを動かし、画面の右上に表示された をクリック**

「チェック

テレビ映像の表示が終了します。 オンランス インファイン マジョ 録画、録画モード変換、光ディスク 書き込みをおこなっているとき、 パソコンを終了する操作をしても、 画面が暗くなりますが、パソコン はすぐには終了しません。テレビ 以外に動作しているソフトがなけ れば、録画、録画モード変換、光ディ スク書き込みが完了してから、パ ソコンが終了します。

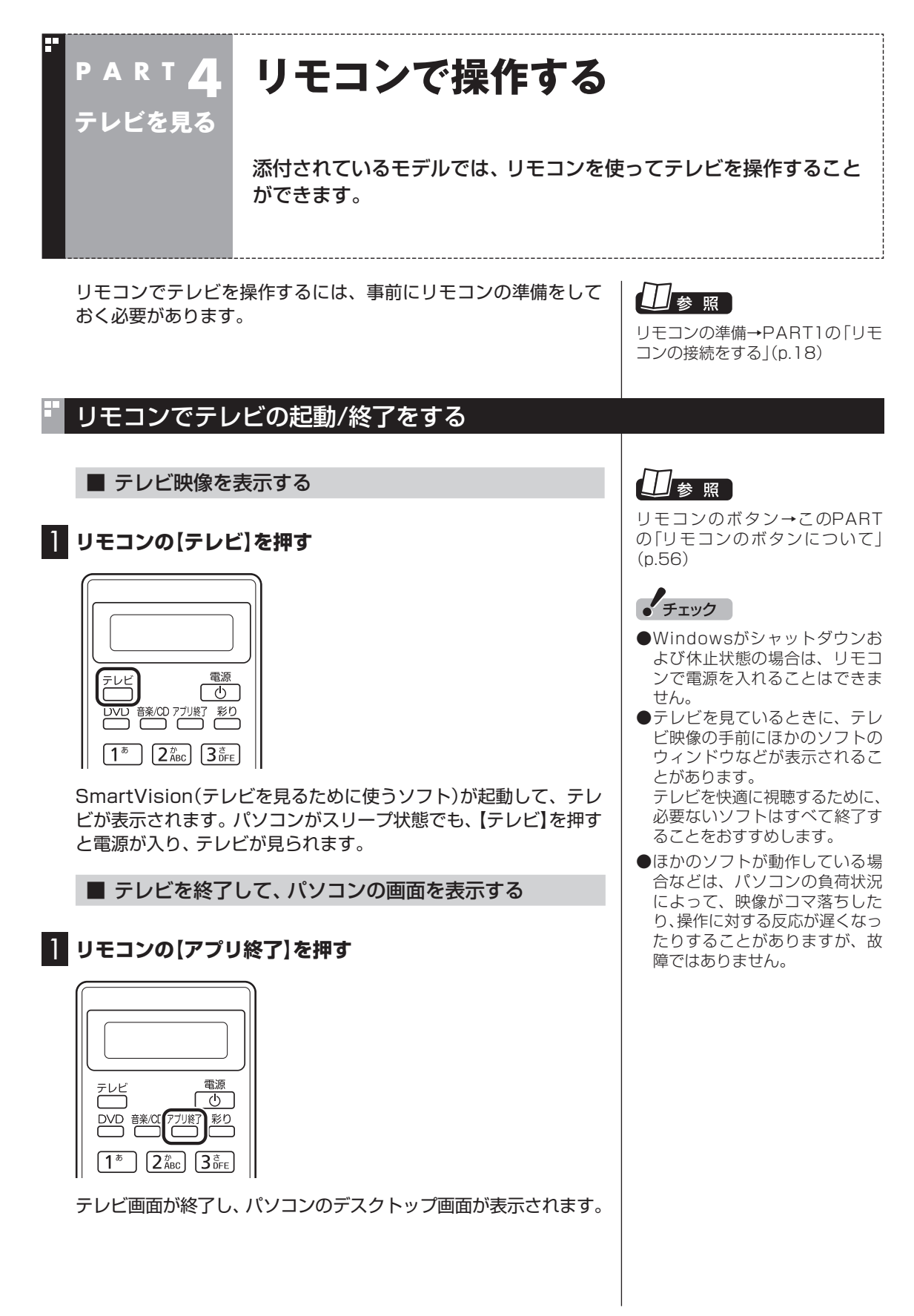

■ テレビを終了して、パソコンも終了する ● チェック ● 【電源】を押してからパソコンが **1 リモコンの[電源]を押す** 終了するまでに、30秒~ 1分程 度かかる場合があります。 ● 録画、録画モード変換、光ディス ク書き込みをおこなっていると き、【電源】を押すと画面が暗く なりますが、パソコンはすぐに は終了しません。テレビ以外に 電源 動作しているソフトがなければ、 テレビ  $\overline{\sigma}$ 録画、録画モード変換、光ディス <u>DVD 談</u> 7개 杉! ク書き込みが完了してから、パ ソコンが終了します。  $\sqrt{1^*}$  $\left[2\right]$   $\left[2\right]$   $\left[3\right]$   $\left[3\right]$   $\left[5\right]$ ●次回、リモコンの【電源】やパソ コン本体、キーボードの電源 パソコンが終了します(ご購入時の状態では、スリープ状態になり スイッチを押すと、Windows ます)。 Media Centerのメニュー画面 が表示されます。 リモコンの基本的な操作 リモコンの【矢印】でカーソルを合わせ、【決定】を押す操作は、マウ スのクリックに相当します。 【テ レ ビ メ ニ ュ ー】お よ び【矢 印 】と【決 定 】で、 テ レ ビ (SmartVision)の基本的な機能を使うことができます。

ここでは、テレビメニューから地上デジタル放送を見る操作を例

に、リモコンの使い方を説明します。

1 **リモコンの【テレビメニュー】を押す**

字幕

 $\widehat{\phantom{1}}$ 

ಿ 音声切換

 $\ddot{+}$ 

テレビメ: 画

[消音] 音量 | 海動データ チャンネル

テレビメニューが表示されます。

テレビを見る|

リモコンのボタン→このPART の「リモコンのボタンについて」

(p.56)

2 **リモコンの【矢印】の左右ボタンで「地上デジタル 」のアイ コンを選ぶ**

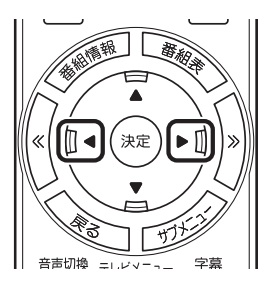

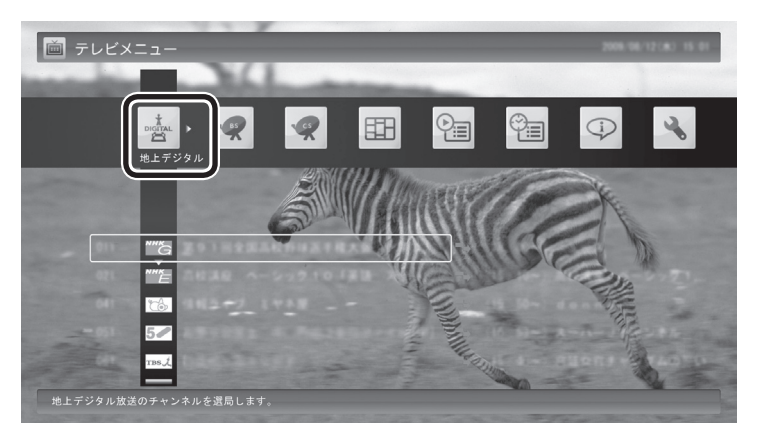

「地上デジタル」のアイコンの下にチャンネルが表示されます。すで に番組表が受信できていれば、番組名も表示されます。

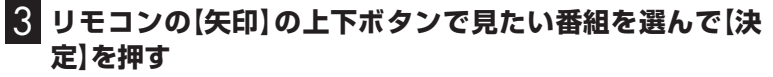

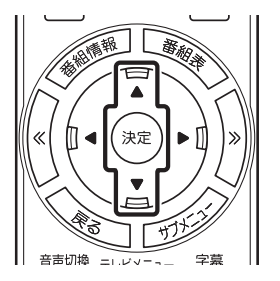

選んだ番組が表示されます。

ーチェック

- ●番組表が受信されていない状態 では、番組名は表示されません。
- 放送局ロゴは、ロゴが表示されて いない放送局をしばらく視聴し 続けていると、自動的にロゴを 受信してテレビメニューや番組 表に反映されます。なお、テレビ メニューや番組表を表示してい るときに受信した放送局ロゴは、 次にテレビメニューや番組表を 表示したときに反映されます。

## 操作パネルとリモコンのボタンについて

操作パネルをクリックしてテレビを操作するのと同様に、リモコ ンのボタンを押してテレビを操作をすることができます。 操作パネルとリモコンの、主なボタンの対応は以下のとおりです。

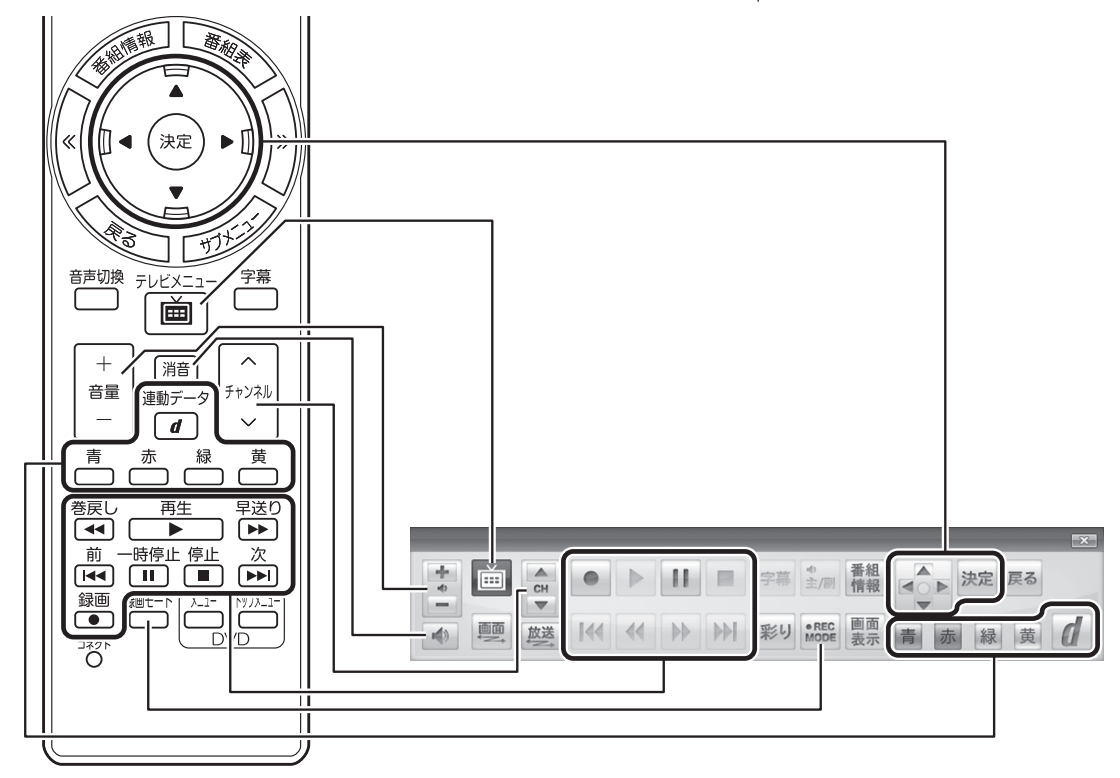

#### リモコンでサブメニューを表示する

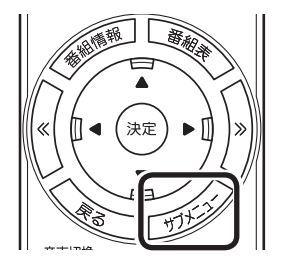

マウスを右クリックすると、サブメニューが表示されます。リモコ ンでサブメニューを表示するには、【サブメニュー】を押してくだ さい。

## リモコンのボタンについて

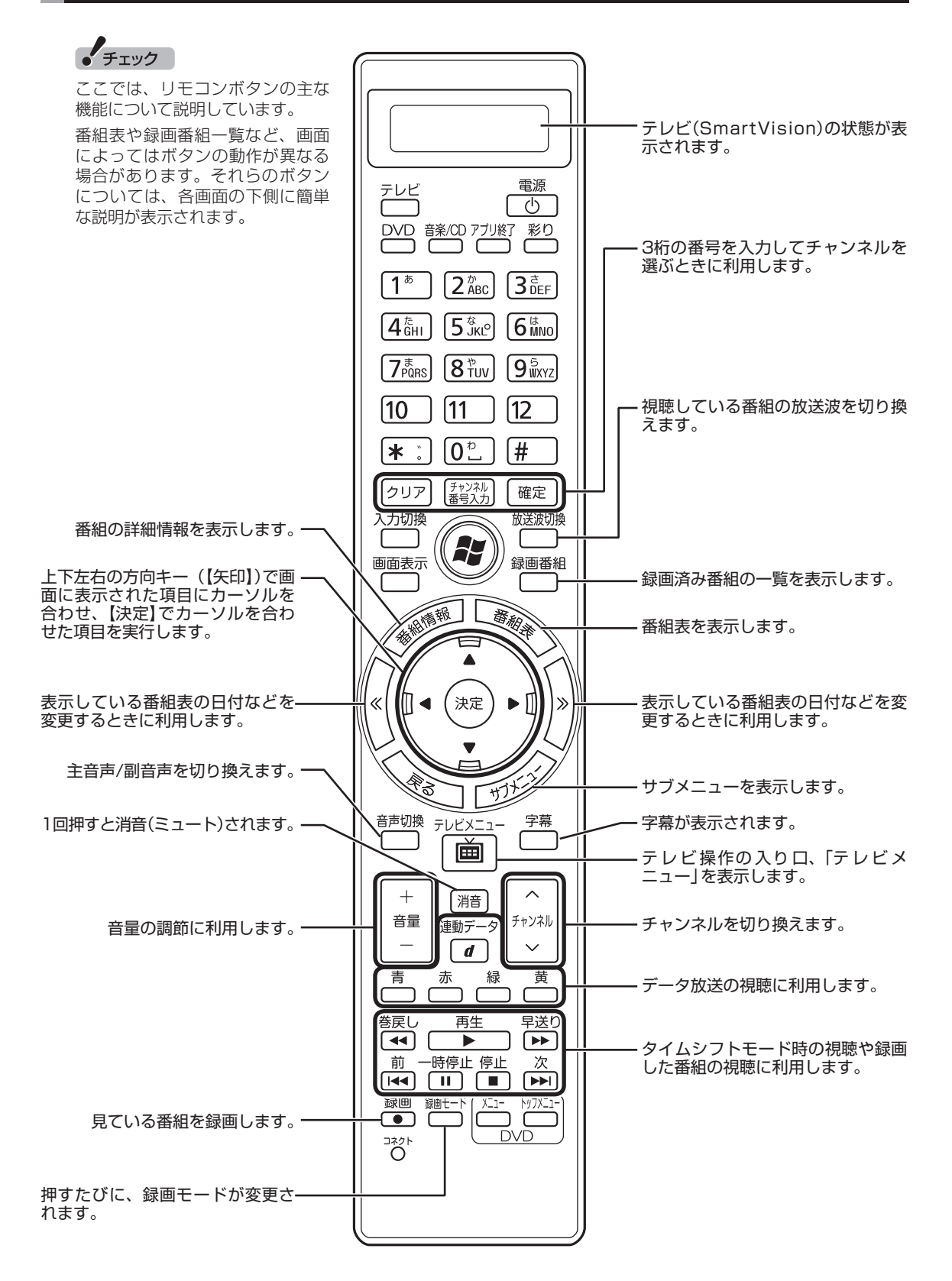

ここでは、テレビ(SmartVision)を操作するために使うボタンについて説明しています。 テレビ以外のソフトで使うボタンについては、『パソコンの準備と基本』をご覧ください。

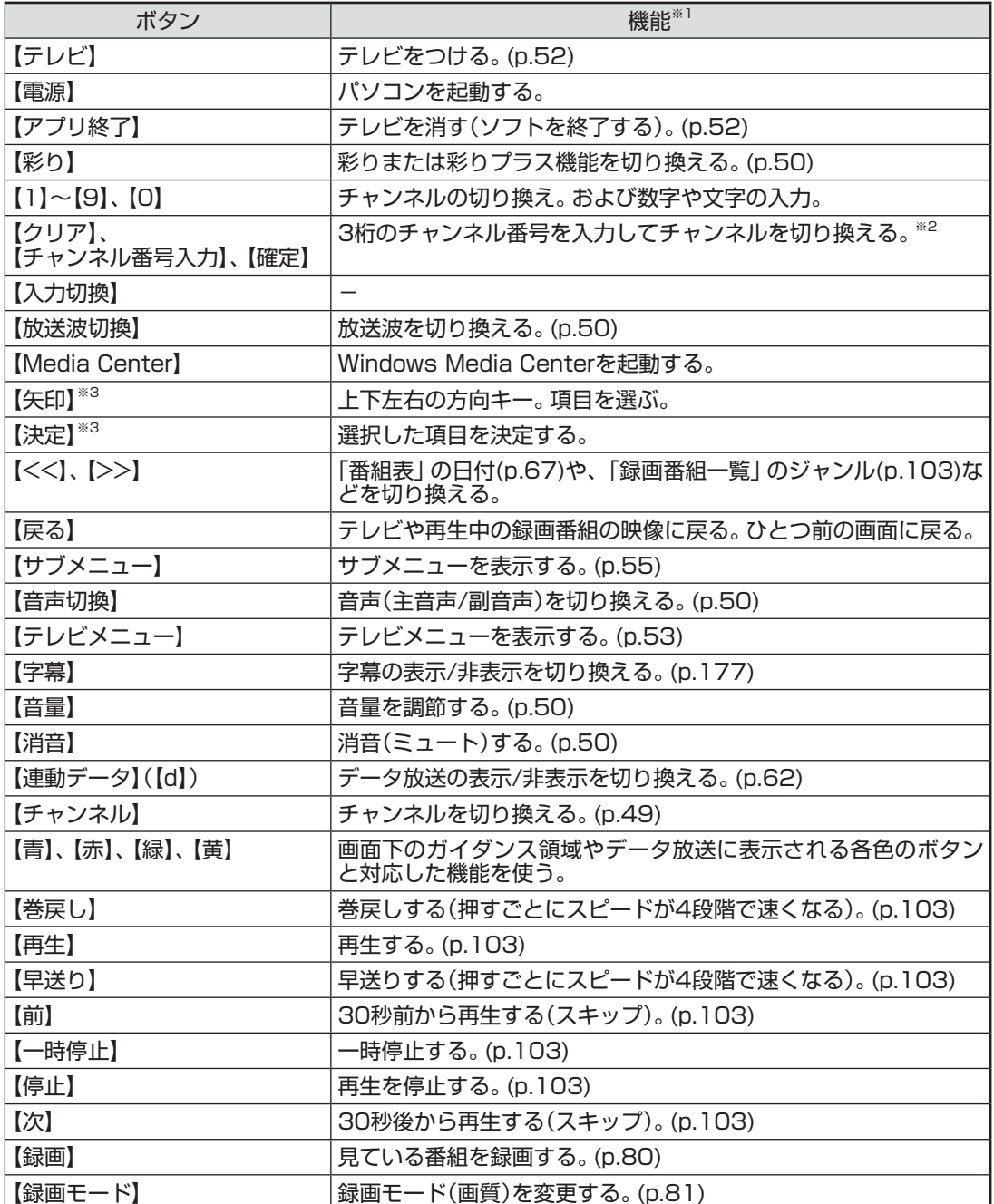

※1:テレビ(SmartVision)以外のソフトでは、ボタンに割り当てられた機能が異なる場合があります。

<sup>※2:【</sup>チャンネル番号入力】を押し、数字ボタン(【1】~【9】、【0】)を押して3桁のチャンネル番号を入力して、【確 定】を押します。(入力した番号を消去するときは【クリア】を押す)

<sup>※3:</sup>フルスクリーンモードでタイムシフト視聴または再生をおこなっているとき、リモコンが「自動切換モード」 であれば、【矢印】の左右ボタンで巻き戻しと早送りを、【決定】で一時停止/再生の切り換え操作ができます。

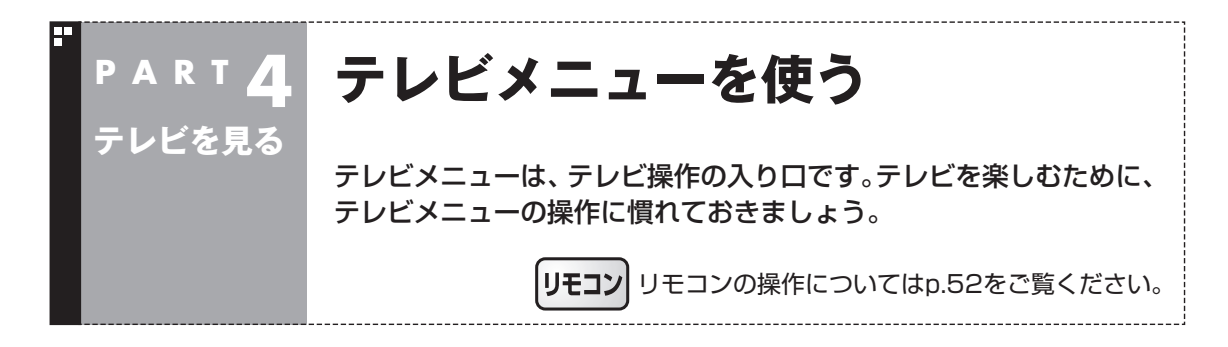

### テレビメニューって何?

テレビメニューは、テレビ関連の機能メニューをまとめた画面です。

見たい番組を選んだり、番組表を表示したり、録画した番組を見たりなど、テレビの操作をするための 入り口です。

操作パネルの をクリックすると表示されます。もう一度クリックすると、テレビメニューの背景に 見えている画像に戻ります。

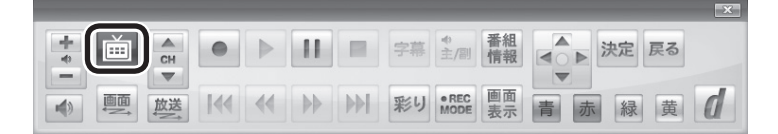

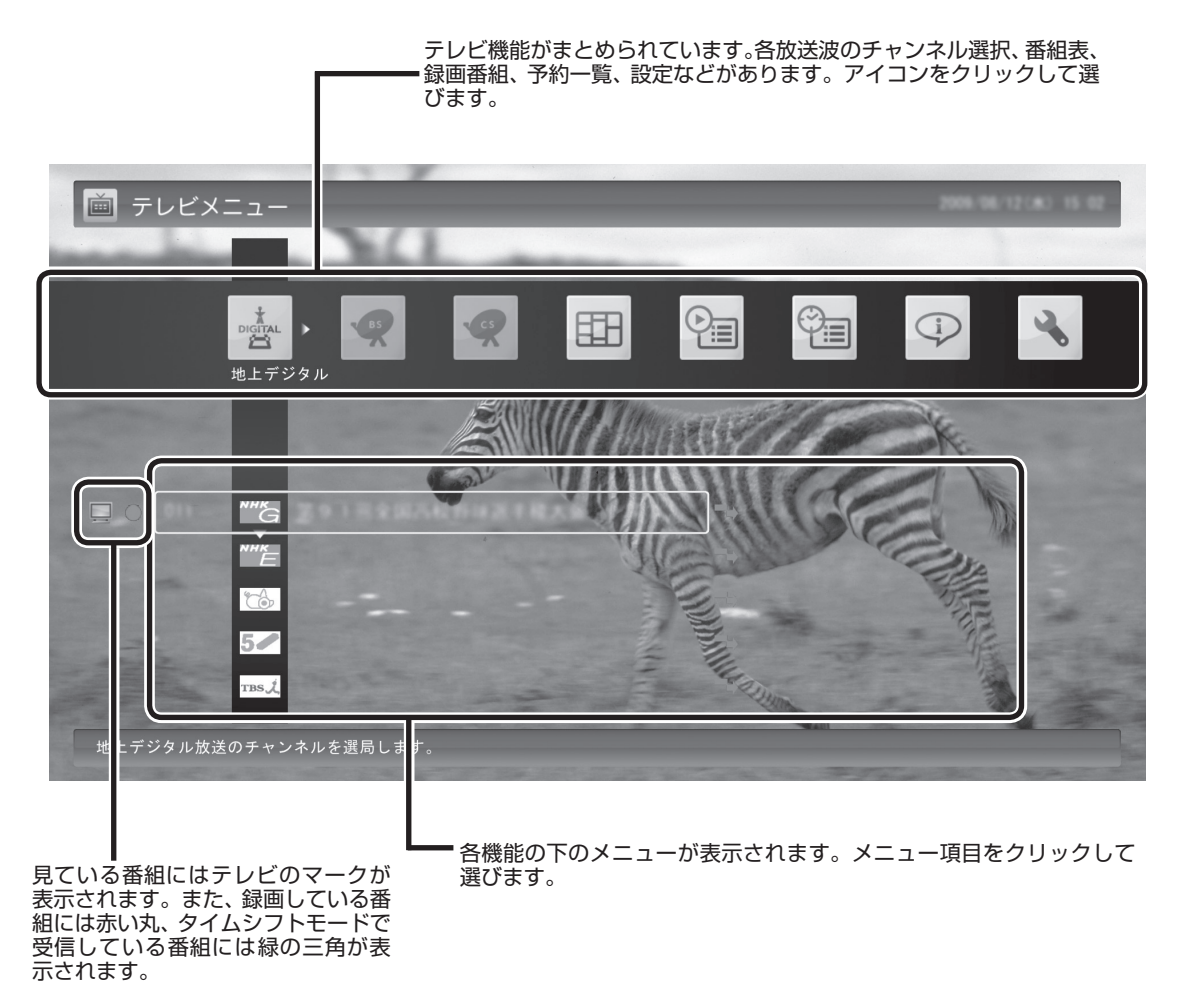

## テレビメニューの使い方

ここでは、地上デジタル放送の番組を見る手順を例に、テレビメ ニューの操作を説明します。

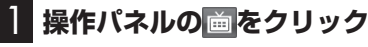

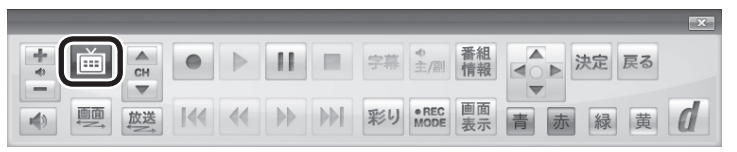

#### テレビメニューが表示されます。

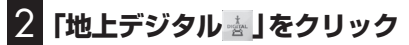

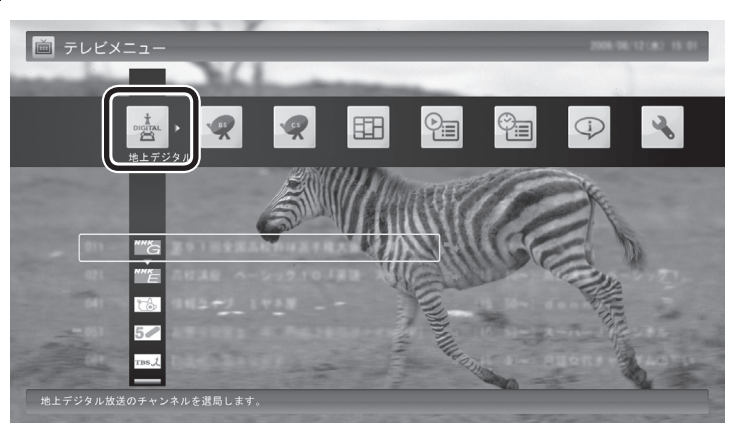

「地上デジタル」のアイコンの下にチャンネルが表示されます。すで に番組表が受信できていれば、番組名も表示されます。

#### 3 **見たい番組をクリック**

番組が表示されます。

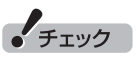

歯をダブルクリックすると、テレ ビメニュー表示後、すぐに元の画 面に戻ってしまいます。面はシン グルクリックしてください。

ーチェック

- ●番組表が受信されていない状態 では、番組名は表示されません。
- 放送局ロゴは、ロゴが表示されて いない放送局をしばらく視聴し 続けていると、自動的にロゴを 受信してテレビメニューや番組 表に反映されます。なお、テレビ メニューや番組表を表示してい るときに受信した放送局ロゴは、 次にテレビメニューや番組表を 表示したときに反映されます。

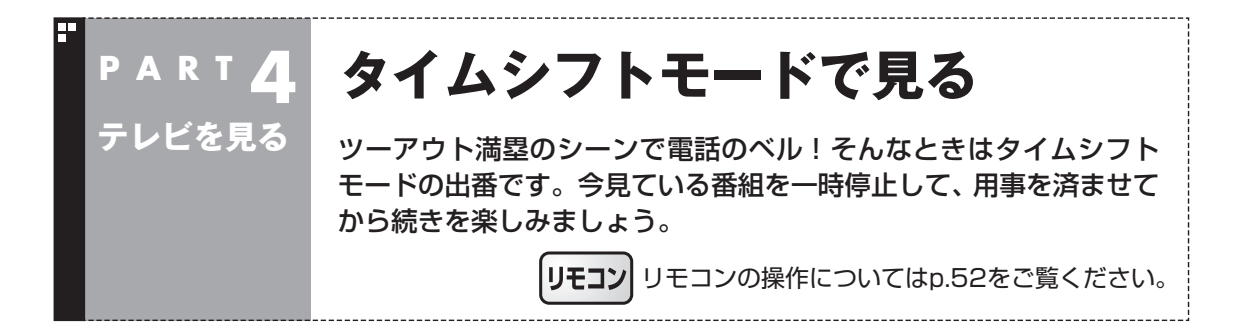

# タイムシフトモードについて

「タイムシフト」は、見ている番組を自動的に録画する機能です。リ アルタイムで見ていた番組を、いったん録画してから再生するた め、一時停止したり、巻き戻しや早送りができるのです。

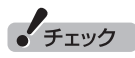

同じ機能を使った「さかのぼり録画」 の説明もあわせてご覧ください。

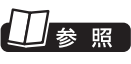

さかのぼり録画について→ PART5の「さかのぼり録画をす る」(p.82)

## タイムシフトモードに切り換える

ライブモードでテレビを見ているときは、次の操作でタイムシフ トモードに切り換えることができます。

#### **操作パネルの Ⅱ をクリック**

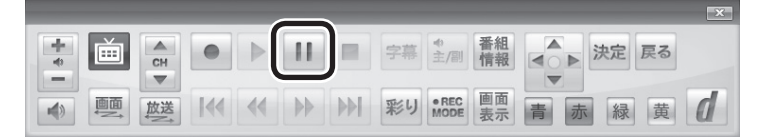

タイムシフトモードに切り換わり、番組が一時停止します。続きを 見るときは、▶ をクリックしてください。

## イント

タイムシフトモードのときは、チャ ンネル切り換えに10秒程度の時間 がかかります。

# **チェック**

タイムシフトモードでは、画質(録 画モード)が変更できません。ワイ ヤレスTVデジタルの無線LAN帯 域の設定によって、それぞれ次の 画質(録画モード)になります。

・通常モード:ダイレクト

・データ量制限モード:ファイン

## タイムシフトモードで見ている番組を操作する

タイムシフトモードで見ている番組は、ビデオのように操作できます。

 $\frac{1}{1}$ lči  $\frac{1}{c}$ 字幕 主/副 情報 (● ) 決定 戻る  $\triangleright$   $\parallel$   $\parallel$   $\parallel$  $\bullet$ 彩り REC 画面 图画座 144 44 **bb bbl** 緑黄门 ●一時停止 ■ をクリックします。もとに戻すときは、▶ をクリックします。 一時停止できる時間は、ご購入時の状態では60分までです。 ●巻き戻し | « をクリックします。 再生を始めたいところで ▶ をクリックす るか、巻き戻せる限界まで巻き戻すと、再生が始まります。 巻き戻せる時間は、ご購入時の状態では60分までです。 ■ をクリックするたびに、巻き戻しのスピードが4段階で早く なります※。 ●早送り |→ をクリックします。 再生を始めたいところで ▶ をクリックす るか、リアルタイムの放送に追いつくと再生が始まります。 ▶ をクリックするたびに、早送りのスピードが4段階で早くな ります※。 リアルタイムの放送に追いつくと、 ▶ はクリックできなくなり ます ※巻き戻し、早送りの速度表示は目安としてご利用ください。 ●スキップ KK または M をクリックします。30秒前または後の映像から再 生します。 ●スロー再生 一時停止した状態で « または » を押すと、前後方向にスロー再 生をおこないます。 タイムシフトモードを終了する

1 **操作パネルの をクリック**

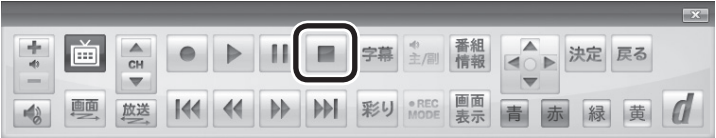

タイムシフトモードが終了し、ライブモードに戻ります。

# ■ 参照】

一時停止や巻き戻しできる時間の 変更について→オンラインヘルプ (p.150)の「設定」-「録画/再生/予 約」-「録画/タイムシフト」

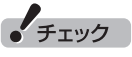

- ●巻き戻せるのは、今までタイム シフトモードで視聴していた番 組だけです。
- ●巻き戻せるのは、タイムシフト モードに切り換えた時点まで です。
- ●タイムシフトモードのとき、■ をクリックするとライブモード に切り換わります。

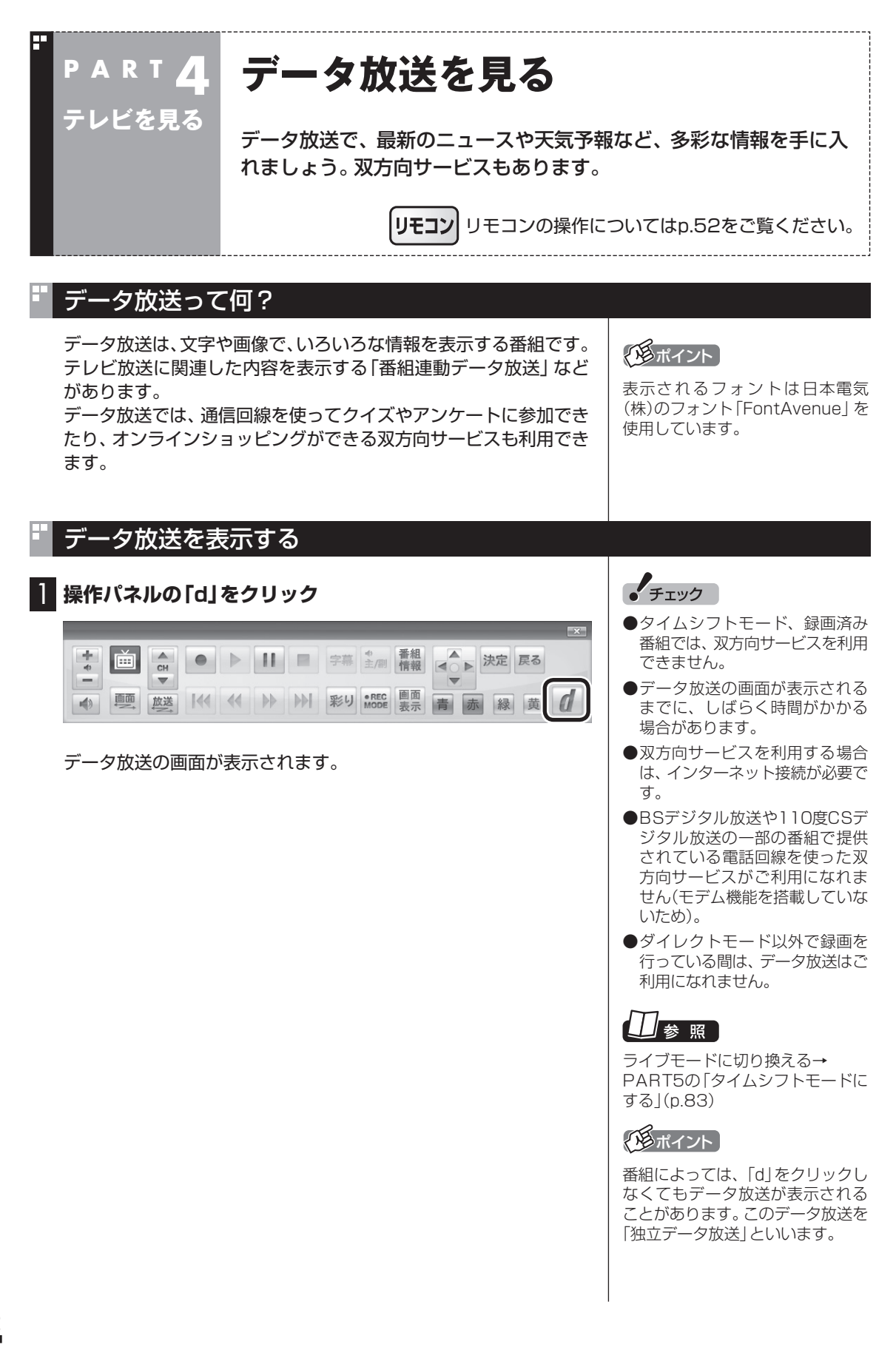

## データ放送の操作

データ放送は、操作パネルやキーボードで操作できます。 それぞれ、次のように操作します。

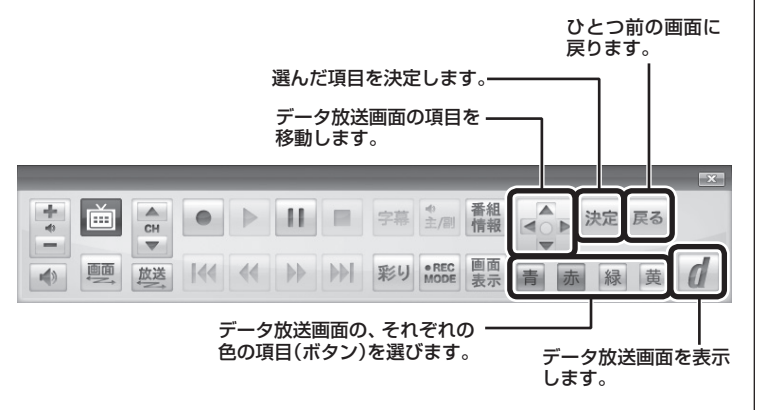

ーチェック ●データ放送の画面を直接マウス

- でクリックして操作することは できません。
- **●番組によっては、「d」をクリック** しなくてもデータ放送が表示さ れることがあります。
- ●数字の入力方法は、番組により 異なることがあります。キーボー ドから数字を入力できない場合 は、画面の示す方法で入力して ください。

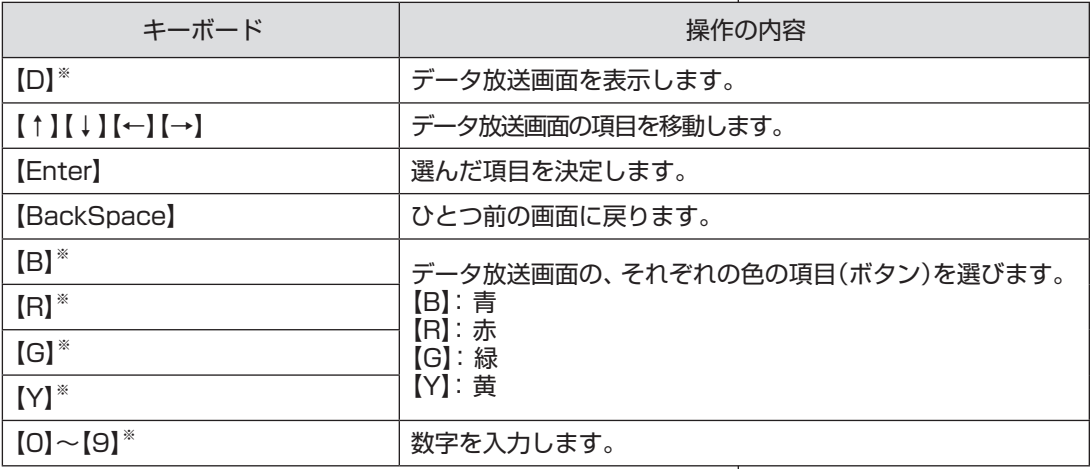

※マウス専用画面(p.148)でのみ使用可。

#### ■ 文字を入力する

データ放送では文字入力が必要な場合があります。画面の指示に したがって操作すると、文字列をキー入力できるようになります。 文字を入力するときは、マウス専用画面に切り換えてください。

#### 1 **キーボードから文字を入力し、「OK」をクリック**

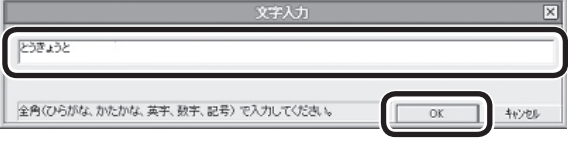

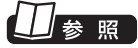

マ ウ ス 専用画面を 表示す る → PART7の「マ ウ ス 専用画面」 (p.148)

テレビを見る

#### データ放送を見るときの注意

- ●録画した番組の再生、またはタイムシフトモードでデータ放送番 組を見る場合、データ放送の一部の操作ができません(通信回線 を使用したデータの送受信(双方向サービス)や、受信機へのデー タの保存など)。これらの機能は、ライブモードでご利用ください。
- ●データ放送の番組は、チャンネルを切り換えてすぐに表示され ないことがあります。
- ●お使いのセキュリティソフトによっては、データ放送の双方向 サービス(データの送受信)ができない場合があります。セキュ リティソフトのマニュアルをご覧になって設定を変更してくだ さい。その際、「C: ¥Program Files ¥NEC ¥SmartVision ¥DtnCtl.exe」にアクセス権を設定してください。
- ●データ放送を受信する設定にしていると、映像が乱れる(コマ落 ちが発生する)ことがあります。 映像を優先するときは、右クリックして表示されたサブメニュー で「データ放送」の「無効」をクリックしてください。
- ●ダイレクト以外の録画モード(ファイン、ファインロング、ロン グ)で録画した番組は、再生するときデータ放送を視聴すること ができません。
- ●録画番組の再生で、一時停止、早送り、巻き戻しなどをおこなっ ているときは、データ放送を見ることができません。

タイムシフトモード、ライブモー ドについて→ PART5の「タイムシフトモードに する」(p.83)

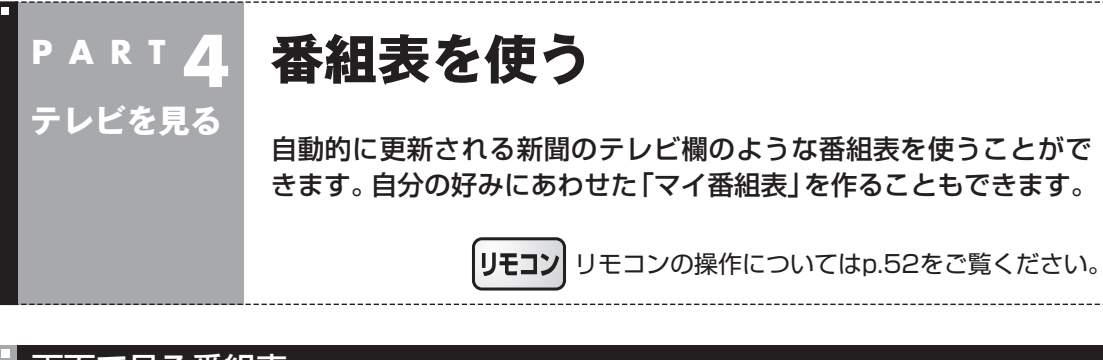

#### 画面で見る番組表

「今日はどんな番組があるのかな?」と思ったとき、何を見ますか? 新聞やテレビ情報誌?

新聞や雑誌が手元になくても、パソコンの画面で番組表が見られ ます。画面で見る番組表から、見たい番組を選んだり、録画の予約 ができます。

番組表は、テレビの電波で更新できます。

番組表は最大8日分が表示されるので、番組のチェックにも最適 です。

■ マイ番組表

地上デジタル、BS・110度CSデジタルの放送波に関係なく、お好 みのチャンネルだけを表示できる便利な機能です。「お父さん用」、 「お母さん用」など家族それぞれの番組表や、「アニメ」「週末のみ」な どジャンル別、用途別の番組表を作ることができます。作成した番 組表は、テレビメニューの番組表から表示させることができます。

マイ番組表を使うためには、最初にチャンネルの登録が必要です。 登録については「マイ番組表を作る」(p.71)をご覧ください。

#### 番組表を受信する

番組表は、テレビの電波から受信することができます。 テレビ初期設定をおこなったときに、番組表を受信する時刻は自動 的に設定されていて、設定された時刻になると番組表が自動的に受 信されます。

#### ■ 番組表の受信に関する注意

番組表の受信には、レコーダー(チューナー)を使用します。このた め、一部動作に制限があります。

- ●テレビを見ているときや録画しているときは、番組表が自動的 に受信されません。
- ●番組表を受信中にテレビを起動すると、番組表の受信が中止さ れます。
- ●番組表の受信時刻にパソコンが省雷力状態や雷源が切れている 状態であっても、自動的にパソコンが起動して番組表を受信し ます。
- ●ご購入時の状態では、110度CSデジタル放送の番組表を自動で 受信しない設定となっています。自動受信が必要な場合には、設 定を変更してください。

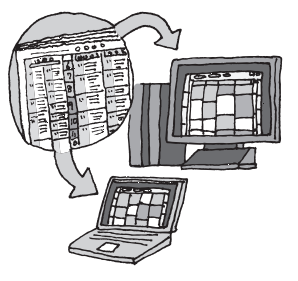

イント

- ご購入時の状態では、番組表は1 日1回、10時から16時の正時に 受信する設定になっています。録 画予約などと重ならないよう、自 動的に受信の時刻が設定されま す。
- ●番組表をすぐ受信することもで きます。このPARTの「手動で番 組表を受信するには」(p.70)を ご覧ください。

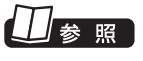

番組表の自動受信の設定について →このPARTの「番組表の受信時刻 を変更する」(p.69)

## 番組表を見る

**1 操作パネルの画をクリック** 

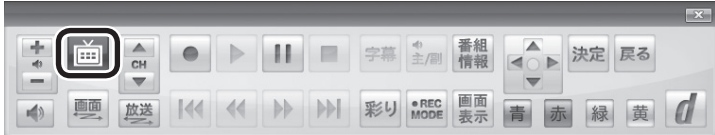

テレビメニューが表示されます。

#### 2**「番組表 」をクリックし、番組表を見たい放送波をクリック**

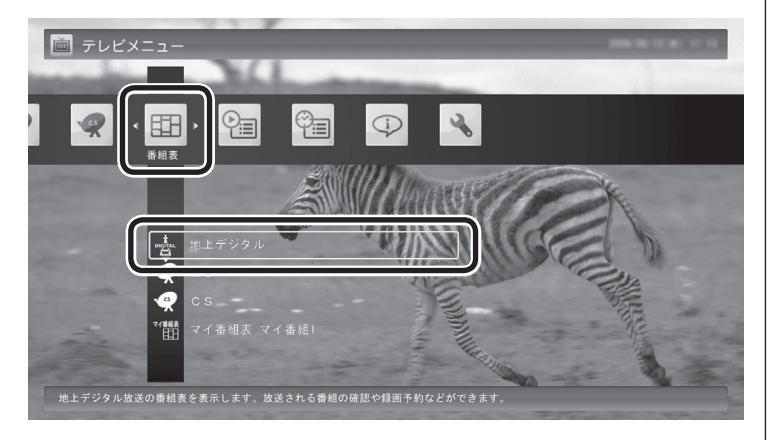

• チェック

手順2で放送波をダブルクリックを すると、予約の画面が表示されるこ とがあります。この場合は、画面左 下の「いいえ」をクリックして、番組 表を表示してください。

番組表の画面が表示されます。

ご購入直後など、番組表のデータがないときは、ここで番組表を受 信(取得)するかどうか確認するメッセージが表示されます。必要 に応じて、「手動で番組表を受信するには」(p.70)をご覧いただき、 番組表を手動で受信してください。

なお、テレビ初期設定をおこなったときに番組表を受信する時刻が 設定されているため、手動で受信操作をしなくても、設定された時 刻になると番組表は自動的に受信されます。

「マイ番組1」を選択すると、マイ番組表を表示します。ご購入時に はチャンネルが登録されていません。チャンネルの登録方法につい ては、「マイ番組表を作る」(p.71)をご覧ください。

#### ■ 番組表の使い方 番組表 地上デジタル A 昍  $8/12(x)$  $8/13$  ( $\star$ )  $8/14$  ( $\Leftrightarrow$ )  $8/18$  (火)  $8/15(1)$  $8/16$  ( $\boxplus$ )  $8/17 (H)$  $8/19$  ( $x$ ) B .<br>දු011ch **2 2 21ch** 4 6 041ch 8 3 081ch 6 ms 2061ch  $1013$  $10011$ ¥ ¥  $184$ Man 1 ٠ **MANA** 新疆教があと過 の解説 .... --------甲五三三人 家吉県 C  $-8.6$ 1994 **Backs** х  $X = E \times E$ ツまま w 最も安心い  $-0.601$ 6.5.1810.10 и 言語を書きゃ A-PEN<br>B<sup>ri</sup>verwi 54 **KARS** ։<br>¤. ۵ m = ±։ յ\_ <sup>D</sup> <sup>E</sup> F 緑 番組表設)

A 日付

 日付をクリックすると、その日の番組表が表 示されます。

- B 番組表チャンネル チャンネルと放送局が表示されます。
- C 番組表

 現在の時刻が青い横線で表示されます。番組 はジャンル別に色分けされています。番組を ポイントすると、「番組情報」欄に情報が表示 されます。番組をクリックすると、選んだ番 組を予約(または視聴)する画面に移ります。

D プレビュー領域

 選局中の番組が表示されます。 画面下のガイダンス領域の「映像画像に戻る」 をクリックすると、ここに表示されている番 組が全画面表示されます。

- E 番組情報
	- 番組表で選んだ番組の情報が表示されます。 また、番組を右クリックして「番組詳細情 報」をクリックすると、詳しい情報が表示 されます。

(F)ガイダンス領域 「日付切換」や「番組表切換」など、番組表 で使う機能がボタン表示されます。それ ぞれのボタンをクリックして、その機能 を使用することができます。

 ガイダンス領域は番組表以外の画面にも 表示されます。表示されるボタンは画面 によって異なります。

デジタル放送で、同じ放送局のチャンネル(たとえば051ch、052ch、053ch)ですべて同じ番組を 放送しているときは、番組表では各放送局につき1つのチャンネルだけを表示します。 別の番組を放送しているときは、次のように番組を重ねて表示します。重なった部分をクリックする と、裏に隠れていたチャンネルの番組が表示されます。

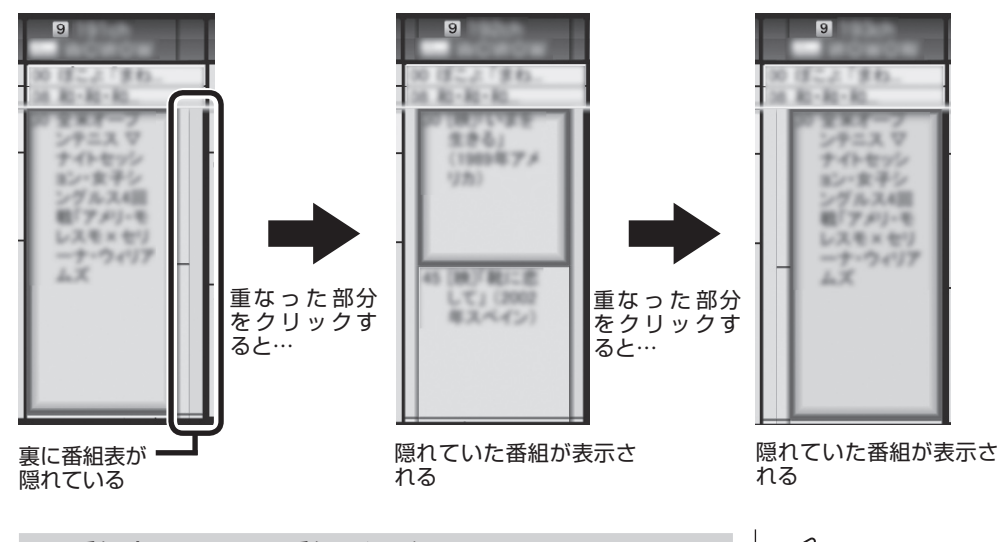

■ 番組表から見たい番組を選ぶ

番組表の画面で、現在時刻には青い横線が表示されています。 見たい番組をクリックすると、番組を予約する画面が表示されま す。その画面で「視聴する」を選ぶと番組が表示されます。

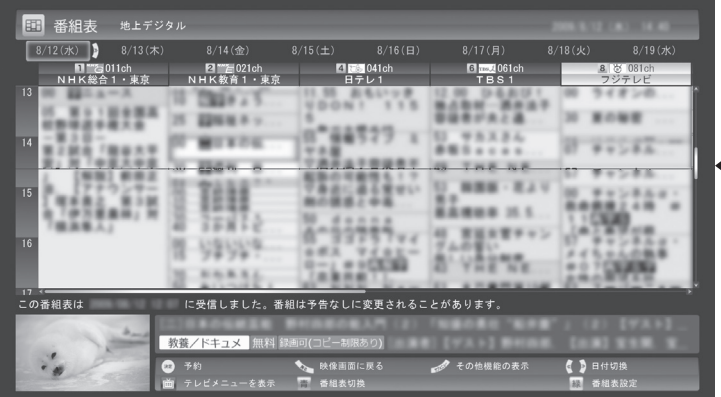

録画予約について詳しくは、PART5の「おてがる予約をする(番組 表で予約する)」(p.86)をご覧ください。

#### ■ テレビを見る画面に戻る

番組表からテレビを見る画面に戻るには、画面下の「映像画面に戻 る」をクリックします。

別の放送波の番組表に切り換える ときは、画面下の「番組表切換」を クリックして選んでください。

イント

■現在の時刻

チェック

番組表の画面をダブルクリックする と、「番組の予約(詳細設定)」の画面 が表示されることがあります。この 場合は、「キャンセル」をクリックす ると、「番組の予約」画面が表示され ます。

#### 番組表の受信時刻を変更する

テレビ初期設定をおこなったときに自動で設定されている番組表 受信時刻を変更したい場合は、次の手順で操作します。

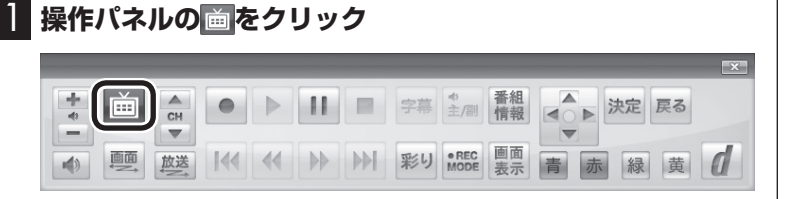

テレビメニューが表示されます。

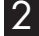

2**「設定 」をクリックし、「番組表の設定」をクリック**

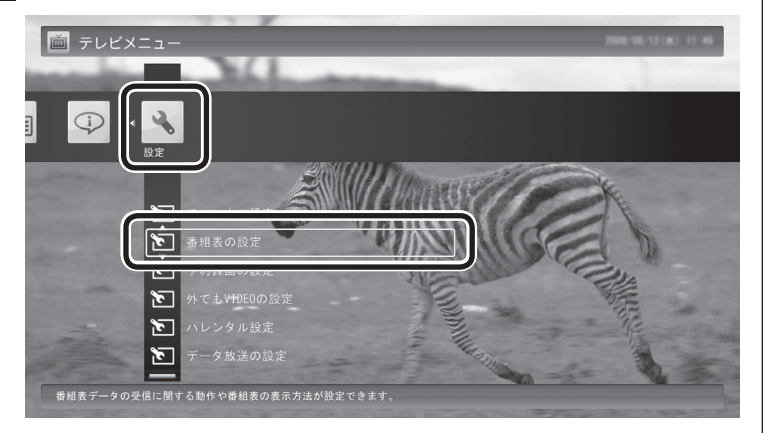

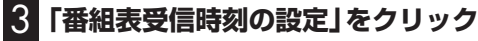

「番組表受信時刻の設定」画面が表示され、設定できます。

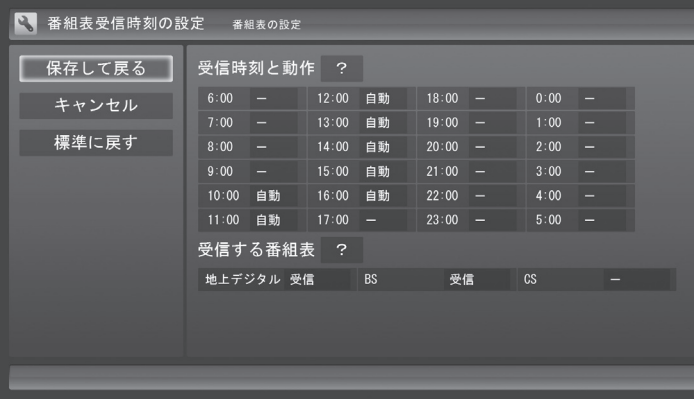

●受信時刻と動作

 「-」にするとその時刻は番組表を受信しません。 「受信」にするとその時刻は番組表を受信します。 「自動」にすると、その日に一度も番組表を受信していない場合 に番組表を受信します。

●受信する番組表 どの放送波の番組表を受信するかを選択します。

● チェック

「番組表の設定」をダブルクリック すると、手順3とは異なる画面が表 示されることがあります。この場合 は「キャンセル」をクリックしてく ださい。手順3の画面が表示されま す。

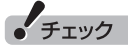

ご購入時の状態では、110度CSデ ジタル放送の番組表を自動で受信し ない設定となっています。自動受信 が必要な場合には、「受信する番組 表」の「CS」を「受信」に変更してく ださい。

#### 4 **設定を変更したら「保存して戻る」をクリック**

■ 番組表の受信時刻を設定するときの注意

番組表の受信には、レコーダー(チューナー)を使用します。このた め、一部動作に制限があります。

- ●テレビを見ているときや録画しているときは、番組表が自動的 に受信されません。
- ●番組表を受信中にテレビを起動すると、番組表の受信が中止さ れます。

●番組表の受信時刻にパソコンが省電力状態や電源が切れている 状態であっても、自動的にパソコンが起動して番組表を受信し ます。

#### 手動で番組表を受信するには

番組表は、放送波ごとに手動で受信(取得)することができます。

#### 1**「番組表を見る」(p.66)の手順1 ~ 2の操作をおこない、受 信したい放送波の番組表を表示させる**

ご購入後にはじめて番組表を受信するときなど、番組表のデータが ない場合は、ここで番組表の受信(取得)を確認するメッセージが表 示されます。そのまま手順3に進んでください。

#### 2 **画面下の「その他機能の表示」をクリックして表示されたサ ブメニューで、「番組表の取得」をクリック**

番組表の受信(取得)を確認するメッセージが表示されます。

地上デジタル放送の場合の例

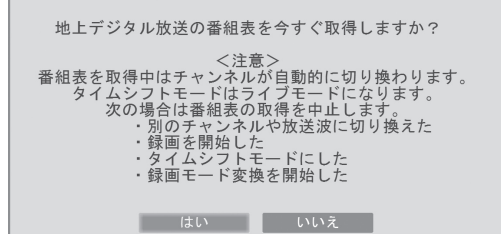

### 3**「はい」をクリック**

番組表の受信が始まります。 受信が完了すると、「番組表を取得しました」というメッセージが 表示されます。

#### 4**「閉じる」をクリック**

受信された番組表が表示されます。

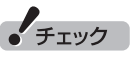

番組表をインターネットから取 得することもできます。詳しくは PART7の「G-GUIDE for Windows で予約する」(p.172)をご覧くださ い。

#### ■ 番組表の受信について 番組表を受信するには、パソコンのレコーダー(チューナー)を使用 します。そのため、番組表の受信中は次のことに注意してください。 次の場合は、番組表の受信ができません。 ・ 録画をしているとき 番組表を受信中は、次の動作をします。 ・ タイムシフトモードで番組を見ていた場合は、ライブモードに 切り換わります ・ チャンネルが自動的に切り換わります ・ 番組表受信の経過が表示されます 番組表の受信中に次の操作をおこなうと、番組表の受信が中断さ れます。 ・ チャンネルを切り換えたとき ・ 録画を開始したとき

・ タイムシフトモードに変更したとき

#### マイ番組表を作る

お好みのチャンネルだけを登録したマイ番組表を作ることができ ます。

#### イント

マイ番組表は4つまで作ることが できます。

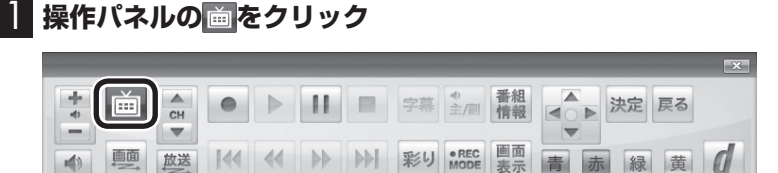

テレビメニューが表示されます。

#### 2**「番組表 」をクリックし、マイ番組表をクリック**

ここでは、ご購入時の状態であらかじめ登録されている「マイ番組 1」を選びます。

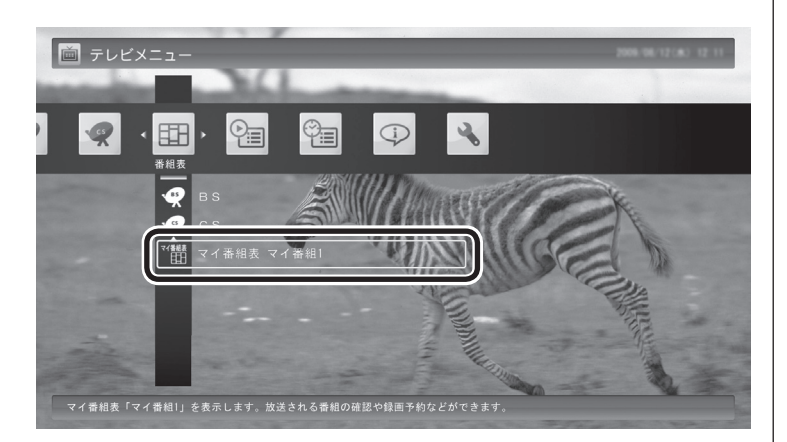

マイ番組表(ここでは「マイ番組1」)が表示されます。

## イント

ご購入後、はじめて「マイ番組1」 を選んだときは、「表示する放送局 が未選択です」というメッセージが 表示されます。

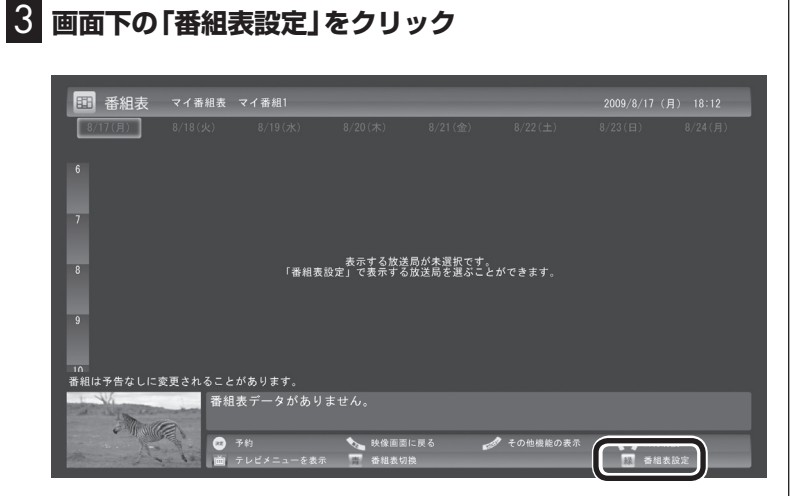

「マイ番組表の表示設定」が表示されます。

#### 4 **マイ番組表を設定する** ①設定するマイ番組表を選ぶ 「設定するマイ番組表」をクリックし、表示されたメニューで設 定したいマイ番組表の番号(1 ~ 4)をクリックしてください。 ②マイ番組表の名前を設定する

 「マイ番組表の名称」をクリックし、キーボードで名前を入力し て【Enter】を押してください。

③画面に表示するチャンネル数を選ぶ

 「画面に表示するチャンネル数」をクリックし、表示されたメ ニューで1画面に表示するチャンネルの数をクリックしてくだ さい。

 「5チャンネル」・「7チャンネル」・「9チャンネル」のいずれかを選 択できます。

④マイ番組表に登録するチャンネルを選ぶ

 マイ番組表に登録するチャンネルの「非表示」をクリックし、表 示されたメニューで「表示」をクリックしてください。

 登録を解除するときは、「表示」をクリックして、表示されたメ ニューで「非表示」をクリックしてください。

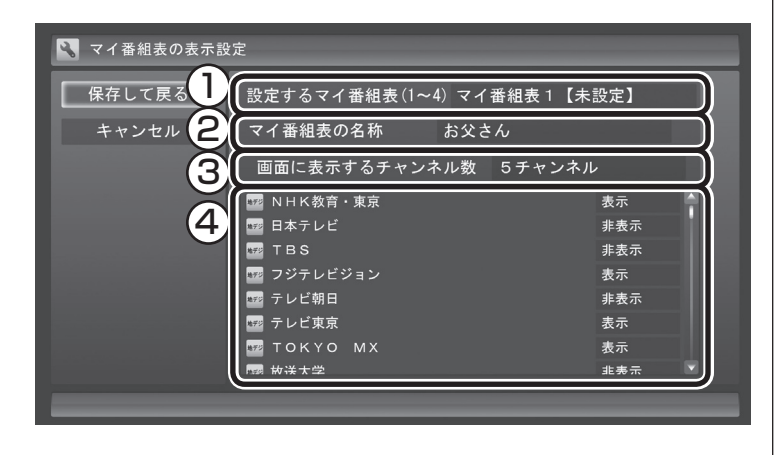

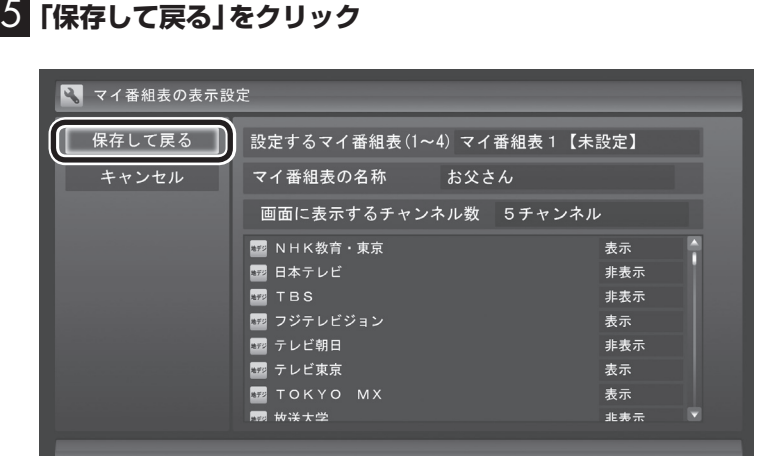

設定が保存され、マイ番組表が表示されます。

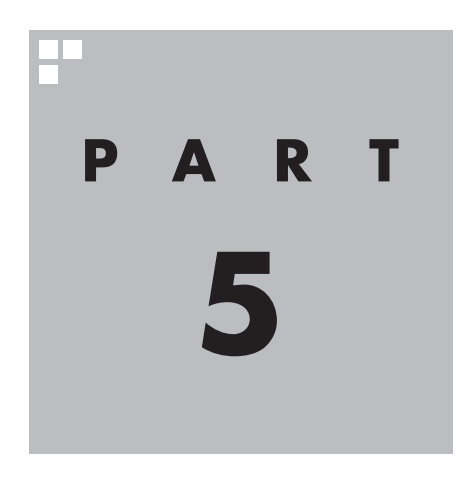

# **録画・予約・再生する**

パソコンをハードディスクレコーダとして使ってみましょう。今見て いる番組はもちろん、番組表を使って予約した番組を、パソコンのハー ドディスクに録画できます。 録画された番組は番組名の一覧から選んで再生できます。だから「見 たい番組がどこにあるのかわからない」なんてことにはなりません。 また、見ている番組をビデオのように巻き戻す「さかのぼり録画」や、 途中まで録画された放映中の番組をはじめから再生する「追っかけ再 生」といった便利な機能も使ってみましょう。

あなたがテレビ放送や録画物などから取り込んだ映像や音声は、個人として楽しむなど のほかは、著作権上、権利者に無断で使用できません。

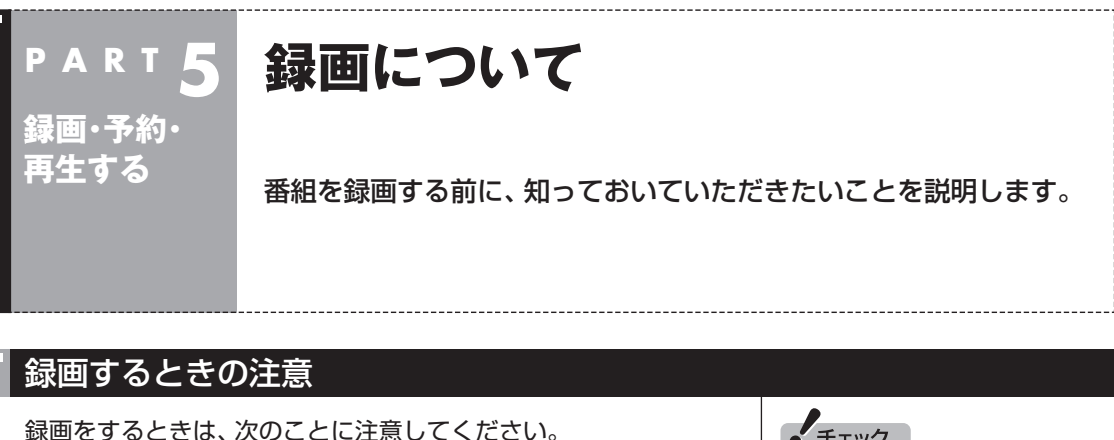

- ●ワイヤレスTVデジタルと通信できないときは録画することがで きません。
- ●録画には、多くのハードディスク容量が必要になります。ハード ディスクの空き容量に注意してください。録画中にテレビの画 面で操作パネルの「画面表示」をクリックすると、録画可能時間 が表示されます。
- ●録画中や再生中にエラーが発生した場合は、パソコンを再起動 してください。
- ●ひんぱんに録画する場合(週10時間以上)は、ハードディスクへ の書き込みを効率的にするために、週一度程度を目安にディス クデフラグを実行してください。ディスクデフラグは「スタート」 -「すべてのプログラム」-「アクセサリ」-「システムツール」-「ディ スクデフラグツール」で実行します。
- ●録画中にパソコンのシャットダウンなどをおこなうと、そのと き録画していた番組は視聴できない(録画データが正常に作成さ れない)ことがあります。
- ●録画予約をするときは必ず電源コードを接続しておいてください。 ●「録画可能時間」は目安としてご利用ください。録画中や録画の 予約を設定した後にパソコンのハードディスクの空き容量が増 減する(ほかのソフトでデータを保存した場合など)と、実際に
- 録画できる時間が「録画可能時間」で表示された時間と一致しな くなることがあります。
- ●録画した番組はこまめにDVDなどに保存したり、不要な番組を 削除したりして、ハードディスク容量が不足しないようにして ください。
- ●テレビ番組を録画中は、ブルーレイディスクを再生しないでく ださい。再生およびテレビ番組の録画が正しく動作しない場合 があります。
- ●一部の番組は、視聴はできますが録画はできません。また、番組 によっては録画するために番組購入が必要な場合があります。 番組が録画できるかどうかは、「番組表」画面の「番組情報」欄で 確認できます。
- ●このパソコンで録画した番組は、市販の動画編集ソフトで編集 することはできません。
- ●このパソコンで録画したデジタル放送の番組は、このパソコン のSmartVisionでのみ再生できます。ほかの動画再生ソフトで は再生できません。

 ただし、DVDなどに保存することで、対応したソフトやプレー ヤで再生できます。DVDなどに保存する場合は、必要に応じて 自動で録画モード変換されます。

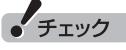

- ●システムの状態によっては、映 像が乱れることがあります。
- ●ディスクデフラグには時間がか かります。十分な時間が取れる ときに実行してください。

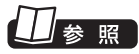

映像が乱れるときの対処について →PART8の「映像が乱れる(コマ 落ちする)」(p.185)

"参照 照

番組のDVDなどへの保存について →「PART6 録画番組を光ディスク (DVDなど)に保存する」(p.125)

●短時間(1~3秒程度)だけ録画した番組は正しく再生できませ ん。再生しても映像が表示されず、画面は黒いままとなります。 ●このパソコンで録画した番組は、このパソコンでのみ再生でき ます。別のパソコンでは再生できません。

#### 録画モードについて

このパソコンでは、次のような録画モードで番組を録画すること ができます。

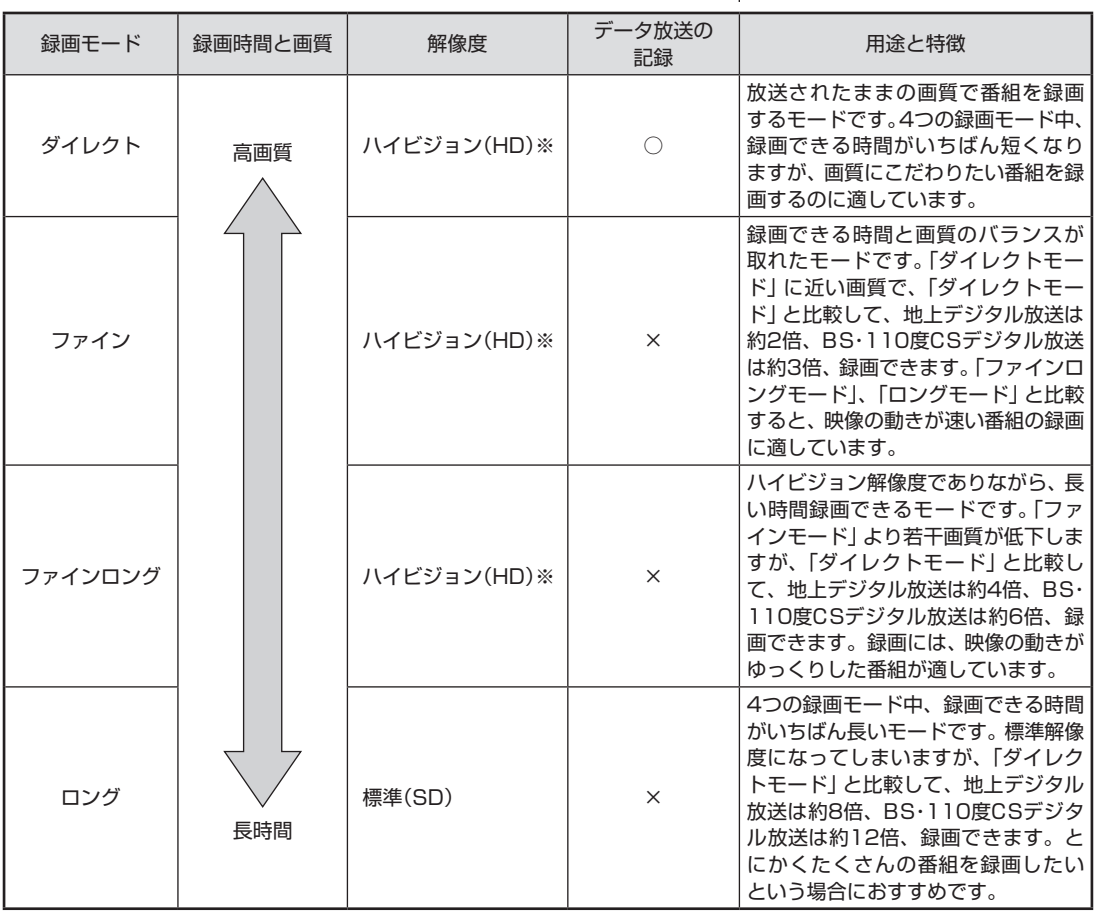

※ 標準(SD)で放送された番組を録画した場合、標準(SD)となります。

#### ●「ダイレクト」に関するご注意 データ放送は録画時点のものです。内容によっては再生時には 利用できない場合があります(天気予報など)。

●「ダイレクト」以外の録画モードに関するご注意 「ファインロング」、「ロング」および、「ダイレクト+携帯」では放 送されている音声のうち1つだけ録画できます。

●録画中の番組を視聴するときのご注意 録画中の番組を視聴するときは、録画している画質(録画モード) の映像が表示されます。たとえば、「ファイン」で録画中の番組を 視聴するときは、画質が「ファイン」の映像が表示されます。

●データ量制限モードについてのご注意 データ量制限モードでは、「ダイレクト」で録画することはでき ません。「ダイレクト」以外の録画モードで録画してください。

照

録画モードについて→付録の「録画 モードについて」(p.224)

# • チェック

通常モードで「ダイレクト」で録画 予約し、その後データ量制限モー ドに切り換えた場合、予約済みの 番組は「ファイン」で録画されます。

## 録画に必要なハードディスク容量について

録画するとき、録画モードや番組の種類によって録画に必要なハー ドディスクの容量が異なります。 録画に必要なハードディスク容 量の目安は次のとおりです。

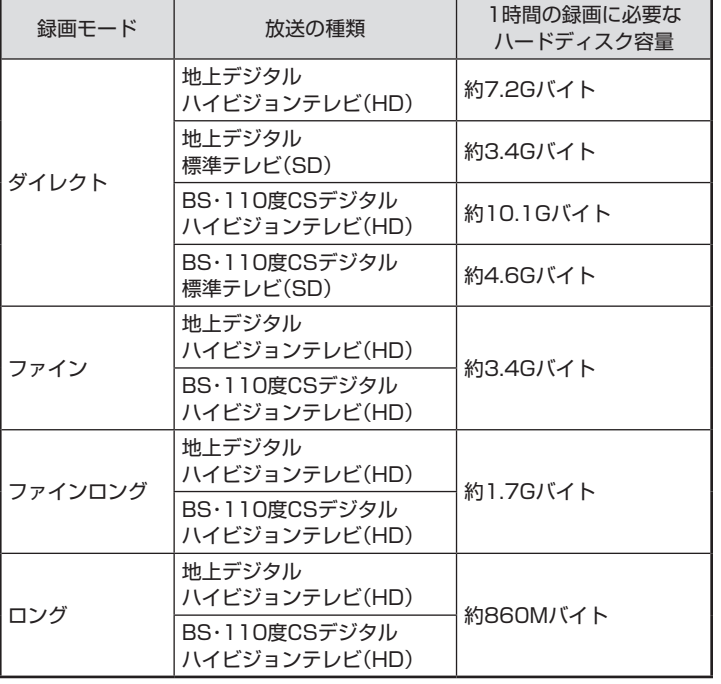

イント

デジタル放送の録画時に画面に 表示さ れ る「録画可能時間」は、 この表を基準に算出したもので す。録画データの保存先として設 定されているドライブの空き容 量から、録画を停止する空き容量 (SmartVisionで設定した容量。ご 購入時は300Mバイトに設定され ています)を引いたサイズを目安に 算出しています。「録画可能時間」 は目安の時間であり、録画する番 組によっては実際の録画時間と一 致しないことがあります。

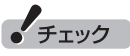

「ダイレクト+携帯」で録画したと きは、「ダイレクト」の録画に必要 なハードディスク容量に加えて、1 時間あたり258MBの容量が必要 になります。

#### 録画を中断する条件

録画中に次のような状態になると、録画は自動的に終了します。 ●録画を停止する空きサイズ(ご購入時では300Mバイト)とタイ

- ムシフトで使用する容量を足した容量よりハードディスクの残 り容量が少なくなったとき
- ●ハードディスクへの書き込み時にエラーが起きたとき
- ●放送休止状態になったとき
- ●番組の受信ができなくなったとき
- ●番組が、録画不可属性になったとき
- ●受信状態が不安定なとき 次の状態になると携帯電話用のデータ(外でもVIDEO)の録画を 停止します。
- **●録画中の携帯電話用のデータの容量が、2GB(約8時間)を超え** たとき

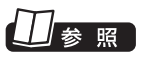

ハードディスクの残り容量につい て→オンラインヘルプ(p.150)の 「設定」-「録画/再生/予約」-「録 画/タイムシフト」の「録画を停止 する空き容量サイズ」

# **P A R T 5 録画・予約・ 再生する**

圧

# **いろいろな録画予約機能**

このパソコンには、いろいろな録画予約機能が搭載されています。 ここでは、それらの機能について簡単にご紹介します。

#### 録画予約機能一覧

こんなときは、どの録画機能を使えばいいのかな? 次の一覧をご覧いただき、さまざまな録画機能を使いこなしてく ださい。

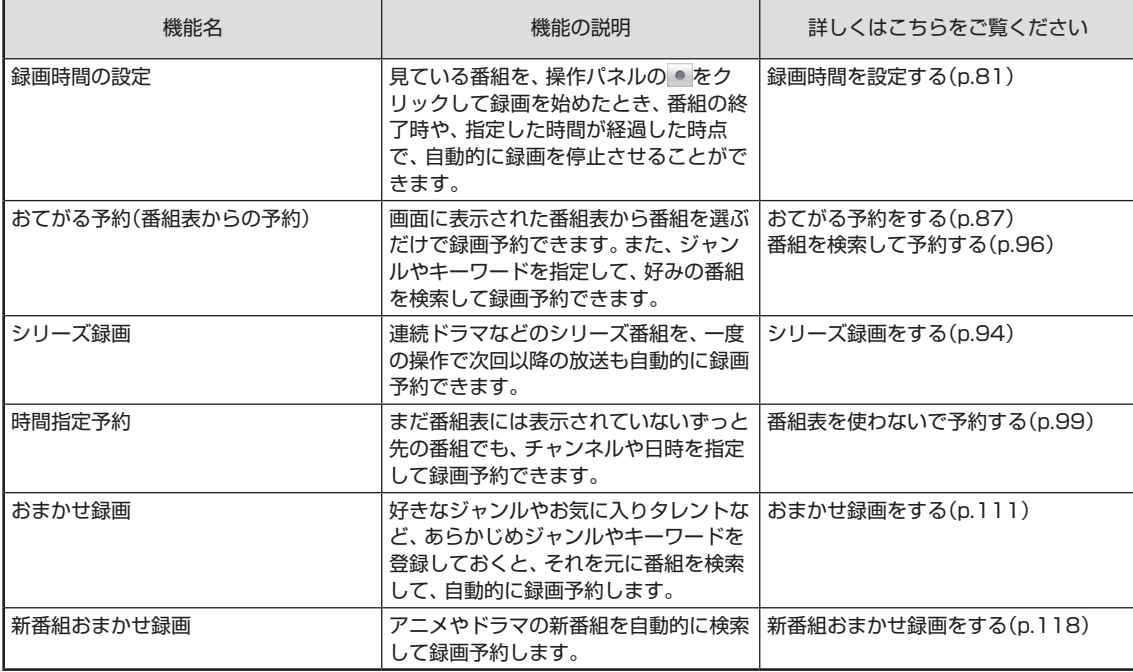

●「おてがる予約」や「時間指定予約」では、録画だけでなく視聴を 予約することもできます。

参照

予約の優先度について→この PARTの「予約の優先度について」 (p.123)

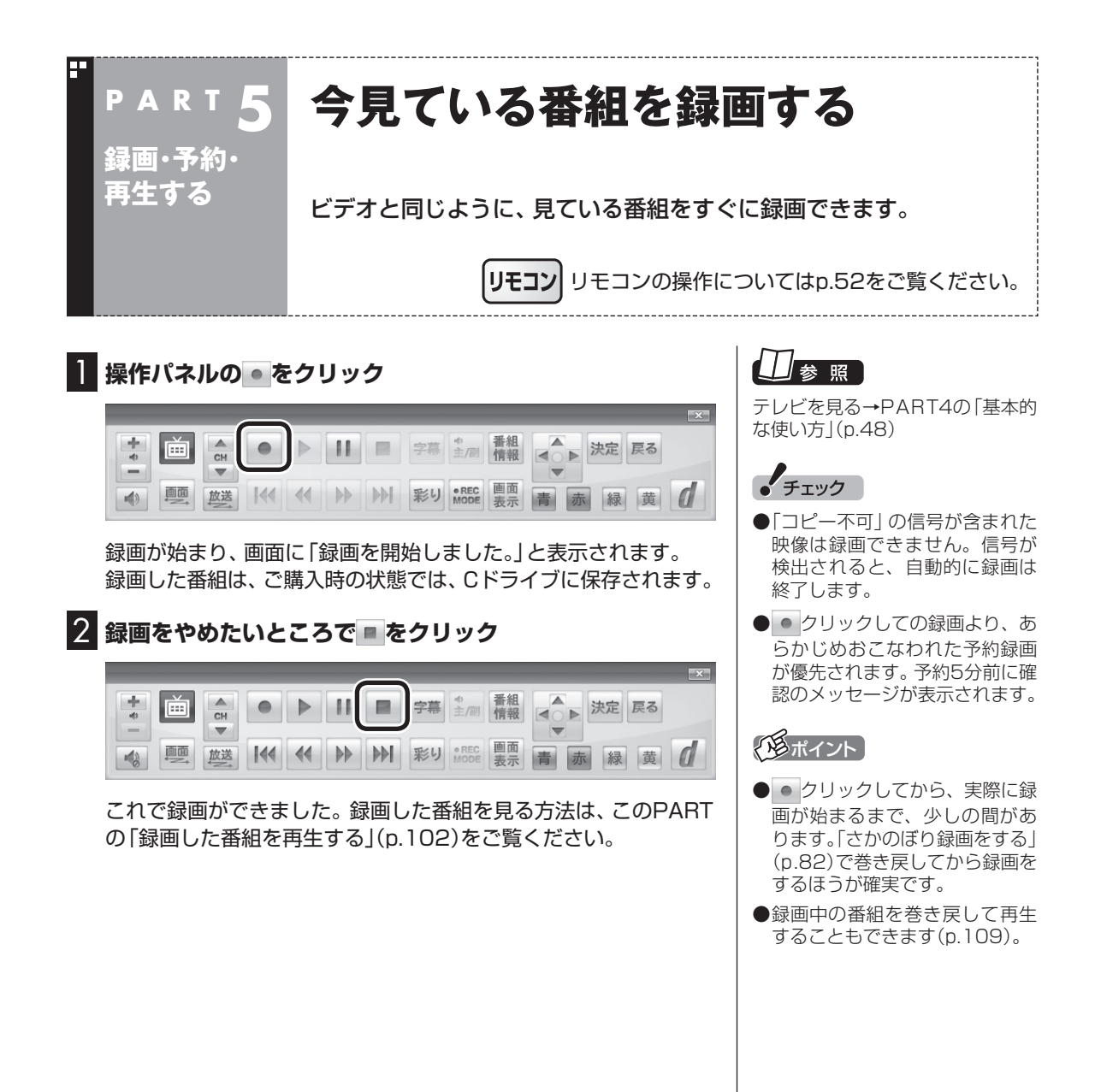

#### ■ 録画する番組の録画モードを変更する

操作パネルの「●REC MODE」をクリックすると、録画の録画モー ドを変更することができます。録画モードを変更したいときは、録 画する前に変更してください。

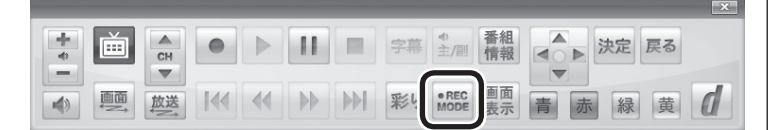

■ 録画時間を設定する

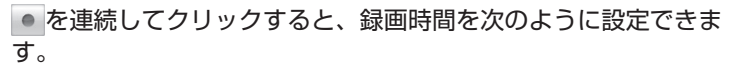

時間指定なし→番組終了まで→15分→30分→60分→90分→ 120分→時間指定なし・・・(以降繰り返し)。

また、録画時間を設定した状態でSmartVisionを終了させ、パソ コンを終了する操作をすると、画面が消えて録画を継続します。録 画が終了すると、パソコンはスリープ状態になります。外出や就寝 するときに便利な機能です。

● チェック

- ●この方法で録画するときは、録 画中に「画面表示」をクリック しても「録画モード」に地上デジ タル放送の種別を表す(HD)や (SD)が表示されません。 録画終了後の録画番組一覧で確 認してください。
- ●タイムシフトモードで視聴して いる番組を録画するときは、録 画モードが変更できません。
- ●録画中の番組を視聴するときは、 録画している画質(録画モード) の映像が表示されます。たとえ ば、「ファイン」で録画中の番組 を視聴するときは、画質が「ファ イン」の映像が表示されます。

#### イント

「●REC MODE」を 連続し て ク リックすると、録画モードを次の ように設定できます。 ダイレクト→ファイン→ファイン ロング→ロング→ダイレクト+携 帯→ダイレクト・・・(以降繰り返し)

# 上参照

録画モードについて→付録の「録画 モードについて」(p.224)

#### イント

録画時間の「番組終了まで」を設定 するためには、番組表が受信され ている必要があります。

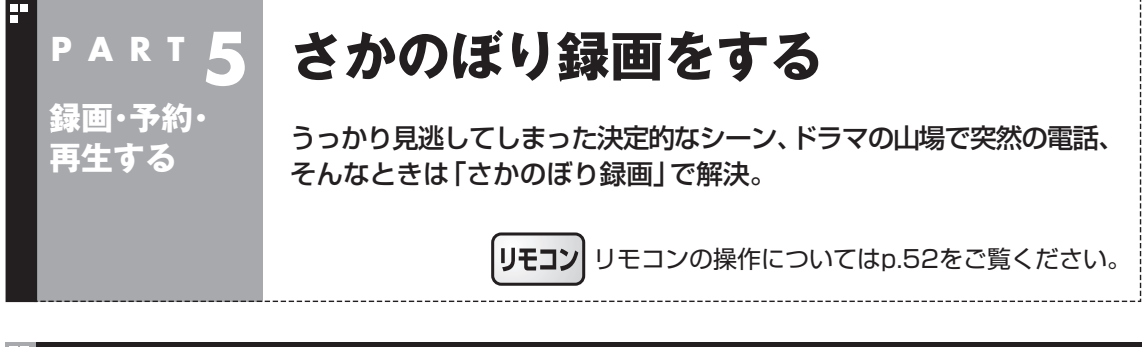

#### さかのぼり録画って何?

テレビを見ていて、「サッカーのゴールシーンを見逃しちゃった!」「あ、この番組録画しておけばよかっ た!」なんて経験はありませんか?

でも、もう大丈夫。「タイムシフトモード」なら、今見ている番組を一時停止したり、時間をさかのぼっ て録画できます。

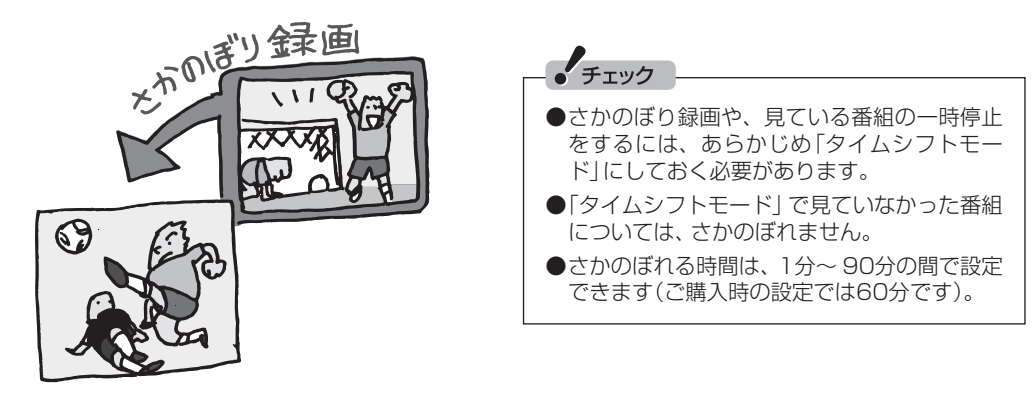

#### ■ さかのぼり録画のしくみ

さかのぼり録画や、見ている番組の一時停止は「タイムシフト」という機能でおこなっています。 「タイムシフト」とは、見ている番組を、パソコンが自動的に録画し続ける機能です。今まで、リアルタ イムで見ていた番組も、実はいったん録画してから再生しているので、一時停止やさかのぼりができる のです。

自動的に録画したデータは、設定した時間を過ぎた分から順に削除されていきます。また、テレビを終 了するとすべて削除されるので、ハードディスクも無駄になりません。

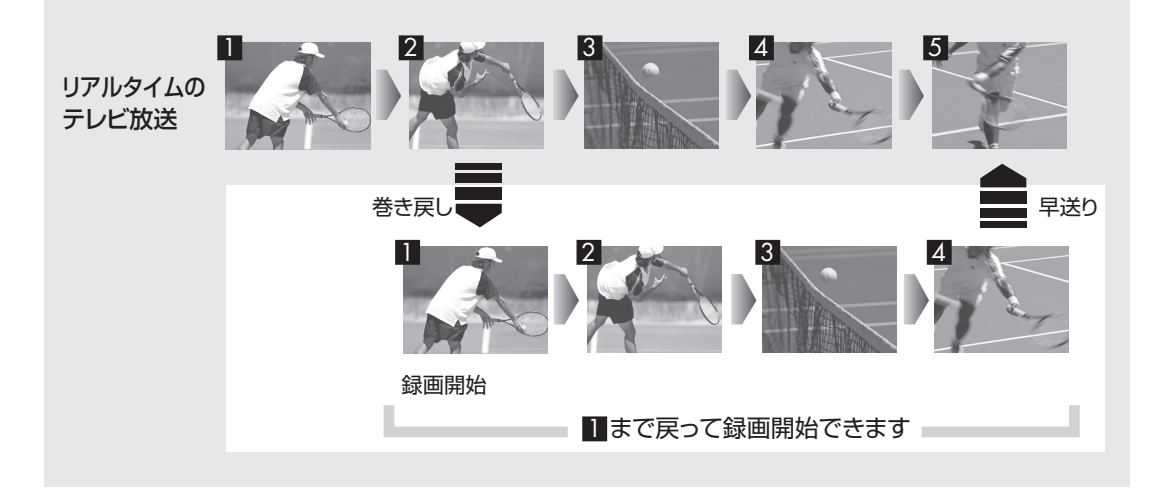

## タイムシフトモードにする

さかのぼり録画をするために、「タイムシフトモード」にします。ご 購入時には、「ライブモード」になっています。

## 1 **テレビの画面上で右クリック**

サブメニューが表示されます。

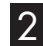

#### 2**「テレビ(ライブ)」-「タイムシフト」をクリック**

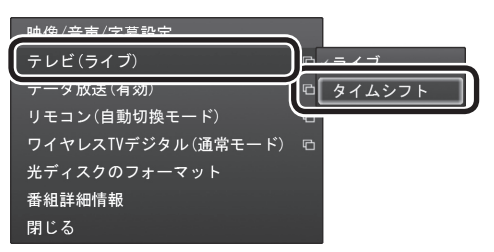

画面が暗くなって、「タイムシフトモード」に切り換わります。 「ライブモード」に戻すときは、「ライブ」を選んでください。

「チェック

- 「コピー不可」の信号が含まれて いる映像の場合、タイムシフト モードに切り換えることはでき ません。信号が検出されると自 動的にライブモードに切り換わ ります。
- ●タイムシフトモードでは、画質 (録画モード)が変更できません。 ワイヤレスTVデジタルの動作 モードによって、それぞれ次の 画質(録画モード)になります。
	- ・ 通常モード:ダイレクト
	- ・ データ量制限モード:ファイン

#### イント

- ●操作パネルの II をクリックして タイムシフトモードにすること もできます。このときは、テレビ の映像が一時停止します。視聴 を続けるときは ▶ をクリック してください。
- ●タイムシフトモードのとき、操 作パネルの ■ をクリックして ライブモードにすることができ ます
- ●タイムシフトモードとライブ モードには、それぞれ次の特徴 があります。
	- ・ タイムシフトモード: 視聴中の番組を一時停止した り、巻き戻したり、さかのぼり 録画をしたりできます。
	- ・ ライブモード: さかのぼり録画などの特別な 操作はできませんが、パソコ ンにかかる負担が小さくなり ます。
- ●タイムシフトモードのときは、 チャンネル切り換えに10秒程度 の時間がかかります。

### 見ている番組を操作する

 $\frac{1}{4}$ 字幕 主/ 普組 ■ 決定 戻る 画 画面 4 9 9  $144$   $44$   $\rightarrow$   $\rightarrow$   $\rightarrow$ 彩り eREC 青赤緑黄

「タイムシフトモード」で見ている番組は、ビデオのように操作できます。

#### ●一時停止

■ をクリックします。もとに戻すときは、 ▶ をクリックします。 一時停止できる時間は、ご購入時の状態では60分までです。

#### ●巻き戻し

|« をクリックします。 再生を始めたいところで ▶ をクリックす るか、巻き戻せる限界まで巻き戻すと、再生が始まります。 巻き戻せる時間は、ご購入時の状態では60分までです。 ■ をクリックするたびに、巻き戻しのスピードが4段階で早く なります※。

#### ●早送り

|▶ をクリックします。 再生を始めたいところで ▶ をクリックす るか、リアルタイムの放送に追いつくと再生が始まります。 ▶ をクリックするたびに、早送りのスピードが4段階で早くな ります※。

リアルタイムの放送に追いつくと、 ▶ はクリックできなくなり ます

※巻き戻し、早送りの速度表示は目安としてご利用ください。

#### ●スキップ

**M**または M をクリックします。30秒前または後の映像から再 生します。

●スロー再生

一時停止した状態で « または » を押すと、前後方向にスロー再 生をおこないます。

#### さかのぼり録画をする

実際にさかのぼり録画をしてみましょう。

# |<br>|<br>|<br>|<br>|<br>| イント ||<br>|<br>| イント ||<br>| イント ||<br>| イント ||<br>| イント ||<br>| イント ||

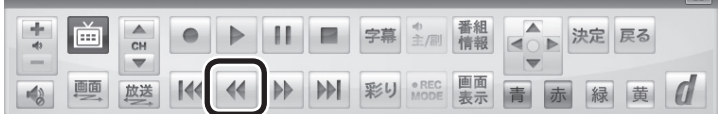

#### 一参 昭

一時停止や巻き戻しできる時間の 変更について→オンラインヘルプ (p.150)の「設定」-「録画/再生/予 約」-「録画/タイムシフト」

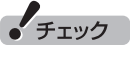

- 巻き戻せるのは、今までタイム シフトモードで視聴していた番 組だけです。
- ●巻き戻せるのは、タイムシフトモー ドに切り換えた時点までです。
- ●タイムシフトモードのとき、■ をクリックするとライブモード に切り換わります。

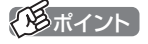

巻き戻し中にリアルタイムで放送 されているシーンも、カットされ ないので見逃しはありません。

● チェック

さかのぼり録画では、画質(録画 モード)が変更できません。 ワイヤレスTVデジタルの動作モー ドによって、それぞれ次の画質(録 画モード)になります。

・ 通常モード:ダイレクト

・ データ量制限モード:ファイン

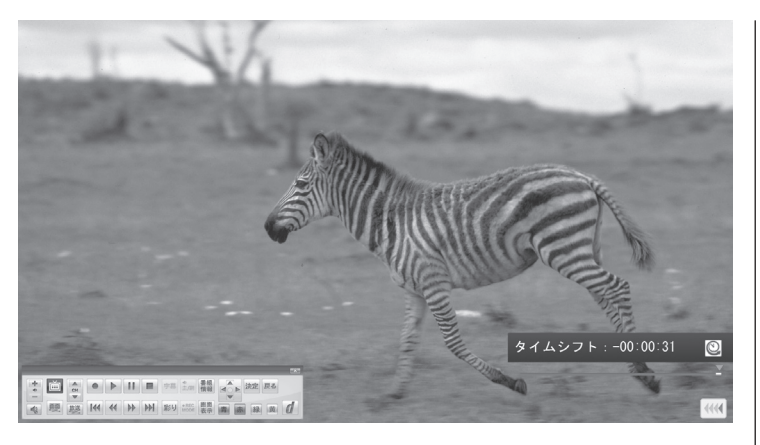

リアルタイムからどのくらい巻き戻しているかが画面に表示され ます。

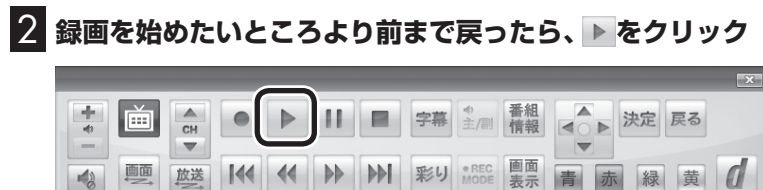

3 **録画を開始したい場面で、 をクリック**

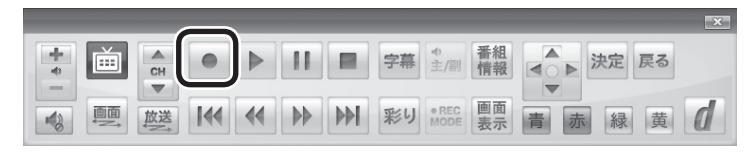

■ リアルタイムに追いつきたいときは、 ▶ をクリック

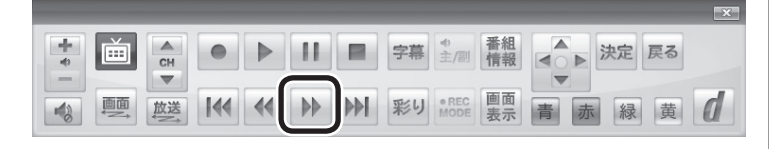

**5 録画を終了するときは、■をクリック** 

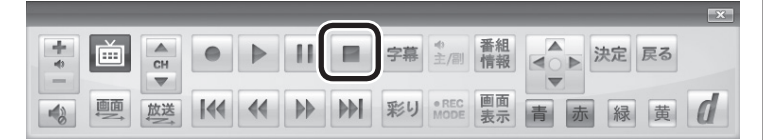

録画を終了するときは、手順4の方法でリアルタイムに追いついて から停止することをおすすめします。

イント

● をクリックしてから、実際に録 画が開始されるまで、少しの間が あるので、録画したいシーンより も少し前から録画を始めることを おすすめします。

● チェック

さかのぼり録画をする場合、それ までハードディスクに書き込まれ ていた番組が録画保存されます。 このときリアルタイムに受信して いる番組のハードディスクへの書 き込みも同時におこなわれていま す。そのため、5分巻き戻して録画 開始し、30分後に録画を停止させ た場合、計35分の録画ファイルが 保存されます。ハードディスクの 空き容量にご注意ください。

## イント

● を連続してクリックすると、録 画時間を次のように設定できます。 時間指定なし→番組終了まで(番組 表を受信している必要があります) →15分→30分→60分→90分→ 120分→時間指定なし…(以降繰 り返し)

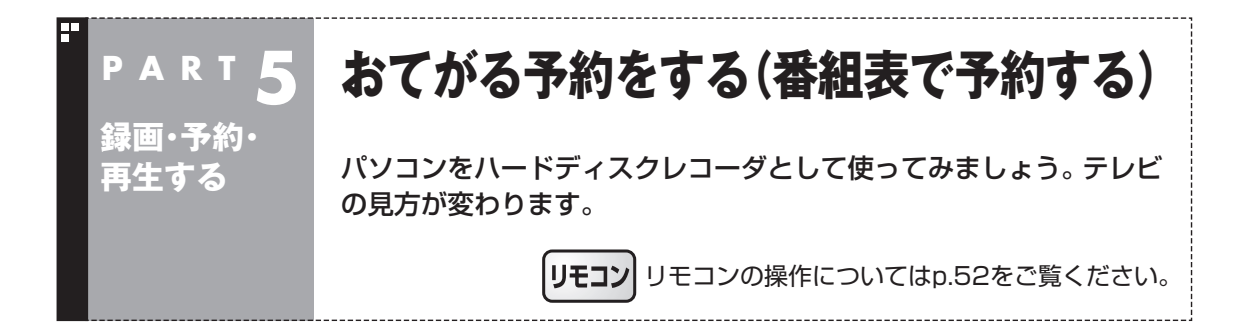

おてがる予約って何?

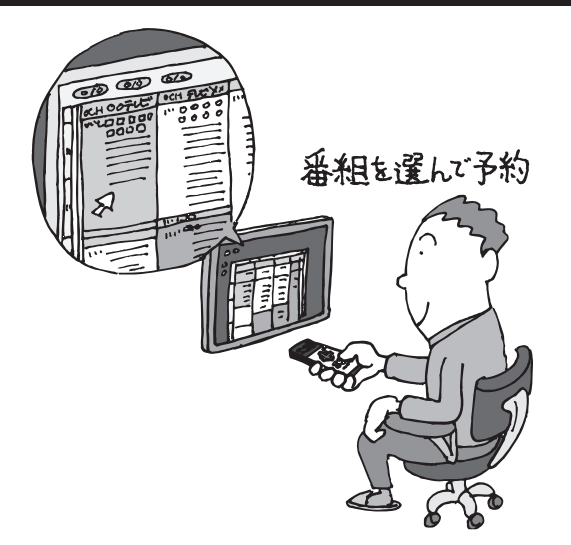

パソコンでテレビを見る楽しみの1つが、 録画です。パソコンでの番組録画は、ハー ドディスクレコーダと同じ。パソコンの ハードディスク内に録画するから、山の ようなビデオテープが邪魔になることは ありません。

「おてがる予約|は、新聞のテレビ欄のよ うな番組表から番組を選んで予約する方 法です。お気に入りのシリーズものの番 組を毎週録画するように設定することも できます。気になる番組をどんどん録画 して好きな時間に見る。そんな新しいテ レビの見方が始まります。
### おてがる予約をする

番組表から録画の予約をしてみましょう。

#### **1 操作パネルの画をクリック**

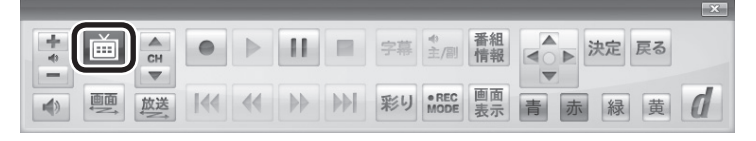

テレビメニューが表示されます。

#### **2 「番組表 国」をクリックし、予約する放送の種類をクリック** ここでは「地上デジタル」を選びます。

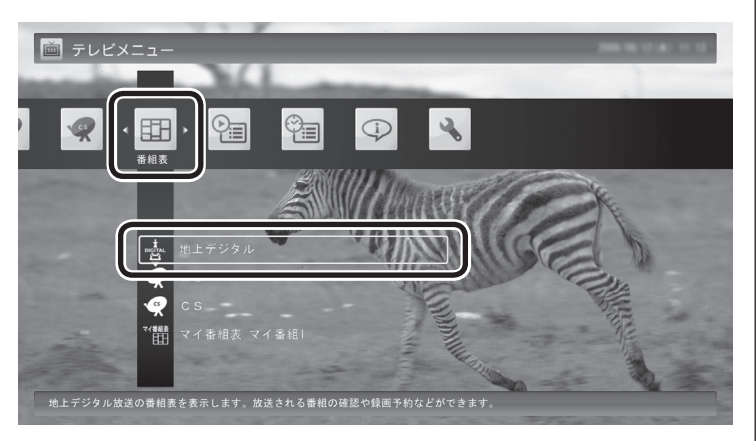

番組表が表示されます。

### 3 **予約する番組を決める**

①日付をクリック

②予約したい番組をクリック

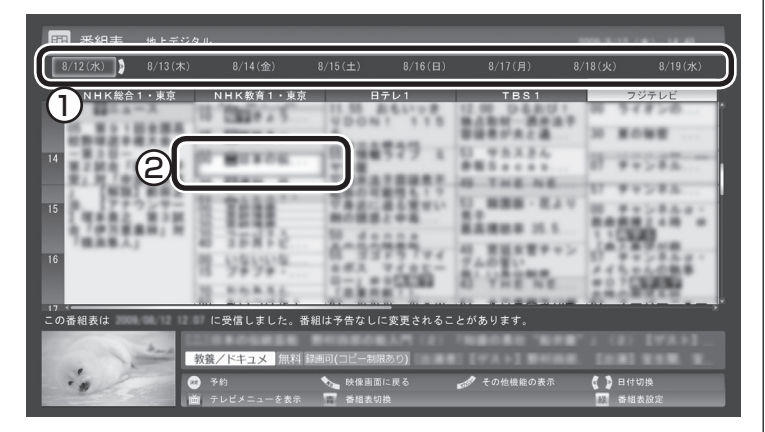

番組を予約する画面が表示されます。

### イント

予約を始める前に、パソコンの時 計を合わせておいてください。時 計がずれていると、録画時間など がずれてしまいます。 パソコンの時計は、デジタル放送 を受信していると自動的に修正さ れます。

## 少参照

番組表について→PART4の「番組 表を使う」(p.65)

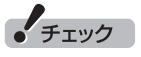

手順2で放送の種類をダブルクリッ クをすると、予約の画面が表示され ることがあります。この場合は、画 面左下の「いいえ」をクリックして、 番組表を表示してください。

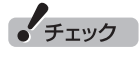

- ●番組表の画面をダブルクリック すると、「番組の予約(詳細設定)」 の画面が表示されることがあり ます。この場合は、「キャンセル」 をクリックすると、「番組の予約」 画面が表示されます。
- ●放送中の番組をクリックしたと きは、「予約する」と並んで「視聴 する」と表示されます。

 「視聴する」をクリックすると、 その番組を見ることができます。 録画はされません。

●番組の残り時間が5分未満の場 合は、予約する画面は表示され ずに、その番組が表示されます。

#### 4 **予約内容を設定する**

- ① 番組の情報を確認する
- ② 予約する動作(予約視聴または予約録画)を選ぶ 「予約録画/予約視聴」をクリックし、表示された一覧から予約す る動作を選んでクリックしてください。
	- 「予約視聴」 放送開始に合わせ、自動的に番組の映像を表示します。録画 はおこないません。
	- 「予約録画(通常録画フォルダーに保存)」 予約した番組を録画し、通常録画フォルダーに保存します。
	- 「予約録画(録画フォルダー 2に保存)」 予約した番組を録画し、録画フォルダー 2に保存します。
- ③ 「録画モード(画質)」を選ぶ 「録画モード(画質)」をクリックし、表示された一覧から録画 モードを選んでクリックしてください。 「外でもVIDEO(携帯用録画)」をチェックすると、番組の録画と 同時に携帯電話用のデータを作ることができます。録画モード

がダイレクトモード以外の場合は、この機能は利用できません。 ④ 「繰り返し予約」を設定する

 「繰り返し予約」をクリックし、表示された一覧から繰り返し予 約の種類を選んでクリックしてください。

- ●「しない(1回のみ予約)」 番組表で選んだ番組のみを録画します。通常はこちらを選ん でください。
- ●「する(シリーズ録画)」 シリーズものの番組を続けて録画します(次回以降の放送も 自動的に録画)。
- ●「する(時間指定で予約)」 予約した放送局の、同じ曜日・同じ時間帯の番組を繰り返し 録画します。

#### ⑤「詳細設定」をおこなう

「詳細設定」をクリックし、表示された画面でさらに詳細な設定 をおこなうことができます。

- 録画する曜日の設定 繰り返し予約を「する(時間指定で予約)」に設定したとき、 録画する曜日を追加設定できます。
- 録画する音声の設定(複数の音声が含まれる番組の場合) 「外でもVIDEO(携帯用録画)」をチェックしたときや、録画 モードで「ファインロング」または「ロング」を選んだとき、 録画する音声を選択できます。
	- ・録画する音声の設定は、複数音声を含む番組を予約したと きだけ、表示されます。
	- ・1つの音声に主音声と副音声を含むデュアルモノラル音声 放送の場合、音声選択のメニューは表示されませんが、主 音声と副音声の両方が録画できます。

 設定が完了したら、「保存して戻る」をクリックし、「番組の予約」 画面に戻ってください。

⑥ 「はい」をクリック

- 録画モードの用途と特徴について →このPARTの「録画について」 (p.76)
- ●外でもVIDEOについて→ PART7の「録画番組を 携帯電 話で 楽し む(外で もVIDEO)」 (p.162)

$$
\bullet' \texttt{fiv}
$$

- ●外付けハードディスクを登録す るなど、あらかじめ録画フォル ダが追加登録されているときは、 「予約録画/予約視聴」でそれら の録画フォルダーを選択するこ ともできます。ここではご購入 時の状態(追加登録した録画フォ ルダーがない状態)を例に説明し ています。
- ●「繰り返し予約」を「する(シリー ズ録画)」に設定したとき、番組 を予約する画面で設定を変更で きるのは、「予約録画/予約視聴」 と「録画モード(画質)」のみとな ります。他の項目は変更できま せん。
- ●「繰り返し予約」を「する(シリー ズ録画)」に設定しても、番組表 で取得された番組名が予約時と 異なる場合は、それがシリーズ ものの番組であっても録画され ないことがあります。
- 「繰り返し予約 | を「する(シリー ズ録画)」に設定したとき、自動 的に予約される番組は、同じチャ ンネルの同じ番組名の番組とな ります。なお、予約時の番組名 に[再](再放送)が含まれる場合 は、2回目以降も番組名に[再]が 含まれる番組を録画します。予 約時の番組名に[再]が含まれな い場合は、2回目以降も番組名に [再]が含まれない番組を録画し ます。
- ●番組の開始時刻と終了時刻を変 更すると「詳細設定」で「放送時 間変更」は指定できなくなりま す。
- ●録画の開始時刻や終了時刻を手 動で変更したとき、変更した時 刻については延長などによる番 組の放送時間の開始/終了の変更 には追従しません。
- 「予約録画/予約視聴」で「予約視 聴」を選ぶと、テレビの視聴を予 約することができます。この場 合は、スリープやスクリーンセー バーからの復帰時にパスワード の確認画面が表示されないよう にしてください。

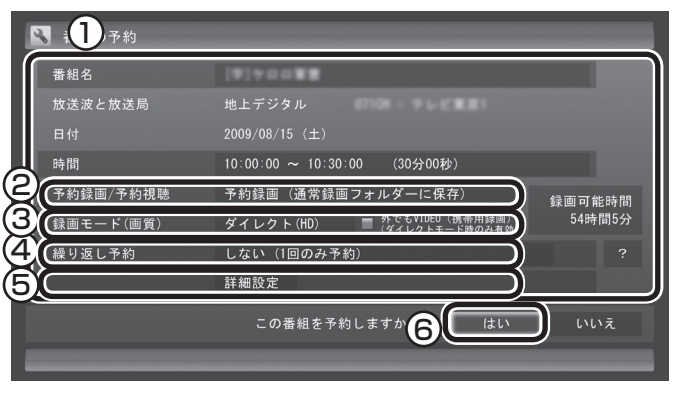

「番組の予約」画面が閉じ、「予約しました」というメッセージが表 示されます。

### **5 「閉じる」をクリック**

番組表に戻ります。

テレビ画面に戻るときは、画面下の「映像画面に戻る」をクリック してください。

これで、番組の予約ができました。

●予約後は、電源コードを差したままにしておいてください。 予約 が実行されません。

●予約をした後、パソコンを使わないときは、パソコンを省電力状 態(スリープ状態/休止状態)にしておくか、電源を切っておきま す。予約した時間になると、パソコンが自動的に復帰して予約を 実行します(しっかり予約録画)。

●予約録画した番組の再生方法については、このPARTの「録画し た番組を再生する」(p.102)をご覧ください。

• チェック

「繰り 返し 予約」を「す る(時間指 定で予約)」に設定すると、番組の 延長などによる放送時間の開始/ 終了の変更には追従しません。放 送時間の開始/終了に追従する予約 にするには、番組表から予約しな おしてください。

### イント

- 「繰り返し予約」 を 「する(シリー ズ予約)」に設定すると、スポーツ 中継の延長などで録画する番組 の放送時間が変更されると、それ に追従して録画します。
- 「繰り返し予約」を「する(時間指 定で予約)」に設定すると、スポー ツ中継の延長などで録画する番 組の放送時間が変更されたとき でも、あらかじめ設定された時間 帯の番組(最初に予約した放送局 の同じ曜日・同じ時間帯の番組) を録画します。
- 予約内容は「予約一覧」画面で確認 できます。録画予約の変更や削除 は、シリーズごとにおこないます。

■参照

- 視聴予約について→このPART の「視聴予約について」(p.90)
- ●予約の確認や変更、取り消しに ついて→このPARTの「予約の 確認や変更、取り消しをする」 (p.91)

録画の予約と同様の手順で操作し、「番組の予約」画面の「予約録画 /予約視聴」で「予約視聴」を選ぶと、テレビの視聴を予約(視聴予約) できます。

視聴予約すると、設定した時間に予約した番組が表示されます。 予約した時間までパソコンを省電力状態にしたり電源を切ったり するときは、次の設定および確認をおこなってください。一度おこ なえば、毎回設定する必要はありません。

- ●「テレビメニュー」の「設定」-「予約録画の設定」をクリックし、 表示されたメニューから「自動ログオンの設定」をクリックし て、「自動ログオンの設定」で自動ログオンのテストと設定をお こなってください。
- 「スタート」-「コントロールパネル」-「システムとセキュリティ」-「スリープ解除時のパスワードの要求」で「スリープ解除時のパス ワード保護」の「パスワードを必要としない」が になっているこ とを確認する。
- ●「スタート」-「コントロールパネル」-「デスクトップのカスタマ イズ」-「スクリーンセーバーの変更」で「再開時にログオン画面 に戻る」が になっていることを確認する。

### 予約の実行について

予約実行の5分前になると、次のような画面が表示されます。

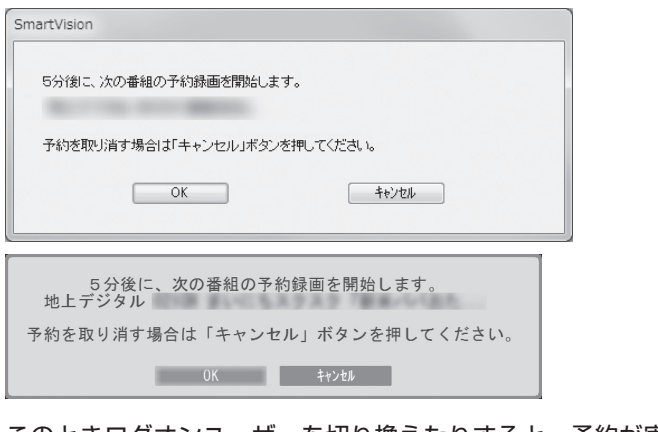

このときログオンユーザーを切り換えたりすると、予約が実行で きなくなります。

#### ■ 省雷力状態または雷源が切れている状態のときは

予約時間の約8分から5分前にパソコンが自動的に起動します。予約 視聴の場合を除いてSmartVisionは起動せずに予約を実行します。 予約の実行が終了すると、スリープ状態に移行するという内容の メッセージが表示されます。パソコンを続けて使うときは「キャン セル」をクリックしてください。「すぐに移行」を選ぶか60秒経過す ると、自動的にスリープ状態になります。

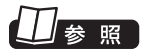

録画の予約について→このPART の「おてがる予約をする(番組表で 予約する)」(p.86)

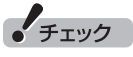

自動ログオンで設定されたユー ザーと異なるユーザーで省電力状 態にすると、パソコンが起動する ときに自動的にログオンできずに、 予約録画やテレビの起動が失敗す る場合があります。 自動ログオンしたユーザーでパソ コンを終了することをおすすめし ます。

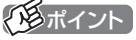

- Smart Visionを手動操作で起 動してテレビを視聴していると きは、予約終了時刻になっても スリープ状態にするメッセー ジは表示されません。自動的に スリープ状態にしたい場合は、 SmartVisionを終了させておい てください。
- ●予約による起動や、予約終了後 の動作は設定を変更することが できます(p.100)。

### 予約の確認や変更、取り消しをする

いったん予約をした後で、予約内容を変えたり取り消したりする には、次の手順で操作します。

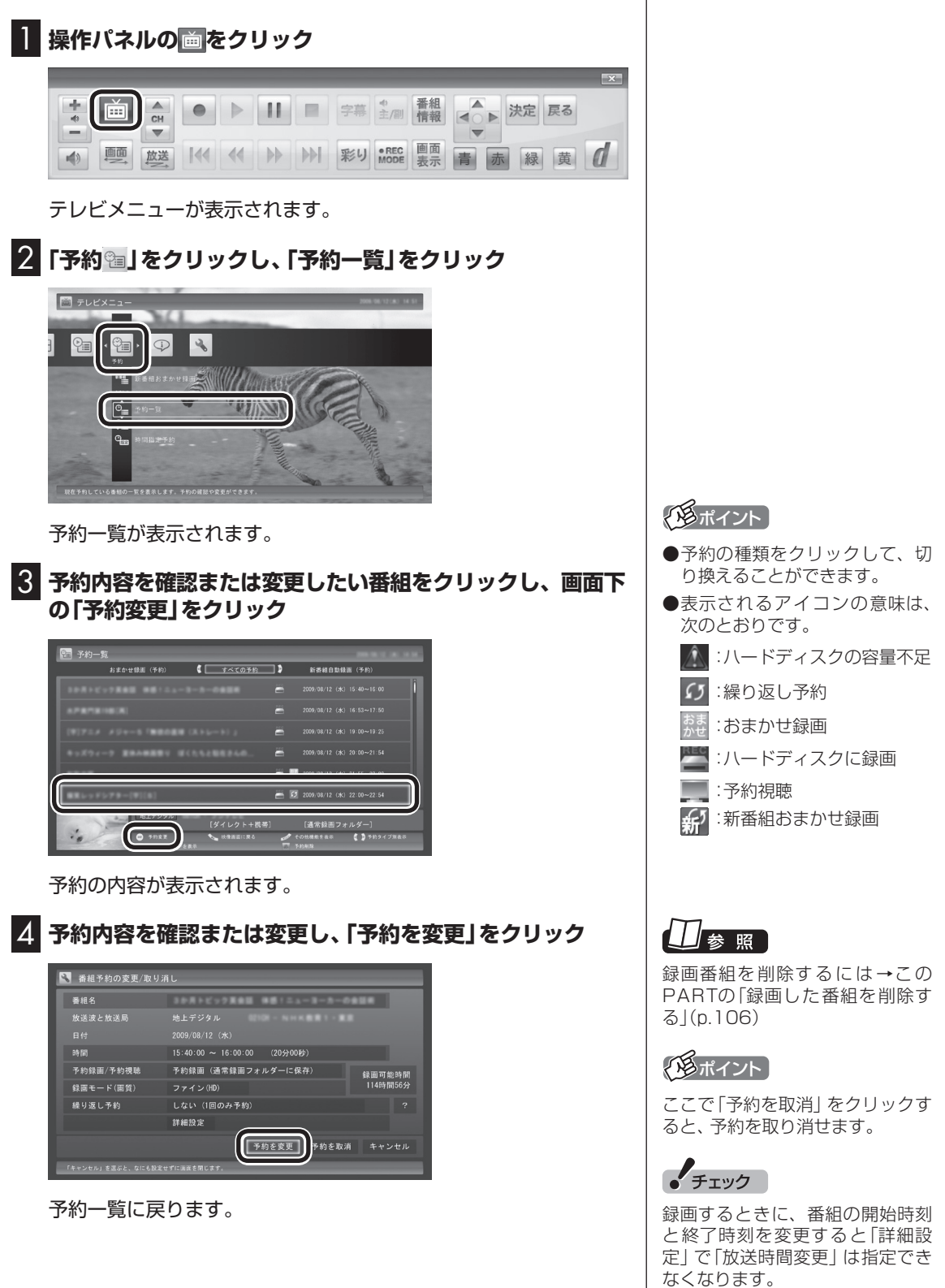

#### 5 **画面下の「映像画面に戻る」をクリック**

テレビ画面に戻ります。 予約の確認、変更はこれで完了です。

### 予約の結果を確認する

予約した録画が成功したかどうかを確認できます。録画番組一覧に 録画した番組が見あたらないときは、この方法で確認してください。

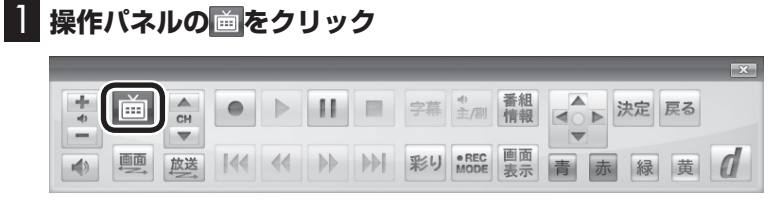

テレビメニューが表示されます。

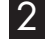

2**「予約 」をクリックし、「結果一覧」をクリック**

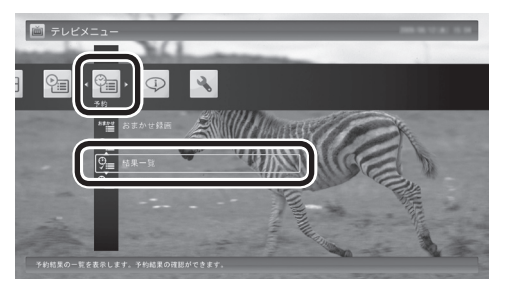

予約結果一覧が表示されます。

#### 3 **予約結果を確認する**

予約結果は、「成功」、「失敗」の2種類で表示されます。

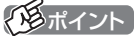

- ●予約の種類をクリックして、切 り換えることができます。
- ●表示されるアイコンの意味は、 次のとおりです。
	- :ハードディスクの容量不足
	- 5 :繰り返し予約
	- $\ddot{\mathbb{S}}$ :おまかせ録画
	- :ハードディスクに録画
	- :予約視聴
	- 新番組おまかせ録画

#### 予約するときの注意

番組を予約するときは、次のことに注意してください。

- ●ワイヤレスTVデジタルの電源は、入れたままにしておいてくだ さい。
- ●パソコンは、ワイヤレスTVデジタルと通信できる場所に設置し ておいてください。
- ●同じ時間帯の番組を2つ以上予約することはできません。
- ●200件まで予約できます(番組表受信予約、新番組おまかせ録 画、シリーズ録画、おまかせ録画を含む)。
- ●パソコンを長時間使用した後に予約録画をする場合は、一度パソ コンを再起動してから録画予約の設定をすることをおすすめし ます。
- ●スリープまでの時間は、5分以上に設定してください。
- ●予約は、現在の時刻から3分以上後の番組が対象です。
- ●録画は、開始時刻より若干(2~6秒)遅れて開始される場合があ ります。
- ●予約開始前に、パソコンを雷源オフの状態から自動起動する設定 にしているときは、予約開始時刻の10分前を過ぎてから電源オ フの状態にすると自動起動できません。また、パソコンの電源を 強制的に切った場合は、自動起動できません。
- ●1か月以上先の予約をする場合は、電源を切った状態から自動起 動しません。パソコンを省電力状態にしてください。
- ●予約後は、ACアダプタを接続したままにしておいてください。 バッテリの残量が不足すると、録画に失敗することがあります。
- ●放送時間が連続した複数の番組を録画予約する場合、次のように なります。

 録画開始時:録画開始処理のため、番組開始から若干(最大5秒) 遅れて録画が開始されます。

録画終了時:最初の録画は番組終了時刻の15秒前に終了します。

- ●「繰り返し予約」を「する(時間指定で予約)」に変更すると、番組 の延長などによる放送時間の開始/終了の変更には追従しませ ん。放送時間の開始/終了に追従する予約にするには、番組表か ら予約しなおしてください。
- ●「時刻指定予約」で予約した場合、番組の延長などによる放送時 間の開始/終了の変更には追従しません。

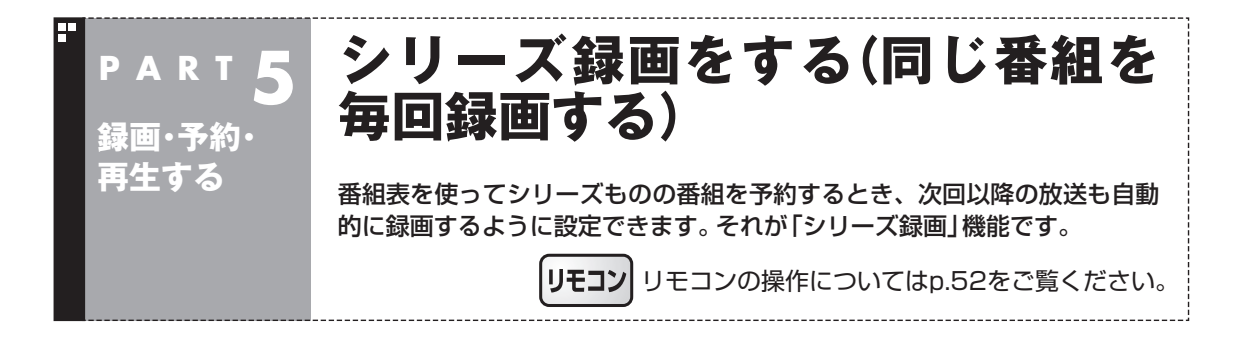

### シリーズ録画って何?

シリーズ録画は、連続ドラマなどのシリーズものの番組を自動的 に録画し続ける機能です。

番組表を使って録画予約する「おてがる予約」の操作中に、次回以 降の放送も自動的に録画するよう設定できます。

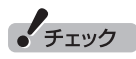

シリーズ録画した番組は、「録画番 組一覧」画面でまとめて表示するこ とができます。また、光ディスクに まとめて保存したり、携帯電話(SD カード)にまとめて転送することも できます。

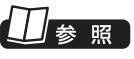

- ●シリーズ録画した番組の表示に ついて→このPARTの「再生の 方法」(p.102)
- $\bigcirc$  光ディスクに保存する→ PART6の「番組を光ディスクに 保存する」(p.132)
- ●携帯電話(SDカード)に転送す る→PART7の「録画番組を携帯 電話で楽しむ(外でもVIDEO)」 (p.162)

### シリーズ録画する

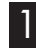

1**「おてがる予約をする」(p.87)の手順1 ~手順3をおこなう** 番組を予約する画面が表示されます。

2**「繰り返し予約」をクリックし、表示されたメニューから「す る(シリーズ録画)」をクリック**

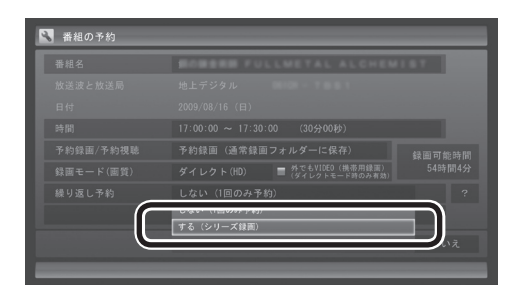

3**「おてがる予約をする」の手順4 ~手順5をおこなう**

「チェック

- 「繰り返し予約 | を「する(シリー ズ録画)」に設定したとき、番組 を予約する画面で設定を変更で きるのは、「予約録画/予約視聴」 と「録画モード(画質)」のみとな ります。他の項目は変更できま せん。
- 「繰り返し予約 | を「する(シリー ズ録画)」に設定しても、番組表 で取得された番組名が予約時と 異なる場合や、番組の開始時間 が2時間以上異なる場合は、それ がシリーズものの番組であって も録画されないことがあります。
- 「繰り返し予約」を「する(シリー ズ録画)」に設定したとき、自動 的に予約される番組は、同じチャ ンネルの同じ番組名の番組とな ります。なお、予約時の番組名 に[再](再放送)が含まれる場合 は、2回目以降も番組名に[再]が 含まれる番組を録画します。予 約時の番組名に[再]が含まれな い場合は、2回目以降も番組名に [再]が含まれない番組を録画し ます。

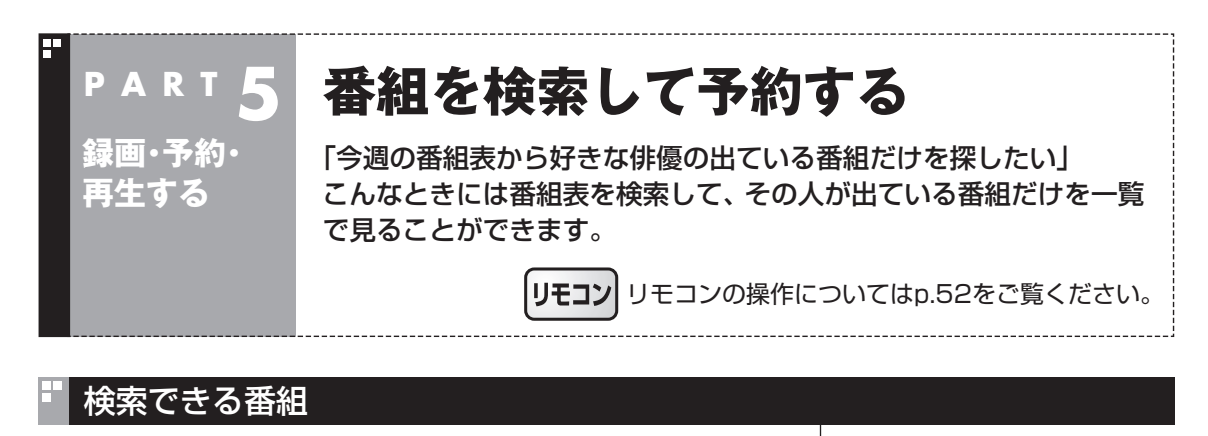

番組表のデータから、出演者などのキーワードを指定して番組を 検索できます。また、検索した番組を予約することもできます。

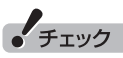

番組表のデータがないときは、番 組を検索できません。

### 検索した番組を予約する

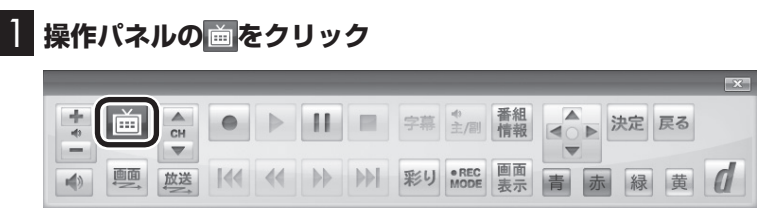

テレビメニューが表示されます。

2**「番組表 」をクリックし、予約する放送の種類をクリック** ここでは「地上デジタル」を選びます。

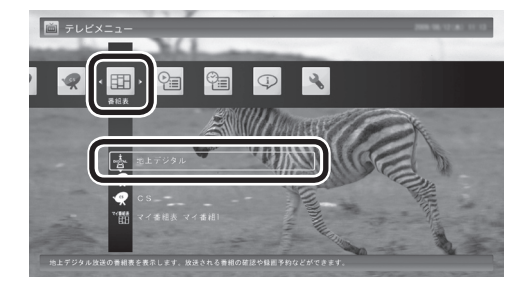

番組表が表示されます。

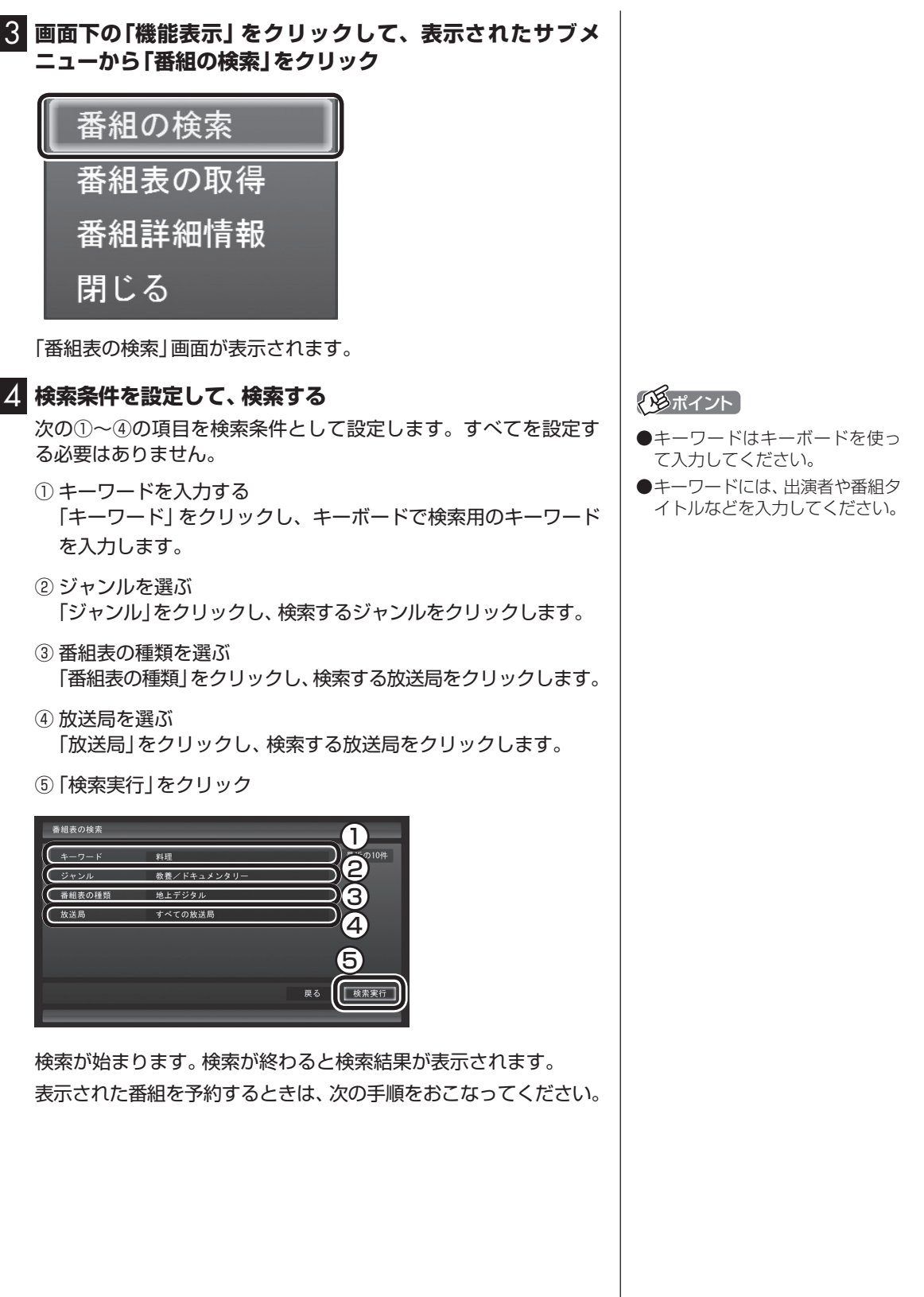

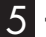

#### 5 **予約したい番組をクリックし、画面下の「予約」をクリック**

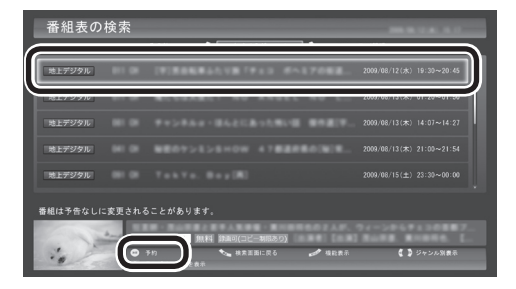

#### 「番組の予約」画面が表示されます。

この後の手順は、このPARTの「おてがる予約をする」の手順4以 降(p.88)をおこなってください。

番組表の画面に戻りたいときは、画面下の「機能表示」をクリック して、表示されたサブメニューから「検索の終了」をクリックして ください。

#### イント

番組名を右クリックして、表示さ れたメニューから「番組詳細情報」 をクリックすると、番組の詳しい 情報が表示されます。

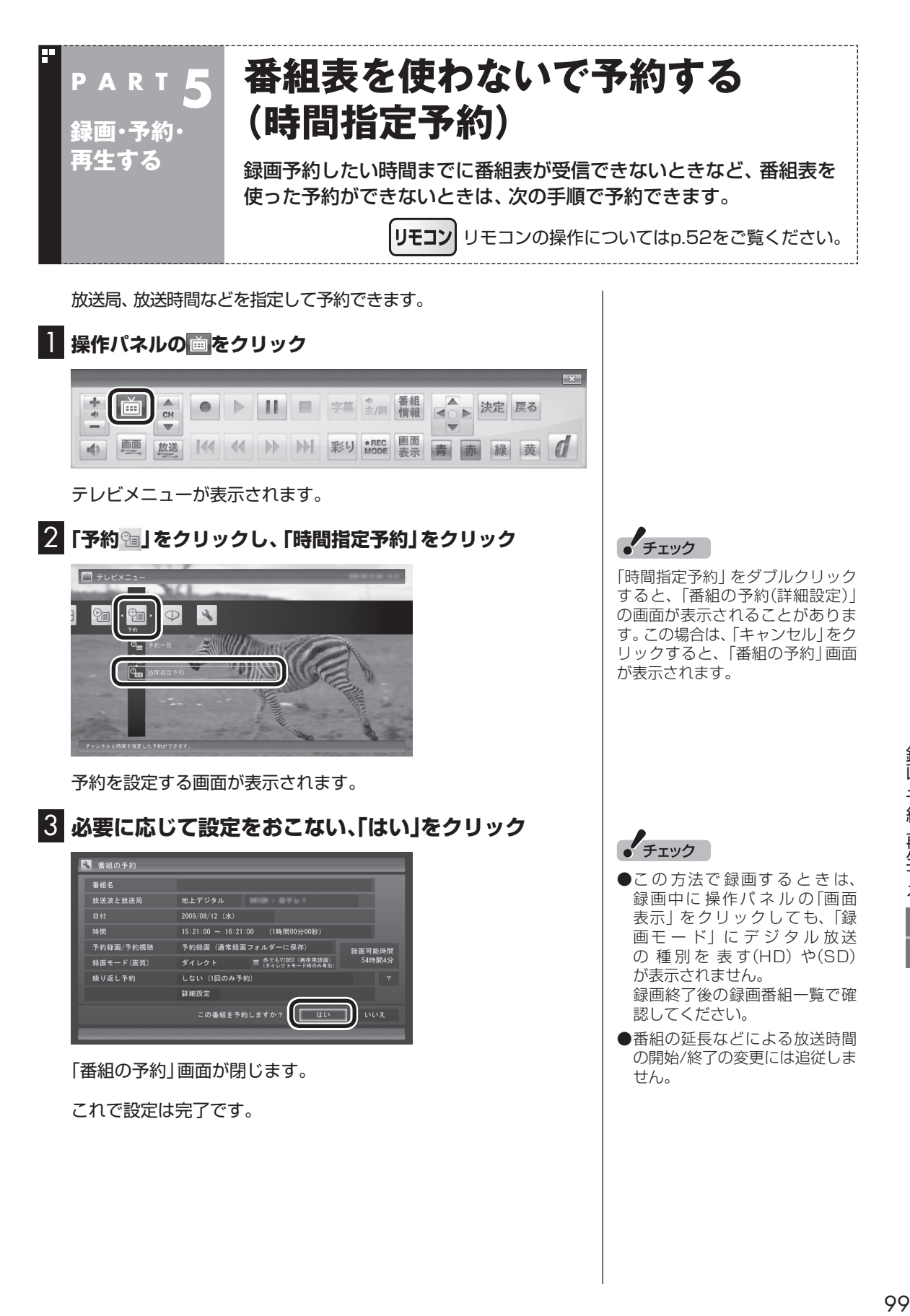

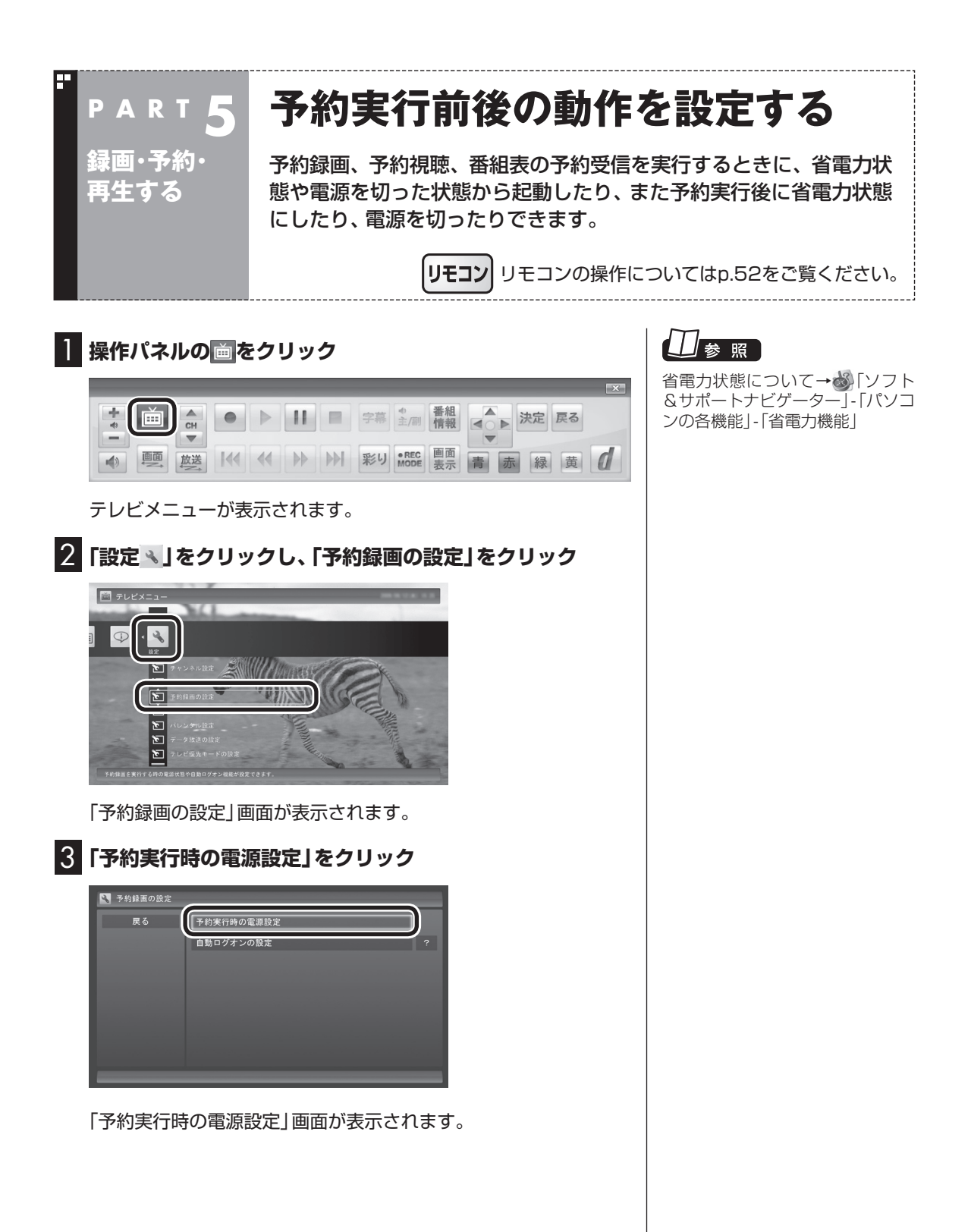

#### 4 **予約録画、予約視聴、番組表の受信を開始する前の動作を設 定する**

この部分をクリックし、表示された一覧から設定したい項目を選 んでクリックします。

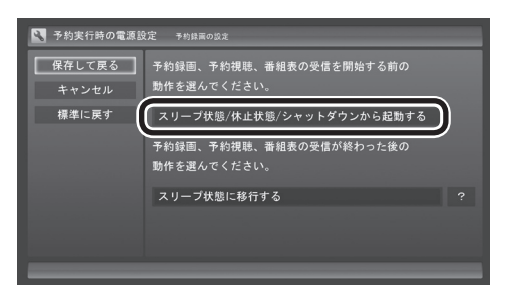

「スリープ状態/休止状態/シャットダウンから起動する」を選ぶと、 省電力状態や電源を切った状態からパソコンが自動的に起動して、 予約録画、予約視聴、番組表の受信を実行します。

「スリープ状態/休止状態から起動する」を選ぶと、省電力状態から パソコンが自動的に復帰して、予約録画、予約視聴、番組表の受信 を実行します。この場合はパソコンの電源が切れていると予約は 実行されません。

#### 5 **予約録画、予約視聴、番組表の受信終了時の動作を設定する**

- ① この部分をクリックし、表示された一覧から設定したい項目を 選んでクリック
	- ●「何もしない」 予約や番組表受信終了後、パソコンの電源をオンしたままと なります。
	- ●「スリープ状態に移行する」 予約や番組表受信終了後、自動的にスリープ状態になります。
	- ●「休止状態に移行する」 予約や番組表受信終了後、自動的に休止状態になります。
	- ●「電源を切る(シャットダウン)」 予約や番組表受信終了後、自動的にシャットダウンします。
- ② 「保存して戻る」をクリックする

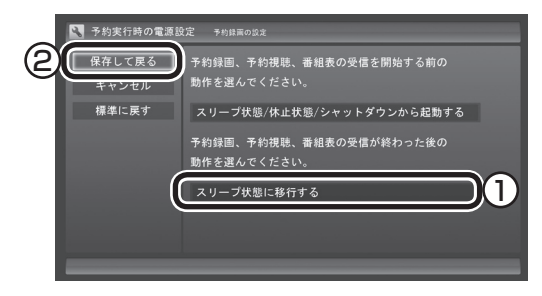

これで、設定した動作をするようになります。

**グ**チェック

- 「電源を切る(シャットダウン)」 を選んだ場合は、設定変更後に 録画予約などをおこなうときの ために、「自動ログオン」の設定 をしてください。
- 「電源を切る(シャットダウン)」 に設定している場合は、予約実 行時に複数のユーザーがログオ ンした状態にならないようにし てください。複数のユーザーが ログオンしている状態にすると、 以降の予約が実行されません。
- ●電源を切った状態から予約や番 組表の受信を実行できるのは、 「自動ログオン」で設定された ユーザーのみです。
- ●ご購入時は「スリープ状態に移 行する」に設定されています。
- 「電源を切る(シャットダウン)」 に設定すると、ほかのアプリケー ションで作成中のデータがあっ た場合、保存していなかったデー タは失われてしまいますので、 注意してください。

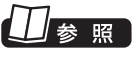

自動ログオンの設定について→付 録の「自動ログオンの設定をする」 (p.221)

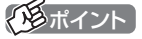

予約録画終了の時点でテレビを見 ている場合や、もとからテレビを 見ているときに予約視聴が開始さ れた場合は、終了時に確認画面が 表示されず、そのままテレビを利 用できます。

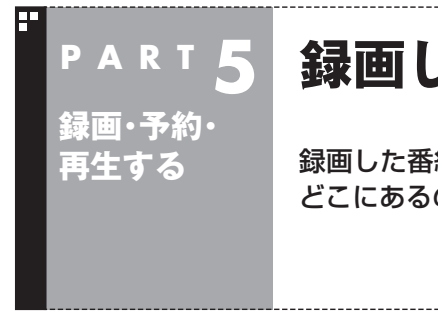

# **録画した番組を再生する**

録画した番組は、番組名から選んで再生できるので、「見たい番組が どこにあるのかわからない」なんてことにはなりません。

> リモコン リモコンの操作についてはp.52をご覧ください。

### 再生の方法

録画した番組を再生してみましょう。テレビメニューの録画番組 一覧には、録画した番組名が日付順に並んでいるので、見たい番組 を見つけるのも簡単です。

なお、ご購入時の状態では、シリーズものの番組が1つにまとめて 表示されます。まとめられた番組には番組名の右側に「まとめ表示」 と表示されます。

「まとめ表示」されていない番組と、「まとめ表示」されている番組 (シリーズものの番組)では、再生の手順が異なります。

■「まとめ表示」されていない番組を再生する

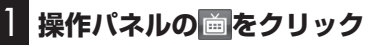

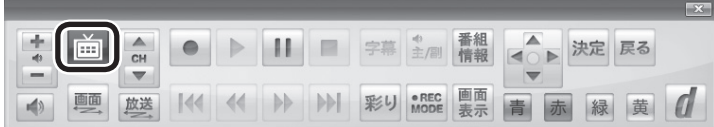

2**「録画番組一覧 」をクリックし、「 録画フォルダー 1」を**

テレビメニューが表示されます。

**クリック**

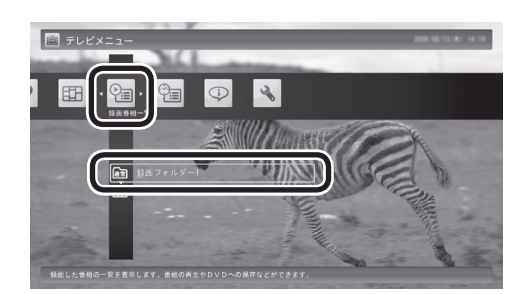

「録画番組一覧」画面が表示されます。

### イント

- ●録画した番組の名前は、録画し たときの状況によって、次のよ うになります。
	- 番組表データがある場合: 番組情報の番組名になります
	- ・ 番組表データがない場合: 「番組名なし」になります
- ●番組のサムネイル画像に表示さ れるマークの意味は以下のとお りです。
	- ・ 「未」: まだ一度も再生してい ない番組
	- ・ 「新」:「新番組おまかせ録画」 した番組
	- ・ 「お」: 「おまかせ録画」した番組
- 「おまかせ録画」の番組を再生す るときや、追加した録画フォル ダの番組を再生するときは、そ れぞれの録画フォルダを選んで ください。
- ●短時間(1~3秒程度)だけ録画 した番組は正しく再生できませ ん。再生しても映像が表示され ず、画面は黒いままとなります。

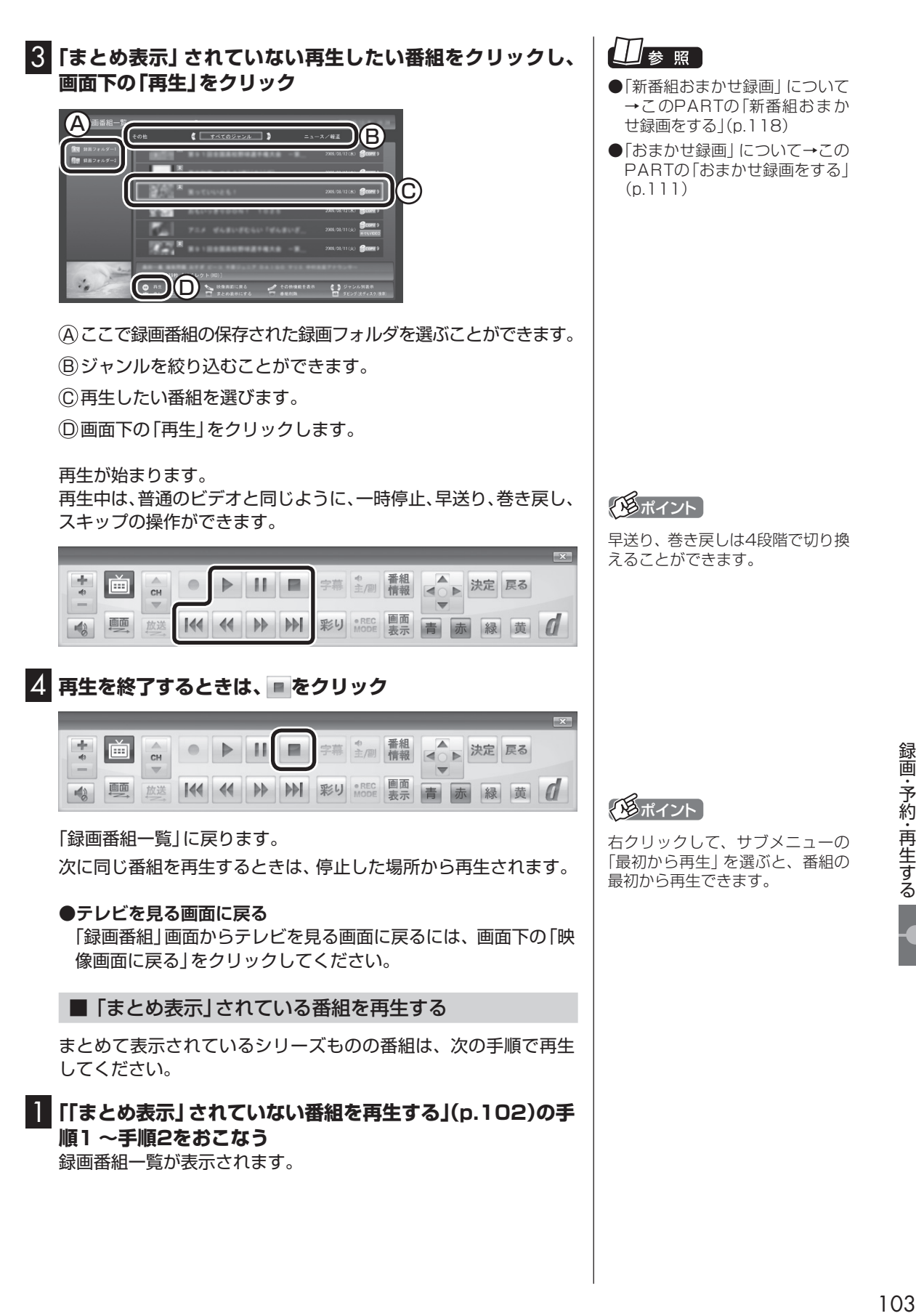

2**「まとめ表示」されている番組をクリックし、右側に表示され た「詳細」をクリック**

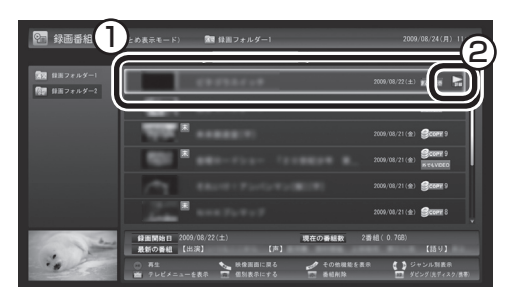

まとめて表示されていたシリーズ番組の一覧が表示されます。

#### 3 **再生したい番組をクリックし、画面下の「再生」をクリック**

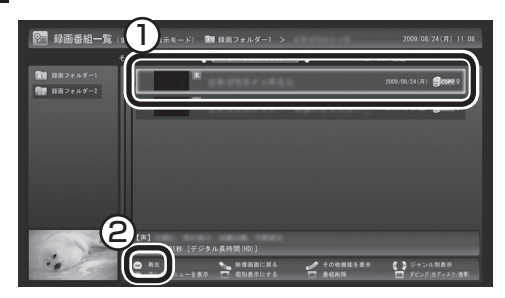

再生が始まります。

再生中の操作については、「「まとめ表示」されていない番組を再生 する」の手順3 ~手順4をご覧ください。

18ポイント

- ●シリーズものの番組を連続して 再生したいときは、「まとめ表示」 された番組をクリックして、そ のまま画面下の「再生」をクリッ クしてください。
- ●シリーズ番組の一覧を閉じて録 画番組一覧に戻るときは、番組 をクリックし、左側に表示された 「戻る」をクリックしてください。

#### イント

まとめ表示された番組を選んで、 シリーズものの番組をまとめて削 除することができます。また、まと めて光ディスクに保存したり、携 帯電話(SDカード)に転送すること もできます。

#### H 「まとめ表示」と「個別表示」を切り換える

ご購入時の状態では、シリーズものの番組はまとめて表示される ように設定されています(まとめ表示)。 シリーズものの番組を「まとめ表示」せず、すべての番組を一覧で 表示(個別表示)することもできます。

●「まとめ表示」のとき

画面下の「個別表示にする」をクリックすると、すべての番組が一 覧で表示されます。

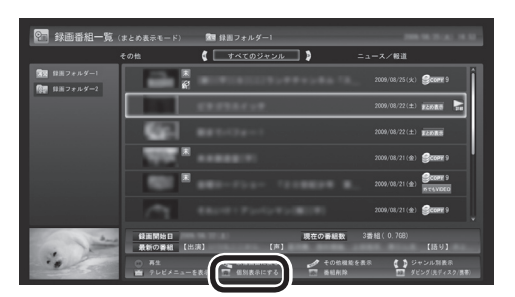

●「個別表示」のとき

画面下の「まとめ表示にする」をクリックすると、シリーズものの 番組がまとめて表示されます。

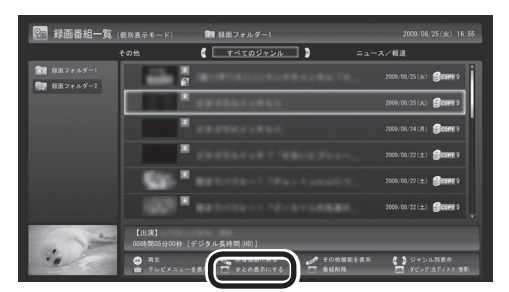

### 録画した番組を削除する

見終わって、もう必要のない録画番組は削除しましょう。録画デー タはファイルサイズが大きいので、必要のない録画データを残し ておくとハードディスクの無駄になります。 ここでは、番組をひとつずつ削除する方法と、複数の番組をまとめ て削除する方法を説明します。

■ 番組をひとつずつ削除する **1 操作パネルの歯をクリック** 

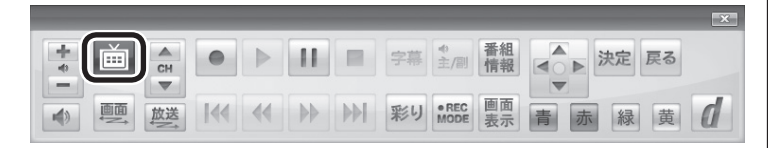

テレビメニューが表示されます。

2**「録画番組一覧 」をクリックし、削除したい録画番組が保 存されている録画フォルダーをクリック**

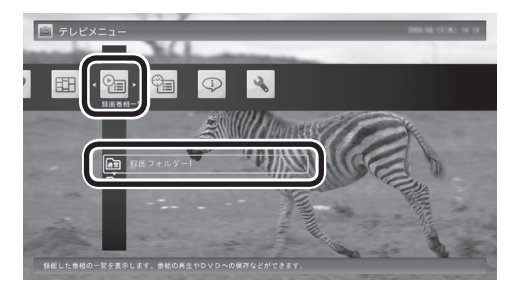

「録画番組一覧」画面が表示されます。

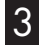

#### 3 **削除したい番組をクリックして、画面下の「番組削除」をク リック**

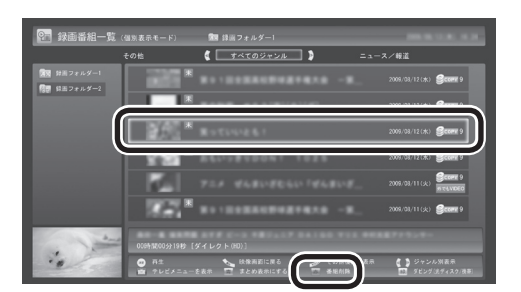

メニューが表示されます。

### イロボイント

録画フォルダを作って、録画番組 を整理をすることができます。

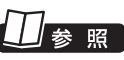

録画番組の整理について→ PART7の「録画した番組を整理す る」(p.155)

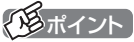

複数の番組をまとめて削除するこ ともできます。次の「複数の番組を まとめて削除する| をご覧くださ い。

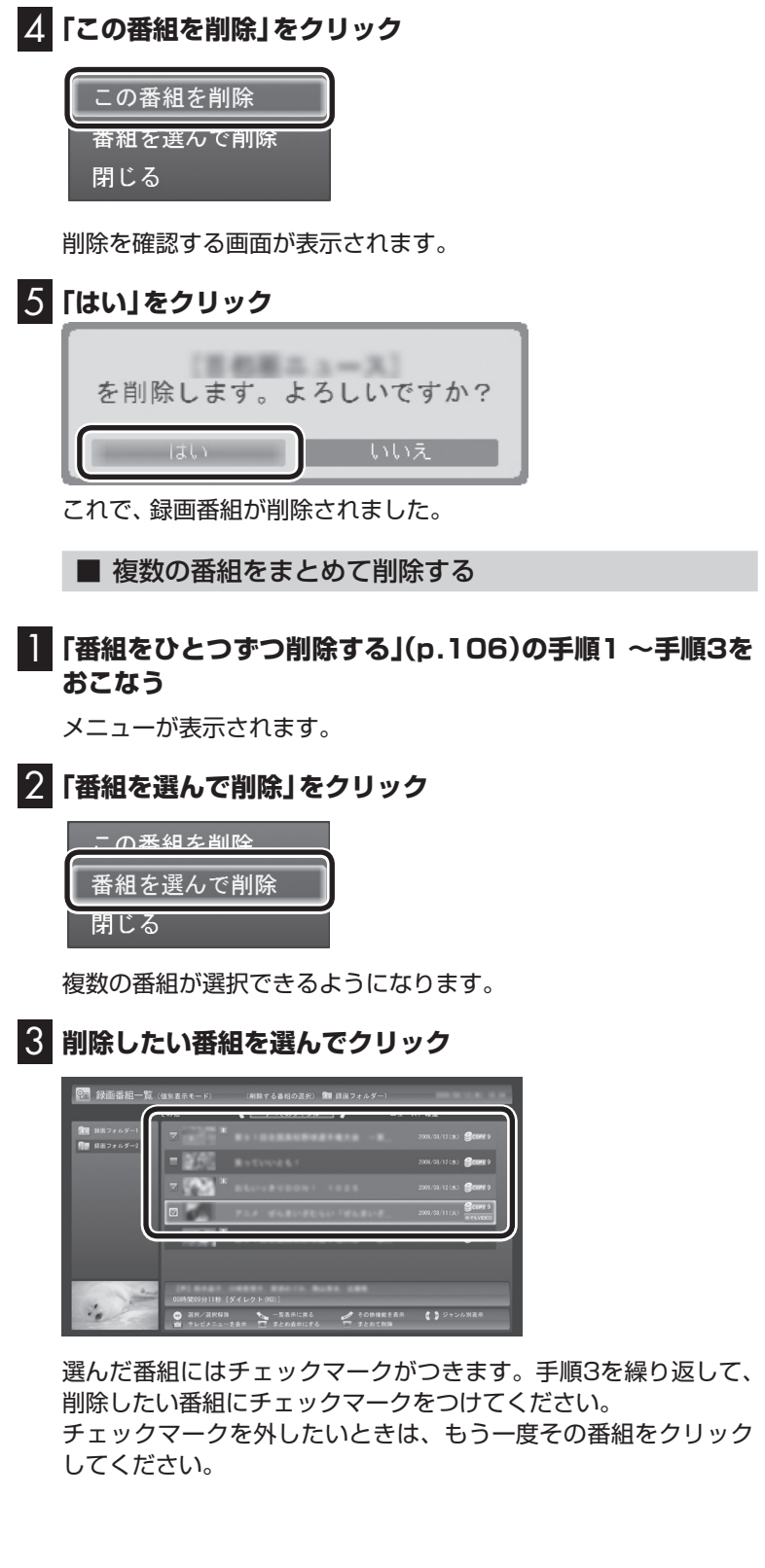

### (風ポイント)

シリーズものの番組をまとめて削 除することもできます。シリーズ ものの番組を選び、手順3で「シ リーズをすべて削除」をクリックし てください。

#### ポイント

まとめ表示されているシリーズ番 組を選ぶと、そのシリーズがすべ て削除の対象になります。

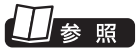

シリーズ番組のまとめ表示につい て →こ のPARTの「再生の 方法」 (p.102)

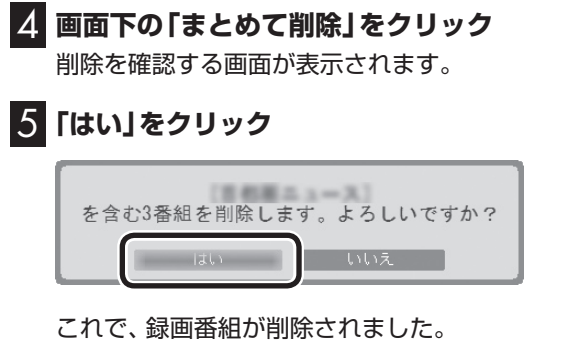

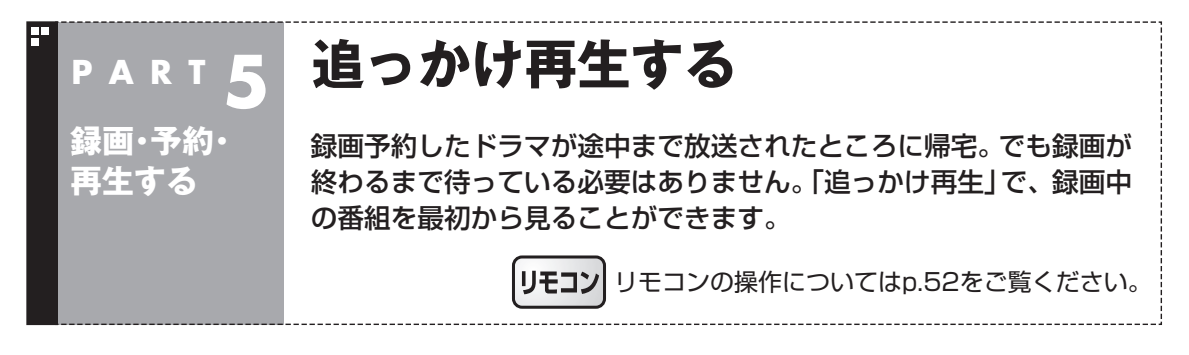

### 追っかけ再生って何?

追っかけ再生は、番組を録画しながら、同時に再生できる機能です。 録画予約した番組なら、その番組が途中まで放送されていても、は じめから再生することができます。 早送りで「追っかけ」れば、リアルタイムの放送に追いつくこともで きます。

イント

追っかけ再生していた番組の録画 が終了しても、そのままテレビを 見ることができます。

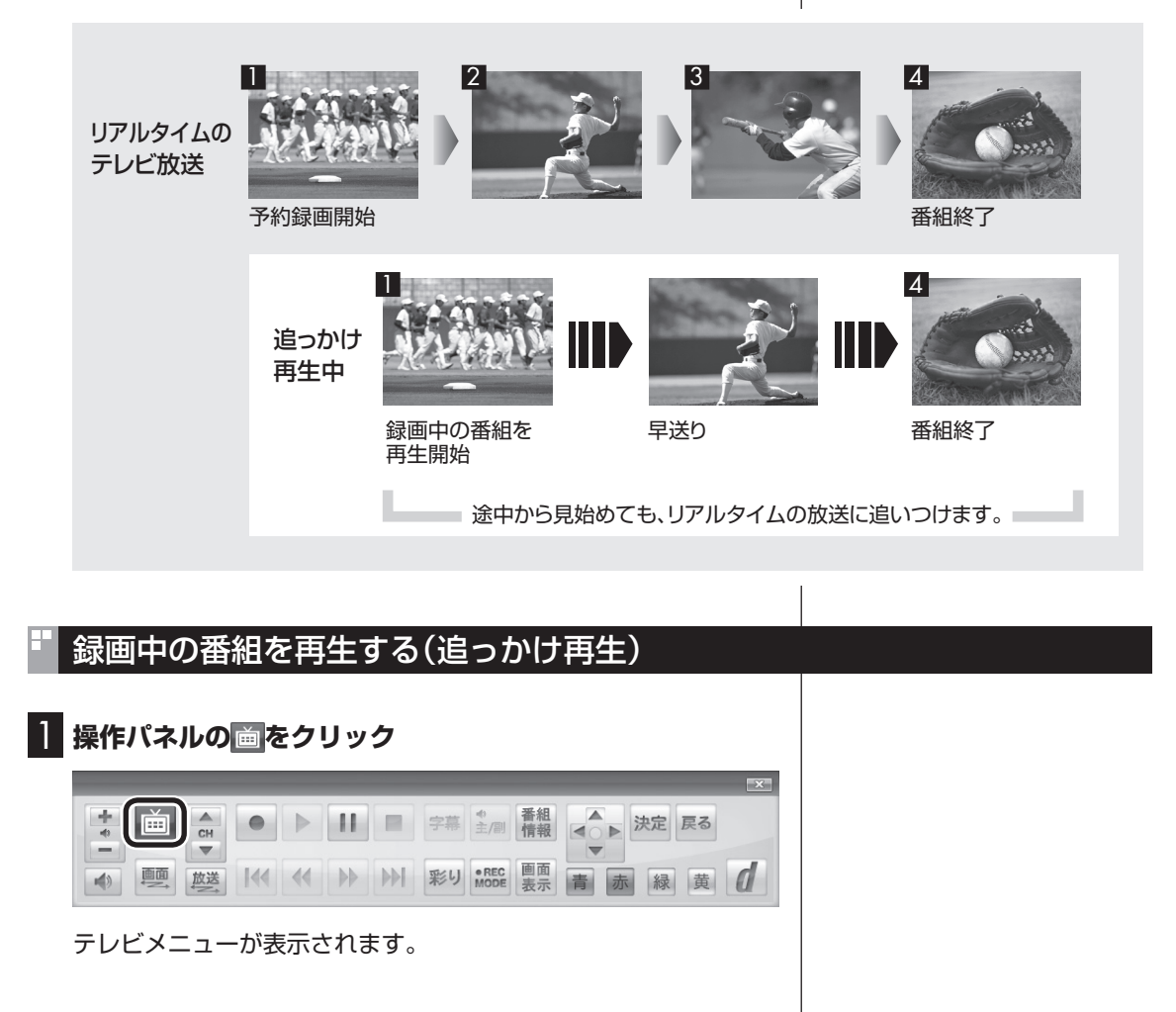

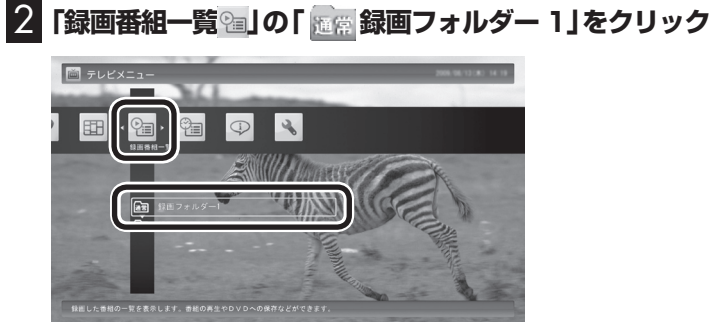

「録画番組一覧」画面が表示されます。

#### 3 **録画中の番組を選んでクリックし、画面下の「再生」をク リック**

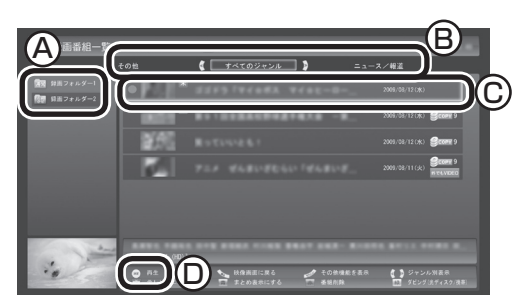

- 200ポイント
- ●録画した番組の名前は、録画し たときの状況によって、次のよ うになります。
	- ・ 番組表データがある場合: 番組情報の番組名になります
	- ・ 番組表データがない場合: 「番組名なし」になります
- ●「おまかせ録画」の番組を再生す るときは、「おまかせ」録画フォ ルダを選んでください。

#### 去 照

「おまかせ録画」について→この PARTの「おまかせ録画をする」 (p.111)

A ここで録画番組の保存された録画フォルダーを選ぶことができます。

B ジャンルを絞り込むことができます。

C 赤い●の表示された録画中の番組を選びます。

D 画面下の「再生」をクリックします。

追っかけ再生が始まります。

追っかけ再生中に一時停止や巻き戻しなどの操作をしても、録画は中 断されずに続行します。操作パネルの■ をクリックすると再生が終 了し、次に再生するときは停止した場所から始まります。

• チェック

- 録画中の番組を視聴するときは、 録画している画質(録画モード) の映像が表示されます。たとえ ば、「ファイン」で録画中の番組 を視聴するときは、画質が「ファ イン」の映像が表示されます。
- ●タイムシフトモードでの操作と は異なり、操作パネルの■ をク リックしても録画は継続します。

### 参照

- ●録画モードについて→付録の「録 画モードについて」(p.224)
- ●タイムシフトモードについて→ このPARTの「タイムシフトモー ドにする」(p.83)

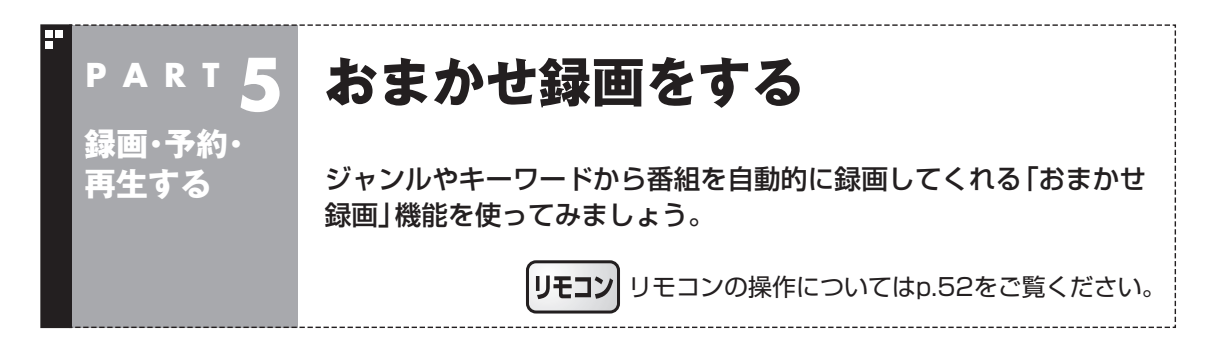

### おまかせ録画って何?

おまかせ録画は、ジャンルやキーワードをあらかじめ登録しておくと、条件に合った番組を自動的に探 して録画してくれる機能です。 たとえば、こんな使い方はどうでしょう?

●毎週、放送時間が変わってしまう番組や、放送が不定期な番組を録画するとき おまかせ録画で、番組名をキーワードにして、ジャンル、放送局を指定して条件を登録します。こうす ると、自動的にその番組を録画します。放送時間や放送日程をいちいち確認する必要はありません。

●お気に入りのタレントの出ている番組を録画したいとき おまかせ録画で、タレントの名前をキーワードにして、ジャンルや放送局を指定せずに条件を登録し ます。こうすると、自動的にキーワードに登録したタレントが出ている番組を録画します。

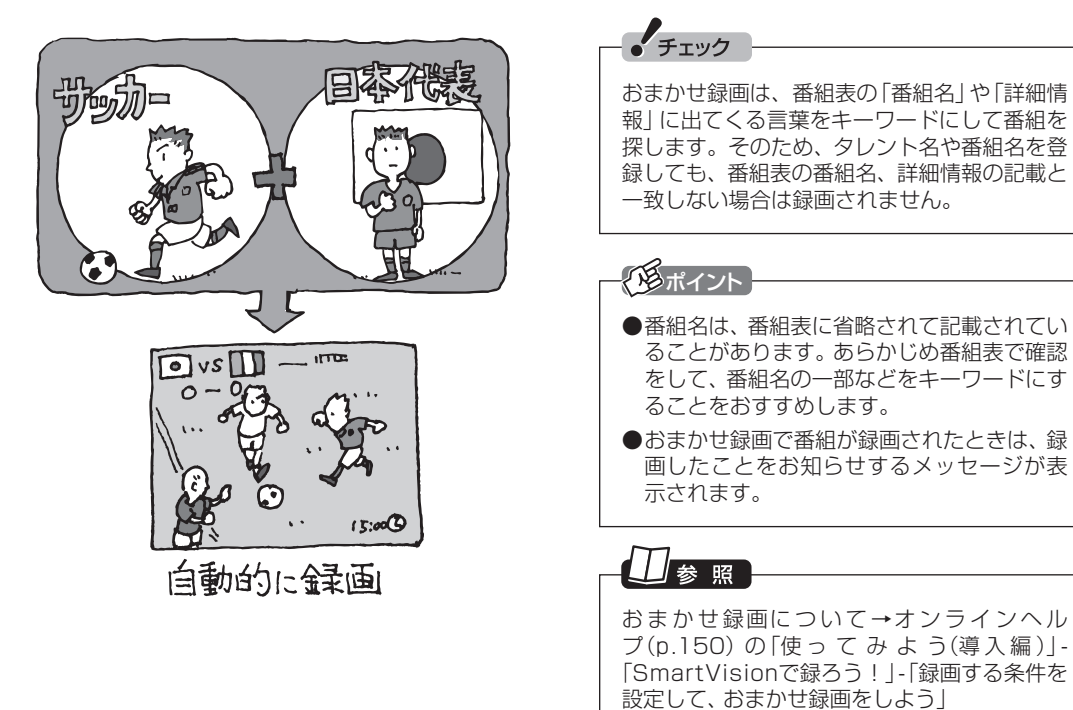

録画・予約・再生する 111 - 予約 ・再生する しゃくし

### おまかせ録画を有効にする

おまかせ録画では、お好みの条件やキーワードを登録することが できますが、ご購入時の状態でもあらかじめいくつかの条件が登 録されています。ここでは、登録済みの条件からおまかせ録画をす る方法を説明します。

### 口参照

おまかせ録画の条件の登録方法→ このPARTの「おまかせ録画を登録 する」(p.113)

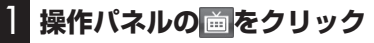

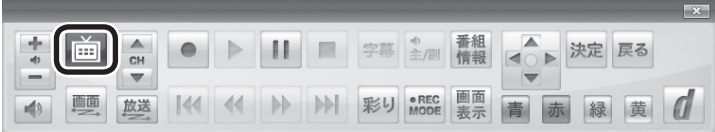

テレビメニューが表示されます。

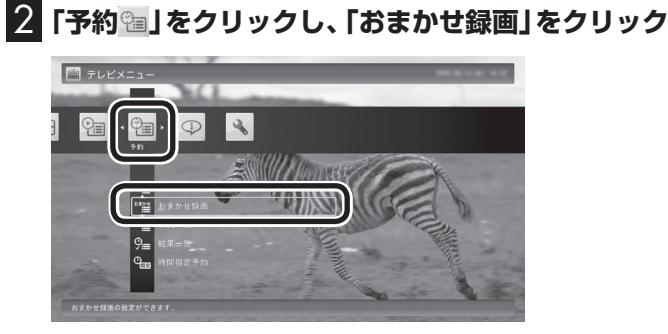

おまかせ録画の条件一覧が表示されます。

3 **予約したい条件名をクリックして、画面下の「条件の設定」 をクリック**

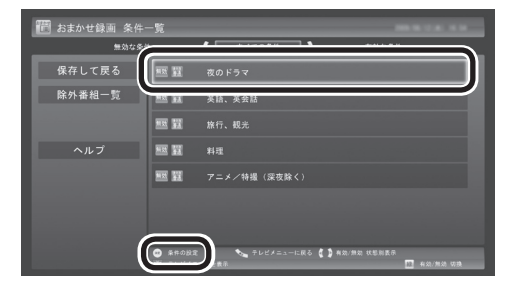

条件設定の画面が表示されます。

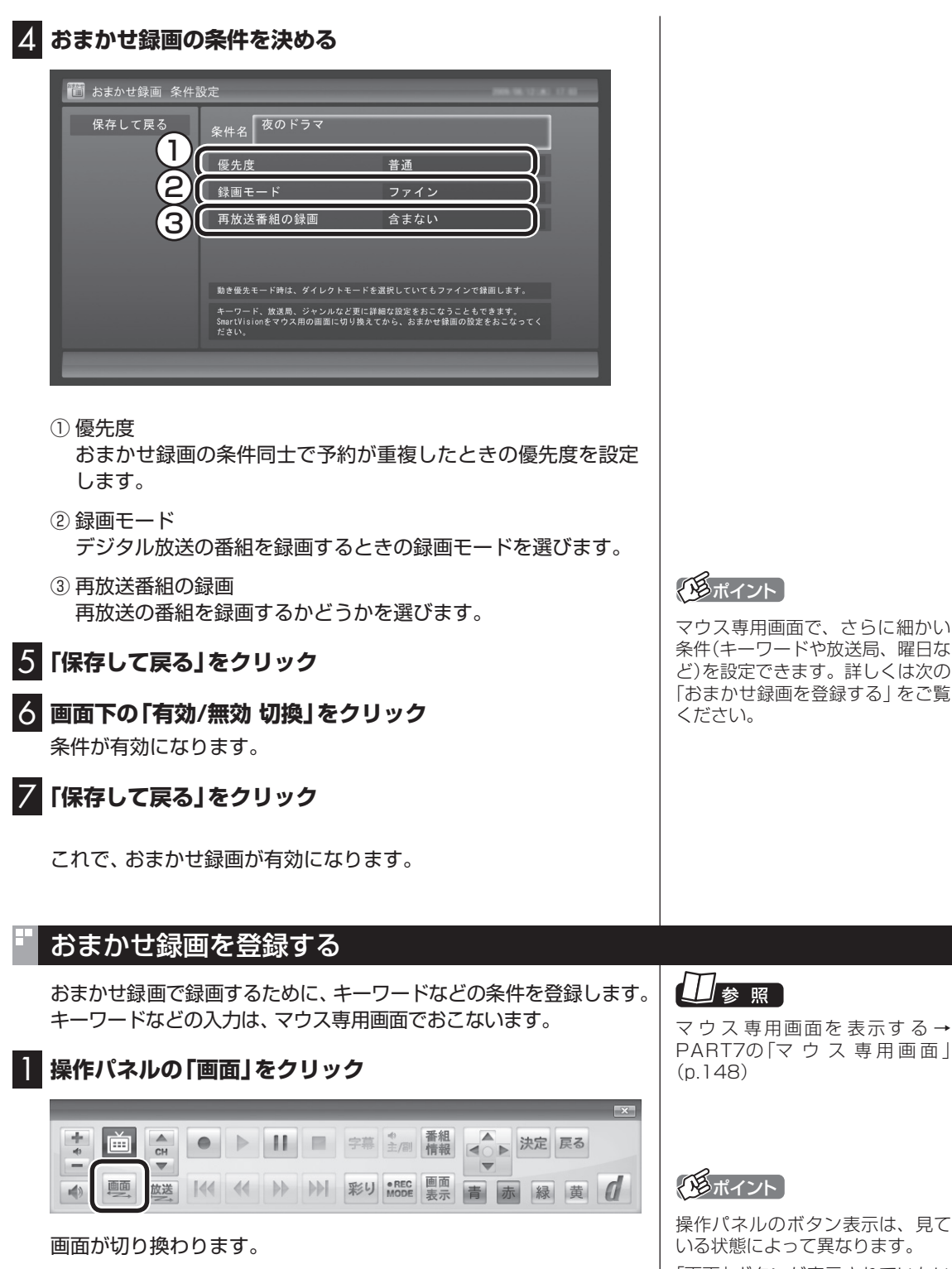

「画面」ボタンが表示されていない ときは、テレビを見ている状態や 録画番組を視聴している状態にし てください。

録画・予約・再生する

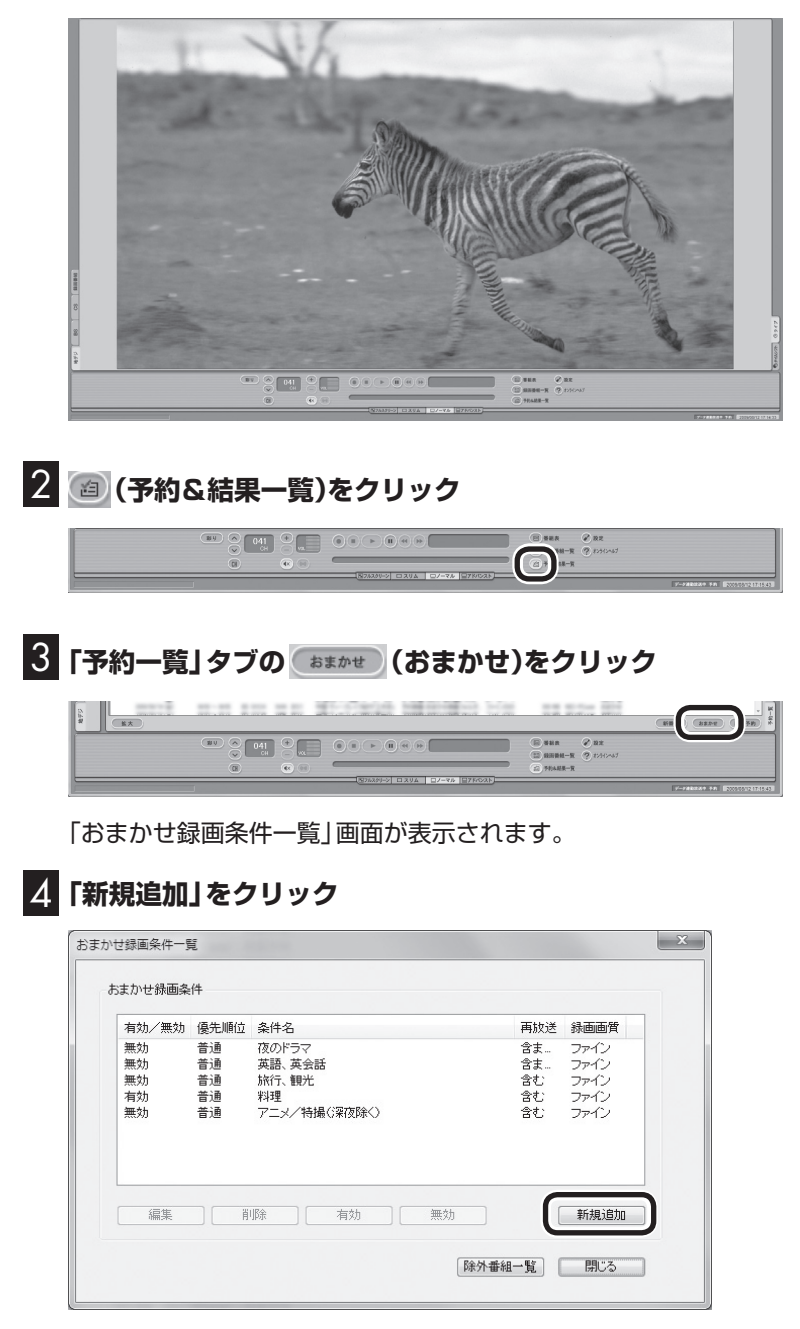

「条件入力」画面が表示されます。

### イント

フルスクリーンモードに戻す(切り 換える)には、「画面モード切換タ ブ」のいちばん左のタブ(フルスク リーン)をクリックします。

### 5 **おまかせ録画の条件を登録する**

- ① 登録した条件に名前をつける 登録した条件に名前をつけるときはクリックしていにし、条件 名を入力します。名前をつけない場合は、自動的に名前が登録 されます。
- ② キーワードを入力する 番組のキーワードになる言葉を入力します。キーワードを追加 する場合は、「絞り込む」をクリックしてキーワードを追加して ください。
- ③ 番組のジャンルと放送局に関する条件を設定する
- ④ 「録画設定」を設定する 予約が重複したときの優先度と、録画画質を指定します。
- ⑤ 必要に応じて詳細な設定をする をクリックすると、詳細な検索条件が設定できます。
- ⑥ 「候補一覧表示」をクリックする 設定した条件で録画される番組を表示します。ただし、すでに 予約している別の番組と重なると、先に予約していた番組の録 画が優先されます。

表示された番組の中で録画したくない番組がある場合は、その 番組をクリックして、「番組除外」をクリックします。以降、その 番組はおまかせ録画で録画されなくなります。

なお、おまかせ録画の条件に一致する番組が予約されるのは、 次のタイミングです。

- ・おまかせ録画(優先度高):放送の7日前
- ・おまかせ録画(優先度普通・低):放送の2日前

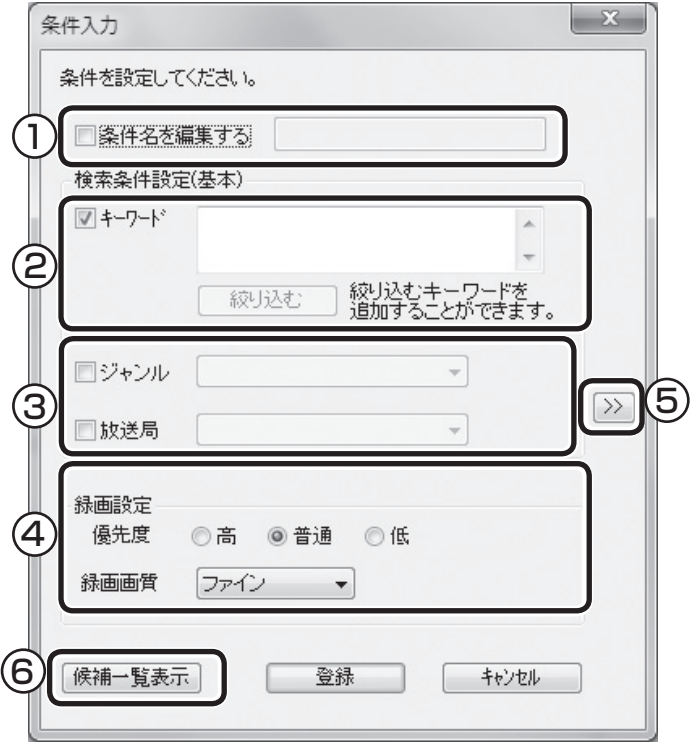

#### ポイント

- のままの条件はすべてが対象 になります(例:「放送局」が 場合は、すべての放送局が対象)
- 「キーワード」、「絞り込む」、「さ らに絞り込む」の3つの枠に入れ たキーワードすべてに当てはま る番組が録画されます。また、1 つの枠には、複数のキーワード を改行で区切って入力できます。 その場合は、区切って入れたキー ワードのどれかに当てはまる番 組が録画されます。

![](_page_136_Picture_295.jpeg)

この場合は、次の4パターンの番 組がすべて録画されます。

- 1. 「旅・海・沖縄」がキーワード の番組
- 2. 「旅・海・バリ島」がキーワー ドの番組
- 3. 「旅・グルメ・沖縄」がキー ワードの番組
- 4. 「旅・グルメ・バリ島」がキー ワードの番組
- ●ドラマなどの連続番組を毎回録 画するときは、キーワードに番 組名を入れるとその番組を自動 的に録画します。候補一覧で表 示された番組をクリックして キーワードのエリアにドラッグ &ドロップすると、番組名を簡 単に入力することができます。

![](_page_136_Picture_22.jpeg)

- ●深夜0:00~6:00頃の番組は 前日の曜日として扱われます (例:水曜日の深夜2:00の番組 を録画するときは、火曜日を指 定します)。
- ●同じ時間帯に同じ条件の番組が 複数あるときは、録画される番 組は条件に合った番組の中でラ ンダムに決定されます。
- ●この方法で録画するときは、録 画中に操作パネルの「画面表示」 をクリックしても、「録画モー ド」にデジタル放送の種別を表 す(HD)や(SD)が表示されませ ん。

 録画終了後の録画番組一覧で確 認してください。

![](_page_137_Picture_0.jpeg)

116

#### ■ おまかせ録画の属性を解除する

おまかせ録画で録画した番組は、一定の容量以上になると、古い番 組から順番に削除されます。残しておきたい番組があるときは、次 の手順でおまかせ属性を解除してください。

![](_page_138_Picture_2.jpeg)

![](_page_138_Picture_3.jpeg)

テレビメニューが表示されます。

**2 「録画番組一覧 a」をクリックし、「 | 鐚 録画フォルダー 2」 をクリック**

おまかせ録画で録画した番組が表示されます。

3 **おまかせ属性を解除したい番組をクリックし、画面下の「そ の他機能を表示」をクリック**

サブメニューが表示されます。

- 4**「おまかせ属性の解除」をクリック**
- 5**「この番組」をクリック**
- 6 **解除を確認する画面で「はい」をクリック**

の表示が消えて、削除の対象ではなくなります。

#### ポイント

- ●手順5で「全ての番組」を選んで、 「おまかせ」録画フォルダ内のす べての番組のおまかせ属性を解 除することもできます。
- マウス専用画面で、「おまかせ」 録画フォルダから別の録画フォ ルダに移動しても、おまかせ属 性を解除できます。複数の番組 のおまかせ属性をまとめて解除 することもできます。詳しくは、 PART7の「録画した番組を整理 する」(p.155)をご覧ください。

![](_page_139_Picture_0.jpeg)

### 新番組おまかせ録画って何?

新番組おまかせ録画は、番組表の情報から新しく始まったドラマ やアニメを探し出し、自動的に予約して録画する機能です。もちろ ん第1話だけでなく、2話目以降も自動的に録画されます。 新番組おまかせ録画を使えば、新しいお気に入り番組を見つけら れるかもしれません。

![](_page_139_Picture_3.jpeg)

- ●ご購入時は、新番組おまかせ録 画の機能が無効になっています。
- ●対応している番組のジャンルは 「ドラマ」と「アニメ」のみです。
- ●新番組おまかせ録画で録画した 番組は、おてがる予約などで録 画した番組と同様に、「通常」録 画フォルダに保存されます。

#### イント

- ●同じ時刻に複数の新番組が放送 される場合、録画予約する番組 が無作為に選ばれます。録画し たい新番組が決まっているとき は、あらかじめ「おてがる予約」 などで録画予約をしてください。 番組改編期など、複数の新番組 がスタートする時期には、特に ご注意ください。
- ●新番組おまかせ録画で新番組の 第1話が録画されたときは、録 画したことをお知らせするメッ セージが表示されます。

![](_page_139_Picture_10.jpeg)

おてがる予約について→この PARTの「おてがる予約をする(番 組表で予約する)」(p.86)

### 新番組おまかせ録画を有効にする

ご購入時は新番組おまかせ録画の機能が無効になっています。こ こでは、番組を探す時間帯や番組のジャンルを設定し、機能を有効 にする方法について説明します。

![](_page_140_Picture_2.jpeg)

#### **1 操作パネルの画をクリック**

![](_page_140_Picture_4.jpeg)

#### テレビメニューが表示されます。

### 2**「予約 」をクリックし、「新番組おまかせ録画」をクリック**

![](_page_140_Picture_7.jpeg)

新番組おまかせ録画の設定画面が表示されます。

#### 3 **新番組おまかせ録画の条件を設定する**

- ① 録画したいジャンル(「ドラマ新番組」/「アニメ新番組」)の「無 効」をクリックし、表示されたメニューで「有効」をクリック
- ② 新番組を探す時間帯をクリックし、チェックマークをつける

![](_page_140_Picture_12.jpeg)

#### 4**「保存して戻る」をクリック**

これで、新番組おまかせ録画の機能が有効になりました。

#### イント

- 予約内容は「予約一覧」画面で確 認できます。録画予約の変更や 削除は、番組のシリーズごとに おこないます。
- ●予約内容を確認する画面で設定 を変更できるのは、「録画モード (画質)」と「録画保存先」のみと なります。他の項目は変更でき ません。

予約の確認や変更、取り消しにつ いて→このPARTの「予約の確認や 変更、取り消しをする」(p.91)

#### クロボイント

- ご購入時は、あらかじめ「夜(18 時~ 24時)」にチェックマーク がついています。
- ●チェックマークを外すときは、 チェックマークのついた時間帯 をクリックしてください。
- ●必要に応じて「録画モード(画 質)」を変更することができます。
- ●新番組を探す時間帯について それぞれ次の番組を探します。
	- ・ 「朝 6時~ 12時」 6:00から11:59の間に始まる 番組
	- ・ 「昼 12時~ 18時」 12:00から17:59の間に始ま る番組
	- ・ 「夜 18時~ 24時」 18:00から23:59の間に始ま る番組
	- ・ 「深夜 0時~ 6時」 0:00から5:59の間に始まる 番組

#### 新番組おまかせ録画を無効にする

新番組おまかせ録画の機能を無効にするときは、次のように操作 してください。

- 1**「新番組おまかせ録画を有効にする」(p.119)の手順1 ~手 順2をおこなう**
- 2 **無効にしたいジャンル(「ドラマ新番組」/「アニメ新番組」)の 「有効」クリックし、表示されたメニューで「無効」をクリック**

#### 3**「保存して戻る」をクリック**

新番組 A の翌週に新番組 B がスタート・・・

これで、選んだジャンルの新番組おまかせ録画の機能が無効にな りました。

#### 新番組おまかせ録画した番組をシリーズ録画に変更する

新番組おまかせ録画機能で録画された番組は、第2話目以降も継続 して録画されます。ただし、同じ曜日の同じ時刻に別のテレビ局で 新たな連続ドラマがスタートすると、そちらを新番組として録画 するため、以前から録画していた番組が録画できなくなってしま います。

気に入った新番組は「シリーズ録画」に変更してください。 シリーズ録画は新番組おまかせ録画より優先度が高いため、新た に放送が重複する新番組が見つかっても、お気に入りの番組が優 先して録画されます。

200ポイント

すでに放送が終了した番組を選ん だときや、番組表のデータから対 象となる番組が見つからないとき は、シリーズ録画に変更すること ができません。

新番組検出:自動録画 新番組検出:自動録画 継続して録画 録画せず みんちょう 録画せず 録画せず みんちょう 録画せず 番組 A 第 1 話 番組 B 第 1 話 番組 B 第 2 話 番組 A 第 2 話 第 番組 A 番組*A*<br>第3話 番組 B が優先 新番組が重複したときは、もっとも新しい番組が優先されます。 新番組 A をシリーズ録画に変更しておけば・・・ **新番組検出:自動録画 全文 - 機続して録画 継続して録画**<br>新番組検出:自動録画 ムーム 継続して録画 番組 A 第 1 話 番組B 第 1 話 第 番組 B 第 2 話 第 番組 A 第 2 話 番組 A 第 3 話 番組 A が優先 新番組が検出されても、シリーズ録画が優先して録画されます。 シリーズ録画に変更!

■ 予約一覧でシリーズ録画に変更する

予約一覧でシリーズ録画に変更する

1**「予約の確認や変更、取り消しをする」(p.91)の手順1 ~手 順2をおこなう**

予約一覧が表示されます。

2 **シリーズ録画に変更したい番組をクリックし、画面下の「予 約変更」をクリック**

![](_page_142_Picture_5.jpeg)

同じシリーズの番組をまとめて変更するかどうか確認するメッ セージが表示されます。

#### 3**「はい」をクリック**

同じシリーズ番組の予約は、まとめて変更されます。<br>予約の変更をおこないますか? いいえー

シリーズ化するかどうか確認するメッセージが表示されます。

#### 4**「はい」をクリック**

![](_page_142_Picture_11.jpeg)

「繰り返し予約」が「する(シリーズ録画)」に設定された状態で、予 約の内容が表示されます。

#### 5**「予約の変更」をクリック**

これでシリーズ録画への変更は完了です。

■ 番組を再生した後でシリーズ録画に変更する

1 **シリーズ録画に変更したい番組を再生し、停止します。**

シリーズ化するかどうか確認するメッセージが表示されます。

### 2**「はい」をクリック**

# この番組は新番組おまかせ録画で録画した番組です。 - 新番組おまかせ録画は第2話以降も録画しますが、<br>他の新番組と重複した場合は後から開始する新番組を<br>この番組を優先して録画します。<br>この番組を優先して録画する場合は、シリーズ録画に<br>- 変更してください。 「シリーズ録画」に切り換えますか?  $\begin{bmatrix} 1 & 1 & 1 \\ 1 & 1 & 1 \end{bmatrix}$   $\begin{bmatrix} 1 & 1 & 1 \\ 1 & 1 & 1 \end{bmatrix}$

「繰り返し予約」が「する(シリーズ録画)」に設定された状態で、次 回の予約の内容が表示されます。

### 3**「予約の変更」をクリック**

これでシリーズ録画への変更は完了です。

#### イント

番組の最後まで再生して自動的に 停止したときも、同様のメッセー ジが表示されます。
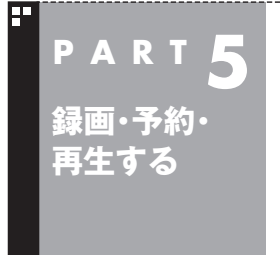

## **予約の優先度について**

このパソコンのテレビには、さまざまな予約機能があります。ここで は、自動的に登録される予約の優先度について説明します。

### 自動的に登録される予約の優先度

「おまかせ録画」や「新番組おまかせ録画」および「繰り返し予約(シ リーズ録画)」といった、自動的に登録される予約には、それぞれに 優先度があります。複数の予約が重複したときは、優先度の高い順 に登録されます。

自動的に登録される予約の優先度は以下のとおりです。

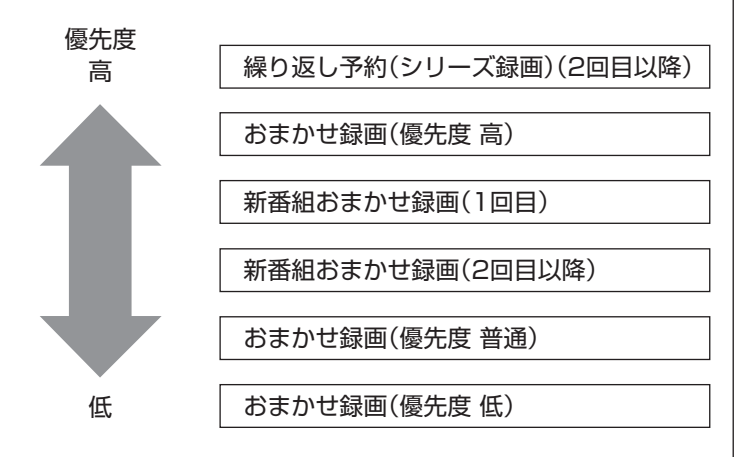

- ●「繰り返し予約(シリーズ録画)」、「新番組おまかせ録画」、および 「おまかせ録画(優先度 高)」は、放送の7日前に予約が登録され ます。
- ●「おまかせ録画(優先度 普通)」と「おまかせ録画(優先度 低)」は、 放送の2日前に予約が登録されます。

イント

「繰り返し予約(シリーズ録画)」の 1回目は、番組表を使って予約(お てがる予約)するため、自動的に登 録される予約には含まれません。

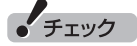

- ●これらの予約は番組表の番組情 報を使って登録されます。番組 表が取得された時点で、番組の 検索や登録の処理が始まります。
- 同じ優先度の複数の番組が同じ 時刻に放送される場合、録画予 約する番組は無作為に選ばれま す。録画したい番組が決まって いるときは、あらかじめ「おてが る予約」などで録画予約してく ださい。

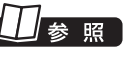

おてがる予約について→この PARTの「おてがる予約をする(番 組表で予約する)」(p.86)

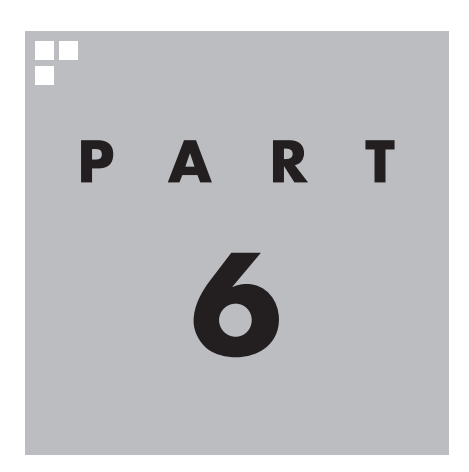

# **録画番組を光ディスク(DVDなど)に保存する**

このPARTでは、録画番組をDVDなどの光ディスクに保存する方法 について説明しています。

あなたがテレビ放送や録画物などから取り込んだ映像や音声は、個人として楽しむなど のほかは、著作権上、権利者に無断で使用できません。

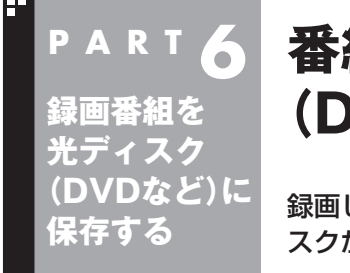

## **番組を保存できる光ディスク (DVDなど)について**

録画した番組は、画質やコピー制御方式によって、保存できる光ディ スクが異なります。

### 保存できる光ディスク

番組を光ディスクに保存するときの光ディスクの種類、録画モー ドなどについては、付録の「録画モードについて」(p.224)で詳し く説明しています。このページとあわせてご覧ください。

### ■ 画質とコピー制御方式の確認

録画番組一覧で、光ディスクに保存する番組の画質と、コピー制御 方式のアイコンを確認してください。

### ●リモコンでも使える画面の場合

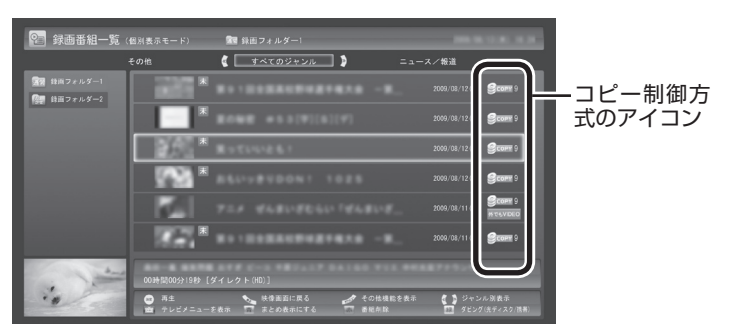

●マウス専用画面の場合

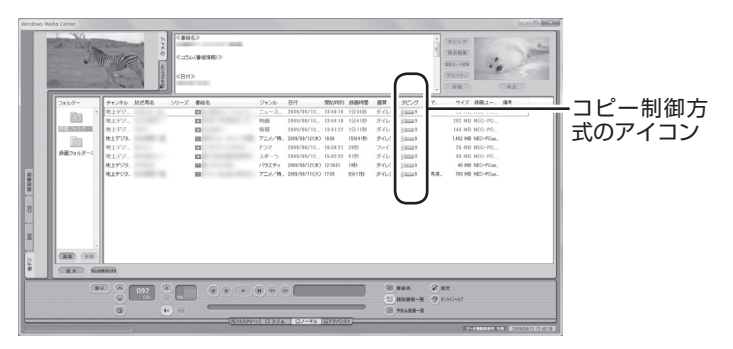

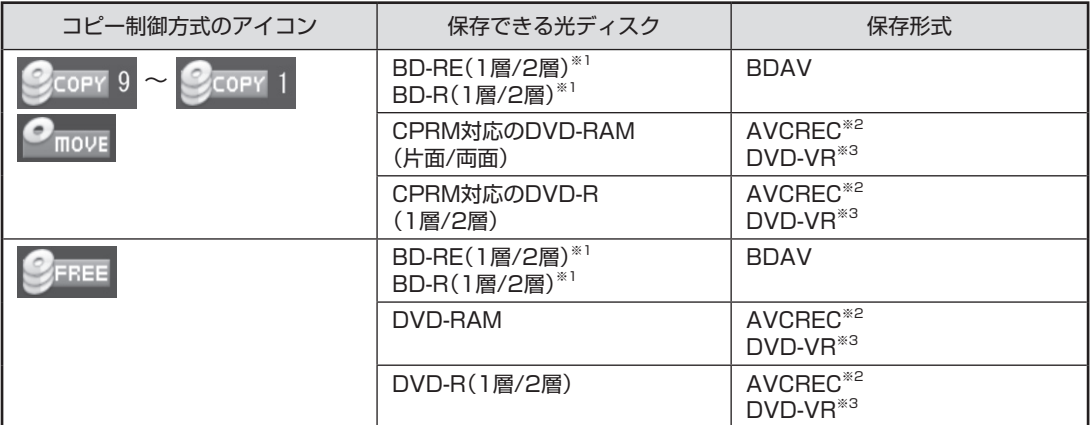

※1:BD-RE、BD-Rに保存できるのはブルーレイディスクドライブを搭載したモデルのみです。

※2:録画画質がデジタルダイレクトの場合は、自動的に録画モード変換されます。

※3:自動的に録画モード変換されます。

### 光ディスクに書き込む形式について

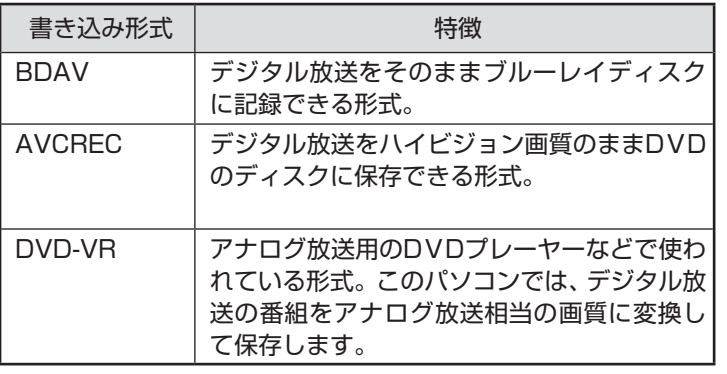

### ーチェック

このパソコンで記録した光ディ スクが、ほかのパソコンや一般の DVDプレーヤで再生できるかどう かは、パソコンやプレーヤの対応 によって異なります。詳しくは、各 パソコン、プレーヤのメーカにお 問い合わせください。

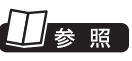

利用できる光ディスクについて → ※「ソフト&サポートナビゲー ター」-「パソコンの各機能」-「DVD/ CDドライブ」(または「ブルーレイ ディスク/DVD/CDドライブ」)

### AVCRECとDVD-VRについて

このパソコンでCPRM対応のDVDに録画番組を保存するには、 AVCRECとDVD-VRの2つの方法があります。

●AVCREC

 デジタル放送をハイビジョン画質のまま保存する方法です。 このパソコン以外のパソコンやプレーヤで再生するには、パソ コンやプレーヤが再生に対応している必要があります。 DVD-VRよりも高画質で保存できます。

### ●DVD-VR

 デジタル放送をアナログ放送相当の画質に変換して保存する方 法です。 このパソコン以外のパソコンやプレーヤで再生するには、パソ

コンやプレーヤが再生に対応している必要があります。 AVCRECよりも画質が落ちます。また対応するパソコンやプ レーヤの種類がAVCRECよりも多くあります。

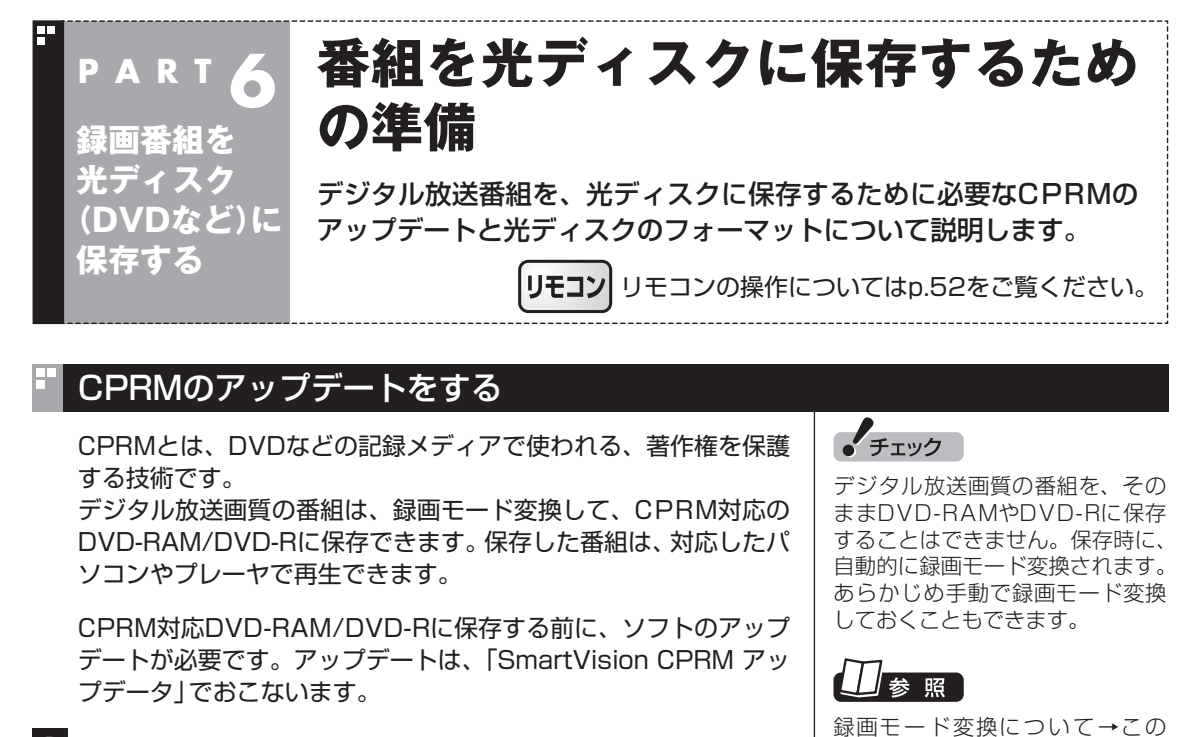

1**「スタート」-「すべてのプログラム」-「CPRMアップデータ」- 「SmartVision CPRMアップデータ」をクリック**

アップデート方法を説明する画面が表示されます。

画面の説明を読んで、SmartVisionのアップデートをおこなって ください。

### PARTの「録画モード変換につい て」(p.142)

200ポイント

- ●CPRMアップデートをおこなわ ずにDVD-RAM/DVD-Rに保存 をおこなうと、「コピー制御され た番組をDVDに保存するために は、SmartVisionをアップデー トしてください。」というメッ セージが表示されます。
- CPRMアップデートをおこなう には、インターネットに接続す る必要があります。

### **光ディスクをフォーマットする**

DVD-RAMおよびBD-RE、BD-Rに番組を保存する場合は、必要に 応じて、UDF形式でフォーマットをする必要があります。

※ フォーマット済みで販売されている光ディスクもあります。ま た、すでに番組を保存した光ディスクの空き容量に番組を追加 して保存する場合は、フォーマットしないでください。

光ディスクのフォーマット方法は次の2つです。

- ・ SmartVisionで光ディスクをフォーマットする(p.129)
- ・ Windows 7の機能で光ディスクをフォーマットする(p.130)

いずれかの機能を使って、光ディスクをフォーマットしてください。

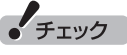

フォーマットすると、光ディスク に保存されていたデータはすべて 削除されます。

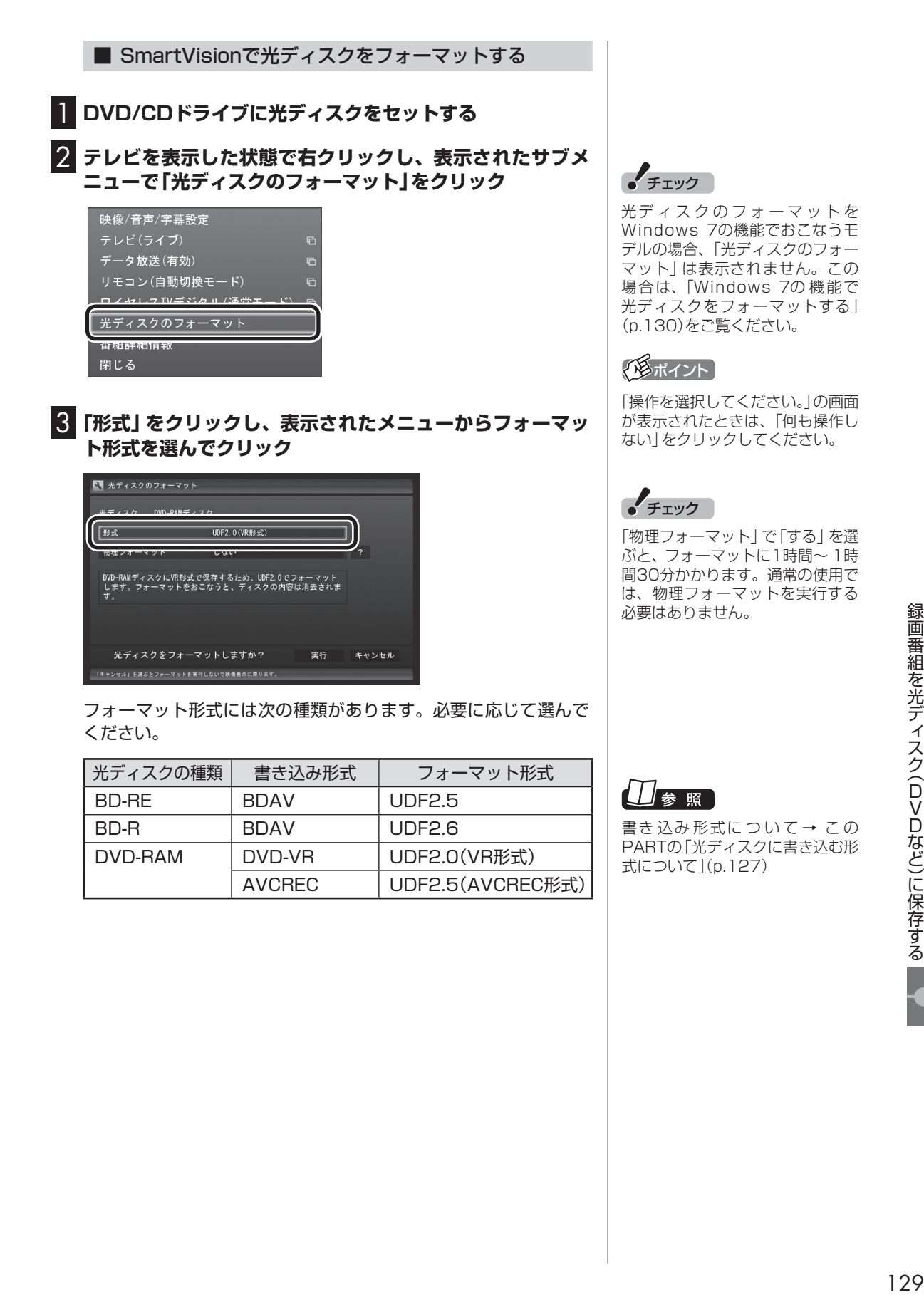

### 4**「実行」をクリック**

フォーマットが始まります。

「フォーマットが完了しました。」と表示されたら、「OK」をクリッ クしてください。

■ Windows 7の機能で光ディスクをフォーマットする

この操作はマウスでおこないます。

1 **DVD/CDドライブに光ディスクをセットする**

2**「スタート」-「コンピューター」をクリック**

3**「DVD/CDドライブのアイコン」を右クリックして、表示さ れたメニューから「フォーマット」をクリック**

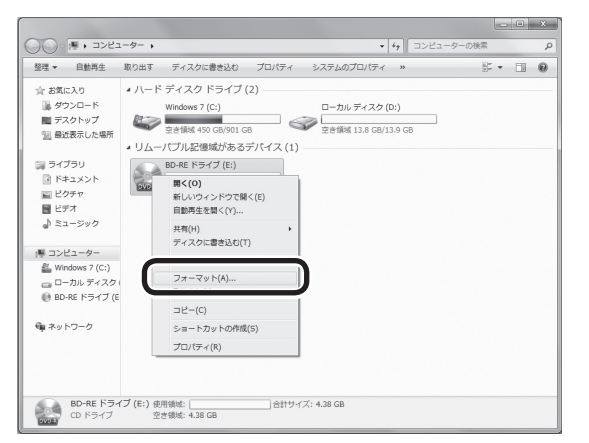

「フォーマット」画面が表示されます。

### 4**「ファイル システム」の右の をクリックして、表示された メニューからフォーマット形式を選んでクリック**

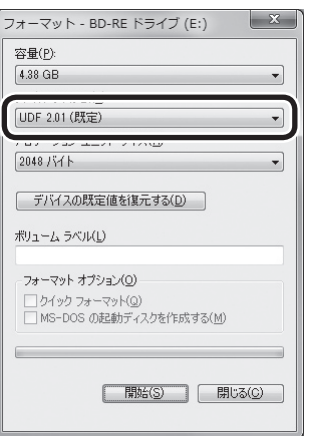

イント

「操作を選択してください。」の画面 が表示されたときは、「何も操作し ない」をクリックしてください。

フォーマット形式には次の種類があります。必要に応じて選んで ください。

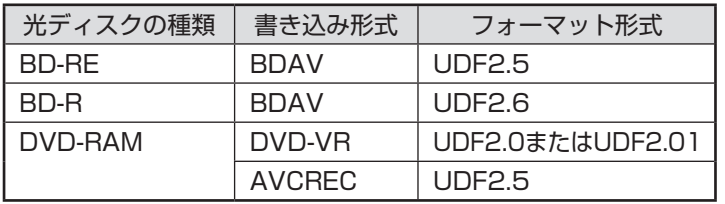

書き込み形式について→この PARTの「光ディスクに書き込む形 式について」(p.127)

### 5**「開始」をクリック**

確認のメッセージが表示されるので、「OK」をクリックすると、 フォーマットが始まります。

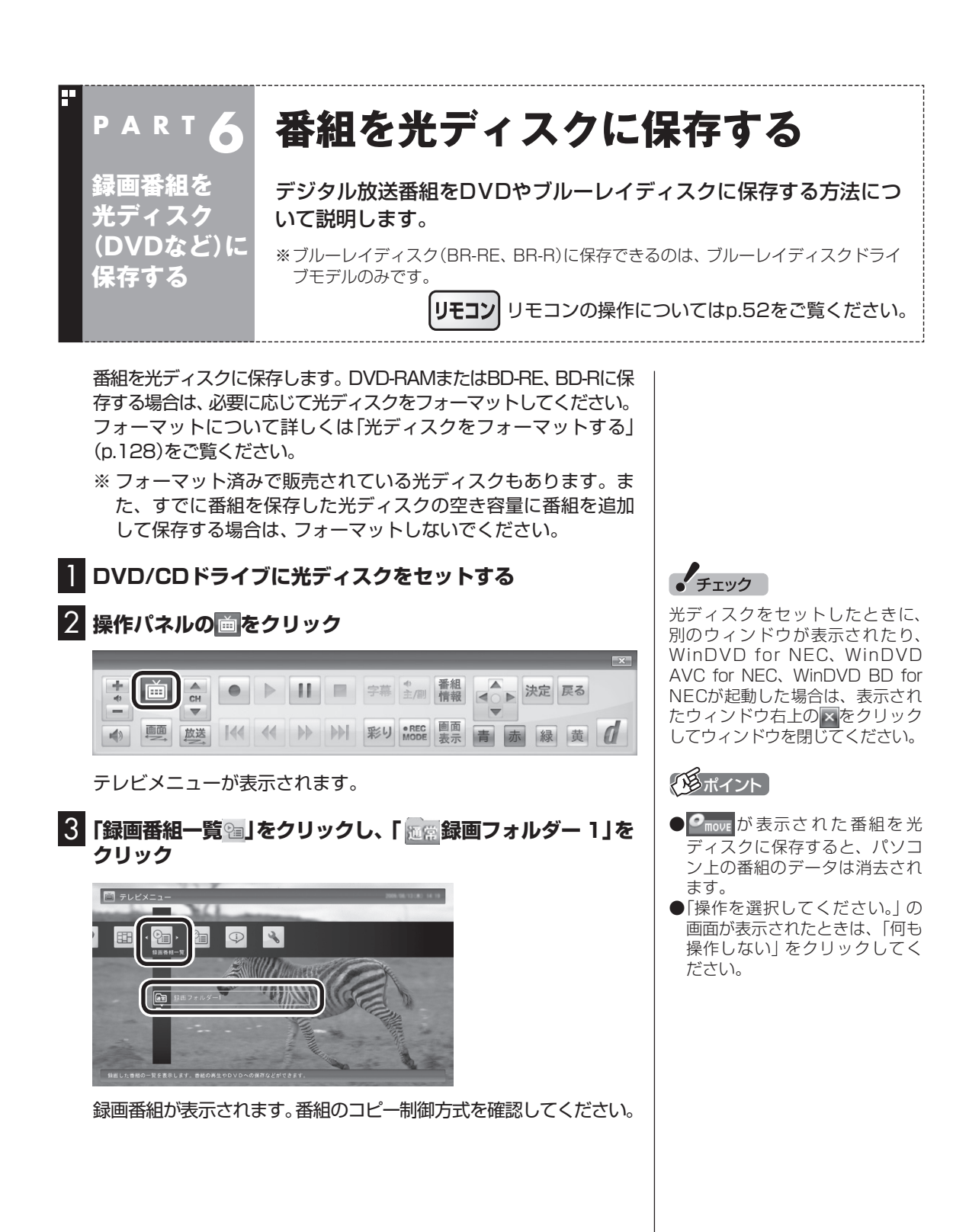

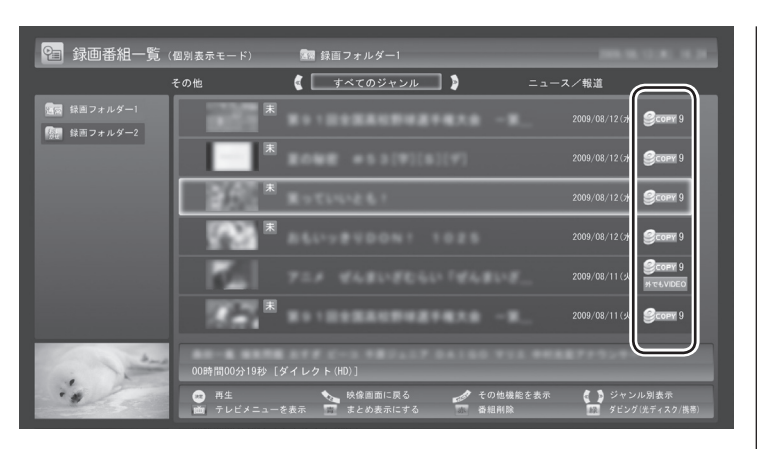

日付の右側に表示されたアイコンで、番組のコピー制御方式が確 認できます。

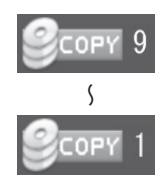

:ダビング10の番組に表示されます。 数字は、光ディスクにコピーできる残り回数を表 〜 します。

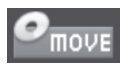

:コピーワンスの番組、またはすでに光ディスク に9回コピーしたダビング10の番組に表示され ます。 このアイコンが表示された番組は光ディスクに ムーブ(移動)することができます。

FREE

:コピーフリーの番組に表示されます。 このパソコンで録画した番組を、何度でも光ディ スクにコピーできます。

4 **保存する番組をクリックして画面下の「ダビング(光ディス ク/携帯)」をクリックし、表示されたメニューで「光ディス ク保存」をクリック**

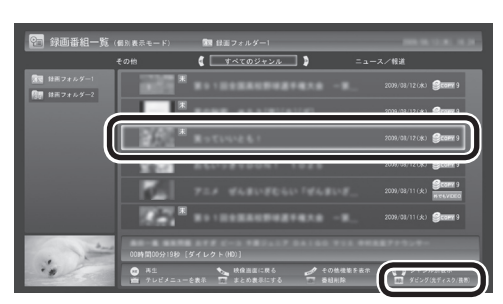

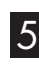

5 **表示されたメニューから、「光ディスク保存」-「番組選択」を クリック**

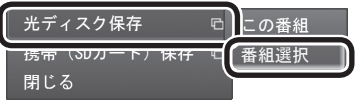

**チェック** 

- ●ムーブ(移動)すると、元の番組 は削除されます。
- ●番組を携帯電話(SDカード)に 転送したときも、コピーできる 残り回数が減ります。

200ポイント

まとめて表示されたシリーズ番組 を選択した場合、含まれているシ リーズ番組すべてが選択されます。

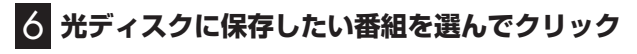

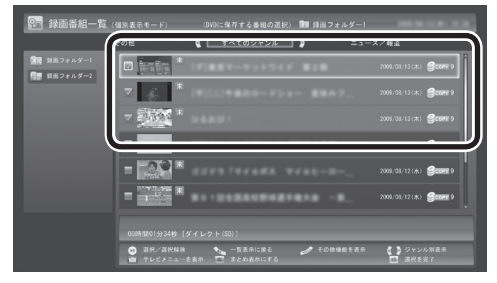

選んだ番組にはチェックマークがつきます。手順6を繰り返して、 光ディスクに保存したい番組にチェックマークをつけてください。 チェックマークを外したいときは、もう一度その番組をクリック してください。

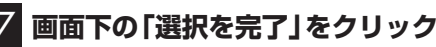

保存する番組の一覧が表示されます。

### 8**「光ディスク」にセットした光ディスクが表示されているこ とを確認する**

DVD-RやDVD-RAMを セ ッ ト し た と き は、 書き 込み 形式 (AVCRECまたはVRモード)を選択できます。

「光ディスク」をクリックして書き込み形式を選んでください。

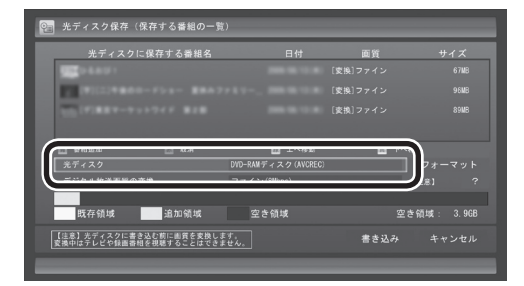

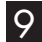

9**「デジタル放送画質の変換」をクリックし、表示されたメ ニューから、光ディスクに保存する画質を選んでクリック**

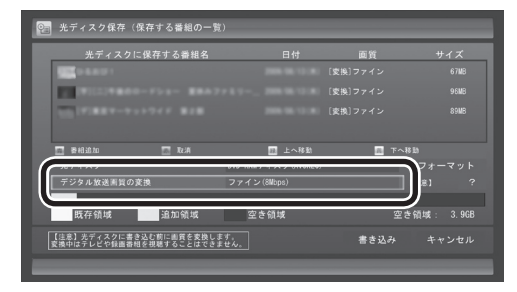

### **光ディスクに保存する画質を変換するとき** デジタル放送画質の変換(録画モード変換)をするときは、次 のことができなくなります。 ・番組の視聴 ・番組の録画 ・番組表の受信

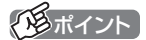

まとめ表示されているシリーズ番 組を選ぶと、そのシリーズがすべ て保存の対象になります。

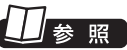

シリーズ番組のまとめ表示につ い て →PART5の「再生の 方法」 (p.102)

• チェック

選択したフォーマットで使用でき ない光ディスクがセットされてい る場合は、メッセージが表示され ます。その場合は、光ディスクを交 換するか、「フォーマット」を選ん で、光ディスクをフォーマットし てください。

イント

DVD-RAMデ ィ ス ク ま た は DVD-RディスクにVRモードで保 存するときは、画質(録画モード) が自動的に変換されます。変換す る画質を選ぶこともできます。

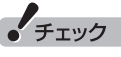

映像フォーマット「480p」また は「720p」で放送された番組は、 VRモードで保存することができ ません。

### 次の画質が選べます。

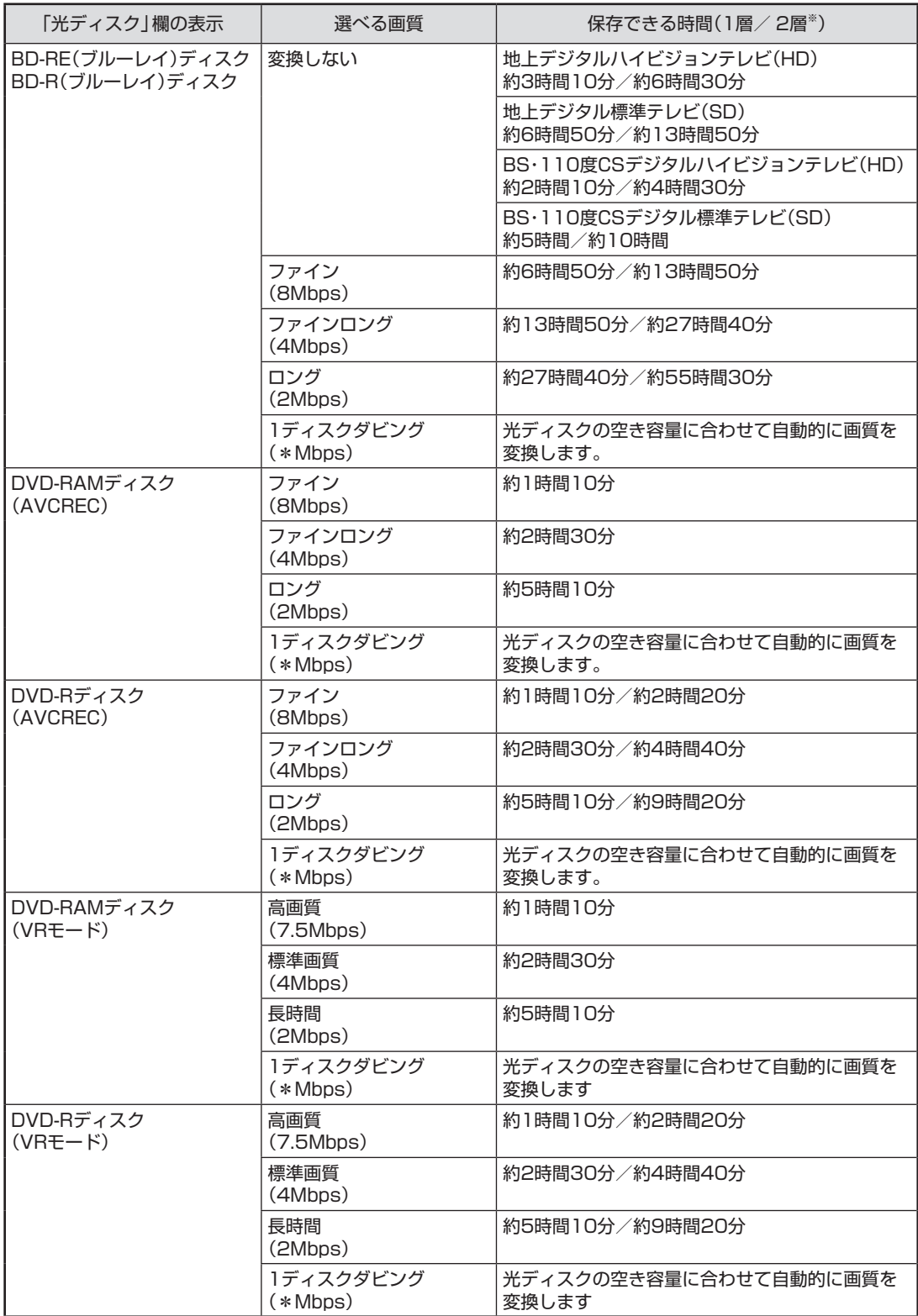

※:DVD-RAMディスクは1層のみ

### 10 **光ディスクに書き込む順序を指定する**

「保存する番組の一覧」の上から順に光ディスクに書き込まれます。 必要に応じて書き込む順序を指定してください。

①順序を変更したい番組をクリック

②画面下の「上へ移動」または「下へ移動」をクリック

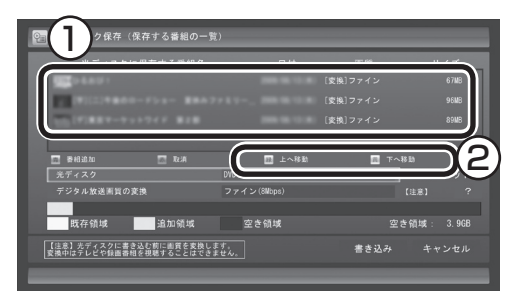

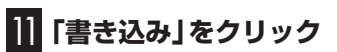

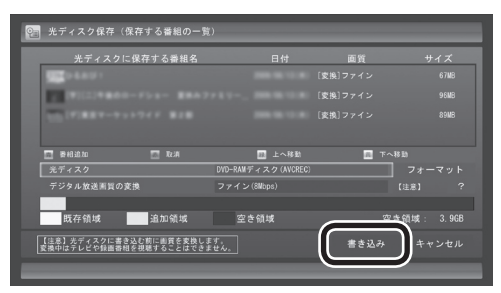

確認画面が表示されます。

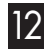

12**「開始」をクリック**

ダビング10やコピーワンスの番組を選んだとき

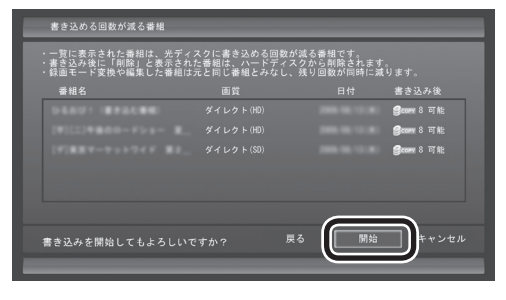

コピーフリーの番組を選んだとき

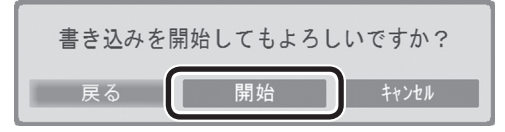

書き込み優先モードで書き込みが始まります。

アンディント

特に指定しない場合は、手順6の画 面でチェックマークを付けた順番 に光ディスクに書き込まれます。

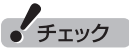

- ●保存する番組を削除するときは、 番組をクリックして画面下の「削 除」をクリックしてください。
- 保存する番組を追加するときは、 「番組追加」をクリックして、手 順6の画面に戻ってください。

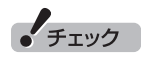

下段に光ディスクの空き領域(容 量)が表示されます。空き領域が不 足しているときは、「書き込み」が 表示されません。

### イント

- ●ダビング10やコピーワンスの番 組を選んだときは、書き込む番 組と、その番組と同じグループ の番組(書き込める回数が減る番 組)の一覧が表示されます。また、 書き込んだ後のコピーできる残 り回数が表示されます。
- ●コピーできる残り回数(ムーブ含 む)を超えて番組を選んだとき は、「書き込むことができません」 というメッセージが表示されま す。必要に応じて番組を選びな おしてください。同じ番組から 録画モード変換した番組や編集 した番組を複数選んだときは特 にご注意ください。 詳しくは、「光ディスクに保存す

るときのご注意」(p.138)をご 覧ください。

●フルスクリーンモード画面でテ レビの映像が表示されていると きは、画面の左下に書き込みの 進行状況が「%」で表示されます。 操作パネルの「画面表示」をク リックして、進行状況を非表示 にすることもできます。

### **書き込み優先モードとは**

映像の表示を中止して、番組の保存にかかる時間を短縮す るモードです。

書き込み優先モードのとき、「映像表示を再開」をクリック すると、保存を続けながらテレビを見ることができます(番 組の保存にかかる時間は長くなります)。

書き込み優先モードに戻すときは、右クリックし、表示され たサブメニューで「書き込み優先モード」をクリックしてく ださい。

なお、デジタル放送画質の変換(録画モード変換)をしてい る間は、書き込み優先モードとなり、映像を表示することは できません。

### 13 **書き込みが完了すると「光ディスク作成が完了しました。」 と表示されるので、「OK」をクリック**

これで、保存が完了しました。

• チェック

- 視聴予約でSmartVisionが起動 したときは、予約の終了に伴っ てSmartVisionが自動的に終了 することがあります。ご注意く ださい。
- 書き込み中にサブメニューから 「光ディスク作成の中止」をおこ なったDVD-Rディスクは、以後、 使用できなくなります。
- 書き込みに失敗したDVD-Rディ スクは、以後、使用できなくなり ます。
- ●書き込み中にスリープ状態にし た場合は、書き込みが終了する までスリープ状態になりません。
- 書き込み中に映像表示をした場 合、見ている番組によっては 映像がコマ落ちしたり、微動し て見えることがあります。

### 光ディスクに保存するときのご注意

ダビング10やコピーワンスの番組を録画モード変換した番組や編 集した番組は、元の番組と1つのグループとして扱われ、光ディス クにコピーできる回数がまとめて制御されています。

このため、録画モード変換した番組や編集した番組を光ディスク にコピーすると、元の番組を含む同じグループの番組のコピーで きる残り回数が同時に減ります(ムーブのときは同じグループの番 組がパソコンから削除されます)。

たとえば、録画モード変換したダビング10の番組を光ディスクに 1回コピーすると、その番組はもちろん、元の番組のコピーできる 残り回数も1つ減ります。

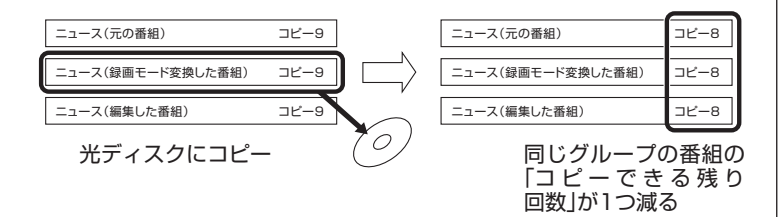

同じ番組から録画モード変換したり、編集した複数の番組をまと めて光ディスクにコピーすると、番組の数だけコピーできる残り 回数が減ります。

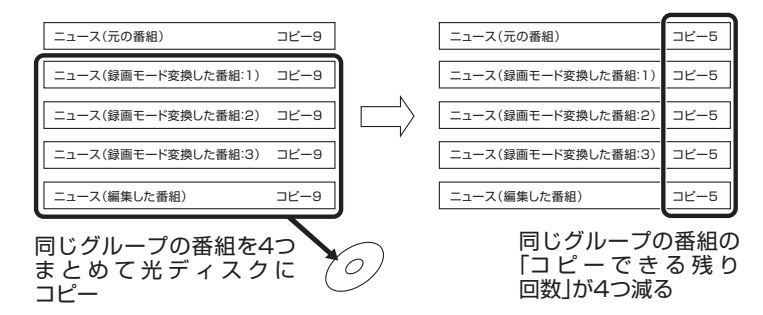

### イント

このパソコンでは、録画モード変 換された番組を光ディスクにコ ピーしたときも、コピーできる残 り回数が減ります。

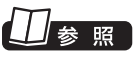

録画モード変換したデジタル放送 番組の扱いについて→このPART の「録画モード変換したダビング 10の番組について」(p.143)

### VRモードで保存した番組を再生する

VRモードで保存した番組は、WinDVD for NEC、WinDVD AVC for NEC、またはWinDVD BD for NECで再生します。再生には、 CPRMのアップデートをする必要があります。

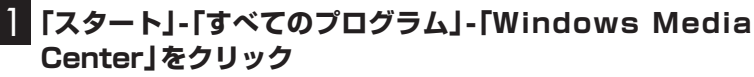

Windows Media Centerが起動します。

### 2**「おすすめ」-「WinDVD」をクリック**

CPRM録画されたDVD-RAM/DVD-Rをはじめて再生するときは 手順3に、2回目以降は手順4に進んでください。

### 3 **表示されたウィンドウ上で右クリックし、「CPRM Pack をダウンロード...」をクリック**

表示される画面の指示にしたがってCPRMのアップデートをして ください。

CPRMのアップデートをする詳しい方法については、『パソコンの 準備と基本』の「ディスク(DVD/CDなど)」-「CPRMのサポートに 関する画面が表示されたら」で説明しています。このマニュアルと あわせてご覧ください。

### 4 **DVD-RAM/DVD-RをDVD/CDドライブにセットする**

映像の再生が始まります。

CPRM録画されたDVD-RAM/DVD-Rをはじめてセットしたとき は、WinDVD for NECまたは、WinDVD AVC for NEC、WinDVD BD for NECが再起動してから、映像の再生が始まります。

### AVCREC形式で保存した番組を再生する

AVCREC形式で保存した番組は、WinDVD AVC for NECまたは WinDVD BD for NECで再生します。

1**「スタート」-「すべてのプログラム」-「Windows Media Center」をクリック**

Windows Media Centerが起動します。

- 2**「おすすめ」-「WinDVD」をクリック**
- 3 **AVCREC形式で保存したDVD-RAM/DVD-RをDVD/ CDドライブにセットする**

映像が再生されます。

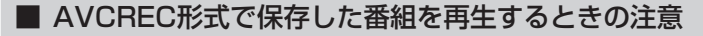

●画面の配色がWindows 7ベーシックになり、ウィンドウの透過 などの見栄えが変わることがあります。WinDVD AVC for NEC またはWinDVD BD for NECを終了するともとに戻ります。

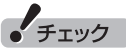

- SmartVisionが起動している と き は、WinDVD for NEC、 WinDVD AVC for NEC、ま たはWinDVD BD for NECが 起動し な い こ と が あ り ま す。 SmartVisionを終了してから起 動してください。
- CPRM対応DVD-RAM/DVD-R に 保 存 し た 番 組 は、DVD-MovieAlbumSEでも再生でき ます。
- ●CPRMの機器鍵(デバイスキー) をダウンロードするには、イン ターネットに接続する必要があ ります。
- ●作ったDVD-RAM/DVD-Rは、 このパソコン以外に、CPRM対 応DVD-RAM/DVD-Rの再生に 対応したパソコンやプレーヤで 再生できますが、機器によって は再生できない場合があります。 詳しくは、各機器のマニュアル をご覧ください。

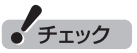

SmartVisionが起動していると きは、WinDVD AVC for NEC ま た はWinDVD BD for NEC が 起動し な い こ と が あ り ま す。 SmartVisionを終了してから起動 してください。

### BD-R/BD-REに保存した番組を再生する

BD-R/BD-REに保存した番組は、WinDVD BD for NECで再生し ます。

### 1**「スタート」-「すべてのプログラム」-「Windows Media Center」をクリック**

Windows Media Centerが起動します。

2**「おすすめ」-「WinDVD」をクリック**

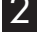

3 **BD-R/BD-REをブルーレイディスクドライブにセットする** 映像が再生されます。

■ ブルーレイディスクを再生するときの注意

- ●ブルーレイディスクの再生には、WinDVD BD for NECを使用 してください。
- ●ブルーレイディスクを再生すると、画面の配色がWindows 7 ベーシックになり、ウィンドウの透過などの見栄えが変わるこ とがあります。WinDVD BD for NECを終了するともとに戻り ます。
- ●その他の注意事項など、「WinDVD BD for NEC」について詳し くは、 「ソフト&サポートナビゲーター」-「ソフトを探す」-「50 音/英数字から選ぶ」-「WinDVD BD for NEC」をご覧ください。

### 光ディスクに保存した番組の字幕を表示する

字幕の含まれる放送をBD-RE、BD-Rに保存、またはDVD-Rや DVD-RAMにAVCREC形式で保存した場合は、再生するときに字 幕の表示/非表示を選ぶことができます。

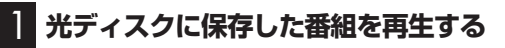

2 **マウスを使って、画面下の をクリック**

 $\bullet \bullet \bullet \bullet \bullet$  $\mathbf{a}$ 

### 3 **字幕を有効にする**

- ① 「オフ」をクリック
- ② 表示されたメニューから「CC1/字幕」をクリック

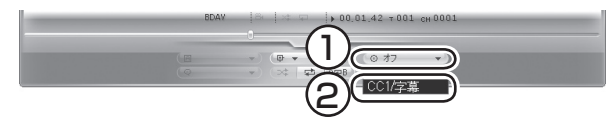

字幕が表示されます。

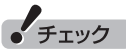

SmartVisionが 起動し て い る ときは、WinDVD BD for NEC が起動しないことがあります。 SmartVisionを終了してから起動 してください。

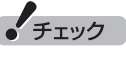

- 字幕が表示できるのは、放送時に字 幕が含まれていた番組だけです。
- DVD-RやDVD-RAMにVRモー ドで保存された番組では、字幕 を表示できません。

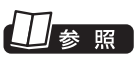

光ディスクに保存した番組の再生 →このPARTの「VRモードで保存 し た 番組を 再生す る」(p.139)、 「AVCREC形式で 保存し た 番組 を 再生す る」(p.139)、 ま た は 「BD-R/BD-REに保存した番組を 再生する」(p.140)

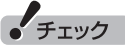

- ●字幕が含まれていない番組の場 合、項目を選ぶことはできません。
- 字幕表示をやめる場合は、 手順3 で「オフ」を選んでください。

### AACSキー(再生用)を更新する

- ●このパソコンのブルーレイディスクおよびAVCREC再生機能 は次世代著作権保護技術AACS(Advanced Access Content System)に対応しています。著作権保護されたブルーレイディ スクおよびAVCREC形式で保存されたDVD-RやDVD-RAMを 再生するには、AACS キーの更新が必要です。また、更新の際に はインターネット接続環境が必要です。
- ●AACS のキーの更新は無償で提供いたしますが、NEC、コーレ ル株式会社の判断で予告なく終了することがあります。

光ディスクを再生したときに、「AACSキーの有効期間が終了しま した。」と表示されたときは、AACSキーの更新が必要です。AACS キーの更新手順は次のとおりです。

1 **AACSキーの含まれたコンテンツを再生したときに、 「AACSキーの有効期間が終了しました。…」という画面が 表示されたら、「はい」をクリック**

自動的にInternet Explorerが起動し、Corelオンライン登録ペー ジが表示されます。

2 **Corelオンライン登録ページにユーザー登録している場合 は、登録したメールアドレスとパスワードを入力して「Sign in」をクリック**

登録していない場合は、「Sign up」をクリックしてください。登録 画面へ移動します。

「Sign in」をクリックすると、AACSキーのダウンロードが始まり ます。終了すると自動的に画面が閉じます。

3**「AACSキーのアップデートが終了しました。」の画面で 「OK」をクリック**

これで、AACSキーが更新されます。

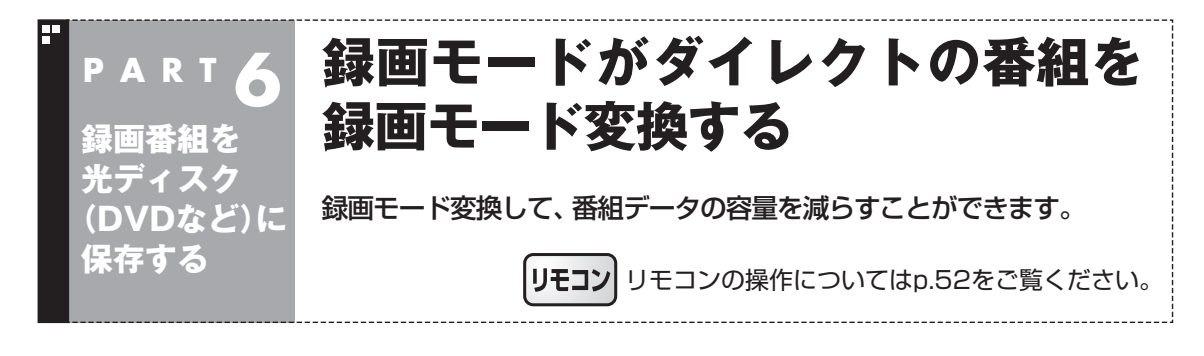

### 録画モード変換について

録画した番組はとてもデータ量が多いため、ハードディスクに大 きな空き容量が必要です。

録画モード変換することで、録画番組のデータの容量を減らし、 ハードディスクの容量を節約することができます。

### ■ 緑画モード変換をするときの注意

- ●ワイヤレスTVデジタルと通信できないときは、録画モード変換 をすることができません。
- ●録画モードが「ダイレクト」で録画された番組のみ録画モード変 換ができます。録画モードが「ファイン」、「ファインロング」、「ロ ング」の番組は録画モード変換できません。
- ●録画済み番組を録画モード変換するときは、録画した時間と同 じ程度の時間がかかります。
- ●録画モード変換中にパソコンのシャットダウンなどをおこなう と、そのとき録画していた番組は視聴できない(録画データが正 常に作成されない)ことがあります。
- ●録画モード変換により、データ放送などの情報はなくなります。
- ●録画モード変換中は、番組を視聴および録画することができま せん。また、番組を視聴および録画中は、録画モードを変換をす ることができません。
- ●録画モード変換中は、番組表を受信することができません。
- ●録画モード変換中は、タイムシフトモードにすることができま せん。

イント

録画モード変換した番組の元の データはそのまま残ります。ハー ドディスクの容量を節約したいと きは、必要に応じて元の番組のデー タを削除してください。

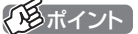

録画モード変換の作業中に SmartVisionを終了しても、画面 右下のSmartVisionアイコンが といに交互に変わり、変換作業が 継続していることがわかります。 このアイコンにマウスカーソルを あわせると、録画モード変換の進 捗状況が確認できます。

### 録画モード変換したダビング10の番組について

番組を録画モード変換すると、録画番組一覧には元の番組と録画 モード変換した番組が並んで表示されます。

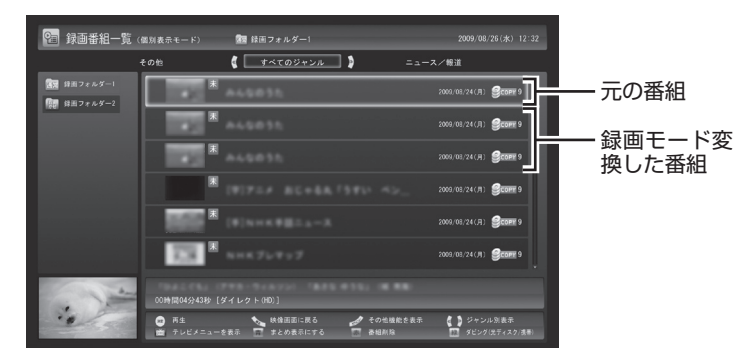

元の番組と録画モード変換した番組は1つのグループとして扱わ れ、光ディスクにコピーできる回数がまとめて制御されています。 たとえば、録画モード変換したダビング10の番組を光ディスクに 1回コピーすると、その番組はもちろん、元の番組のコピーできる 残り回数も1つ減ります。

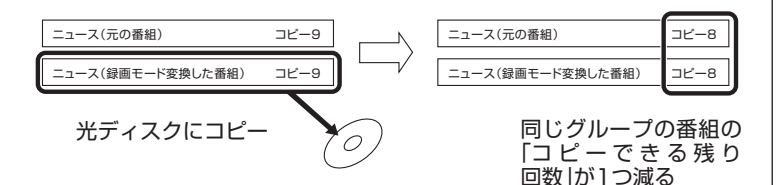

1つの番組を何度でも録画モード変換することができます(異なる 録画モードで変換しなおす場合など)。

なお、同じ番組から録画モード変換した複数の番組をまとめて光 ディスクにコピーすると、番組の数だけコピーできる残り回数が 減ります。

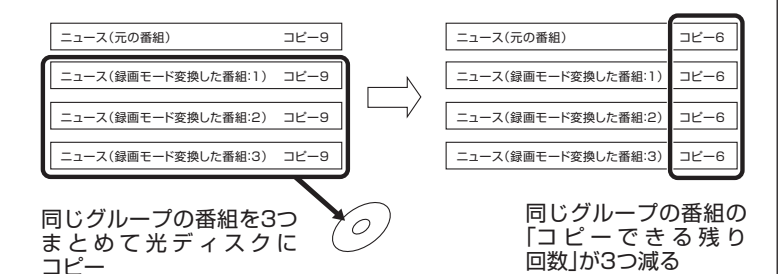

• チェック

- 「録画モード変換」 したダビング 10の番組にも、光ディスクにコ ピーできる残り回数が表示され ます。
- ●番組を光ディスクに保存する とき、自動的に録画モード変換 された番組のデータは、録画番 組一覧には表示されません(コ ピーまたはムーブが終了した 後、自動的に削除されます)。

● チェック

「録画モード変換」したコピーワン スの番組を光ディスクにムーブす ると、元の番組も同時に削除され ます。

「チェック

- ●録画モード変換しても元の番組 は削除されません。
- ●ハードディスクの空き容量が不 足していると録画モード変換が できません。

### 録画モード変換をする

■ 録画済み番組を録画モード変換する

録画した番組を、録画モード変換する手順を説明します。

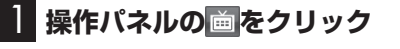

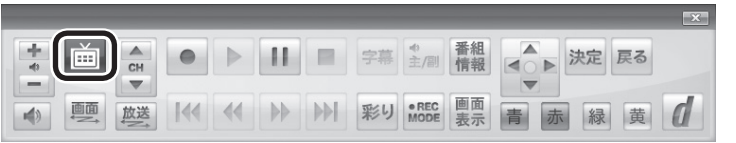

テレビメニューが表示されます。

**2 「録画番組一覧 a」をクリックし、「 麗層 録画フォルダー 1」を クリック**

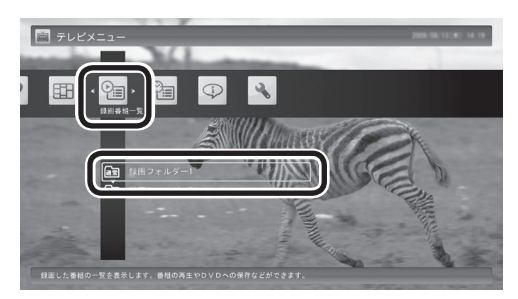

録画番組が表示されます。

3 **録画モード変換したい番組をクリックし、画面下の「その他 機能を表示」をクリック**

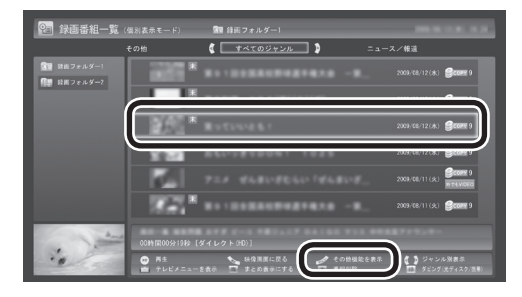

サブメニューが表示されます。

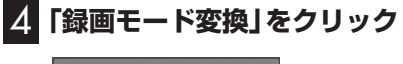

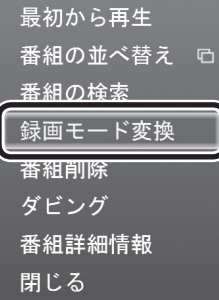

● チェック

録画モード変換を実行中は、録画 ができません。

録画モード変換の予測時間の間に、 予約がされている場合、画面に確 認のメッセージが表示されます。 メッセージを読んで、操作してく ださい。

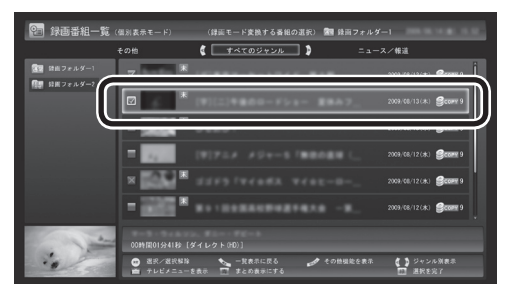

選んだ番組にはチェックマークがつきます。手順5を繰り返して、 録画モード変換したい番組にチェックマークをつけてください。 チェックマークを外したいときは、もう一度その番組をクリック してください。

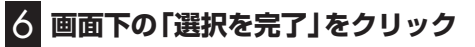

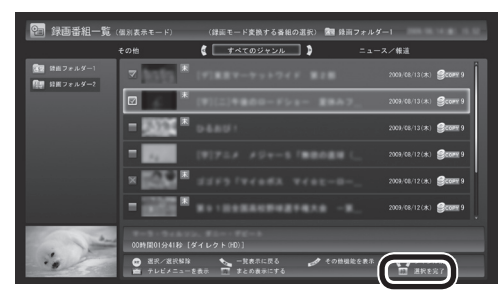

「録画モード変換中の注意事項」画面が表示されます。

7**「録画モード変換中の注意事項」で変換後の画質を選び、「開 始」をクリック**

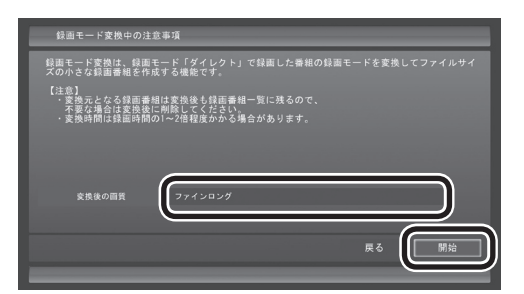

録画モード変換が始まります。 録画モード変換中は、映像を表示できません。

### 8 **変換が完了すると「録画モード変換が完了しました。」と表 示されるので、「OK」をクリック**

これで、録画モード変換が完了しました。

(トラポイント)

変換中に「中止」をクリックすると、 変換を途中で中止できます。

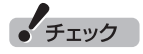

録画モード変換中にSmartVision を終了したりパソコンをスリープ 状態にしても、録画モード変換は 中断せず、動作を継続します。 SmartVision以外に動作中のソフ トがなければ、録画モード変換が 終了した後、パソコンはスリープ 状態になります。

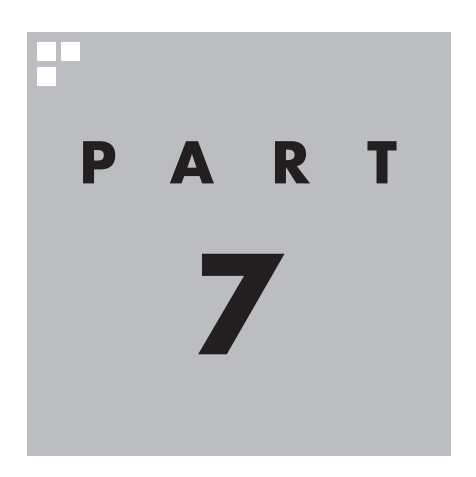

# **一歩すすんだテレビ操作**

### マウス専用画面に切り換えると、パソコンならではの機能を使ったり詳 細な設定ができるようになります。一歩すすんだ使い方を紹介します。

あなたがテレビ放送や録画物などから取り込んだ映像や音声は、個人として楽しむなど のほかは、著作権上、権利者に無断で使用できません。

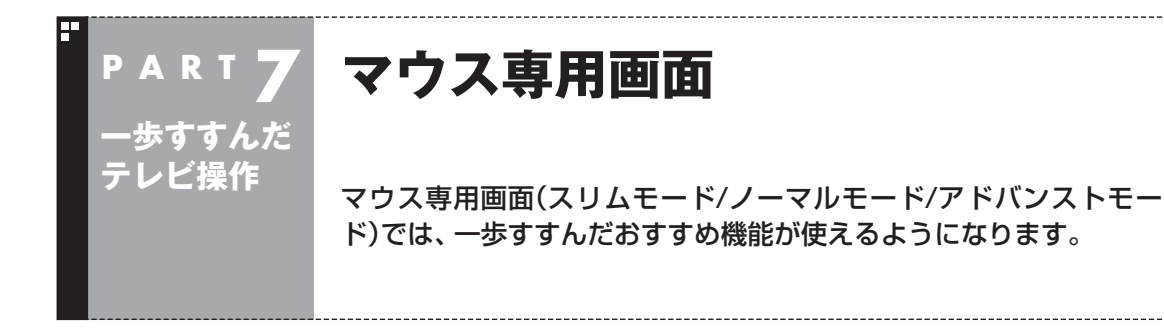

### フルスクリーンモードからマウス専用画面に切り換える

マウス専用画面に切り換えると、録画した番組の整理や映像編集な ど、より多くの機能が使えるようになります。 パソコンならではの使い方をしてみませんか?

### 1 **操作パネルの「画面」をクリック**

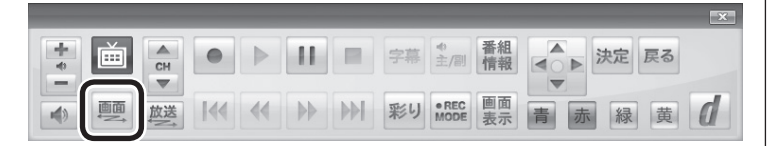

画面が切り換わり、マウス専用画面が表示されます。

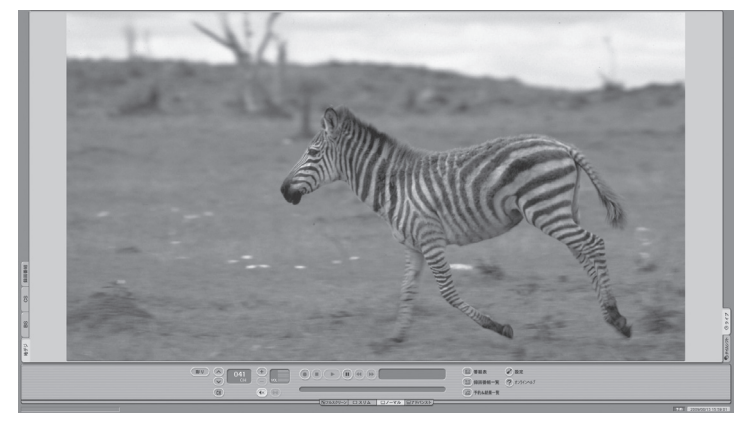

フルスクリーンモードに戻す(切り換える)には、「画面モード切換 タブ」のいちばん左のタブ(フルスクリーン)をクリックします。

イント

操作パネルのボタン表示は状態に よって異なります。

「画面」ボタンが表示されていない ときは、テレビを見ている状態や 録画番組を視聴している状態にし てください。

フルスクリーンモード マウス専用画面

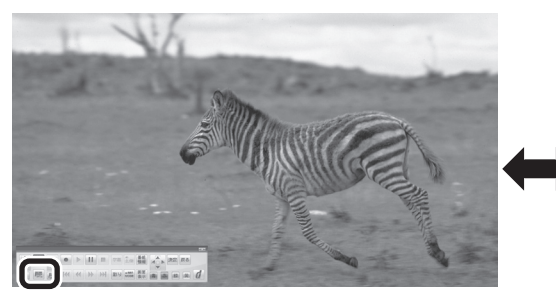

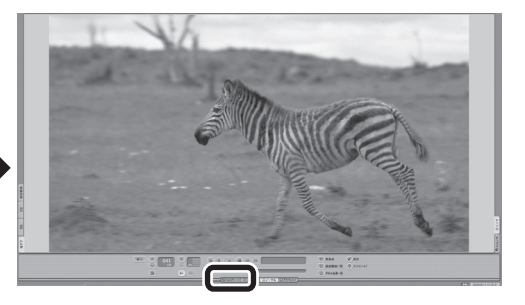

「画面」をクリック インファイン インファイン フルスクリーン」タブをクリック

### マウス専用画面で起動する

マウス専用画面を直接起動することができます。

### 1**「スタート」-「すべてのプログラム」-「SmartVision テレ ビを見る」をクリック**

マウス専用画面が起動します。

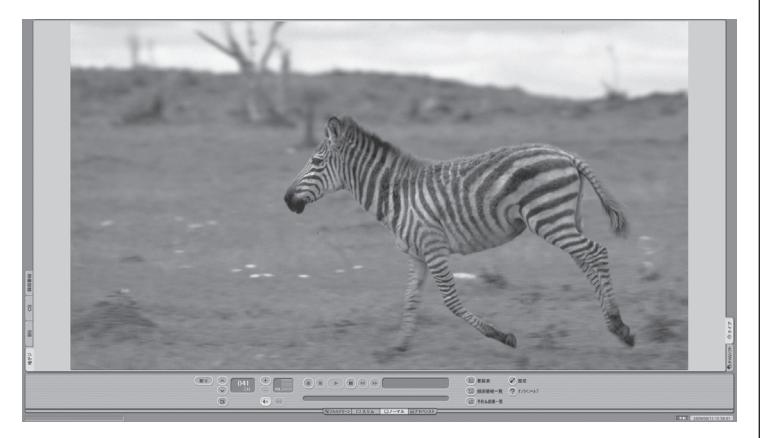

フルスクリーンモードに切り換えるには、「画面モード切換タブ」 のいちばん左のタブ(フルスクリーン)をクリックします。

### マウス専用画面のモードを切り換える

マウス専用画面には、スリムモード/ノーマルモード/アドバンスト モードがあります。 「画面モード切換タブ」をクリックして、目的に合った画面に切り 換えることができます。

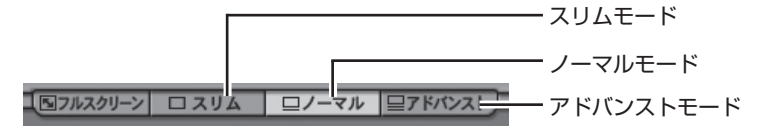

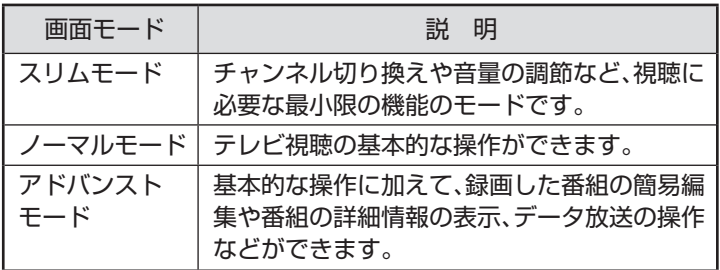

それぞれのモードの画面説明は、付録の「各モードの画面説明」 (p.227)をご覧ください。

### ■ オンラインヘルプを表示する

マウス専用画面に切り換えたときの操作は、オンラインヘルプをご 覧ください。

### 1 **操作パネルの「画面」をクリック**

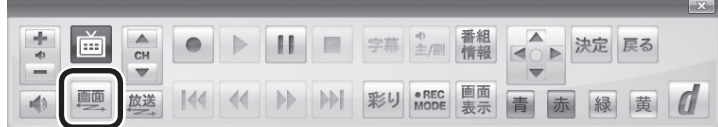

画面が切り換わり、マウス専用画面が表示されます。

### 2 **(オンラインヘルプ)をクリック**

オンラインヘルプが起動します。

イント

- **●ノーマルモード、アドバンスト** モードのときに画面のサイズを 小さくすると、スリムモードに 切り換わります。
- ●画面右上の をクリックする と、マウス専用画面のまま最大 化できます。

ポイント

操作パネルのボタン表示は状態に よって異なります。

「画面」ボタンが表示されていない ときは、テレビを見ている状態や 録画番組を視聴している状態にし てください。

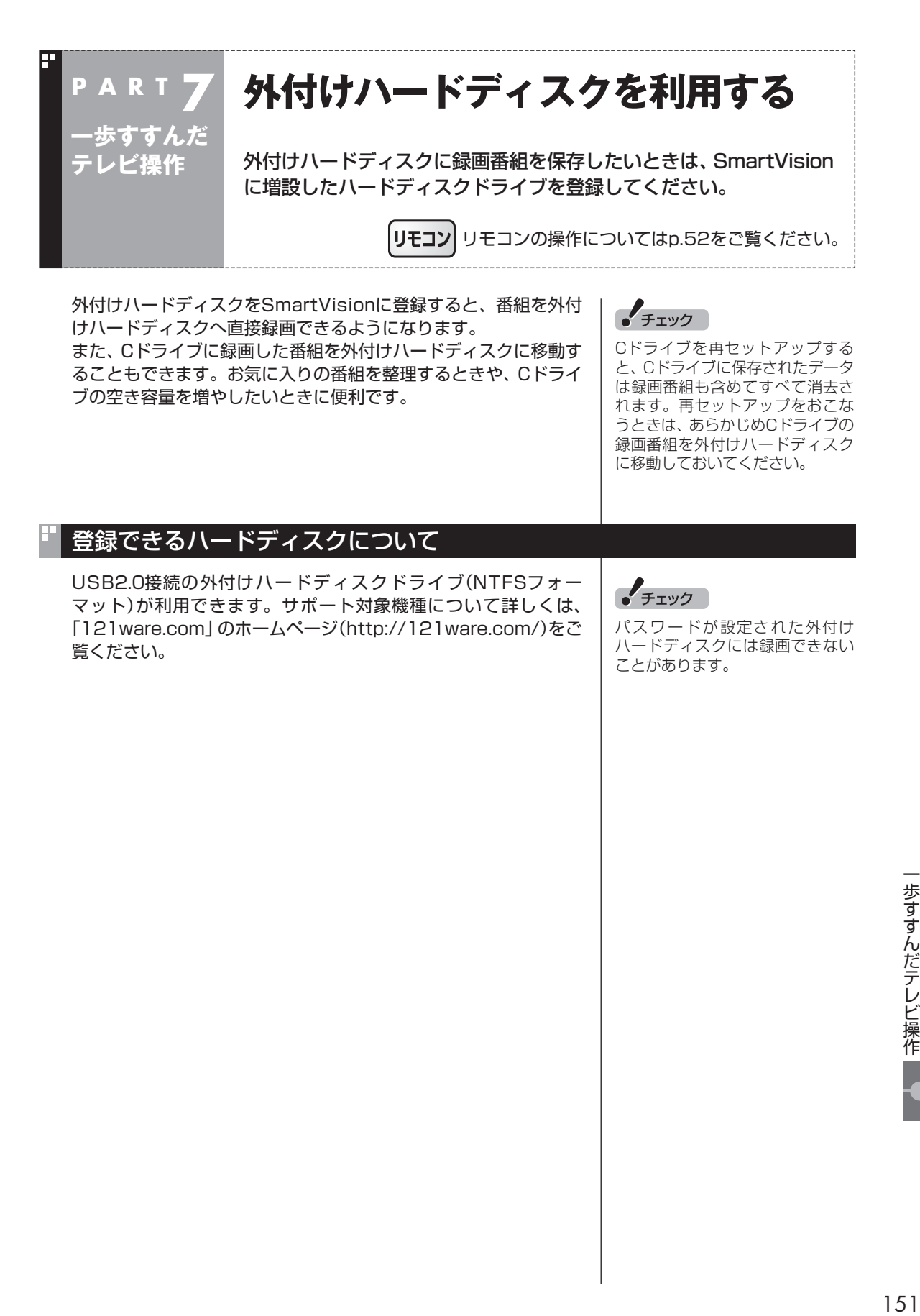

### ハードディスクを登録する

### 1 **登録したいハードディスクとパソコンを接続する**

設定確認画面が表示されます。

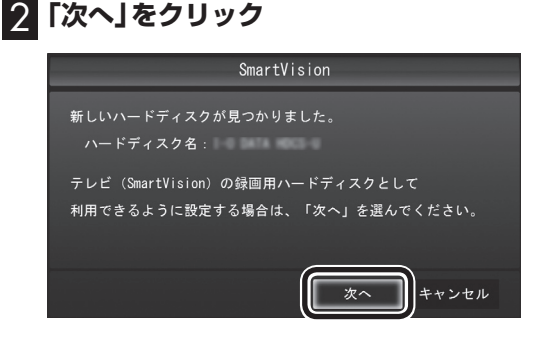

録画フォルダー作成画面が表示されます。

### 3 **録画フォルダーを作成する**

- ① ハードディスクのドライブ名を確認する
- ② 録画番組を保存する録画フォルダーのフォルダー名を確認する
- ③ 「次へ」をクリック

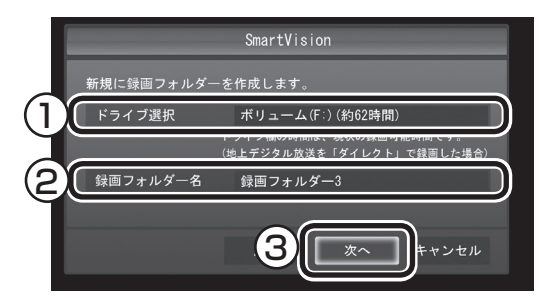

登録完了画面が表示されます。

4**「閉じる」をクリック**

これで、SmartVisionでハードディスクが利用できるようになり ました。

### ■ 参照

USB機器の接続について→ Siry フト&サポートナビゲーター」-「使 う」-「パソコンにつなげる」-「USB コネクタ」

### イント

ここで「キャンセル」をクリックす ると、次回以降、同じハードディス クを接続してもハードディスクを 登録する画面が表示されなくなり ます。

この場合でも、録画番組を保存す る録画フォルダーを作成する画面 で、増設したハードディスクを登 録することができます。

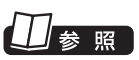

録画番組を 保存す る 録画フ ォ ルダーを作成する→このPART の「録画フォルダーを作成する」 (p.155)

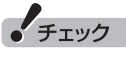

- ここで作成した録画フォルダー は、SmartVisionからのみ管理 できます。Windowsのエクスプ ローラーなどでは操作できませ  $\mathcal{h}_{J\alpha}$
- ●フォルダー名は、キーボードで 変更することができます。
- ●ここで作成したフォルダー名は、 後でこのハードディスクを録画 番組保存先に設定するときに必 要になります。フォルダー名を 控えておいてください。

フォルダー名:

●ハードディスク内に複数のパー ティションがある場合、そのう ちの一つをSmartVision用に選 択することができます。

### 登録したハードディスクに番組を録画する

登録したハードディスクに、番組を直接録画するよう設定します。 なお、ここで説明している操作が完了すると、録画した番組は、C ドライブではなく登録したハードディスクに保存されるようにな ります。

必要な場合のみ、この操作をおこなってください。

### 1 **操作パネルの「画面」をクリック**

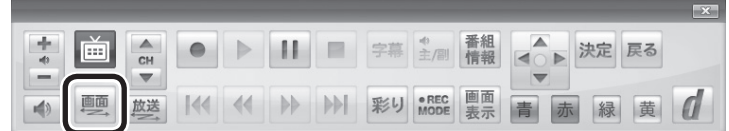

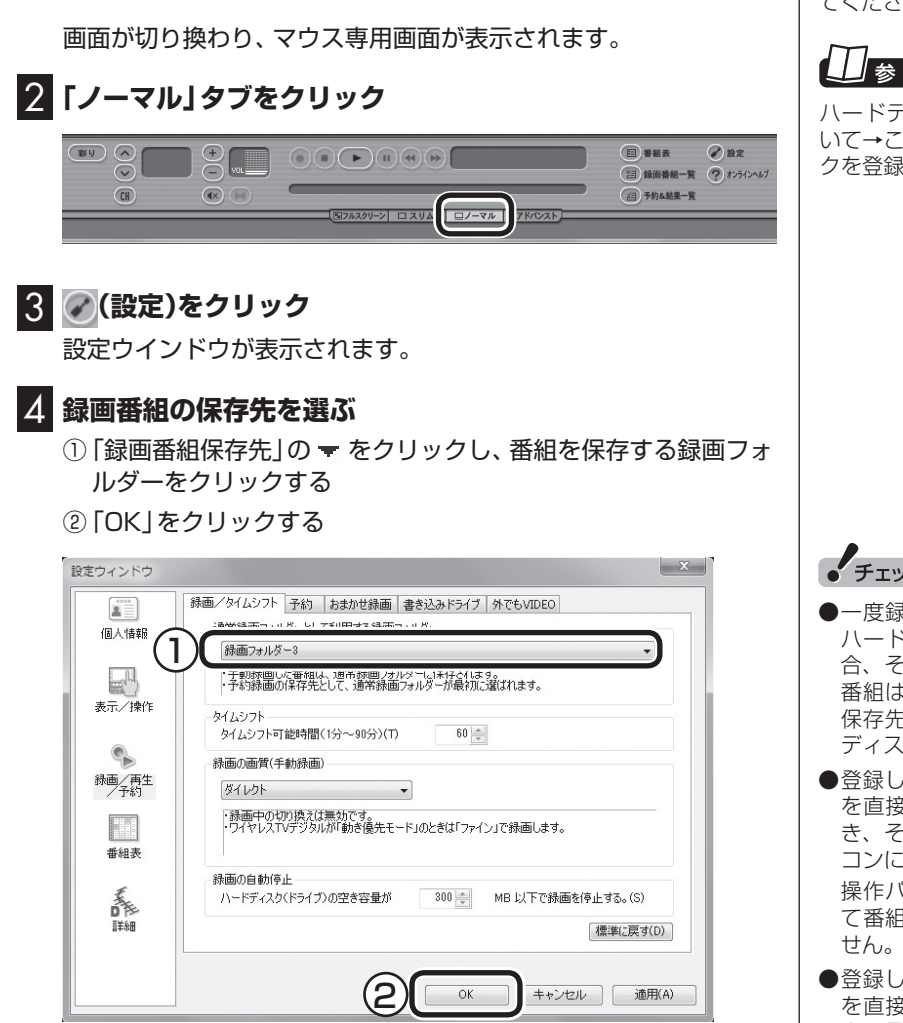

これで、登録したハードディスクに番組を直接録画できるように なりました。

### ポイント

操作パネルのボタン表示は状態に よって異なります。

「画面」ボタンが表示されていない ときは、テレビを見ている状態や 録画番組を視聴している状態にし てください。

### 照

ハードディスクの登録の方法につ いて→このPARTの「ハードディス クを登録する」(p.152)

### • チェック

- ー度録画番組保存先に設定した ハードディスクを取り外した場 合、それ以降に予約録画された 番組は、ご購入時に録画番組の 保存先に設定されていたハード ディスクに保存されます。
- 登録したハードディスクに番組 を直接録画するよう設定したと き、そのハードディスクがパソ コンに接続されていない場合は、 操作パネルの ● をクリックし て番組を録画することができま
- ●登録したハードディスクに番組 を直接録画するよう設定したと き、そのハードディスクがパソ コンに接続されていない場合は、 番組をタイムシフトモードに切 り換えることができません。

### ハードディスクを登録するときの注意

ш

ハードディスクを登録する際には、次の点に注意してください。

- NTFS以外のフォーマットのハードディスクは、NTFSフォー マットに変更することができます。詳しくはハードディスクの 取扱説明書などをご覧ください。
- NTFS以外のフォーマットのハードディスクを接続した場合、 同じハードディスクを再び接続しても、ハードディスクの登録 の画面は表示されません。ただし、NTFS以外のフォーマット のハードディスクをNTFSフォーマットに変更した場合、変更 後の1回目の接続時にはハードディスクの登録画面が表示され ます。

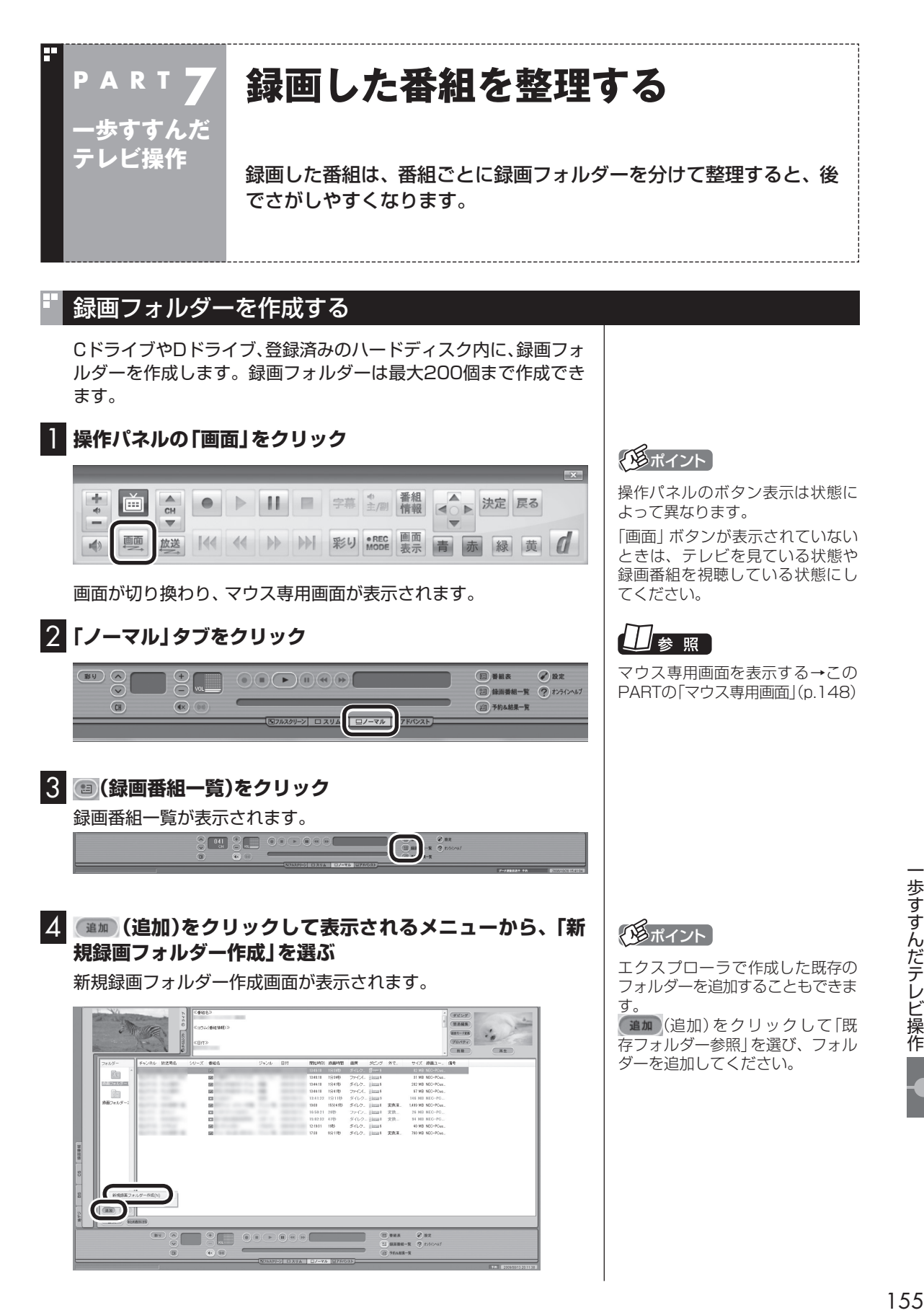

### 5 **録画フォルダーを作成する**

- ① 録画フォルダーを作成したいハードディスクを選びます 外付けハードディスクを登録するときは、ここで登録したいハー ドディスクを選んでください。
- ② 必要に応じて録画フォルダー名を変更します 変更するときは、ここをクリックして、フォルダー名を入力しな おしてください。
- ③ 「次へ」をクリックします

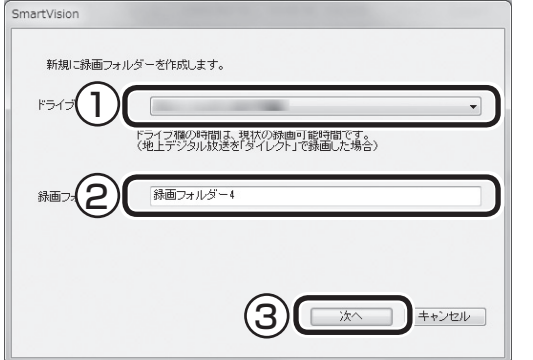

作成完了画面が表示されます。

**6 「閉じる」をクリック** 

これで録画フォルダーが作成されました。作成した録画フォルダー は、予約するとき選択できるようになります。

### 録画した番組を移動する

録画した番組を別の録画フォルダーに移動します。 あらかじめ、移動先となる録画フォルダーを作っておいてください。

### 1 **操作パネルの「画面」をクリック**

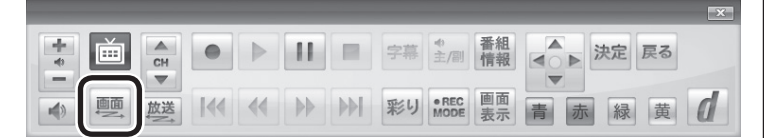

画面が切り換わり、マウス専用画面が表示されます。

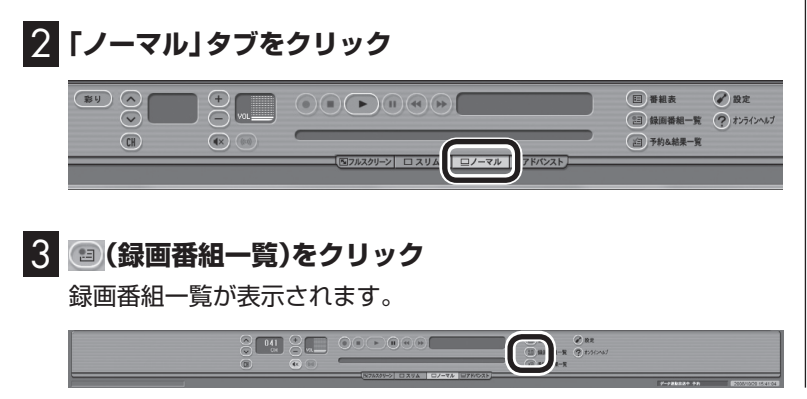

### 口参照

録画フォルダーを作成する→この PARTの「録画フォルダーを作成す る」(p.155)

### イント

操作パネルのボタン表示は状態に よって異なります。

「画面」ボタンが表示されていない ときは、テレビを見ている状態や 録画番組を視聴している状態にし てください。

### 4 **移動したい番組をクリックし、移動先の録画フォルダーに ドラッグ&ドロップする**

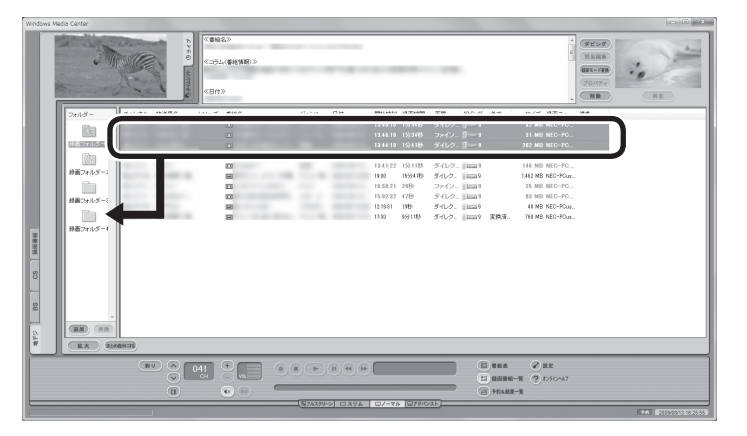

番組を保存しているドライブ以外のドライブに移動する場合は、 「ファイル出力」画面が表示されます。「ファイル出力が終了しまし た。」と表示されたら「OK」をクリックしてください。番組が移動し、 もとの一覧から消えます。 これで、番組の移動ができました。

なお、移動先の録画フォルダーに外付けハードディスクの録画フォ ルダーを指定すると、外付けハードディスクへ番組を移動するこ とができます。

### ● チェック

複数の番組を移動したいときは、 【Ctrl】を押したまま番組をクリッ クすると、複数の番組を選べます。

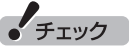

- ●複数ユーザーでパソコンを使っ ている場合、ほかのユーザーが 録画した番組データを選んで移 動したときは、「他ユーザーの番 組ですが、移動してもよろしい ですか?」または「他ユーザーの 番組が含まれていますが、移動 してもよろしいですか?」と表 示されます。「はい」をクリック すると、ほかのユーザーが録画 した番組データも移動します。 移動しない場合は、「いいえ」を クリックして、番組データを選 びなおしてください。
- ほかのユーザーが録画した番組 データを移動すると、そのユー ザーからは番組データがどの録 画フォルダーに移動されたのか、 わからなくなります。

### イント

- ●ご購入時の状態では録画した 番組は、Cドライブに保存され ます。
- ●この画面で、番組を選んで画面 右上の (削除)をクリッ クすると番組を削除できます。

### 録画フォルダーを削除する

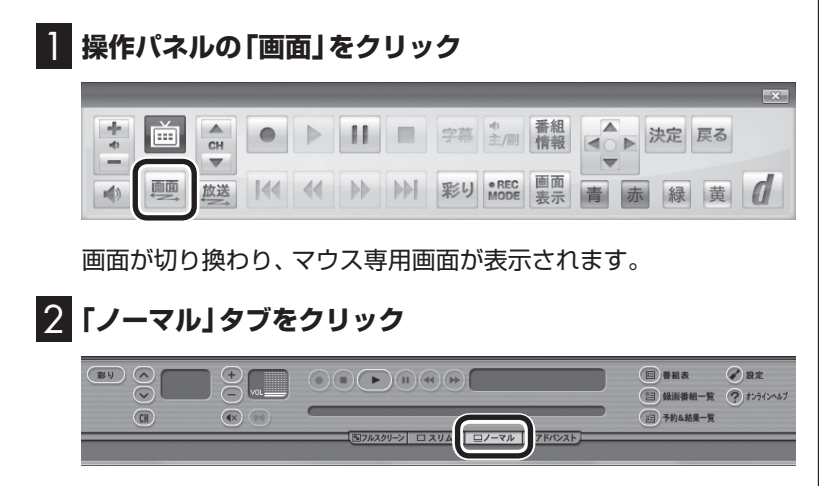

### イント

操作パネルのボタン表示は状態に よって異なります。

「画面」ボタンが表示されていない ときは、テレビを見ている状態や 録画番組を視聴している状態にし てください。

### 3 **(録画番組一覧)をクリック**

録画番組一覧が表示されます。

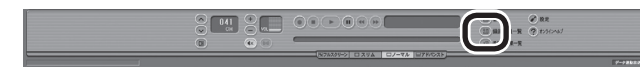

### 4 **左の「フォルダー」内で削除したい録画フォルダーを選んで、 (削除)をクリック**

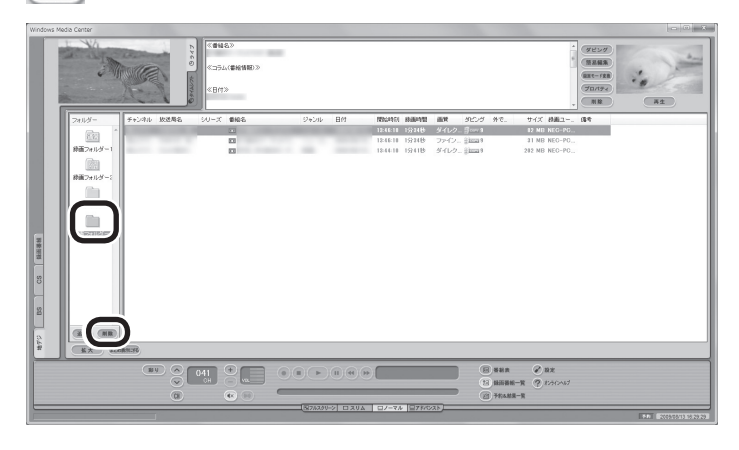

削除画面が表示されます。

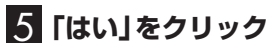

### フォルダ削除  $\mathbf{x}$ 録画フォルダーを削除します。よろしいですか?  $(2)$ 本操作をおこなっても、ハードディスク上のフォルダー」<u>は削</u><br>除されません。このフォルダーを録画フォルダーとして再表<br>示すると割ま、「既存フォルダー参照」でハードディスク上の<br>フォルダーを選んでください。 削除する緑画フォルダ名 (SmartVisionで表示する名称) 緑画フォルダー3 ハードディスク上のフォルダ名 Record ハードディスク上のフォルダの場所 F:¥SV Video はい (ソ) **「いえ(N)**

これで、録画フォルダーが削除できました。

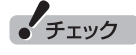

- ●録画フォルダーを削除しても、 データは残ります。
- SmartVision側から録画フォル ダーが参照できなくなりますが、 ハードディスク内のフォルダー は削除されません。
- ●ここで削除した録画フォルダー を再度SmartVisionで利用する には、マウス専用画面で「既存 フォルダー参照」をクリックし、 フォルダーを指定して追加する 必要があります。この際、手順4 の画面に表示される次の情報が 必要になります。控えておいて ください。
	- ・削除する録画フォルダー名 ・ ハードディスク上のフォル
	- ダー名 ・ ハードディスク上のフォル ダーの場所
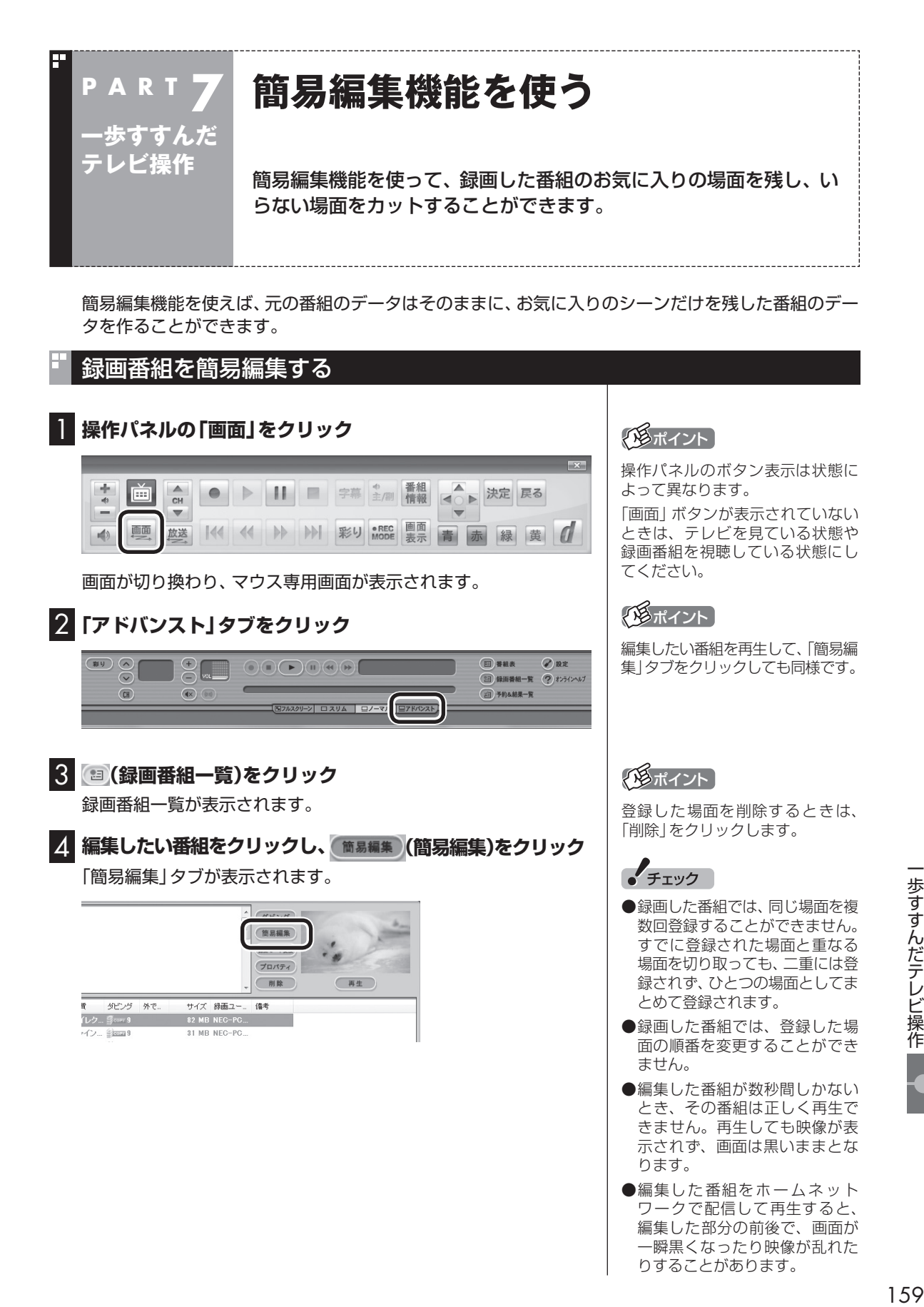

歩すすんだテレビ操作

りすることがあります。

#### 5 **必要な場面を切り取って登録する**

コントロールパネルのボタンをクリックしたり、プログレスバー をドラッグして、必要な場面を表示させて範囲を指定します。

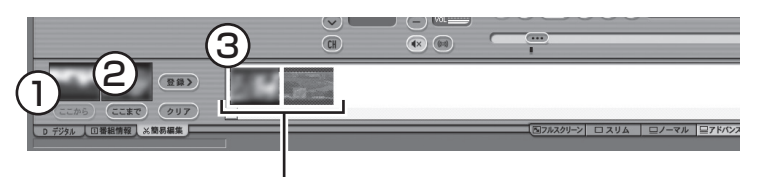

登録された場面

①必要な場面の先頭を表示させて「ここから」をクリック ②必要な場面の終わりを表示させて「ここまで」をクリック ③「ここから」と「ここまで」を指定したら「登録」をクリック

①~③を繰り返して、必要な場面をすべて登録したら、手順6に進 んでください。

#### 6**「保存」をクリック**

編集した番組が元の番組と同じ録画フォルダーに保存されます(元 の番組は編集前の状態で残ります)。編集した状態で、光ディスク に保存することもできます。

なお、デジタル放送を編集した番組は、録画モード変換した番組と 同様、元の番組と同じグループとして扱われており、光ディスクに コピーできる回数がまとめて制御されています。詳しくは次の「光 ディスクに保存するときのご注意」をご覧ください。

#### ■ 光ディスクに保存するときのご注意

ダビング10やコピーワンスの番組を簡易編集した番組は、元の番 組と1つのグループとして扱われ、光ディスクにコピーできる回数 がまとめて制御されています。

このため、編集した番組を光ディスクにコピーすると、元の番組 を含む同じグループの番組のコピーできる残り回数が同時に減り ます(ムーブのときは同じグループの番組がパソコンから削除さ れます)。

たとえば、編集したダビング10の番組を光ディスクに1回コピー すると、その番組はもちろん、元の番組のコピーできる残り回数も 1つ減ります。

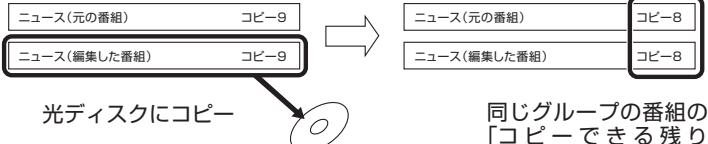

「コ ピ ー で き る 残 り 回数」が1つ減る

### 照

光ディスクへの保存について→

マウス専用画面:オンラインヘル プ(p.150)の「使ってみよう(導入 編)」-「SmartVisionで編集しよ う!」-「録画した番組でDVDを作 成しよう」

リモコンでも使える画面:PART6 の「番組を光ディスクに保存する」 (p.132)

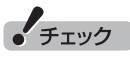

ハードディスクの空き容量が不足 していると、簡易編集ができませ ん。ハードディスクの空き容量を増 やす方法については、 い「ソフト& サポートナビゲーター」-「困った」- 「ハードウェア・システム設定」をご 覧ください。また、不要な番組を削 除して、ハードディスクの空き容量 を増やすこともできます。

#### 参 照

録画した番組の削除について→ PART5の「録画した番組を削除す る」(p.106)

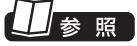

簡易編集について→オンラインヘ ルプ(p.150)の「使ってみよう(導 入編)」-「SmartVisionで編集しよ う!」-「いらないシーンは切り取っ て欲しいとこだけ残そう」

なお、同じ番組から録画モード変換したり、編集した複数の番組を まとめて光ディスクにコピーすると、番組の数だけコピーできる 残り回数が減ります。

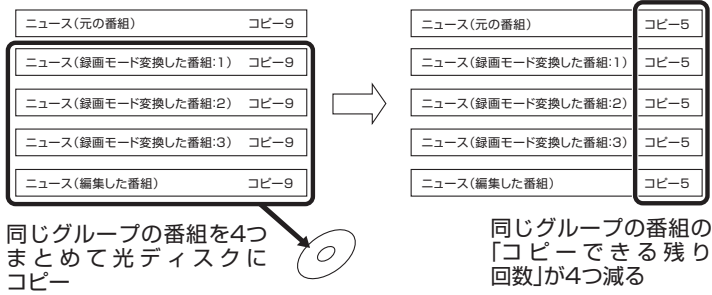

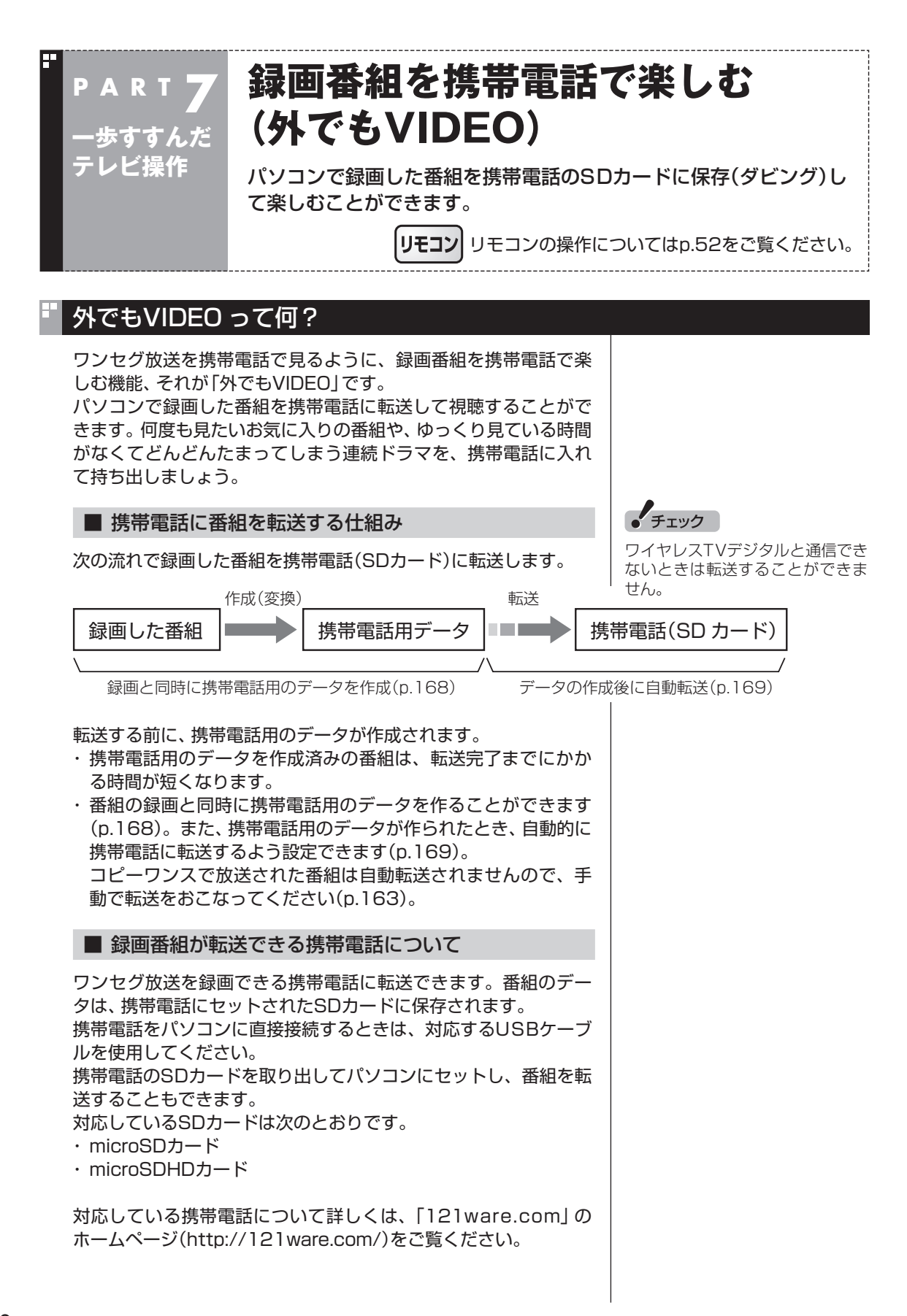

また、携帯電話とパソコンを接続するケーブルや、携帯電話からの SDカードを取り出す方法などについては、携帯電話に添付された マニュアルをご覧ください。

#### ■ CPRMアップデートについて

録画した番組を携帯電話(SDカード)に転送する前に、CPRMの アップデートが必要です。アップデートの画面が表示されたとき は「はい」をクリックし、画面の説明にしたがってアップデートを おこなってください。 CPRMとは、携帯電話(SDカード)やDVDなどの記録メディアで

使われる、著作権を保護する技術です。携帯電話(SDカード)への 転送のほか、録画番組を光ディスクに保存する際にも、この技術が 使われます。

参照

パソコンにSDカードをセットす る方法について→ タ「ソフト&サ ポートナビゲーター」-「使う」-「パ ソコンにつなげる」-「トリプルメモ リースロット」

### 参照

CPRMに つ い て →PART6の 「CPRMのアップデートをする」 (p.128)

## 録画した番組を携帯電話に転送する

ここでは、録画済みの番組を携帯電話(SDカード)に転送する手順 について説明します。

#### 1 **携帯電話をパソコンにUSBケーブルで接続する(または SDカードをパソコンにセットする)**

2 操作パネルの **画をクリック** 

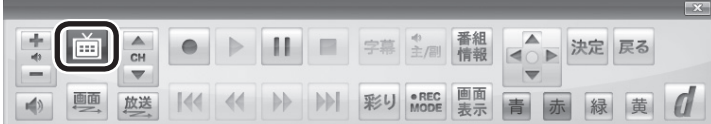

テレビメニューが表示されます。

#### イント

「操作を選択してください。」の画面 が表示されたときは、「何も操作し ない」をクリックしてください。

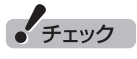

携帯電話とパソコンを接続する ときは、携帯電話の設定の変更 (MicroSDモードやカードリーダ モードなど)をおこなう必要があり ます。詳しくは、携帯電話に添付さ れたマニュアルをご覧ください。

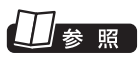

パソコンにSDカードをセットす る方法について→ る「ソフト&サ ポートナビゲーター」-「使う」-「パ ソコンにつなげる」-「トリプルメモ リースロット」

**3 「録画番組一覧 a」をクリックし、「 図图 録画フォルダー 1」 をクリック**

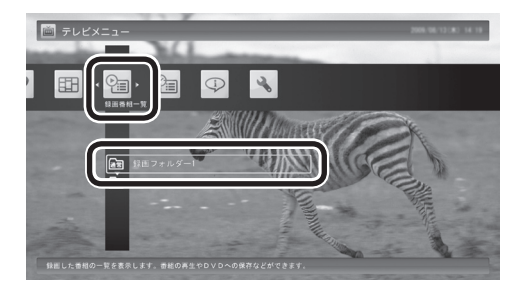

録画番組が表示されます。番組のコピー制御方式を確認してくだ さい。

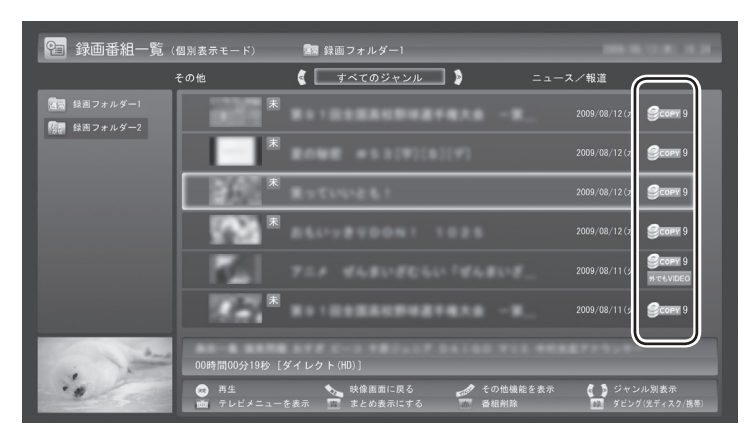

日付の右側に表示されたアイコンで、番組のコピー制御方式が確 認できます。

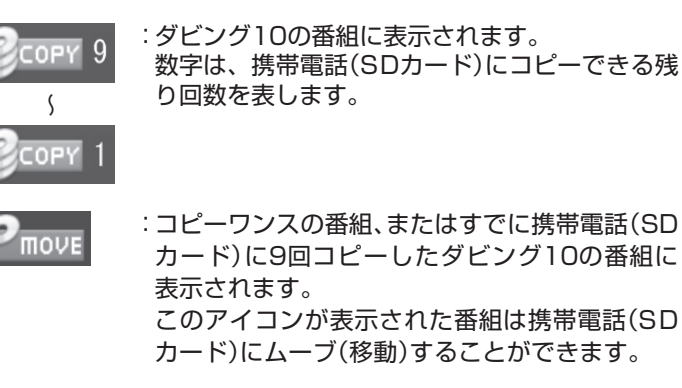

FREE

:コピーフリーの番組に表示されます。 このパソコンで録画した番組を、何度でも携帯電 話(SDカード)にコピーできます。

イント

 $\bullet$ **move が表示された番組を携帯電話** (SDカード)に転送すると、パソコン 上の番組のデータは消去されます。

● チェック

- ●ムーブ(移動)すると、もとの番 組は削除されます。
- ●番組を光ディスクに保存したと きも、コピーできる残り回数が 減ります。
- ●すでに携帯電話用のデータが作 成されているときは、番組のコ ピー制御方式を示すアイコンの 下に、hTetVIDEOが表示されます。

### 照

番組を光ディスクに保存する→ PART6の「番組を光ディスクに保 存する」(p.132)

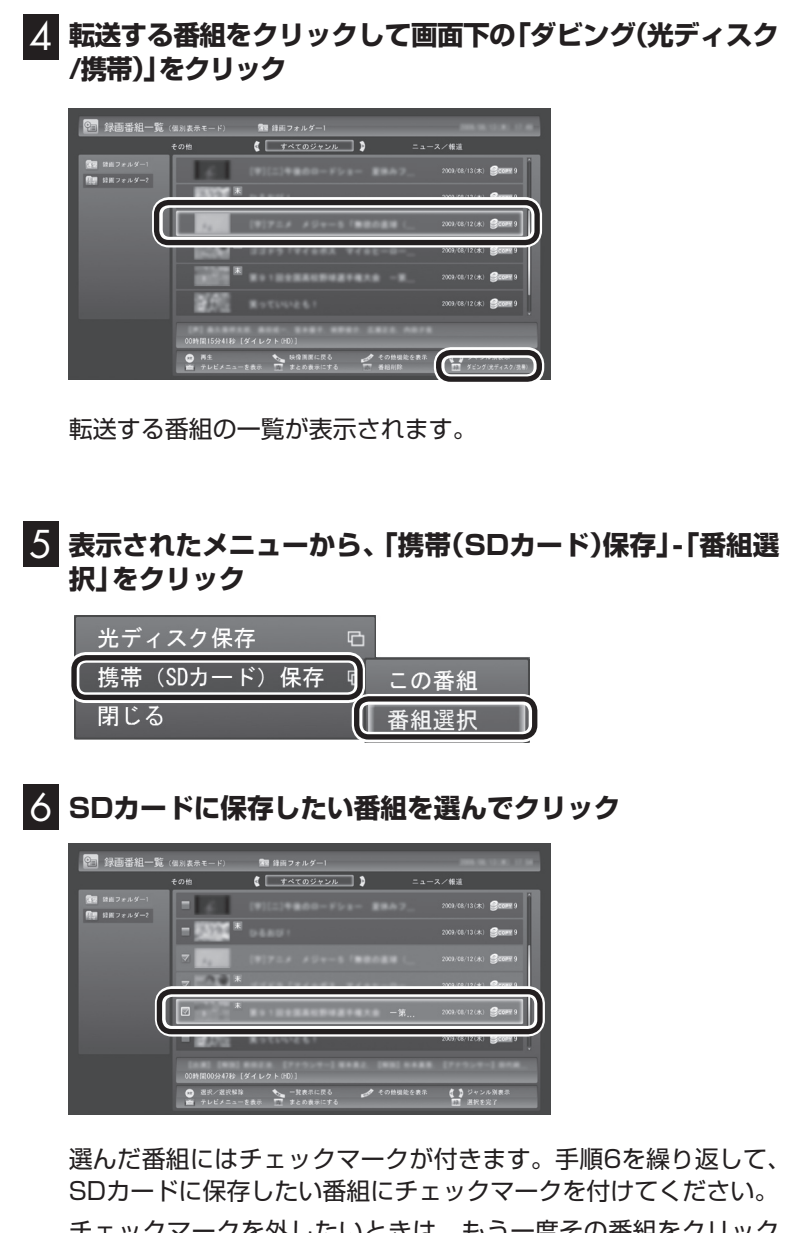

チェックマークを外したいときは、もう一度その番組をクリック してください。

7 **画面下の「選択を完了」をクリック**

一歩すすんだテレビ操作 歩すすんだテレビ操作

#### 8 **転送する順序を指定する**

一覧の上から順に転送されます。必要に応じて転送する順序を指 定してください。

①順序を変更したい番組をクリック

②画面下の「上へ移動」または「下へ移動」をクリック

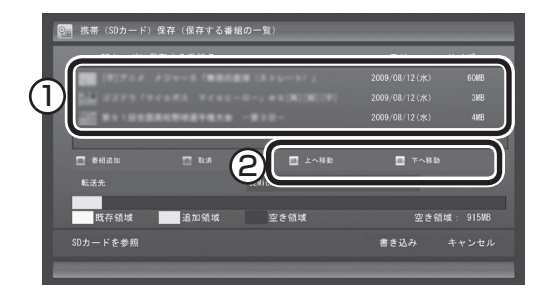

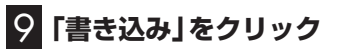

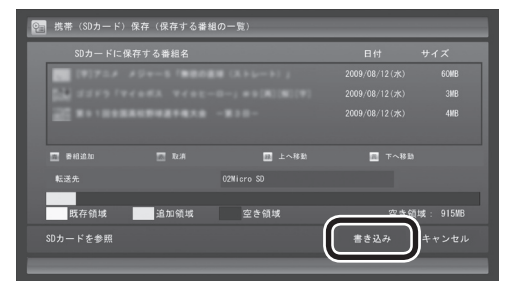

確認画面が表示されます。

#### 10**「開始」をクリック**

ダビング10やコピーワンスの番組を選んだとき

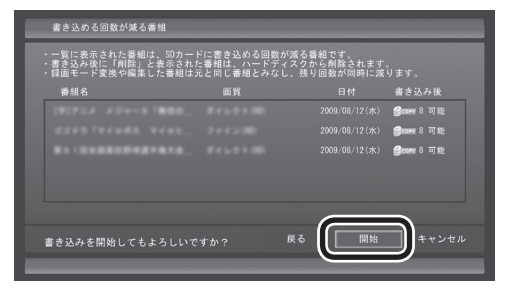

コピーフリーの番組を選んだとき

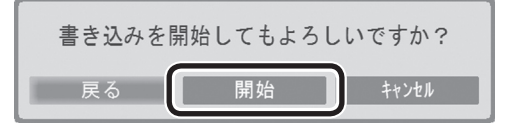

携帯電話(SDカード)への転送を示すアイコンが表示されます。

#### 28ポイント

特に指定しない場合は、手順6の画 面でチェックマークを付けた順番 に転送されます。

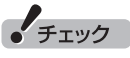

- ●転送を取り消すときは、番組を クリックして画面下の「取消」を クリックしてください。
- ●転送する番組を追加するときは、 画面下の「番組追加」をクリック して、手順6の画面に戻ってくだ さい。

### ● チェック

SDカードを挿入していても、「SD カードに転送できません。パソコ ンのメモリースロットに挿入して 転送してください。」と表示された ときは、PART8の「SDカードを セットしているのに、メモリーカー ドスロットに挿入するようメッ セージが表示された」(p.209)を ご覧になり、対処してください。

#### 11**「転送が完了しました」と表示されたら、ほかの転送が始まって いないことを確認し、「OK」をクリック**

#### 12 **携帯電話(またはSDカード)をパソコンから取り外す**

SDカードなどの正しい取り外し方法については、『パソコンの準備と 基本』をご覧ください。

なお、取り外すときは、マウスを使って、デスクトップ画面右下にあ る通知領域を操作する必要があります。必要に応じてテレビ画面右上 の をクリックし、SmartVisionをウィンドウ表示に切り換えてく ださい。

● チェック

録画と同時に携帯電話用のデータ を作成し、自動的に転送する設定 にしているときは、ここでの操作 の直後に自動的にほかの番組デー タの転送が始まることがあります。 携帯電話(SDカード)を取り外す前 に、ほかの転送が始まっていない かどうか、必ずご確認ください。

ほかの転送が始まっているかどう かは、次の方法で確認できます。

- ・ テレビの画面を表示していると きは、映像画面左下に「SDカード 転送中」と表示されます。
- ・ テレビ(SmartVision)のアイコ ンを通知領域に表示するように 設定しているときは、デスクトッ プ画面右下の通知領域に「SD」と 表示されます。

山参照

- 録画しながら携帯電話用の番組 データを作る→このPARTの「録 画と同時に携帯電話用のデータ を作成する」(p.168)
- ●携帯電話用のデータを自動的に 転送する→このPARTの「携帯電 話用のデータを自動で転送する」 (p.169)

#### 録画と同時に携帯電話用のデータを作成する

おてがる予約で録画するときや視聴中の番組を手動で録画をする とき、録画と同時に携帯電話用のデータを作ることができます。

■ おてがる予約で録画するとき

#### 1**「おてがる予約をする」(p.87)の手順1 ~手順3をおこなう** 番組を予約する画面が表示されます。

#### 2 **予約内容を設定する**

- ①「録画モード」をクリックして「ダイレクト」をクリック
- ②「外でもVIDEO(携帯用録画)」をクリックしチェックマークを付 ける

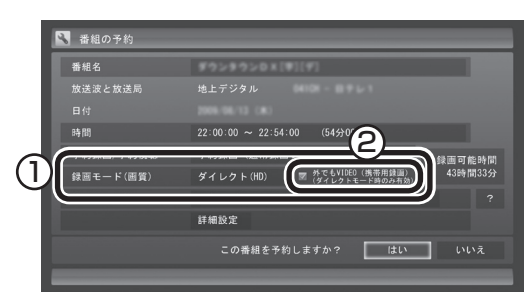

番組の情報の確認や「繰り返し予約」の設定などについては、「おて がる予約をする」(p.88)の手順4をご覧ください。

#### 3**「はい」をクリック**

「番組の予約」画面が閉じ、「予約しました」というメッセージが表 示されます。

■ 視聴中の番組を手動で録画するとき

テレビを見ている状態で操作してください。

#### 1 **操作パネルの「●REC MODE」を何回かクリックし、「ダ イレクト+携帯」を選ぶ**

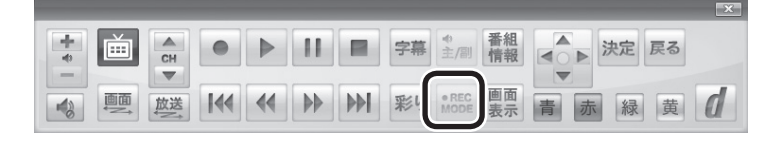

 $F$ <sub> $T$ </sub> $\frac{1}{2}$ 

- ●データ量制限モードのときは、 携帯電話用のデータを録画と同 時に作成することができません。
- ●携帯電話用のデータを録画と同 時に作成できるのは、録画モー ド(画質)が「ダイレクト」のとき に限られます。
- ●おまかせ緑画や新番組おまかせ 録画では、携帯電話用のデータ を録画と同時に作成することが できません。
- さかのぼり録画では、携帯電話 用のデータを録画と同時に作成 することができません。

#### 200ポイント

録画と同時に携帯電話用のデータ を作成するときは、録画する対象 が複数音声の番組であっても、記 録できる音声は1つだけになりま す。必要に応じて「詳細設定」をク リックし、記録する音声を指定し てください。

• チェック

携帯電話用のデータを自動転送す る設定にしているときは、録画が 終了すると自動的に携帯電話(SD カード)への転送が始まります。

なお、録画が終了したとき、パソコ ンに携帯電話(SDカード)が接続さ れていないと自動転送されません。 手動で転送してください。

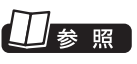

携帯電話用のデータを自動的に 転送する→このPARTの「携帯電 話用のデータを自動で転送する」 (p.169)

(メディント)

「●REC MODE」を 連続し て ク リックすると、録画モードを次の ように設定できます。

ダイレクト→ファイン→ファイン ロング→ロング→ダイレクト+携 帯→ダイレクト・・・(以降繰り返し)

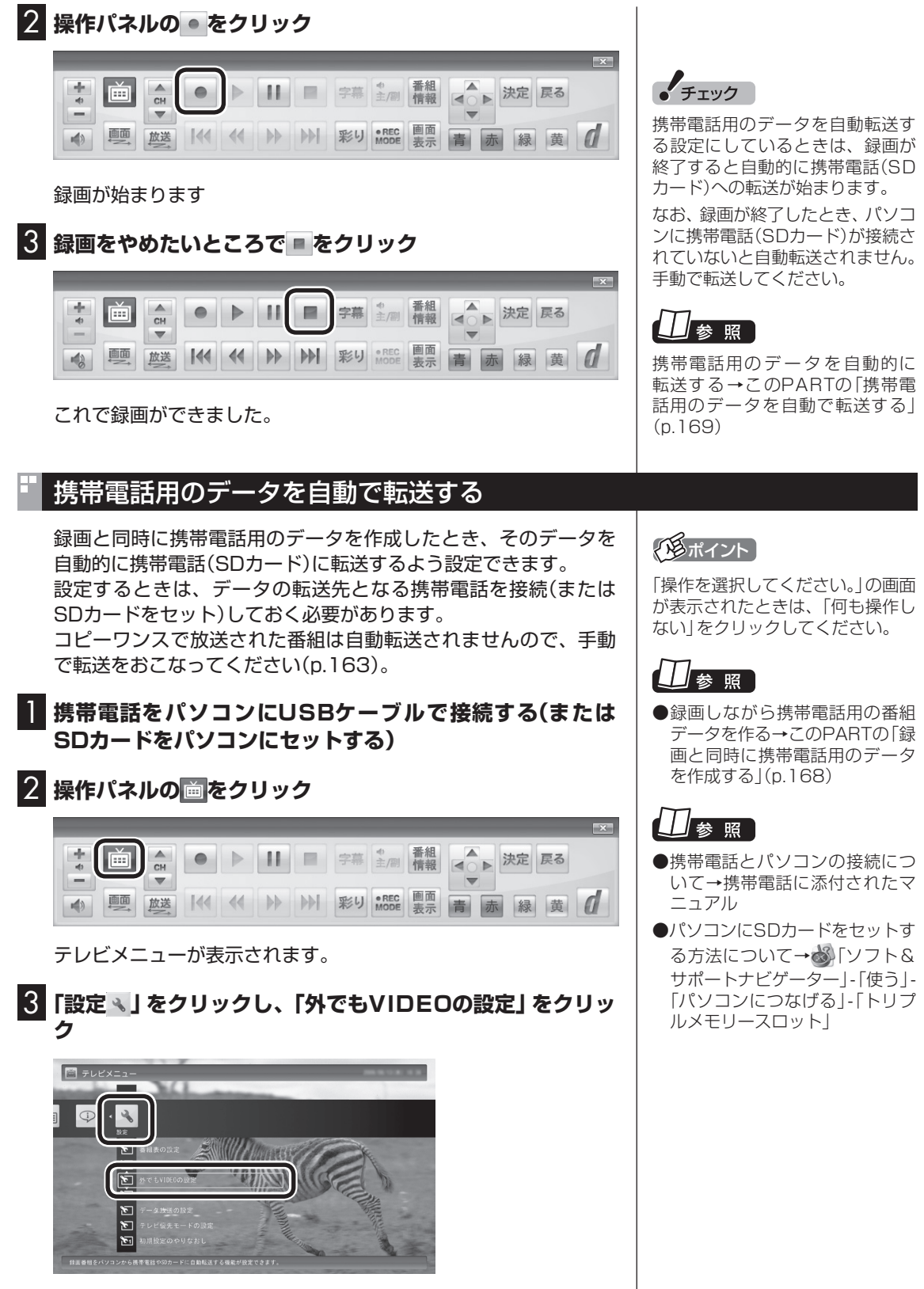

「外でもVIDEOの設定」画面が表示されます。

歩すすんだテレビ操作 169

一歩すすんだテレビ操作

#### 4 **自動転送の設定をする**

- ①「自動転送(ダビング)」をクリックして、「録画完了時に自動転送 する」をクリック
- ②「転送先」をクリックして、接続した携帯電話またはセットした SDカードをクリック

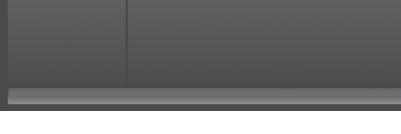

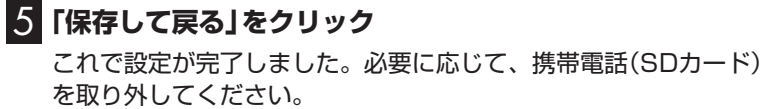

### 携帯電話に転送したデータを確認・削除する

携帯電話(SDカード)に番組を追加するときに、転送済みの番組の データを確認したり、削除することができます。

1**「録画した番組を携帯電話に転送する」(p.163)の手順1 ~ 手順7をおこなう**

 $#4x$ 

空き領域: 933WE ■ 書き込み キャンセル

2**「SDカードを参照」をクリック**

。<br>2回 携帯(SDカード)保存(保存する番組の一覧) SDカードに保存する番組名

 $\Box$  Ra

重追加領域

転送されている番組の一覧が表示されます。

 $\blacksquare$   $\bot \land B$ 

●録画しながら携帯電話用の番組 データを作る→このPARTの「録 画と同時に携帯電話用のデータ

を作成する」(p.168)

● チェック

録画が完了すると、自動的に設定 された「転送先」へデータの転送が 始まります。録画が完了する時刻 には、転送先として設定した携帯 電話(SDカード)をパソコンに接続 しておいてください。

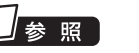

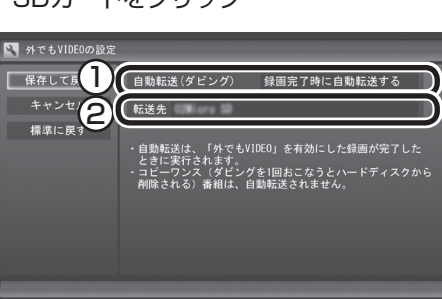

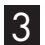

#### 3 **携帯電話(SDカード)に転送されている番組を確認する**

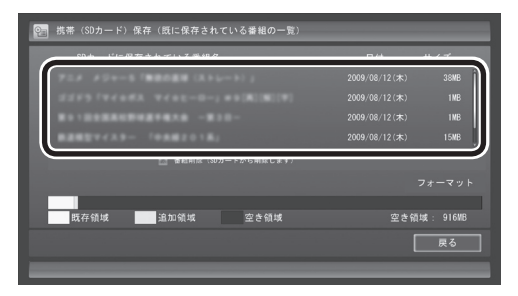

ここで番組をクリックして「番組削除」をクリックし、不要な番組 を削除することができます。

#### イント

「フォーマット」をクリックして、 携帯電話またはこのパソコンに セットされたSDカードをフォー マットすることができます。フォー マットすると、SDカードに保存 されているすべてのデータが消 去されます。なお、この画面には SmartVisionから転送された番組 の情報のみが表示されます。ほか のデータがSDカードに保存されて いても確認することはできません。 必要なデータを誤って消去しない ようご注意ください。

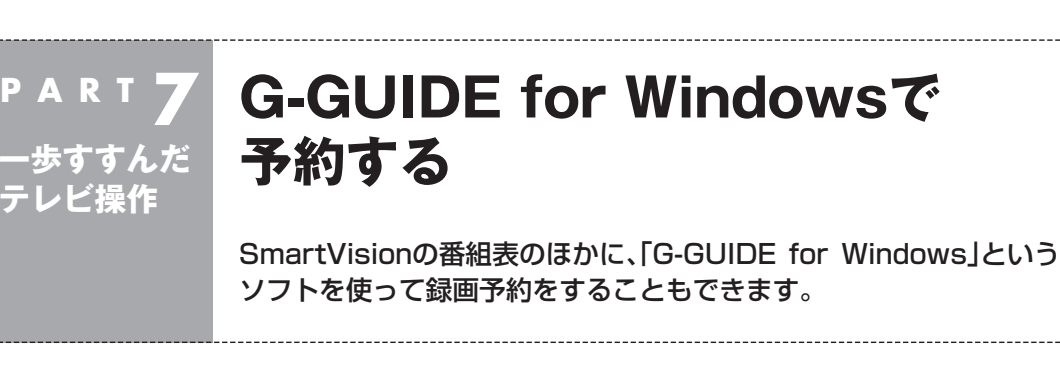

### もうひとつの番組表「Gガイド」

G-GUIDE for Windowsを使うと、インターネットからデジタル 放送の番組表をダウンロードして利用できます。通常の、放送波か ら番組表を取得する方法に比べて、短時間で番組表を取得できる ため、すぐに番組表を更新したいときに向いています。 また、G-GUIDE for Windowsの番組表からSmartVisionの録画予 約ができます。

#### ■ G-GUIDE for Windowsでできること

G-GUIDE for Windowsでは、次の操作ができます。

- ・ 番組表を、好きなときにインターネットからダウンロードできる
- ・ SmartVisionの録画予約ができる
- ・ パナソニック株式会社製のBDレコーダー、DVDレコーダー 「ディーガ」と連携して、録画予約ができる

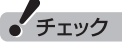

- G-GUIDE for Windowsでは、 次の録画予約ができます。
	- ・ SmartVisionの地上デジタル 放送、BS/110度CSデジタル 放送の録画予約
	- ・ ディーガの地上デジタル放送、 地上アナログ放送、BS・CS・ 110度CSデジタル放送の録画 予約
- SmartVisionの初期設定が完了 していない場合は、G-GUIDE for Windowsで番組表を見ることは できますが、SmartVisionの録 画予約をすることはできません。

### イント

連携できる「ディーガ」については、 次のホームページで確認できます。 http://panasonic.jp/support/ software/

### 」参照

G-GUIDE for Windowsの詳し い使い方→「スタート」-「すべて の プ ロ グ ラ ム」-「Panasonic」- 「G-GUIDE(R) for Windows」-「取 扱説明書」

### G-GUIDE for Windowsの初期設定をする

1**「ス タ ー ト」-「す べ て の プ ロ グ ラ ム」-「Panasonic」- 「G-GUIDE(R) for Windows」-「G-GUIDE(R) for Windows」をクリック**

G-GUIDE for Windowsが起動し、「使用許諾同意書」画面が表示 されます。

#### 2**「使用許諾同意書」の内容を読み、「同意する」をクリック** 使用許諾同意書 PAGE DOWN キーで同意書の後半をお読みください お手数ではございますがソフトウェア使用許諾書を十分にお読みく 。<br>から、読み終わった後、ソフトウェア使用許諾書に同意していた。<br>だける場合は「同意します」のポタンを押してください。同意し<br>ていただけない場合は「同意しません」のポタンを押してくださ  $\mathbb{U}\mathbb{I}_\circ$ <<パナソニック株式会社>><br>ソフトウェア使用許諾書 1.権利 ………<br>お客様はパナソニック株式会社より以下の条件に基づき、 本ソフト ○台城はバリッーンフルム云社のWi-Wi-Ki-Ki-ビ空ノニュアルに記すました。著作権はおおおおおおおおおおおおおおからのマニュアルに記載された情報のことをいいます)を日本国内で使用するを取りません。著作権は、パナソニック株式会社およびパナソニック株式会社 会社へのライセンス許諾者が所有します。 2.第三者の使用 同意する 同意しない

「地域設定」画面が表示されます。

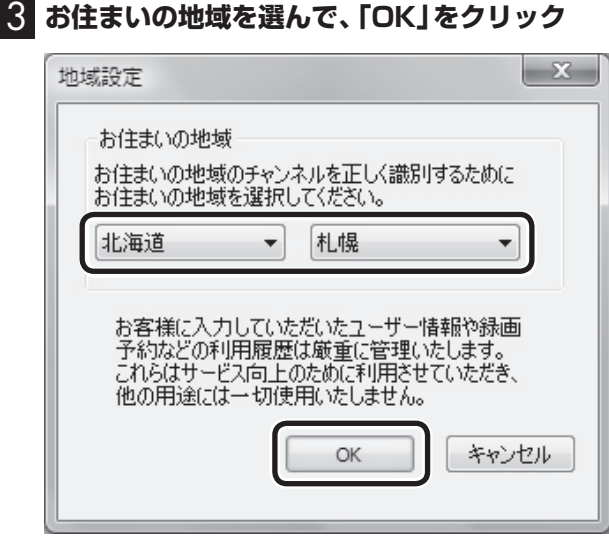

番組表データのダウンロード画面が表示されます。

#### 4**「はい」をクリック**

番組表データがダウンロードされます。ダウンロードが終わると、 番組表が表示されます。

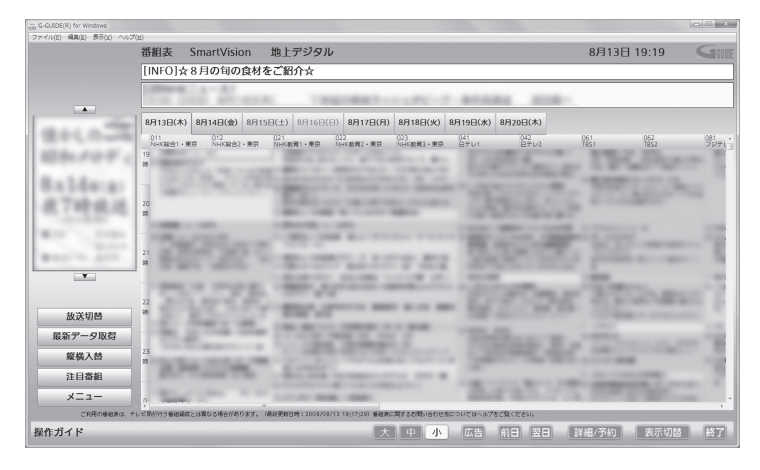

これで初期設定は完了です。G-GUIDE for Windowsを終了する ときは、画面右下の「終了」をクリックしてください。

#### G-GUIDE for Windowsで予約する

G-GUIDE for Windowsで録画予約をする場合、SmartVisionを 起動する必要はありません。

#### 1**「ス タ ー ト」-「す べ て の プ ロ グ ラ ム」-「Panasonic」- 「G-GUIDE(R) for Windows」-「G-GUIDE(R) for Windows」をクリック**

G-GUIDE for Windowsが起動し、番組表が表示されます。

#### 2 **録画予約をする番組を選ぶ**

- ① クリックして予約する日付を選ぶ
- ② 予約する番組をクリック
- ③ 「詳細/予約」をクリック

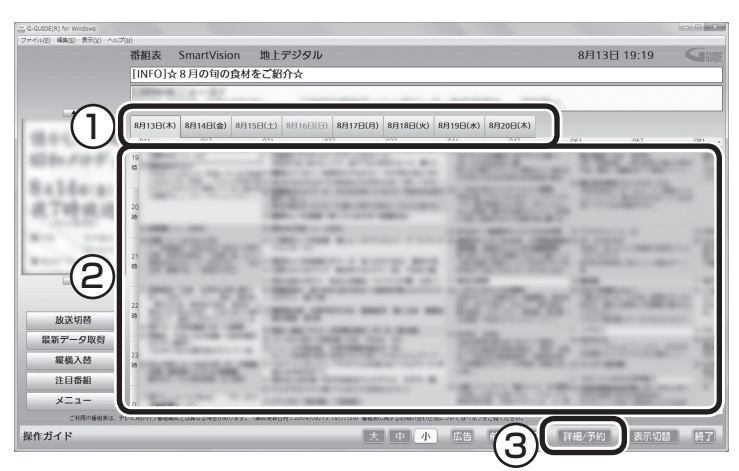

「番組詳細/録画予約」画面が表示されます。

#### 3 **録画する内容を確認し、「予約する」をクリック**

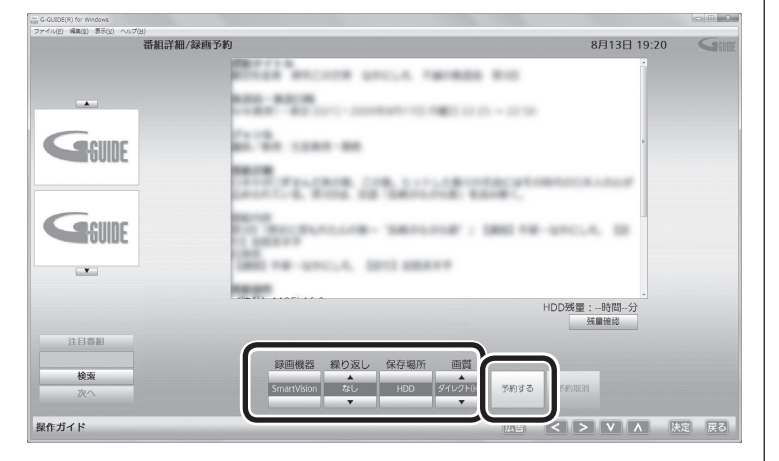

#### ポイント

G-GUIDE for Windowsを起動し たときに現在のものよりも新しい 番組表がある場合は、自動的に最 新の番組表がダウンロードされま す。また、G-GUIDE for Windows の画面左側にある「最新データ取 得」をクリックしても、番組表をダ ウンロードすることができます。

### イント

予約したい番組をダブルクリック しても「番組詳細/録画予約」画面 を表示できます。

• チェック

G-GUIDE for Windowsでは、視 聴予約をすることはできません。

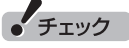

- 「繰り返し」の設定内容はG-GUIDE for WindowsとSmartVisionで異 なります。
- ●予約の時刻が重複していた場合は、 予約を削除するかどうかを確認す る画面が表示されます。画面の説 明を読んで操作してください。
- 「画質」で「ダイレクト+携帯」を 選ぶと、録画と同時に携帯電話用 のデータを作成することができま す。

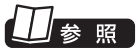

携帯電話用のデータについて→こ のPARTの「録画番組を携帯電話で 楽しむ(外でもVIDEO)」(p.162)

#### 4**「戻る」をクリック**

番組表に戻ります。

これで、録画予約は完了です。

### その他の機能について

G-GUIDE for Windowsでは、このほかにも番組を検索したり、外 部機器(ディーガ)へ録画予約をするなどの機能があります。 G-GUIDE for Windowsの詳しい使い方については、「スター ト」-「すべてのプログラム」-「Panasonic」-「G-GUIDE(R) for Windows1-「取扱説明書」をご覧ください。

#### 200ポイント

録画予約がされている番組は、番 組名の前に予が表示されます。

### (エイント)

予約の取り消しはSmartVisionで おこなってください。

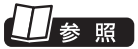

予約の取り消しについて→ PART5の「予約の確認や変更、取 り消しをする」(p.91)

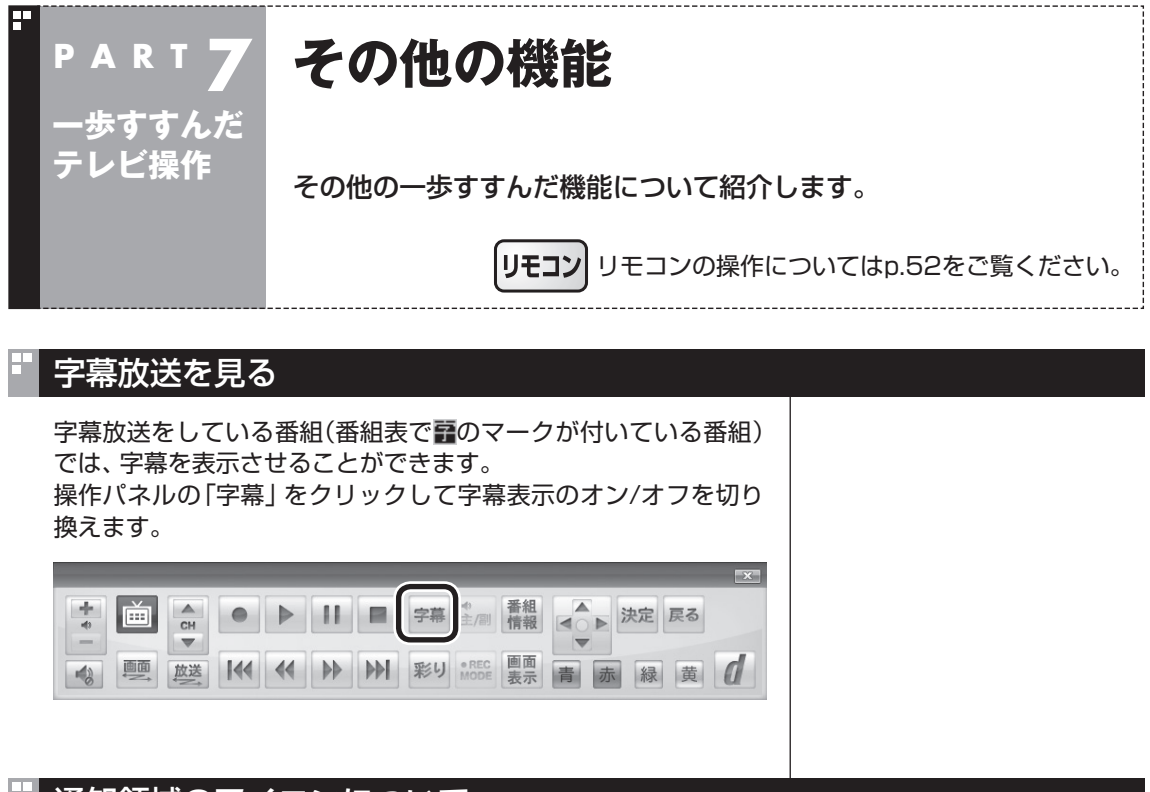

#### 通知領域のアイコンについて

デスクトップ画面右下の通知領域に、次のようなテレビ機能 (SmartVision)のアイコンを表示させることができます。 通常時のアイコン:

予約した録画や視聴の開始時刻が近づくと、アイコンが変化して 録画や視聴が始まることを知らせます。また、録画中や録画モード 変換中、光ディスクへの書き込み中などもアイコンが変化します。

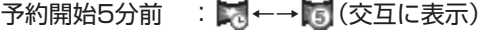

- 予約開始1分前 : 第←→ 第 (交互に表示)
- 録画中 : 第←→ 丽 (交互に表示)
- 録画モード変換中: ■→■→■
- 光ディスクへの : ■←→■●

書き込み中 SDカードへの : ★←→SD

転送中

このアイコンをダブルクリックしてテレビを起動することもでき ます。また、右クリックして、録画の予約をキャンセルするなど、 さまざまな操作をすることもできます。 詳しくは、オンラインヘルプ(p.150)の「画面モードと各タブ」-「通 知領域のアイコン」をご覧ください。

参照

テレビ機能のアイコンを表示させ る操作について→PART2の「テレ ビ(SmartVision)のアイコンを通 知領域に表示させる」(p.35)

#### デジタル放送の番組サービスについて

デジタル放送には、字幕放送のほかにもマルチビューなどいろい ろなサービスがあります。それぞれのサービスに対応した番組で 利用できます。

テレビを見ているときに右クリックしてサブメニューを表示させ、 「映像/音声/字幕設定」をクリックして表示される画面で設定でき ます。

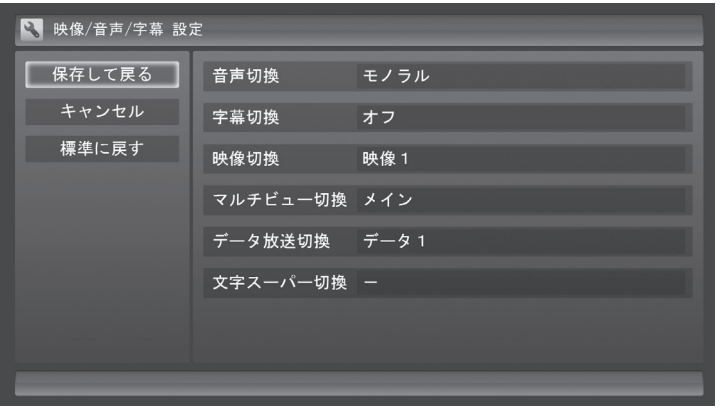

### 録画ファイルのプロパティを変更する

録画した映像の番組名や詳細情報、ジャンルなどを変更したいと きは、次の手順をおこなってください。

#### 1 **操作パネルの「画面」をクリック**

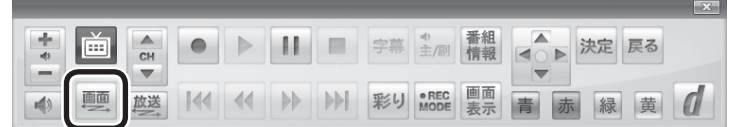

画面が切り換わり、マウス専用画面が表示されます。

2**「ノーマル」タブをクリック**

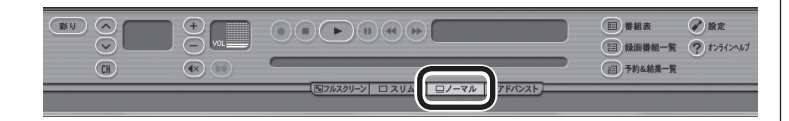

- 3 **(録画番組一覧)をクリック**
- 4 **変更したい番組を選んで (プロパティ)をクリック** 「プロパティ」が表示されます。

5 **変更したい情報を修正して「OK」をクリック** これで、番組情報が変更されます。

#### イント

操作パネルのボタン表示は状態に よって異なります。

「画面」ボタンが表示されていない ときは、テレビを見ている状態や 録画番組を視聴している状態にし てください。

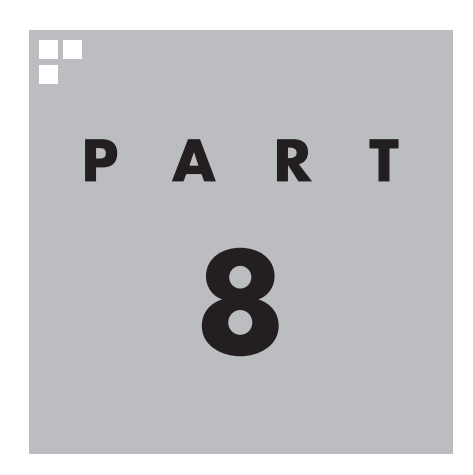

# **Q&A**

ワイヤレスTVデジタルやSmartVisionを使っていて、困ったことが あったときは、ここをご覧ください。

179

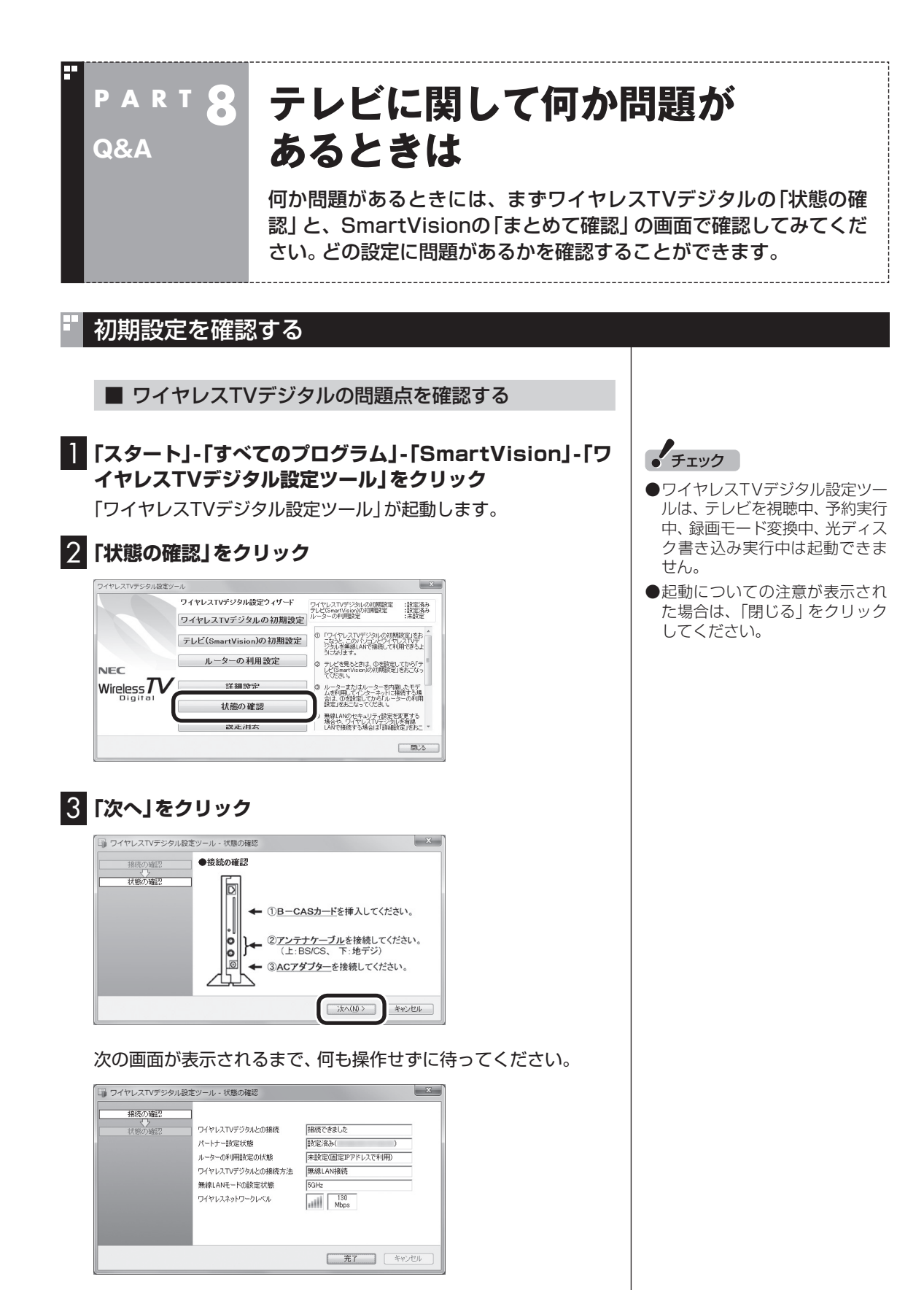

この画面で、問題点を確認します。

確認できる内容については、PART2の「テレビ初期設定で困った ら」(p.36)をご覧ください。

■ SmartVisionの問題点を確認する

**1 操作パネルの画をクリック**  $\frac{1}{\epsilon}$   $\Box$ ● ▶ Ⅱ ■ 字幕 主/副 情報 ■ 決定 戻る  $\frac{1}{\text{CH}}$ 

テレビメニューが表示されます。

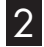

#### 2**「情報 」をクリックし、「まとめて確認」をクリック**

設定の確認が始まります。確認が完了すると、次の画面が表示され ます。

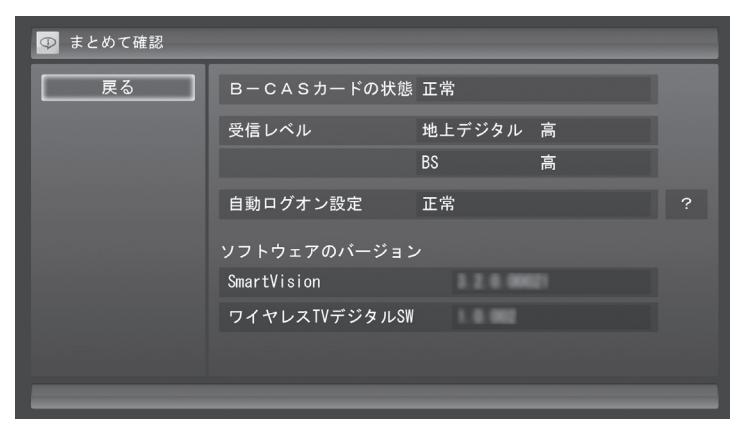

この画面で初期設定の状態が表示されます。 それぞれの項目を選ぶと、設定画面が表示されます。問題のある設 定を確認してください。 確認できる内容については、PART2の「テレビ初期設定で困った ら」(p.36)をご覧ください。

#### SmartVisionの動作がおかしい

SmartVisionが想定どおりに動かないときは、次のことを確認し てください。

■ クリックする画面でダブルクリックをしていません か?

マニュアルで「クリック」と書かれている画面でダブルクリックを おこなうと、マニュアルの記載と異なった動きをすることがあり ます。クリックとダブルクリックに注意して操作をしてください。

### **P A R T 8 テレビを見ているとき Q&A**

テレビが映らない、音が出ないなど、テレビを見ようとして問題が起 きたときは、ここをご覧ください。

#### テレビが映らない

■ 接続は正しいですか?

アンテナケーブルの接続を確認してください。

#### ■「テレビ初期設定」は終わっていますか?

テレビを見るには、あらかじめテレビ初期設定が必要です。設定につ いてはPART2の「テレビ初期設定をする」(p.29)をご覧ください。

#### ■ ほかのソフトが起動していませんか?

「WinDVD for NEC」など、映像を表示するソフトを同時に動作さ せることはできません。起動しているソフトをいったん終了させ た後、SmartVisionを起動してください。 また、テレビを快適に視聴するために、SmartVisionを起動する 前に、動作中のソフトをすべて終了させてください。

■ ほかのユーザーでSmartVisionなどを起動したまま、 ユーザーを切り換えていませんか?

テレビ視聴中、Windowsのユーザー切り換えの機能で別のユーザーに 切り換えると、そのユーザーではテレビを視聴することはできません。

■ 画面左側のソースタブが「録画番組」になっていませんか? (マウス専用画面の場合)

「録画番組」になっているときは、左側のタブから、見たい放送波の タブを選んでください。

■ パソコンをお使いの場所は地上デジタル放送の サービスエリア内ですか?

パソコンをお使いの場所がサービスエリアに含まれているかどうか、ア ンテナレベルチェックで各チャンネルの受信状況を確認してください。 放送エリアについて詳しくは、社団法人デジタル放送推進協会 (Dpa)のホームページ(http://www.dpa.or.jp/)をご確認ください。

#### ■ お使いのアンテナはUHF帯に対応していますか?

デジタル放送は、UHF帯の電波を使っています。お使いのアンテ ナがUHF帯に対応しているか確認してください。

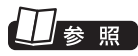

ア ン テ ナ の 接 続 に つ い て → PART1の「アンテナ線を接続す る」(p.15)

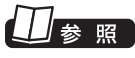

初期設定の後にテレビが映らない とき→PART2の「テレビ初期設定 で困ったら」(p.36)

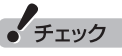

放送エリア内でも、地形や建物、放 送電波が弱い場合などの理由で視 聴できない場合があります。

また、アンテナがデジタル放送を送信している電波塔に向いてい るかどうかも確認してください。 ケーブルテレビなどをお使いの場合は、受信できるかどうか、ケー

ブルテレビ事業者にお問い合わせください。

#### ■ UHFアンテナの向きを確認してください

デジタル放送の送信塔の方向が、現在のアナログ放送と異なる場 合は、アンテナの向きを変えてください。

#### ■ B-CASカードは正しくセットされていますか?

本パソコン添付のB-CASカードがなければ、デジタル放送を視聴 できません。また、正しい向きでセットされていないと映像が映り ません。

PART1の「B-CASカードをセットする」(p.17)をご覧になり、 B-CASカードを正しい向きでセットしてください。

#### ■ 画面の解像度や色の設定を変更していませんか?

SmartVisionを利用できる解像度、色の設定は次のようになって います。変更している場合は、もとに戻してください。

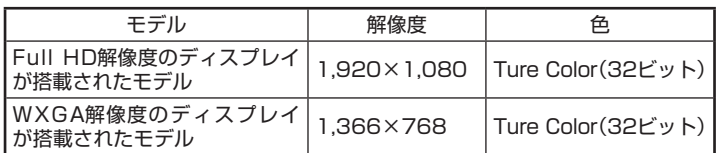

#### ■ 画質は適切に調整されていますか?

画質の調整では、設定値によって、テレビ画面が真っ白や真っ黒に なったり、表示される色が不自然になる場合があります。画質調整 をするときは、映像を確認しながらおこなってください。

#### ■ デジタル放送の受信レベルを確認してください

テレビメニューの「情報 」-「受信レベルの確認」で、アンテナの 受信レベルを確認してください。受信レベルが0でなくてもテレビ が見られないときは、次の点についてご確認ください。

●受信レベルが55以下、またはチャンネルスキャンをおこなった とき、受信可能チャンネルは表示されるが選局すると「放送休止 中」などのメッセージが表示される場合

お近くの電器店などに、次の点を確認してください。

- ・ デジタル放送を受信可能なアンテナを設置しているか
- ・ 受信環境(アンテナケーブルや分配器など)に問題はないか
- ・ 衛星アンテナの電源供給が必要かどうか(衛星アンテナの電源供 給は、「受信レベルの確認」の画面で設定できます)

■ ワイヤレスTVデジタルと接続していますか

ワイヤレスTVデジタルと接続(通信)していないとテレビを見るこ とができません。また、次のような機能を使うことができません。

- ・ 録画済み番組の録画モード変換
- ・ B-CASカードのテスト
- ・ 有料放送の録画予約
- ・ 受信レベルの確認

チェック

グラフィックドライバの設定を変 更してテレビの画面が見えにくく なったときは、それらの設定を初 期状態(デフォルト値)に戻してく ださい。

受信レベルチェックについて→ PART2の「テレビ初期設定で困っ たら」(p.36)

テレビ初期設定で、チャンネルのすべてまたは一部が設定されない。 プリセットチャンネルを手動で設定しても改善しない。 デジタル放送でブロックノイズが発生したり、受信が不安定になる

■ パソコンに接続しているアンテナケーブルに BS/CS放送の電波が混合されていませんか?

地上アナログ放送/地上デジタル放送の電波にBS/CS放送の電波が 混合されたアンテナケーブルを本機に接続していると、BS/CS放送 の電波の影響で上記の現象が発生することがあります。分波器を使っ て分波してから本機に接続してください。 詳しくは、お近くの電器店やアンテナ工事業者などにご相談ください。

#### ■ パソコンに接続しているアンテナケーブルの電波が 強すぎる可能性があります

操作パネルの 画をクリックし、「設定 、| - 「チャンネル設定」で設 定したい放送波をクリックしてください。表示された画面の「アッ テネータ設定」で「有効」をクリックしてください。

#### ■ ブースターの利得(ゲイン)を調節してください

アンテナと本機の接続にブースターを使用している場合、その利得の 調整が適切でないと電波が強すぎたり弱すぎたりすることがありま す。ブースターから出力する各電波のレベルが適切になるように、ブー スターへの入力レベルや利得などを調整してください。 詳しくは、お近くの電器店やアンテナ工事業者などにご相談ください。

### • チェック

アンテナケーブルの接続経路を変 更したりアッテネータの設定を変 更したとき、また、ブースターの利 得(ゲイン)を調整したときは、操 作パネルの 画 をクリックし、「設 定 」-「初期設定のやりなおし」を クリックして、テレビ初期設定を やりなおしてください。

### 15 素

 $\overline{\tau}$ レビ初期設定について→ PART2の「テレビ初期設定をす る」(p.29)

### テレビを起動したら、チャンネルが勝手に変わってしまう

■ 番組表を受信中ではありませんか?

番組表を受信中はテレビのチャンネルが自動的に切り換わります。 番組表の受信は、チャンネルを切り換えるなどの操作で中止されま す。

• チェック

番組表の受信中にSmartVisionを 起動すると、データの受信を中断し ます。

#### テレビの視聴中にエラーメッセージで、再起動するように表示された。 または操作できなくなった

エラーメッセージで再起動をするように表示されたときは、パソコ ンを再起動してください。また、操作ができなく(「応答なし」の状 態に)なったときは、【Ctrl】と【Alt】を押しながら【Delete】を押し て、表示された画面で「タスク マネージャーの起動」をクリックし、 「Windows タスク マネージャー」でWindows Media Centerを終 了させ、テレビを起動しなおしてください。起動しなおしても機能 が回復しない場合は、パソコンを再起動してください。

#### 音が出ない、音が大きすぎる

■ 音量を調節してください

操作パネルの で音量を調節してください。 また、ミュート(消音)になっていないか確認してください。

- ●音量の調節について→PART4 の「音量を調節する」(p.50)
- ●音量を調節する→『パソコンの 準備と基本』第5章の「音量の調 節」

### 映像が乱れる(コマ落ちする)

■ CPU使用率が高くなっていませんか?

パソコンのCPU使用率が高くなると映像がコマ落ちします。ほか のソフトを終了してから、テレビを起動してください。 次の手順でCPU使用率を確認できます。

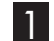

#### **1■ タスクバーの何もない部分を右クリックし、「タスク マネー ジャー」をクリック**

「Windows タスク マネージャー」が起動します。

- 2**「パフォーマンス」タブをクリック**
- 3 **CPU使用率を確認する**

CPU使用率が約80%以上のときは、画面が乱れることがありま す。ほかのソフトを終了して、CPU使用率を約80%以下にしてく ださい。

■ ウイルスバスターの自動アップデート確認をしていますか?

ウイルスバスターの自動アップデート確認で、コマ落ちしたり音 飛びすることがあります。次の手順をおこなってください。

- 1 **デスクトップ画面右下の通知領域にある をクリック**
- **あたクリックし、「メイン画面を起動」をクリック**
- 3**「契約更新/その他」をクリック**

#### 4**「アップデート」欄の「有効」をクリックして「無効」にする**

「インテリジェントアップデート」を無効にすると、ウイルス定義 ファイルや製品の更新(アップデート)が自動的におこなわれなく なります。SmartVisionを終了した後は、「インテリジェントアッ プデート」をするように設定を変更するか、最低1週間に1回は手 動で更新をおこなってください。

**チェック** 

約80%以下の場合でも、同時に 動作しているソフトがメモリやリ ソースを多く使用していたり、ゲー ムのようなグラフィック表示を多 用するソフトを動作させていると 映像が乱れる(コマ落ちする)こと があります。

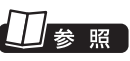

ウイルスバスターについて→ 「ソフト&サポートナビゲー ター」-「使う」-「ウイルス感染の防 止」-「ウイルス対策ソフトを更新 する」

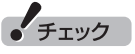

アップデートの確認は、番組を視 聴していないときにおこなってく ださい。

■ データ放送を無効にしてください

データ放送を一時的に無効にすることで、コマ落ちを改善できる ことがあります。

1 **右クリックして、表示されたサブメニューで「データ放送(有 効)」をクリック**

2**「無効」をクリック**

■ パソコンの近くで携帯電話や電子レンジを使用してい ませんか?

このパソコンの近くで携帯電話や電子レンジを使用すると、映像 や音声が乱れる場合があります。

#### ■ タイムシフトモードで見ていますか?

タイムシフトモードで見ている場合や、さかのぼり録画をしてい る場合に、映像が乱れることがあります。この場合は、操作パネル のⅡ をクリックして、10秒くらい待ってから再生すると改善で きる場合があります。

■ テレビ映像の上にほかのウィンドウなどを表示してい ませんか?

全画面でテレビを視聴しているときに、テレビメニューや Windowsのスタートメニュー、メッセージなどのウィンドウがテ レビ映像と重なると、映像の乱れやコマ落ちが発生する場合があ ります。この場合、一度SmartVisionをウィンドウ表示にするか、 最小化することで改善されます。

■ 他のワイヤレスI ANアクヤスポイントや他のワイヤレ ス機器、他のワイヤレスTVデジタルが近くにありませ んか?

他のワイヤレスLANアクセスポイントや他のワイヤレスTVデジ タルとは1m以上離してお使いください

■ インターネットに接続していませんか?

インターネットに接続したりデータをダウンロードしたりすると、 テレビの映像が途切れたり一時的に停止することがあります。

■ ワイヤレスTVデジタルに対して他のパソコンがアク セスしていませんか?

ワイヤレスTVデジタルに対して他のパソコンがアクセスすると、 テレビの映像が途切れたり、一時的に停止したり、録画失敗の原因 となることがあります。

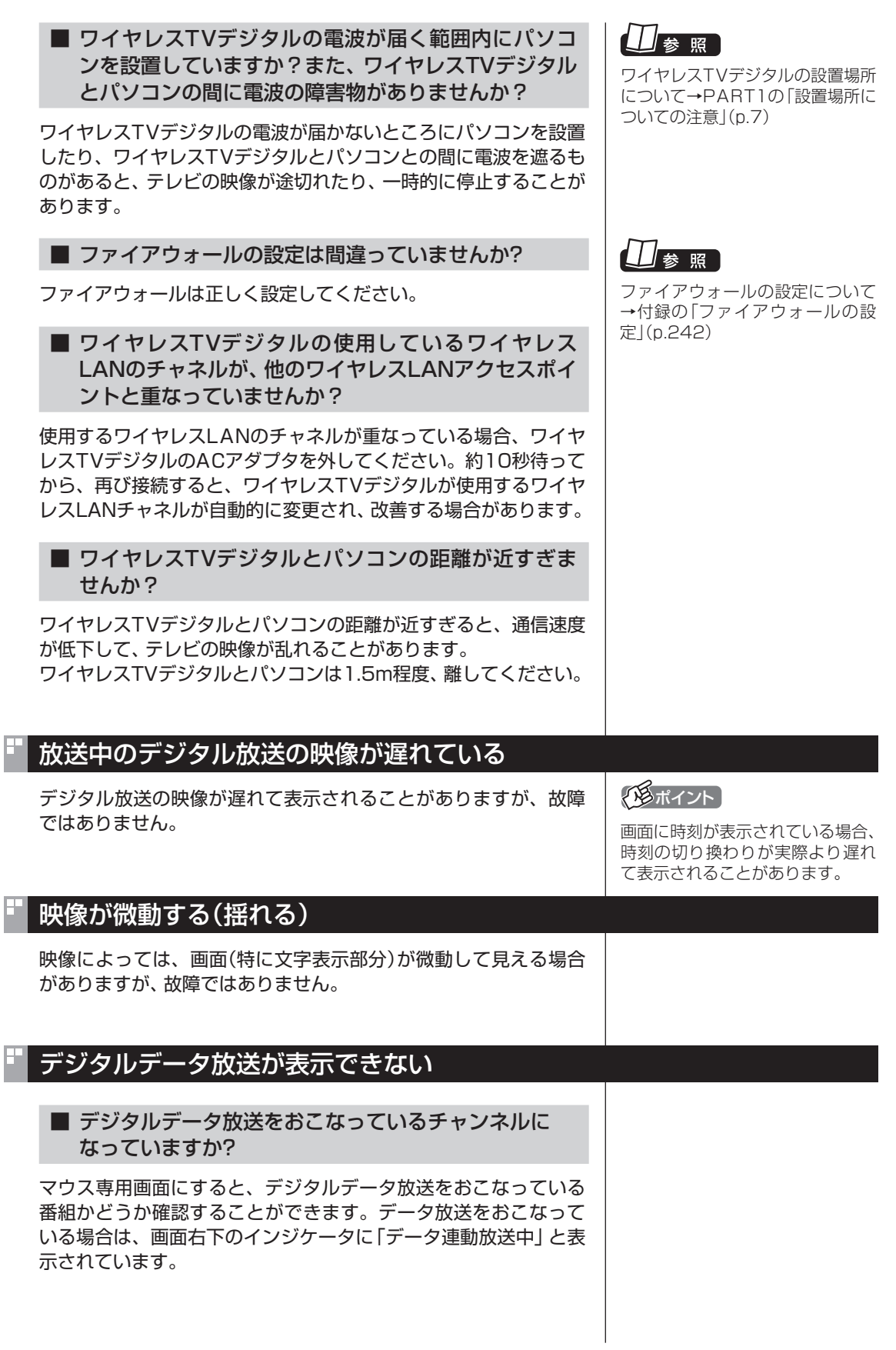

I

 $\begin{array}{c}\nQ \\
S \\
A\n\end{array}$  $\frac{28}{A}$ <br>187

#### CATV回線で、デジタル放送に対応しているか知りたい

#### ■ このパソコンのデジタル放送は、CATVパススルー方式 (同一周波数および周波数変換)に対応しています

トランスモジュレーション方式には対応していません。 お客様の受信環境での再配信種別などに関しては、ご利用のCATV 事業者にご確認ください。

#### 地上デジタル放送の、新しく放送開始した放送局が選局できない

■ チャンネルの再スキャンをおこなってください

新たに放送開始した放送局は、視聴可能チャンネルに自動的には 追加されません。 次の手順でチャンネルの再スキャンをおこなってください。

- **1 操作パネルの画をクリック**
- 2**「設定 」をクリックし、「チャンネル設定」をクリック**
- 3**「地上デジタル放送のチャンネル確認」をクリック**
- 4**「チャンネルスキャン」をクリック**
- 5**「スキャン方法」で「再スキャン」を選び、「次へ」をクリック** チャンネルの再スキャンが始まります。
- 6**「チャンネルスキャン」が終了したら、「次へ」をクリック** これで再スキャンは完了です。

#### 携帯電話などでワンセグ放送が受信できるのに、地上デジタル放送の受信 レベルが低い

■ ワンセグ放送の方が、弱い電波でも受信可能です

ワンセグ放送は、地上デジタル放送より少ないデータ量で高感度 受信を実現しているため、一般には、地上デジタル放送よりワンセ グ放送の方が、弱い電波でも受信可能となります。 アンテナの向きを変えたり、アンテナとの接続を短くするなどの 対策をおこなうことで、受信状態が改善されることがあります。

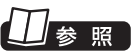

アンテナケーブルの接続方法につ いて→PART1の「アンテナ線を接 続する」(p.15)

#### 今まで視聴できていたのに、突然、BS・110度CSデジタル放送の映像が 悪化した。あるいは映像が表示されなくなった

BS・110度CSデジタル放送は、雨、雪、雷雲などによって電波の 受信状態が悪化することがあります。受信状態が悪化すると、映像 や音声が止まったり、映像が表示されなくなることがあります。 また、このようなとき、画質や音質を犠牲にして受信を優先させる 「降雨放送(降雨対応放送)」に切り換わることもあります。いずれ の場合も、天候の回復によって改善されます。

### 引っ越しをしたらテレビが映らなくなった

まずアンテナを接続してください。次に、操作パネルの画をクリッ クし、「設定 」-「初期設定のやりなおし」をクリックして、テレビ の初期設定をやりなおしてください。 テレビ初期設定の流れについては、PART2の「テレビ初期設定を する」(p.29)をご覧ください。

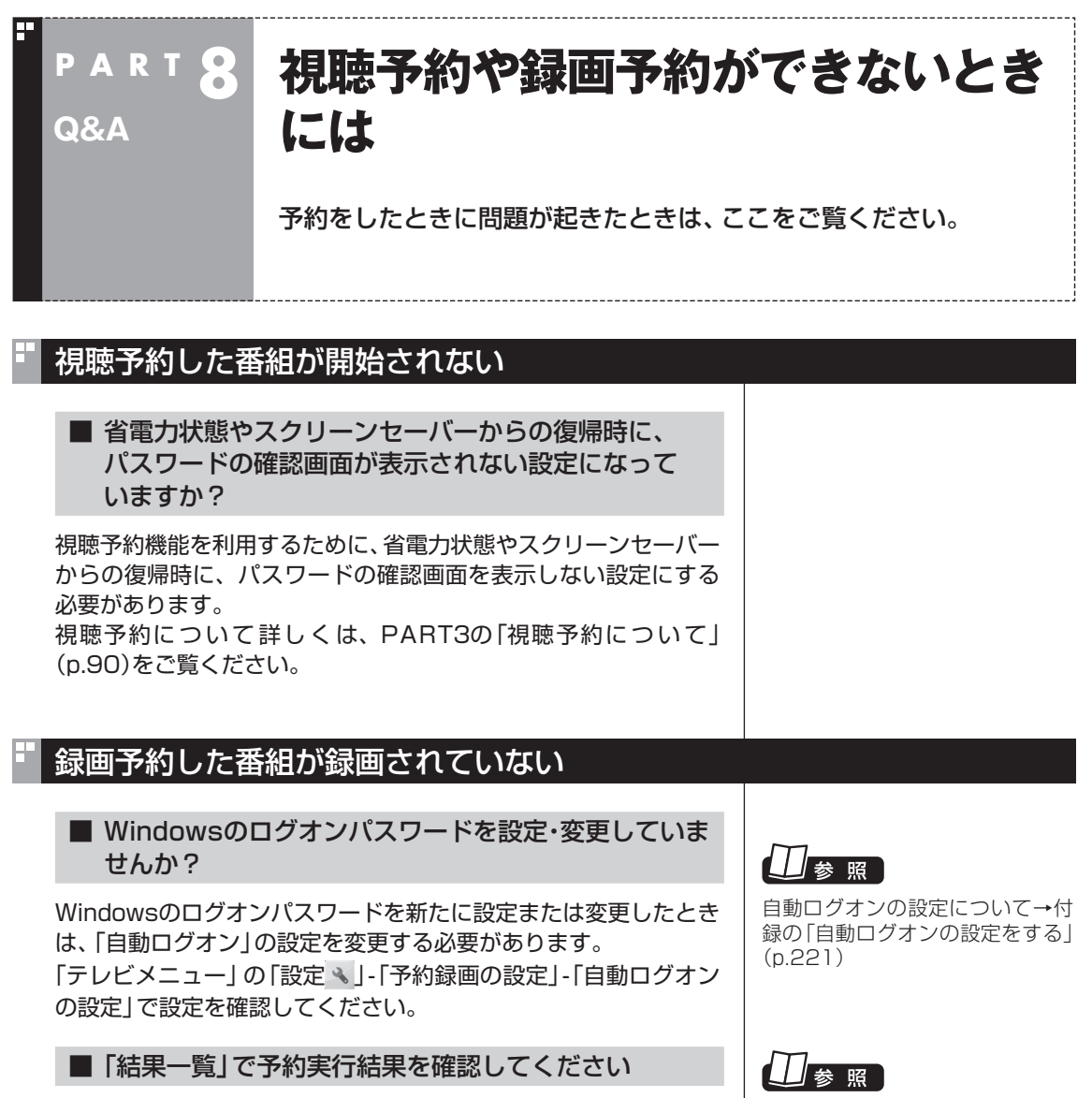

「結果一覧」に予約実行結果が表示されます。予約録画が失敗する と予約結果一覧に「失敗」と表示されます。結果の詳細を見たい番 組をクリックし、画面下の「予約結果確認」をクリックすると、結 果の詳細が表示されます。

■「自動ログオンの設定」をしていますか?

パソコンの電源を切っている場合、自動ログオンの設定がされて いないと、電源を切った状態からパソコンを自動起動することは できません。「テレビメニュー」の「設定 」-「予約録画の設定」-「自 動ログオンの設定」で設定を確認してください。

予約実行結果を確認する→ PART5の「予約の 結果を 確認す

参照]

る」(p.92)

自動ログオンの設定について→付 録の「自動ログオンの設定をする」 (p.221)

#### ■ 電源プランの「スリープ解除タイマー」の設定が「無効」 になっていませんか?

「スリープ解除タイマーの許可」の設定が無効になっていると、パ ソコンがスリープ状態から復帰できず、予約録画ができないこと があります。

「コントロールパネル」の「システムとセキュリティ」-「電源オプ ション」の電源プランを選んで変更できる詳細設定で、「スリープ」 -「スリープ解除タイマーの許可」の設定が「有効」になっているこ とを確認してください。

#### ■ バックアップユーティリティで自動バックアップを設 定していませんか?

バックアップユーティリティで自動バックアップをした後に、パ ソコンを省電力状態に移行したり電源を切ったりするように設定 している場合は、お互いの予約時間が重ならないように注意して ください。SmartVisionで予約した録画が実行中であっても、バッ クアップ完了後にパソコンが省電力状態に移行したり電源が切れ た場合、SmartVisionの録画は失敗します。

#### ■ パソコン内蔵の時計は正確ですか?

パソコン内蔵の時計の時刻が放送波の時刻と大きくずれていると、 番組が正確に録画されない場合があります。パソコン内蔵の時計 がずれている場合は、正しい時刻に合わせてください。 パソコンの時計は、デジタル放送を受信していると自動的に修正さ れます。

#### ■ 番組編成が変わっていませんか?

次のようなときは録画されません。

- ●番組表が更新され、予約した番組の放送がなくなった。または、 予約時の番組情報と一致しなくなった、予約済みのほかの番組 と予約時間が重なった。
- ●前の番組の延長や臨時番組の放送などで、予約した番組の開始 時刻が3時間以上遅れた。

 「番組の予約」画面の「詳細設定」で、予約した番組の開始時刻や 終了時刻が変わったときに変更後の時刻に追従して録画するよ うに設定できます。

#### ■ パスワードが設定された外付けハードディスクを録画 用として登録していませんか?

セキュリティを強化した外付けハードディスクにはパスワード機 能を搭載しているものがあります。パスワードを設定した外付け ハードディスクを録画用として登録している場合、番組が録画で きないことがあります。

Q<br>Q<br>A ة<br>191

#### 予約録画した番組が途中で途切れている

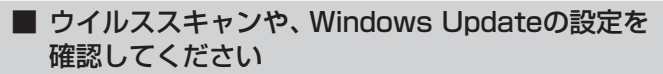

月に数回など、定期的に録画予約が失敗する場合は、ウイルスス キャンやWindows Updateのアップデート時間が、録画時間と重 複し、録画が失敗している可能性があります。

ウイルスバスターやWindows Updateの設定を変更してください。

#### ■ 携帯電話用のデータ(外でもVIDEO)の録画容量が 2GBを超えていませんか?

携帯電話用のデータの最大容量は2GB(約8時間)です。これを超 えると、携帯電話用のデータの録画が停止します。なお、同時に録 画されているダイレクトモードでの録画は継続されます。

■ ワイヤレスTVデジタルとの通信ができるか確認して ください

ワイヤレスTVデジタルとの通信ができない状態では、録画をする ことができません。

山参照

- ●ウイルスバスターについて→ 「ソフト&サポートナビゲー ター」-「ソフトを探す」-「50音 /英数字から選ぶ」-「ウイルスバ スター」
- Windows Undateについて→ 「ソフト&サポートナビゲー ター」-「使う」-「Windowsの更新」

#### 録画フォルダーに録画した番組が見あたらない

#### ■ 録画が失敗していませんか?

なんらかの事情で予約録画が失敗した場合は、録画番組一覧に表 示されません。

予約録画が成功しているかどうかは、「テレビメニュー」の「予約 」から「結果一覧」を選んで確認することができます。

#### ■ 保存先の録画フォルダーを変更していませんか?

予約時に保存先として指定した録画フォルダーを確認してくださ い。複数の録画フォルダーを使い分けているときは特にご注意く ださい。

また、予約したユーザーの保存先の録画フォルダーがご購入時の 状態でも、予約録画を実行したユーザーの保存先の録画フォルダー が変更されている場合、録画した番組が表示されません。

#### ■ おまかせ録画をしていませんか?

「おまかせ録画」で録画した番組は、おてがる予約などで録画した番 組とは異なる録画フォルダーに保存されます。「テレビメニュー」の 「録画番組一覧 ?』| から「おまかせ録画フォルダー 2| を選んでおま かせ録画のファイルを表示してください。

また、おまかせ録画は、最大録画容量を超えた場合、過去に録画し たファイルの中から古い順に削除していきます。

削除したくない場合は、手動で予約録画するか、おまかせ録画の消 去したくないファイルをクリックし、画面下の「機能表示」をクリッ クして、表示されたサブメニューで「おまかせ属性の解除」-「この 番組」をクリックしてください。

の表示が消えて、削除の対象ではなくなります。

■ 録画した番組をほかのユーザーが移動または削除して いませんか?

パソコンを複数ユーザーで使っている場合、「録画番組一覧 ?= | の 「録画フォルダー」にはすべてのユーザーの録画した番組が表示さ れるので、録画したユーザー以外の人でも、番組を別の録画フォル ダーに移動したり、削除できます。ほかのユーザーが番組を移動し たり削除していないか、確認してください。

■ 番組を保存した外付けハードディスクを取り外してい ませんか?

外付けハードディスクに番組を保存している場合は、その外付け ハードディスクを接続しなおしてください。

予約実行結果を確認する→ PART5の「予約の 結果を 確認す る」(p.92)

19ポイント

おまかせ録画の最大容量は、マウ ス専用画面で変更できます。詳し くはオンラインヘルプ(p.150)の 「設定 」-「録画/再生/予約」-「お まかせ録画」をご覧ください。

#### おまかせ録画で番組を録画したり、予約することができない

■ 条件の一致する番組が、同時刻に複数ありませんか?

おまかせ録画で、条件が一致する番組が複数存在する場合は、どれ か1つの番組が録画できます。録画したい番組以外の番組を除外番 組一覧に登録するか、条件を絞り込んでください。

#### ■ すでに録画予約した番組と、予約した時間帯が 重なっていませんか?

すでに録画予約した番組と予約した時間帯が重なっている場合は、 先に登録された予約が優先されます。おまかせ予約を優先する場合 は時間帯の重なる番組予約を取り消してください。

#### ■ 番組を「除外番組一覧」に登録していませんか?

除外番組一覧に登録した番組は録画されません。 録画対象番組に戻す場合は、「除外番組一覧」をクリックして対象 番組を選び、「解除」をクリックしてください。

#### ■ 予約一覧から番組を取り消していませんか?

予約一覧から取り消した番組(取り消した放送回のみ)は、おまかせ 録画の対象外になります。予約する場合は、通常の番組予約で予約 しなおしてください。

#### ■ 番組の放送はいつですか?

おまかせ録画の条件に一致する番組が実際に予約一覧に登録され るのは、放送の2日前です。その前に、同じ時刻に放送される別の 番組を予約すると、おまかせ録画の番組は予約登録されません。

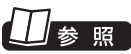

予約を変更する→ PART5の「予約の確認や変更、取 り消しをする」(p.91)

 $RZ$ 

予約を変更する→ PART5の「予約の確認や変更、取 り消しをする」(p.91)

### 照

おまかせ録画の条件登録について→ PART5の「おまかせ録画を登録す る」(p.113)
### シリーズものの番組を繰り返し予約したにもかかわらず、録画されていな い番組がある

#### ■「繰り返し予約(時間指定で予約)」で予約していませんか?

「繰り返し予約」の「する(時間指定で予約)」を設定して予約をする と、スポーツ中継の延長などで、放送時間が変更された場合でも、 あらかじめ設定している同じ曜日、同じ時間で録画します。シリー ズものの番組を予約する場合には、「繰り返し予約」の「する(シリー ズ録画)」を設定して予約することをおすすめします。

#### ■ 番組表に表示される放送時の番組名が、最初に予約し たときの番組名と異なっていませんか?

「繰り返し予約」の「する(シリーズ録画)」を設定すると、番組表の 番組名によって同じシリーズの番組を検出して予約します。ただ し、同じシリーズの番組であっても、最初に予約したときの番組名 と、放送されたときの番組名が、番組表上で異なる場合には、同一 シリーズの番組として検出できず、録画されないことがあります。

#### 新番組おまかせ録画を有効にしたにもかかわらず、録画されない新番組が ある

■ 複数の新番組が同じ時刻に放送されていませんか?

同じ時刻に複数の新番組が放送される場合、新番組おまかせ録画 で録画予約する番組が無作為に選ばれます。

録画したい新番組が決まっているときは、あらかじめ「おてがる予 約」などで録画予約してください。番組改編期など、複数の新番組 がスタートする時期には、特にご注意ください。

■ おてがる予約など、優先度の高い録画予約と重複して いませんか?

「繰り返し予約(シリーズ録画)」などの自動録画予約や「おてがる 予約」など、優先度の高い録画予約は、同じ時刻に放送される新番 組の録画より優先されます。

録画したい新番組が決まっているときは、あらかじめ「おてがる予 約」などで録画予約してください。

## ■参照

- ●おてがる予約について→ PART5の「おてがる予約をする (番組表で予約する)」(p.86)
- ●予約の優先度について→ PART5の「予約の優先度につい て」(p.123)

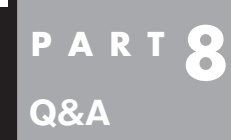

## **番組表の受信がうまくいかない**

番組表受信時に問題が起きたときには、ここをご覧ください。

### 番組表が受信できない、またはデータの取りこぼしが起きる

■ アンテナは接続されていますか?

アンテナケーブルの接続を確認してください。

■ アンテナの向きが悪い、またはアンテナとの接続が長 くありませんか?

アンテナの向きを変えたり、アンテナとの接続を短くするなどの対 策をおこなうと、受信状態が改善され、データの取りこぼしの頻度 が低くなることがあります。

■ 番組表の受信中に、チャンネルを変更していませんか?

番組表の受信中にチャンネルを変更すると、テレビの視聴を優先し 番組表の受信は中断します。

■ テレビの視聴中ではありませんか?

番組表の予約受信は、テレビの視聴中は実行されません。

### デジタル放送の番組表を取得したのに、放送局のロゴが表示されない

■ 放送局ロゴが表示されていない放送局を しばらく視聴し続けてください

デジタル放送の放送局ロゴは、10分程度の周期で送信されてい ます。番組表を受信している間にロゴが受信できると、テレビメ ニューや番組表に放送局ロゴが表示されます。 放送局ロゴが表示されていない場合は、その放送局を視聴し続けて いると、自動的にロゴを受信し、テレビメニューや番組表に反映さ れます。

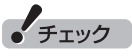

テレビメニューや番組表を表示し ているときに受信した放送局ロゴ は、次にテレビメニューや番組表 を表示したときに反映されます。

参照

ア ン テ ナ の 接続に つ い て → PART1の「アンテナ線を接続す る」(p.15)

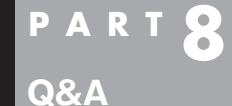

## **録画ができない**

録画をしようとして問題が起きたときは、ここをご覧ください。

#### 録画ができない

#### ■ ハードディスクの空き容量が不足していませんか?

ハードディスクの空き容量を確認してください。

ハードディスクに、録画した番組を記録するのに十分な空き容量が ないと、録画できないことがあります。

録画中にテレビの画面で操作パネルの「番組情報」をクリックする と、録画可能時間が表示されます。

ハードディスクの空き容量を増やす方法については、 あ「ソフト& サポートナビゲーター」-「困った」-「ハードウェア・システム設定」- 「ハードディスク」をご覧ください。

また、不要な番組を削除して、ハードディスクの空き容量を増やす こともできます。

録画した番組の削除については、PART5の「録画した番組を削除 する」(p.106)をご覧ください。

#### ■ 録画できる番組ですか?

番組によっては、録画ができないものがあります。番組表の「番組 情報」を見ると、録画可能かどうかがわかります。 その他、録画についての詳しい情報は、PART5の「録画について」 (p.76)をご覧ください。

■ 録画用に登録した外付けハードディスクをパソコンに 接続していますか?

外付けハードディスクに番組を録画するように設定してあるとき は、その外付けハードディスクがパソコンに接続されていないと 録画できません。

録画用に登録した外付けハードディスクをパソコンに接続しなお すか、録画番組の保存先をパソコンに内蔵されているハードディ スクに変更してください。

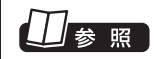

録画時のハードディスク容量につ いて→ PART5の「録画について」(p.76)

### 昭

録画番組の保存先の設定について →PART7「登録したハードディス クに番組を録画する」(p.153)

## **P A R T 8 ワイヤレスTVデジタルとうまく 通信できないとき**

### ワイヤレスTVデジタルに接続できない

**Q&A**

■「ワイヤレスTVデジタルの初期設定」は終わっていま すか?

ワイヤレスTVデジタルを使用するためには、ワイヤレスTVデジ タルの初期設定が必要です。設定については「PART2 ワイヤレス TVデジタルの初期設定」(p.23)をご覧ください。

#### ■ ワイヤレスTVデジタルの電源は入っていますか?

PART1の「ACアダプタと電源ケーブルを接続する」(p.17)をご 覧になり、正しく接続されているか確認してください。なお、ワイ ヤレスTVデジタルの電源を入れてから起動するまでに約1分かか ります(設定消去スイッチを押したときも同様)。起動中は、ワイヤ レスTVデジタル前面の電源ランプ(の)とTVランプ(TVI)が両方 点灯しています。TVランプ( フマー)が消灯したら、使用できるよう になります。

#### ■ ワイヤレスTVデジタルの電源を入れた直後ではあり ませんか?

ワイヤレスTVデジタルの電源を入れてから起動するまでに約1 分かかります。ワイヤレスTVデジタルの起動中に初期設定をおこ なった場合、パソコン側がワイヤレスTVデジタルを認識できない ことがあります。

ワイヤレスTVデジタルの起動中は、ワイヤレスTVデジタル前面の 電源ランプ(4)とTVランプ(TV)が両方点灯しています。TVラ ンプ(TV)が消灯したら使用できるようになります。

TVランプ(TV)が消灯してからもう一度初期設定をおこなってく ださい。

#### ■ ワイヤレスTVデジタルの電波の届く範囲にパソコン を設置していますか?また、周囲に電波の障害になる ものはありませんか?

PART1の「安定した通信をおこなうために」(p.7)をご覧になり、 設置場所を確認してください。

#### ■ パソコンのワイヤレスLAN機能は有効になっています か?

パソコンのワイヤレスLAN機能が有効になっているか確認してく ださい。『パソコンの準備と基本』をご覧になり、パソコンのワイヤ レススイッチがオンになっているか確認してください。また、ワイ ヤレスネットワーク接続が有効になっているか確認してください。

ワイヤレスネットワーク接続が有効になっているかどうかは、以 下の手順で確認できます。

1**「スタート」-「コントロールパネル」-「ネットワークとイン ターネット」-「ネットワークの状態とタスクの表示」をク リック**

#### 2 **画面左側の「アダプターの設定の変更」をクリック**

「ワイヤレスネットワーク接続」が「無効」と表示されている場合は、 「ワイヤレスネットワーク接続」アイコンを右クリックし、「有効に する」をクリックしてください。

■ 画面右下の通知領域の■をクリックして、パソコンが 接続している無線LANアクセスポイントを変更してい ませんか?

通知領域の、 極をクリックすると、現在パソコンが接続しているワ イヤレスLANアクセスポイントが表示されます。この表示が、現 在お使いのワイヤレスTVデジタル(WT-XXXXXX)となっている ことを確認してください。ワイヤレスTVデジタル以外のアクセス ポイントに接続していた場合には、ワイヤレスTVデジタルに接続 するように設定を変更してください。

■ ルータとワイヤレスTVデジタルとが接続している LANケーブルを外したり、ルータの電源をオフにした りしていませんか?(ルータを使ってインターネット 接続をしている場合)

「ルーターの利用設定」をおこなってDHCPが有効になったあと、 ワイヤレスTVデジタルからLANケーブルを外したり、ルータの電 源を切ると、テレビの視聴やインターネット接続ができなくなり ます。この場合は、ルータの電源を入れたり、LANケーブルを接続 してください。

#### ■ ルータの設定を変更しませんでしたか?(ルータを 使ってインターネット接続をしている場合)

ルータの設定を変更した場合、ワイヤレスTVデジタルと通信でき なくなる場合があります。その場合は、ワイヤレスTVデジタルの 電源コードのプラグをコンセントから抜いて電源を切り、約2~ 3分後にワイヤレスTVデジタルの電源を入れてください。

ルータの設定でルータのDHCP機能をオフに変更した場合は、ワ イヤレスTVデジタルの設定をご購入時の状態に戻してから、設定 をやり直してください。その場合は、「ルーターの利用設定」はおこ なわず、「詳細設定」でワイヤレスTVデジタルのIPアドレスなどを 設定してください。

■ 参照

ワイヤレススイッチについて→『パ ソコンの準備と基本』第3章の「イ ンターネットに接続する」-「ワイヤ レスLAN機能をオンにする」

■ パソコンやワイヤレスTVデジタルのIPアドレスがほ かの機器と重複していませんか?(ルータを使わない インターネット接続をしている場合、ルータのDHCP 機能をオフにしている場合)

同じネットワークに接続している機器のIPアドレスが重複してい ると、通信できません。ワイヤレスTVデジタル本体には、ご購入 時に「192.168.179.197」が設定されていますので、パソコン のワイヤレスLANアダプタのIPアドレスをこれらと重複しない数 値(「192.168.179.112」など)に設定する必要があります。こ のパソコンのワイヤレスLANアダプタのIPアドレスを調べるに は、このPARTの「パソコンのワイヤレスLANアダプタのIPアドレ スを知りたい」(p.209)をご覧ください。

#### ■ パソコンとワイヤレスTVデジタルをLANケーブルで 接続していますか?(有線LANで接続している場合)

ワイヤレスTVデジタルを有線LANで接続する設定に変更した場 合は、パソコンとワイヤレスTVデジタルとをLANケーブルで接続 してください。

#### ■ ワイヤレスTVデジタル以外のワイヤレスLANアクセ スポイントに接続したことはありませんか?

この場合、ワイヤレスLANの接続先が自動的に変更され、ワイヤ レスTVデジタルと通信できなくなる場合があります。「ほかのワ イヤレスLANアクセスポイントに接続したことのある場合の設定 を知りたい」(p.210)をご覧になり、ワイヤレスLANの設定をおこ なってください。

### 「ワイヤレスTVデジタル設定ツール」で「ワイヤレスTVデジタルの検索」の結果 「ワイヤレスTVデジタルが見つかりませんでした。…」と表示される

■ パソコンのワイヤレスLANの設定を変更しませんでし たか?

パソコン側の「ワイヤレスネットワーク接続」や「ワイヤレスネッ トワークの管理」で設定を変更すると、ワイヤレスTVデジタルに 関する設定が変更されてしまう場合があるため、ワイヤレスTVデ ジタルとの通信ができなくなる場合があります。

この場合は、付録の「ワイヤレスTVデジタルをご購入時の設定に 戻す」(p.244)および、PART2の「ワイヤレスTVデジタルの初期 設定をする」(p.26)をご覧になり、ワイヤレスTVデジタルの設定 をご購入時の状態に戻してから、設定をやり直してください。

#### ■ ワイヤレスTVデジタル本体背面の設定消去スイッチ を押して、初期状態に戻しませんでしたか?

ワイヤレスTVデジタル本体背面の設定消去スイッチを押して、ワ イヤレスTVデジタルを初期状態に戻したときは、ワイヤレスTVデ ジタルのワイヤレスLANアクセスポイントに関する設定が全て消 去されてしまうため、パソコンとの通信ができなくなります。

この場合は、付録の「ワイヤレスTVデジタルをご購入時の設定に戻 す」(p.244)および、PART2の「ワイヤレスTVデジタルの初期設 定をする」(p.26)をご覧になり、ワイヤレスTVデジタルの設定を ご購入時の状態に戻してから、設定をやり直してください。

■ 同じネットワークに接続しているほかのパソコンやワ イヤレスTVデジタルに設定されているIPアドレスが、 パソコンのワイヤレスLANアダプタのIPアドレスと 重複していませんか?

同じネットワークに接続している機器のIPアドレスが重複してい ると、通信できません。ワイヤレスTVデジタル本体には、ご購入 時に「192.168.179.197」が設定されていますので、パソコン のワイヤレスLANアダプタのIPアドレスをこれらと重複しない数 値(「192.168.179.112」など)に設定する必要があります。 このパソコンのワイヤレスLANアダプタのIPアドレスを調べるに は、このPARTの「パソコンのワイヤレスLANアダプタのIPアドレ スを知りたい」(p.209)をご覧ください。

#### ■ インターネットに接続できない

■ ルータの設定は終わっていますか?(ルータを使って インターネット接続をしている場合)

ルータを使ってインターネットに接続するためには、ルータの設 定が必要です。詳しくはプロバイダから入手した資料やルータの マニュアルなどをご覧ください。

■ ルータとワイヤレスTVデジタルとが接続している LANケーブルを外したり、ルータの電源をオフにした りしていませんか?(ルータを使ってインターネット 接続をしている場合)

「ルーターの利用設定」をおこなってDHCPが有効になったあと、 ワイヤレスTVデジタルからLANケーブルを外したり、ルータの電 源を切ると、テレビの視聴やインターネット接続ができなくなり ます。この場合は、ルータの電源を入れたり、LANケーブルを接続 してください。

■ ルータの設定を変更しませんでしたか?

ルータの設定を変更した場合、ワイヤレスTVデジタルと通信でき なくなる場合があります。その場合は、ワイヤレスTVデジタルの 電源コードのプラグをコンセントから抜いて電源を切り、約2~ 3分後にワイヤレスTVデジタルの電源を入れてください。 ルータの設定でルータのDHCP機能をオフに変更した場合は、ワ イヤレスTVデジタルの設定をご購入時の状態に戻してから、設定 をやり直してください。その場合は、「ルーターの利用設定」はおこ

なわず、「詳細設定」でワイヤレスTVデジタルのIPアドレスなどを 設定してください。

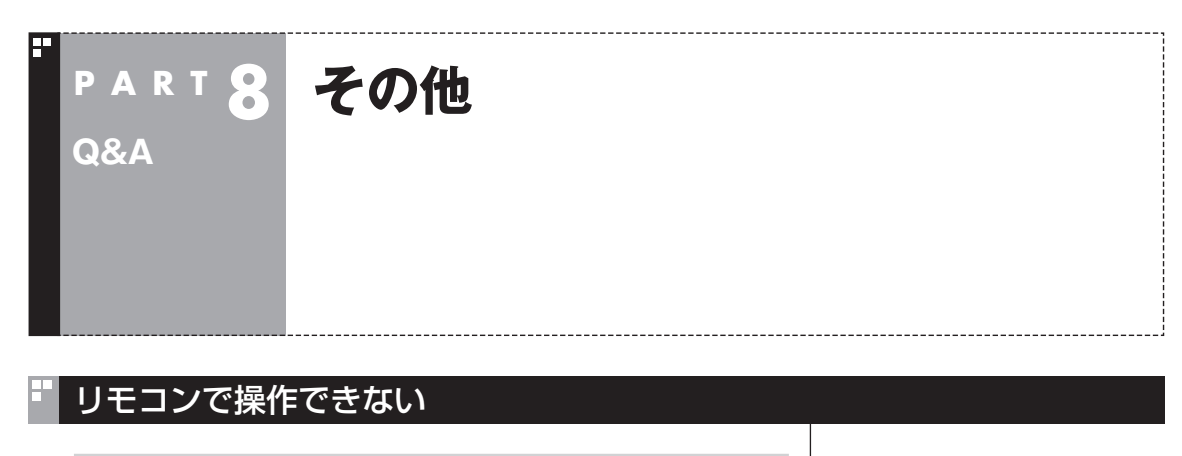

■ Windows Media Centerのウィンドウよりも前にほ かのソフトのウィンドウが表示されていませんか?

Windows Media Centerのウィンドウよりも前にほかのソフト のウィンドウが表示されていると、リモコンで正しく操作すること ができなくなります。このときは、リモコンの【テレビ】を押してく ださい。Windows Media Centerの画面が手前に表示され、リモ コンでの操作ができるようになります。

■ リモコン受信用ユニットは正しく取り付けられていま すか?

リモコン受信用ユニットが正しく接続・設置されていないと、リモ コンで操作することができません。リモコン受信用ユニットにつ いて詳しくは、PART1の「パソコンにリモコン受信用ユニットを 取り付ける」(p.18)をご覧ください。

### リモコンでデータ放送が操作できない

■ ご購入時の状態では、録画した番組の再生、または タイムシフトモードでデータ放送番組を視聴する場合、 データ放送の一部の操作ができません

リモコンの【サブメニュー】を押して「リモコン(自動切換モード)」を 選び、「データ放送固定モード」を選んで【決定】を押してください。

### リモコンの【電源】を押しても、テレビが終了するのに時間がかかる

■ リモコンからのテレビの終了には約30秒程度かかります

同時に大量のソフトを実行するなど、パソコンに負荷のかかる動作を おこなっている場合は、終了に通常の倍以上かかることもあります。

### • チェック

【電源】を押してから、1分以上経過 してもパソコンが終了しない場合 は、不要なソフトが同時に複数実 行していないかを確認してくださ い。また、予約開始時刻が近い場合 は、SmartVisionは終了しますが、 パソコンは終了しません。

### リモコンの【電源】や【テレビ】を押しても、パソコンが起動しない

■ 電源を切った状態、または休止状態ではありませんか?

• チェック

パソコンの電源を切った状態、または休止状態から、リモコンの【電 源】や【テレビ】でパソコンを起動することはできません。

ご購入時の設定では、パソコンが 自動的にスリープ状態になってか ら30時間たつと休止状態になりま す。

### DVDに保存しようとしたが、選択できない番組(保存できない番組)がある

■ 映像フォーマット「480p」または「720p」で放送された 番組です

映像フォーマット「480p」または「720p」で放送された番組は、 DVDにVRモードで保存することができません。

### DVD-RAMの書き込みに失敗する

このパソコン以外で使用したことのあるDVD-RAMに録画番組を 保存すると、書き込みに失敗する場合があります。その場合は、こ のパソコンでDVD-RAMをフォーマットしてから、録画番組を保 存してください。フォーマットをおこなうと、DVD-RAMのデー タはすべて削除されます。必要に応じて、データのバックアップを 取ってください。 DVD-RAMのフォーマットについて詳しくは、PART6の「光ディ スクをフォーマットする」(p.128)をご覧ください。

#### SmartVisionの録画番組データをほかのパソコンに移したい

■ SmartVisionの録画番組データをそのままほかの パソコンに移すことはできません

録画番組データをほかのパソコンで見るときは、SmartVisionの DVD作成機能またはファイル出力機能を使って、データをDVDに 保存して映像データとしてほかのパソコンで再生してください。

録画番組データをDVDにする→ 「PART6 録画番組を光ディスク (DVDなど)に保存する」(p.125)

### テレビを終了しようとしたが終了しない

■ ファイアウォールソフトで、テレビの通信を遮断して いませんか?

ファイアウォールソフトの設定を変更して、テレビ関連アプリケー ションの通信監視を除外するか、無効化してください。

Q<br>Q<br>A  $\frac{203}{4}$ 

### リモコンの【電源】や【テレビ】以外のボタンを押したとき、パソコンが復帰 した

パソコンがスリープ状態であれば、リモコンの【テレビ】、【電源】以 外のボタンを押しても、スリープ状態が解除され、パソコンが復帰 します。

### ■ パソコンの電源が勝手に入ってしまう

#### ■ 予約時刻ではありませんか?

設定によっては、予約録画(おまかせ録画を含む)、予約視聴、番組 表受信の予約をしていると、予約時刻の約8分前にパソコンが自動 的に起動して、予約に備えます。

予約録画、予約視聴、番組表受信の予約内容を確認してください。 番組の録画・視聴予約内容については、PART5の「予約の確認や変 更、取り消しをする」(p.91)をご覧になり、予約内容と予約結果を 確認してください。

電源を切った状態から自動的にパソコンを起動させたくない場合 は、操作パネルの 画をクリックし、「設定 、」-「予約録画の設定」-「予約実行時の電源設定」とクリックして「電源設定」画面を開き、 「予約録画、予約視聴、番組表の受信を開始する前の動作を選んで ください。」で「スリープ状態/休止状態から起動する」を選んでク リックし、「保存して戻る」をクリックしてください。省電力状態か らのみ予約により起動するようになります。

#### ■ 番組表の受信時刻ではありませんか?

ご購入時の状態では、毎日10:00 ~ 16:00の正時ごとに番組表 の自動受信がおこなわれる設定になっています。この時刻になる と、パソコンが自動的に起動して、番組表の受信に備えます。なお、 番組表の受信が完了すると、その日はそれ以降の番組表の自動受 信がおこなわれません。

番組表を受信する時刻の設定は変更することができます。詳しく は、PART4の「番組表の受信時刻を変更する」(p.69)をご覧くだ さい。

### ワイヤレスTVデジタル設定ツールを起動できない

テレビを視聴中、予約実行中、録画モード変換中、光ディスク書き 込み実行中、予約開始5分前など、SmartVisionが動作していたり、 予約に備えている間は、ワイヤレスTVデジタル設定ツールを起動 することができません。 これらの動作が終了してから、ワイヤレスTVデジタル設定ツール

を起動してください。

### イント

ご購入時は、電源ボタンはスリー プ(省電力状態)でパソコンを終了 する設定になっています。

### テレビ画面上にメッセージが表示された

- メッセージの内容にしたがって、ご利用環境を確認し てください
- [B-CASカードを正しく装着してください。] B-CASカードが装着されていないか、または正しい向きでしっ かりとセットされていない可能性があります。もう一度B-CAS カードを確認してセットしなおしてみてください。
- [E201 信号レベルが低下しています。]
	- ・ アンテナケーブルを確認してください。
	- ・ アンテナの向きを確認してください。
- **[E202 信号が受信できません。]** 
	- ・ アンテナケーブルを確認してください。
	- ・ 地上デジタル放送の場合は、テレビ初期設定をおこない、チャ ンネルをスキャンしなおしてください。
	- ・ BS・110度CSデジタル放送の場合は、雨、雪、雷雲などによっ て電波が受信できなくなると表示されます。天候が回復し、 電波の状態が改善されれば、映像が表示されます。
- [E203 放送休止中] 受信レベルが0またはそれに近い値のとき、このメッセージが 表示されます。
	- ・ 番組表などで放送時間をお確かめください。
	- ・ エラー表示チャンネルの受信レベルを確認してください。

● [E209 アンテナの接続を確認してください] BS/110度CSデジタルアンテナのアンテナ線がショートした ときに、このメッセージが表示されます。 パソコンの電源を切り、BS/110度CSデジタルアンテナ端子 に接続しているアンテナ線を外し、アンテナ線のショートの原 因を確認してください。そして、ショートの原因を取り除いた 後で、再びアンテナ線をパソコンのアンテナ端子に接続してく ださい。なお、ショートの原因がわからないときには、お近くの 電器店にご相談ください。

● [ECO1 B-CASカードの情報を読み取れません。B-CASカード が装着されていること、また正しい方向に装着されていること をご確認ください。] B-CASカード自体に問題があるか、B-CASカードが正しくセッ トされていないときに表示されます。B-CASカードが正しい向 きでしっかりとセットされていることを確認してください。

### パソコンの電源が勝手に切れる

■ 予約をおこなっていませんか?

予約録画(おまかせ録画を含む)、予約視聴、番組表受信の予約をお こなっていると、予約動作の完了時にスリープ状態になるという 内容のメッセージが表示され、60秒経過すると自動的にスリープ 状態になります。

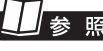

予約実行前後の動作について→ PART5の「予約実行前後の動作を 設定する | (p.100)

B-CASカードのセットのしかたに ついて→PART1の「B-CASカー ドをセットする」(p.17)

#### ■ 番組表の受信時刻ではありませんか?

ご購入時の状態では、毎日10:00 ~ 16:00の正時ごとに番組表 の自動受信がおこなわれる設定になっています(番組表の受信が完 了すると、その日はそれ以降の番組表の自動受信がおこなわれま せん)。

番組表の受信が完了したときにSmartVisionが起動していないと 電源が切れることがあります。

### SmartVisionの動作が遅いことがある

■ 緑画ファイルの数が多くありませんか?

録画したファイルの数が多いとSmartVision起動後の動作が遅い ことがあります(映像の乱れやコマ落ちなども含む)。

保存しておきたい番組はSmartVisionのDVD作成機能または ファイル出力機能を使ってDVDに保存し、不要となった録画ファ イルは削除してください。

#### ■ パソコンの負荷状況(CPU使用率)が高くありませんか?

パソコンの負荷状況(CPU使用率)が高い状態では、放送波の切り 換えや、タイムシフトなどのモードの切り換え/早送り/巻き戻し 等の操作をおこなってから、実際に機能が働くまでに時間がかか る場合があります。

パソコンの負荷を軽減するために、同時に動作しているソフトを 終了させてください。また、ソフトの再起動やハードディスクの整 理などをお試しください。

### 操作中にウィンドウが見えなくなる

#### ■ Windows Media Centerのウィンドウを常に 手前に表示する設定にしていませんか

Windows Media Centerの「タスク」-「設定」-「全般」-「起動とウィ ンドウの動作」にある、「常にWindows Media Centerを手前に 表示」のチェックボックスにチェックを入れていると、Windows Media Centerのウィンドウがほかのウィンドウよりも手前に表 示されます。

この状態で、SmartVisionから別のソフトを起動したり、別のウィ ンドウを表示させる(マウス専用画面で「設定ウィンドウ」の「録画 /再生/予約」の「書き込みドライブ」タブにある「フォーマット」 ボタンを押したときなど)と、それらのウィンドウがSmartVision の後ろに隠れてしまいます。

このような場合は、SmartVisionのウィンドウを最小化したり、 ウィンドウのサイズを小さくしてウィンドウの位置を変え、隠れ ていたウィンドウを表示させてください。

「常にWindows Media Centerを手前に表示」のチェックを外せ ば、この現象は起こらなくなります。

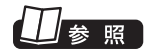

番組表受信時刻の変更について→ PART4の「番組表の受信時刻を変 更する」(p.69)

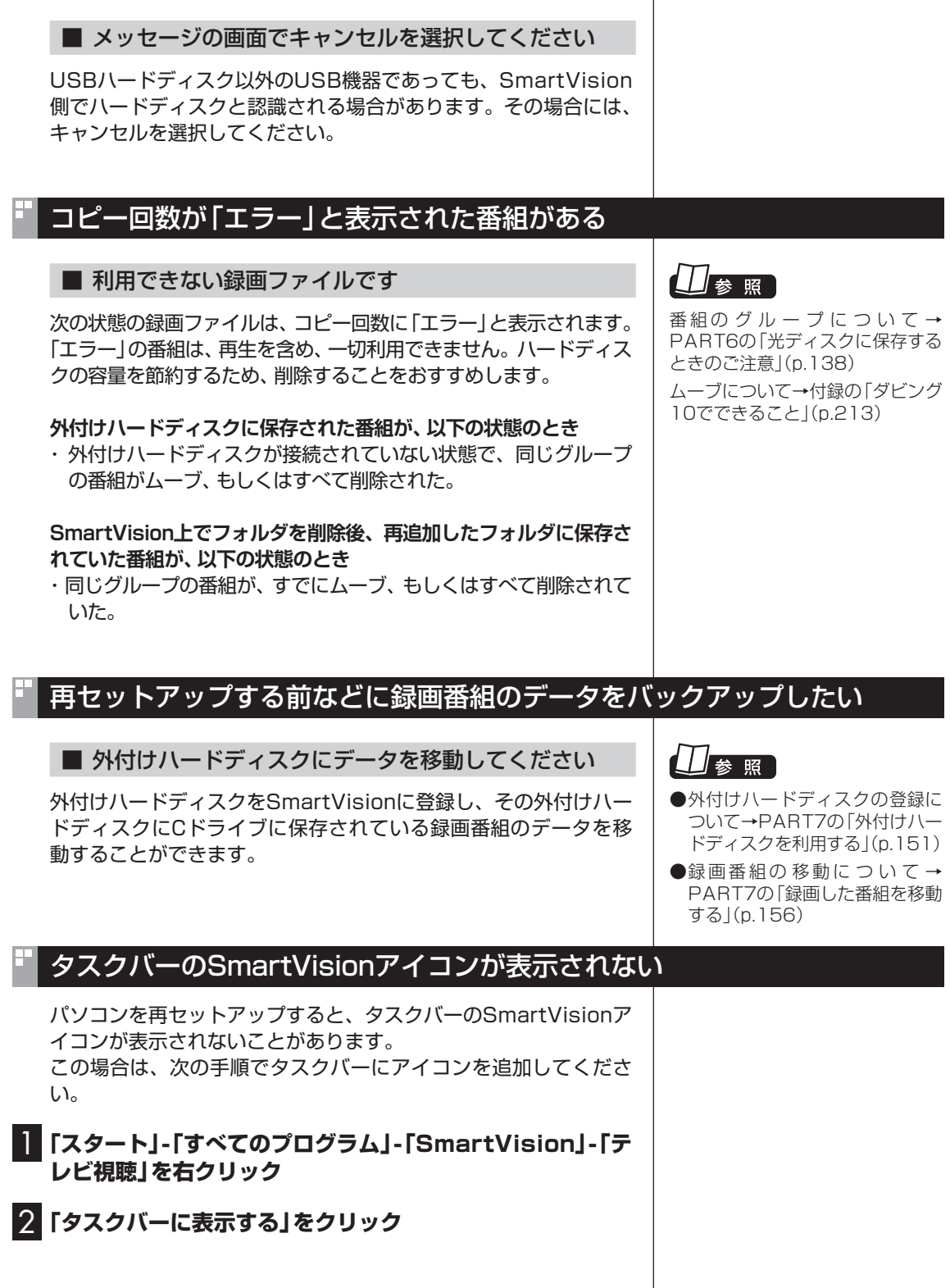

USBハードディスク以外のUSB機器を接続したとき、SmartVisionで録画用 ハードディスクとして利用するように設定するか確認する画面が表示される

 $\begin{array}{c}\nQ \\
R \\
R\n\end{array}$ 

 $\frac{207}{\sqrt{207}}$ 207

### ワイヤレスTVデジタルに正しく接続できているかどうか調べたい、使用し ていないIPアドレスを調べたい

ルータを使わずにワイヤレスTVデジタルに接続している状態で、 ワイヤレスTVデジタルに正しく接続できているかどうか調べた り、使用していないIPアドレスを調べるには、Windowsの「コマ ンドプロンプト」を使います。

### 1**「スタート」-「すべてのプログラム」-「アクセサリ」-「コマン ドプロンプト」をクリック**

「コマンドプロンプト」が起動します。

#### 2 **キーボードから「ping 192.168.179.197」(ワイヤレ スTVデジタルのワイヤレスLANアクセスポイントのIPア ドレス)と入力し、【Enter】を押す**

「ping」と入力した後に、半角1文字分のスペースを空けてIPアド レスを入力します。

次のような画面が表示されます。

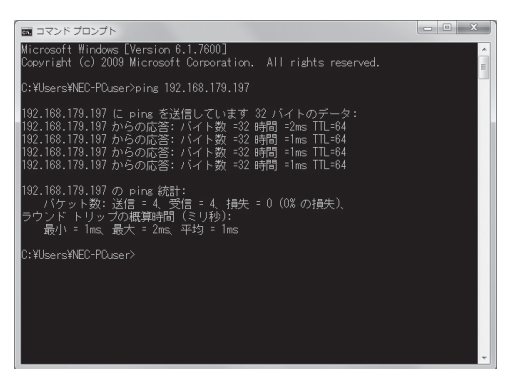

このとき、画面に「192.168.179.197からの応答・・・」と表示 された場合は、ワイヤレスTVデジタルに正しく接続できています。 「要求がタイムアウトしました。」と表示された場合は、ワイヤレス TVデジタルに正しく接続できていません。なお、手順2で「ping」 と入力した後に、半角1文字分のスペースを空けてパソコンのワイ ヤレスLANアダプタのIPアドレスに近い数値(例:パソコンのワイ ヤレスLANアダプタのIPアドレスが「192.168.179.197」の場 合は、「ping 192.168.179.198」のように)を入力し、【Enter】 を押した場合にも「要求がタイムアウトしました。」と表示されま すが、この場合は、そのIPアドレスは使用されていません。

### 再生できない録画番組がある

■「エラー」の番組です

外付けハードディスクに保存された番組のコピー回数表示は、24 時間に1回更新されます。コピー回数が「エラー」に該当する番組 の場合、次回の更新で表示が変更されます。 コピー回数が「エラー」の番組については、「コピー回数が「エラー」 と表示された番組がある」(p.207)をご覧ください。

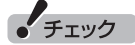

ルータを使って接続している場合 は、ルータに添付のマニュアルを ご覧になり、IPアドレスを調べて ください。

#### イント

付録の「詳細設定」(p.234)で、 ワ イ ヤ レ スTVデ ジ タ ル のIPア ド レ ス を 変更し た 場合は、 手 順2で 入力す る 文字列の う ち、 「192.168.179.197」の部分は 変更する必要があります。

### パソコンのワイヤレスLANアダプタのIPアドレスを知りたい

以下の手順で知ることができます。

1**「スタート」-「コントロールパネル」-「ネットワークとイン ターネット」-「ネットワークと共有センター」をクリック**

2 **画面左側の「アダプターの設定の変更」をクリック**

3**「ワイヤレスネットワーク接続」を右クリックして表示される 「状態」をクリックし、表示された「ワイヤレス ネットワーク 接続の状態」で「詳細」をクリック**

「ネットワーク接続の詳細」にパソコンのワイヤレスLANアダプタ のIPアドレスとサブネットマスクが表示されます。

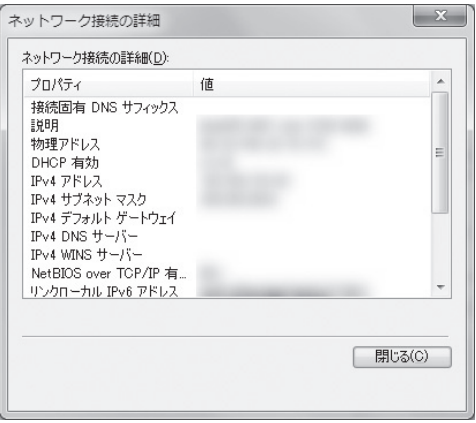

また、「スタート」-「すべてのプログラム」-「アクセサリ」-「コマン ドプロンプト」をクリックし、キーボードから「ipconfig」と入力 して【Enter】を押して表示される画面でも、パソコンのワイヤレス LANアダプタのIPアドレスとサブネットマスクを知ることができ ます。

### SDカードをセットしているのに、メモリーカードスロットに挿入するよう メッセージが表示された

SmartVisionで扱えない形式にフォーマットされたSDカード が挿入されています。このSDカードに番組を転送するためには、 Windowsの機能でフォーマットをしたあと、さらにSmartVision でフォーマットをおこなう必要があります。

- 1**「スタート」-「コンピューター」をクリック**
- 2 **フォーマットするSDカードを右クリックし、表示されたメ ニューから「フォーマット」をクリック**
- 3**「フォーマット」画面で「ファイルシステム」を「NTFS」に設 定する**

### **チェック**

フォーマットをおこなうと、SD カードの内容はすべて消去されま す。必要に応じて、SDカードの内 容をバックアップしてください。

### 4**「開始」をクリックし、表示された確認画面で「OK」をクリック**

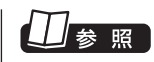

る」(p.197)

SmartVisionでSDカードをフォー マットする→PART7の「携帯電話 に転送したデータを確認・削除す

「フォーマットが完了しました。」と表示されたら「OK」をクリック します。

こ れ で、Windowsで の フ ォ ー マ ッ ト は 完了で す。 こ の 後、 SmartVisionでSDカードを再度フォーマットしてください。

### ほかのワイヤレスLANアクセスポイントに接続したことのある場合の設定 を知りたい

パソコンをワイヤレスTVデジタル以外のワイヤレスLANアクセ スポイントに接続したことがある場合、ワイヤレスTVデジタルと の通信が一時的にできなくなったとき、ワイヤレスTVデジタル以 外のワイヤレスLANアクセスポイントに自動的に接続されること があります。

この場合、ワイヤレスTVデジタルと通信できなくなり、初期設定 に失敗したり、テレビの視聴ができなくなります。

このような問題を防ぐために、ワイヤレスTVデジタル以外のアク セスポイントと接続したことがある場合は、次の設定をおこなっ てください。

1 **画面右下の通知領域の をクリック**

- 2**「ネットワークと共有センターを開く」をクリックし、「ワイ ヤレスネットワークの管理」を開く**
- 3 **ワイヤレスTVデジタル(WT-XXXXXX)以外のワイヤレ スLANアクセスポイントを右クリックし、「プロパティ」を クリック**
- 4**「接続」タブをクリックし、「このネットワークが接続範囲 内にはいると自動的に接続する」の をクリックして に する**

5**「OK」をクリック**

ワイヤレスTVデジタル以外に複数のワイヤレスLANアクセスポ イントがある場合には、それぞれのワイヤレスLANアクセスポイ ントに対して手順3 ~手順5を繰り返してください。

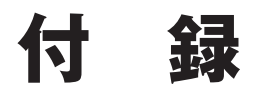

このパソコンを廃棄・譲渡するときに、SmartVisionに保存されている 個人情報を消去する方法や、アンテナの設定方法を説明しています。 また、ワイヤレスTVデジタルをご購入時の状態に戻す方法や仕様一覧 について記載しています。

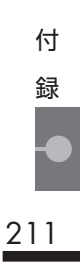

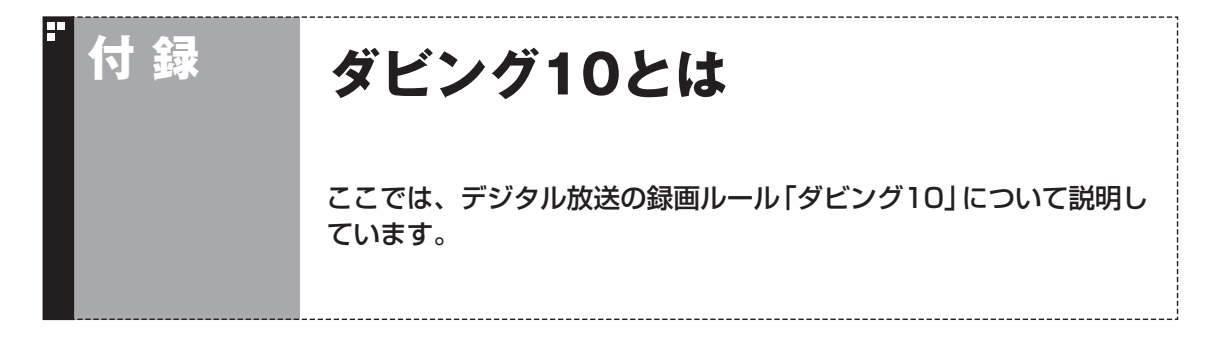

### コピー制御方式について

デジタル放送のほとんどの番組には、不正なダビングを防止し著作権を保護するため、「ダビング10」ま たは「コピーワンス」と呼ばれるコピー制御が加えられています。

このパソコンはダビング10に対応しており、ハードディスクに録画したデジタル放送のダビング10番組 が、CPRM対応のDVDなどの光ディスクに10回まで保存(9回まではコピー、最後の1回はムーブ(移動)) できます。

また、録画されたコピーワンス(コピー不可)の番組は、光ディスクに1回だけ保存(ムーブ(移動))できま す。

ムーブ(移動)した場合、ハードディスクから当該番組は自動的に消去されます。

なお、保存したDVDなどの光ディスクから再度コピーを作成する(孫コピーを作成する)ことはできま せん。

次の点にご注意ください。

- どの番組がダビング10で放送されるかは、番組によって異なります。
- EPG(電子番組表)の情報では、コピーワンス/ダビング10のどちらのコピー制御方式による番組 か区別できません。番組表には、どちらの番組の場合でも「コピー制限あり」と表示されます。 番組をハードディスクに録画すると、録画番組一覧の画面で、どちらのコピー制御方式による番組 か確認できます。

### ダビング10とコピーワンスの違い

「ダビング10」と「コピーワンス」の違いは、次のようになります。

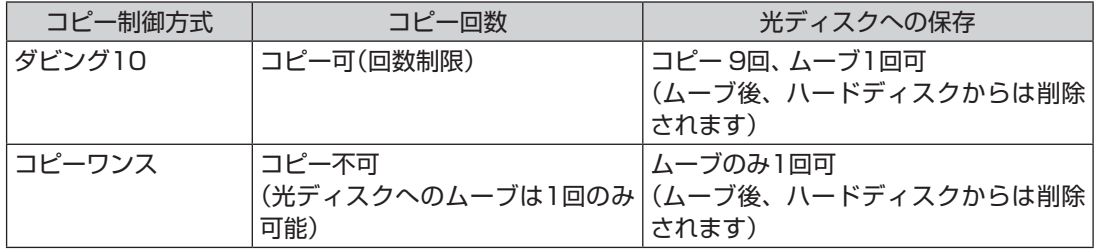

### ダビング10でできること

#### **●ダビング10**

パソコンのハードディスクに録画した番組を、光ディスクに最大9回コピーすることができます。コ ピーするたびにコピーできる残りの回数は減っていきます。

コピーできる残り回数が0になると光ディスクへの保存はムーブ(移動)になり、パソコンのハード ディスクから録画データは削除されます。

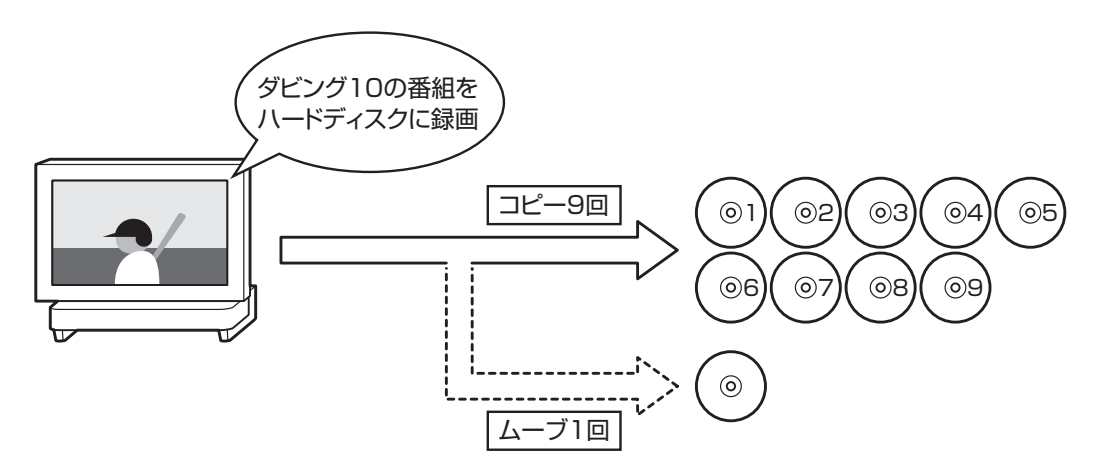

#### ●コピーワンス

パソコンのハードディスクに録画した番組を、光ディスクに保存するとムーブ(移動)され、パソコ ンのハードディスクから録画データは削除されます。

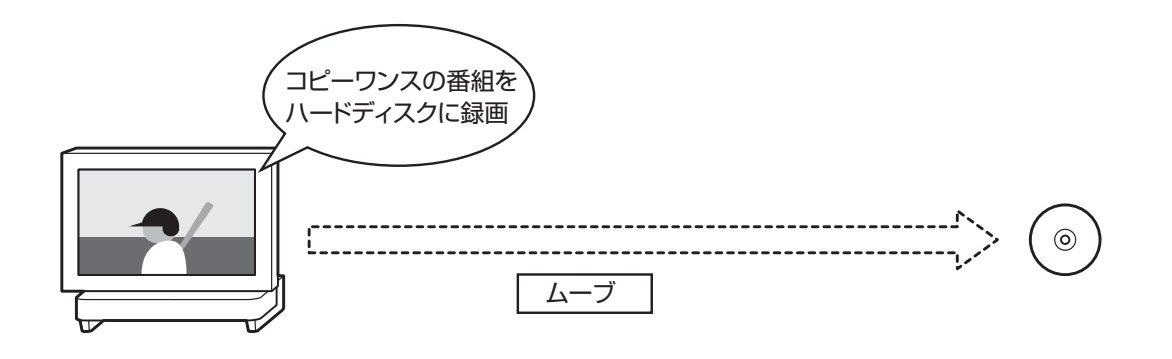

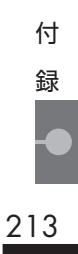

# **付 録 データ量制限モードについて** ワイヤレスLANの速度によって、「通常モード」と「データ量制限モード」 からモードを選びます。 リモコン リモコンの操作についてはp.52をご覧ください。

ワイヤレスTVデジタルでは、ワイヤレスLANを使ってテレビの映 像を送受信するため、ワイヤレスLANの通信速度が十分に確保で きない環境では、コマ落ちなどが起こる場合があります。その場合 は、動作モードを「データ量制限モード」にすることをおすすめし ます。

#### ■ テレビ初期設定後の動作モードについて

動作モードは、テレビ初期設定の途中(p.33の手順9)で、ワイヤ レスネットワークレベル(ワイヤレスLANの速度)にあわせて自動 的に設定されます。テレビ初期設定後、はじめてテレビを視聴する ときは、ここで設定された動作モードで起動します。

### 「通常モード」と「データ量制限モード」の違い

「データ量制限モード」では、より少ないデータ量でも映像を表示 できるように、テレビの映像を変換して表示します。そのため、「通 常モード」と比べて次の違いがあります。

#### ●テレビの画質

 ファインモードで録画したときと同じ画質で表示されます。 ●録画

 ダイレクト、ダイレクト+携帯の画質モードで録画することはで きません。ファイン、ファインロング、ロングのいずれかで録画 します。

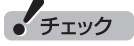

- ●さかのぼり録画もファインで録 画されます。
- ●ダイレクトの画質モードで予約 した番組の録画時に動作モード が「データ量制限モード」になっ ていた場合は、ファインで録画 します。

### 照

さかのぼり録画→PART5の「さか のぼり録画をする」(p.82)

### ワイヤレスネットワークレベルの確認

お使いの環境のワイヤレスネットワークレベルは、次の手順で確 認できます。

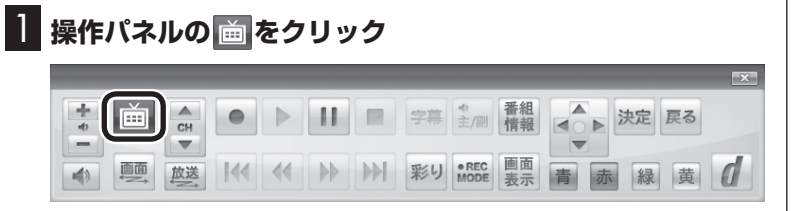

テレビメニューが表示されます。

2**「情報 」-「ワイヤレスネットワークレベルの確認」をク リック**

ワイヤレスネットワークレベルが表示されます。

3 **速度を確認する**

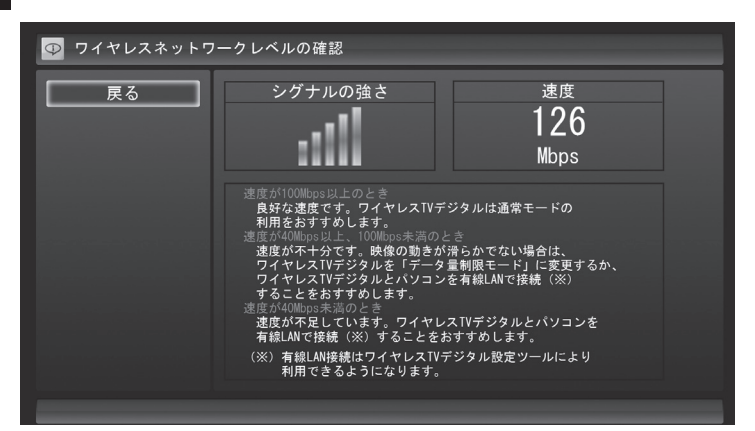

速度によって、おすすめする動作モードが異なります。

- ・ 100Mbps以上:通常モード
- ・ 40Mbps ~ 100Mbps未満:データ量制限モードまたは、有線 LANでの接続
- ・ 40Mbps未満:有線LANでの接続

参 照

有線LANでの接続→付録の「詳細 設定 | (p.234)

> 215 付 録

### 動作モードを切り換える

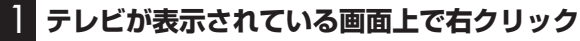

サブメニューが表示されます。

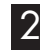

2**「ワイヤレスTVデジタル(通常モード)」-「データ量制限モー ド」をクリック**

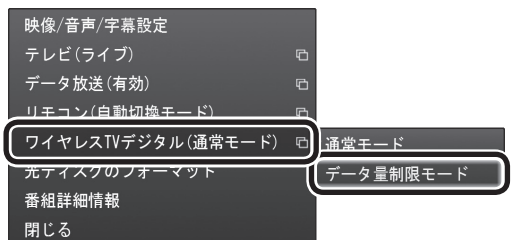

確認の画面が表示されます。

3 **表示された内容を読んで、「はい」をクリック**

これで、動作モードが変更されます。

「チェック

録画の実行中は、動作モードを変 更することができません。

イント

「通常モード」に変更する場合は、 手順2で「通常モード」をクリック してください。

## **付 録 B-CASカードについて**

デジタル放送の視聴に必要なB-CASカードについて説明します。 B-CASカードは、登録が必要です。

### B-CASカードを扱うときの注意

B-CASカードは、デジタル放送の各種サービスを利用するために 必要なカードです。このパソコンにB-CASカードをセットしない と、デジタル放送を視聴できません。

B-CASカードを扱うときは、次のことに注意してください。

- ●ワイヤレスTVデジタル専用のB-CASカード以外のものをセッ トしないでください。
- ●B-CASカードは、記載されている「使用許諾契約約款」の内容を 読み、了解された上で台紙からはがしてください。

●B-CASカードの取り扱いについて、次のことにご注意ください。 ・裏面の金メッキされた端子に手を触れないでください。 ・折り曲げたり、変形させたり、傷を付けないでください。 ・上に重いものを載せたり、踏みつけたりしないでください。 ・ぬれた手で触ったり、水をかけたりしないでください。 ・分解・加工しないでください。

- ●裏向きや逆方向からB-CASカードをセットしないでください。 セットする方向を間違えると、B-CASカードが機能せず、デジ タル放送を視聴できません。
- ●B-CASカードは、常時セットしたままにしておいてください。 取り出す場合は、先にパソコンの電源を切り、電源コードのプラ グをコンセントから抜いた後に、B-CASカードを取り出してく ださい。
- ●B-CAS用「ユーザー登録ハガキ」は、B-CASカードをセットし た後、必要事項をご記入の上投函してください。

### B-CASカードを登録する

デジタル放送のサービスを受けられるようにするには、B-CAS カードのユーザー登録が必要です。B-CASカードに添付されてい る「ユーザー登録ハガキ」に必要事項を記入して、返送してくださ い。その際、「ご登録に際して」欄の「はい」に○を付けることをお すすめします。

詳しくは、B-CASカードに添付されている説明書をご覧ください。

イント

限 定 受 信 シ ス テ ム(CAS: Conditional Access System) とは、特定のお客様にかぎって、番 組の視聴ができるようにするシス テムです。

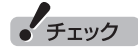

- B-CASカードの所有権は、(株) ビーエス・コンディショナルアク セスシステムズ(略称:B-CAS) に帰属します。カードの登録を すると、カードシステムのバー ジョンアップを無料で受けるこ とができます。
- ●カードを紛失するなどして再発 行する場合は、再発行費用がか かります。

付 録

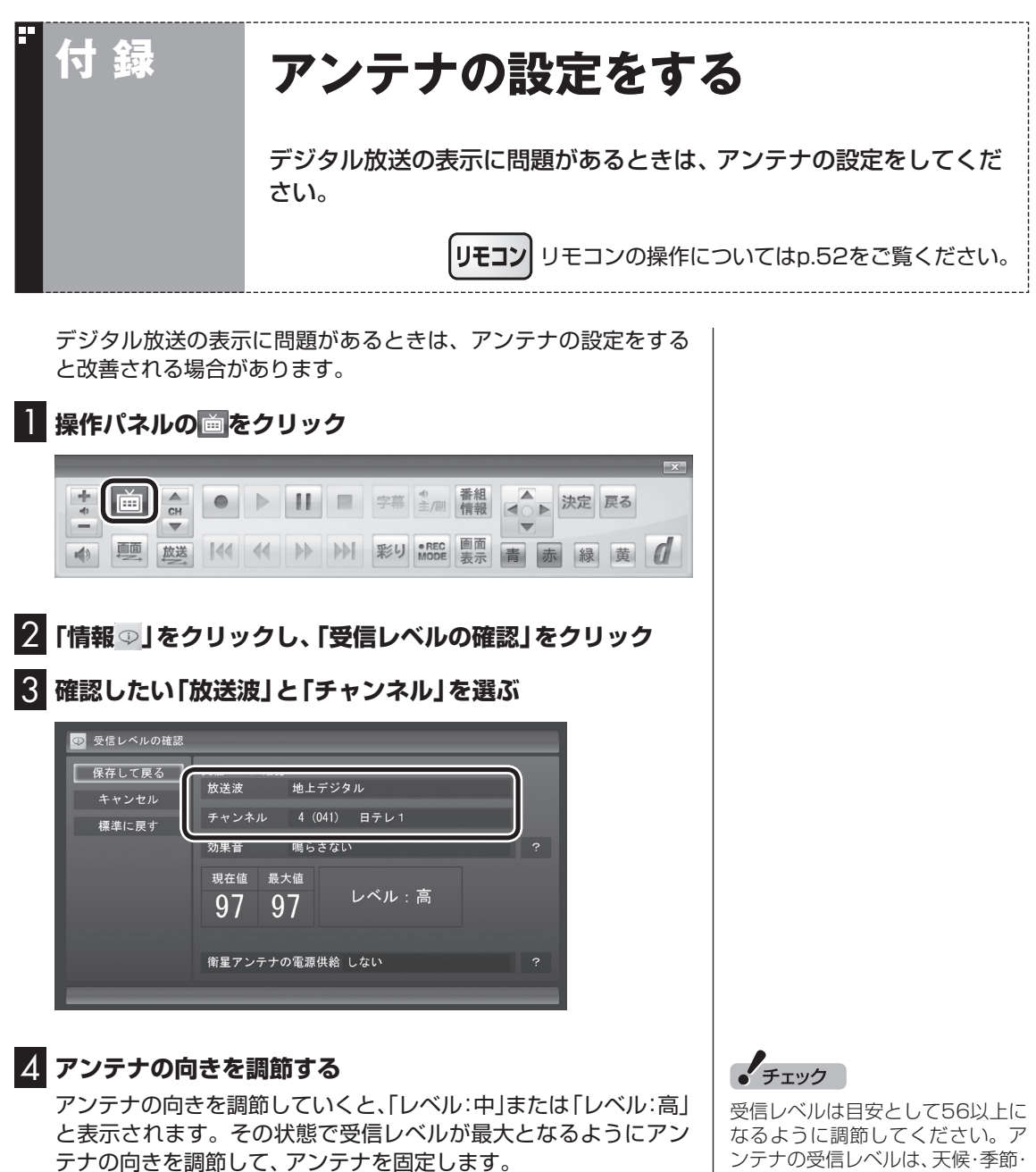

「効果音」を「鳴らす」に設定していると、受信レベルが53以上の場 合に音が鳴ります。

### 5**「保存して戻る」をクリック**

これで、アンテナの設定は完了です。

ンテナの受信レベルは、天候・季節・ 受信している地域(アンテナの設置 場所)などによって異なります。

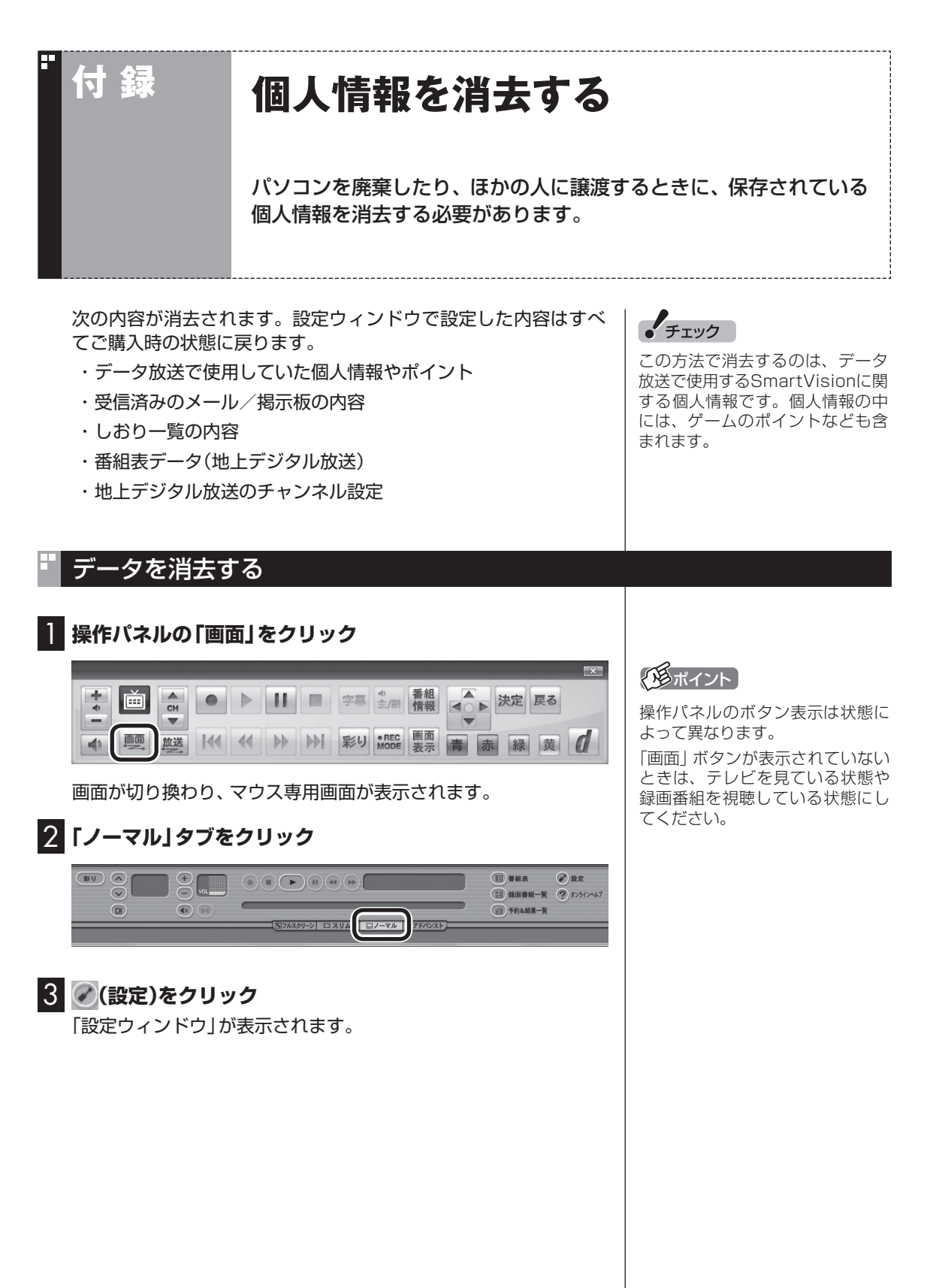

219 付 録

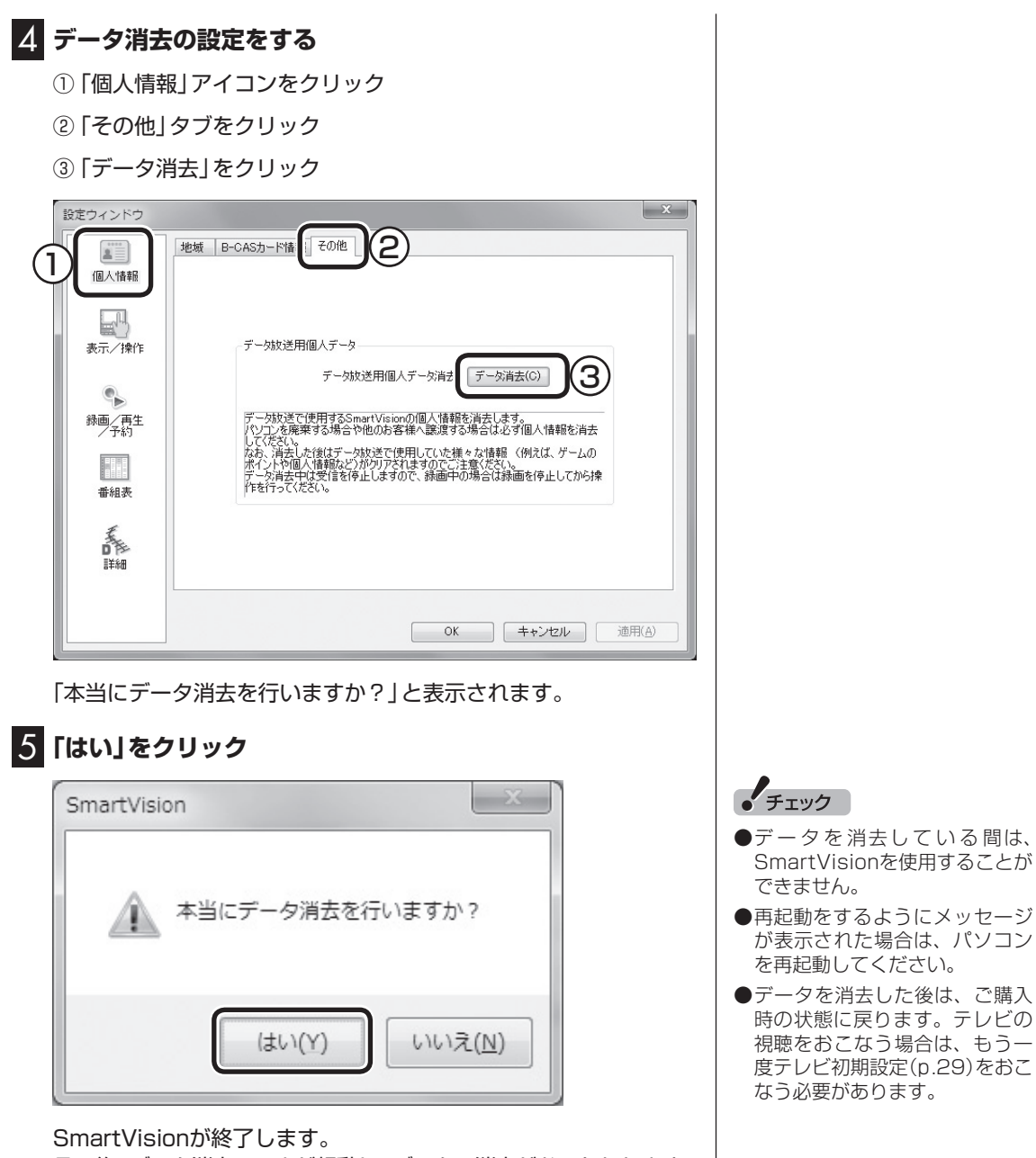

その後、データ消去ツールが起動し、データの消去がおこなわれます。

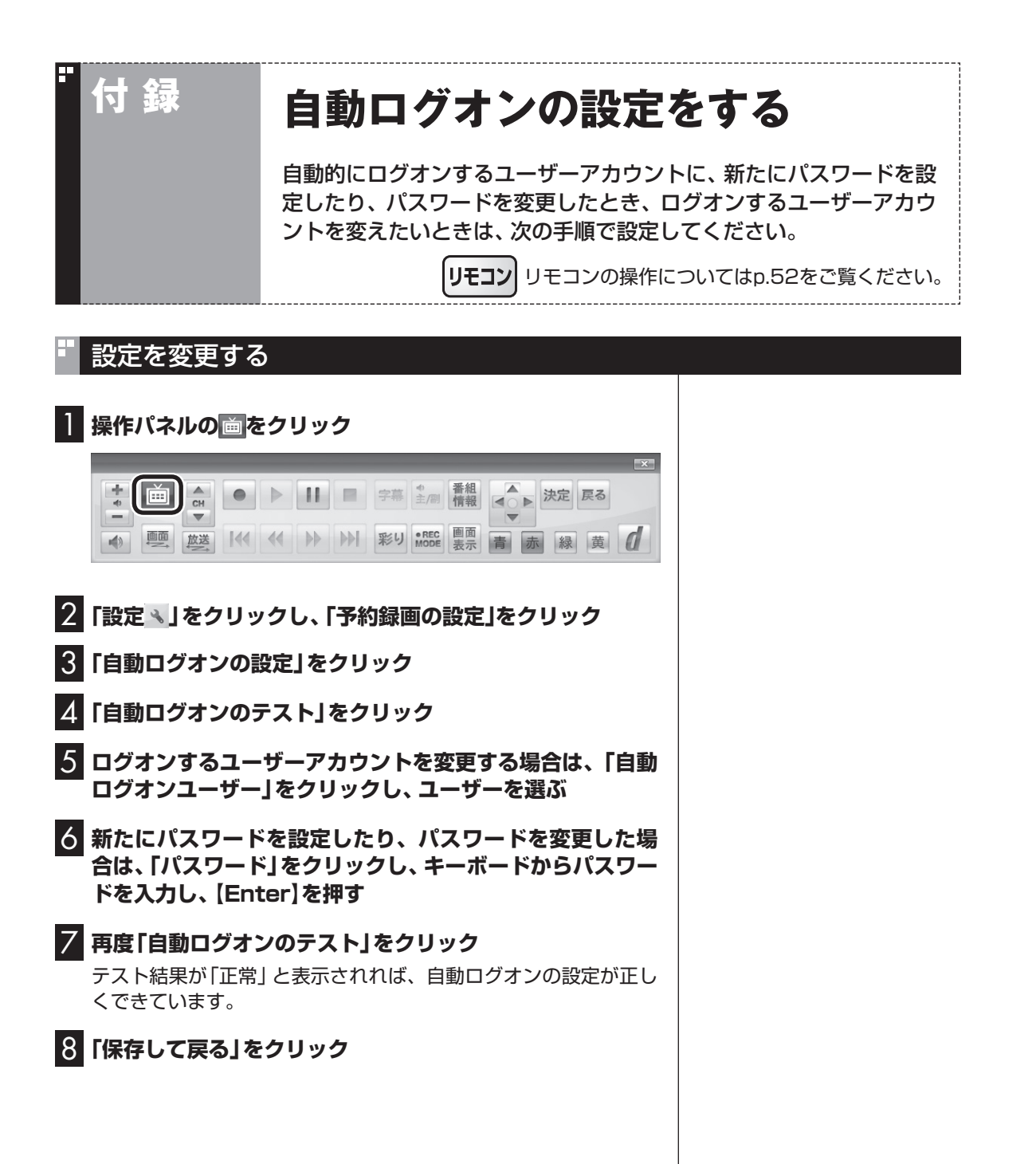

221 付 録

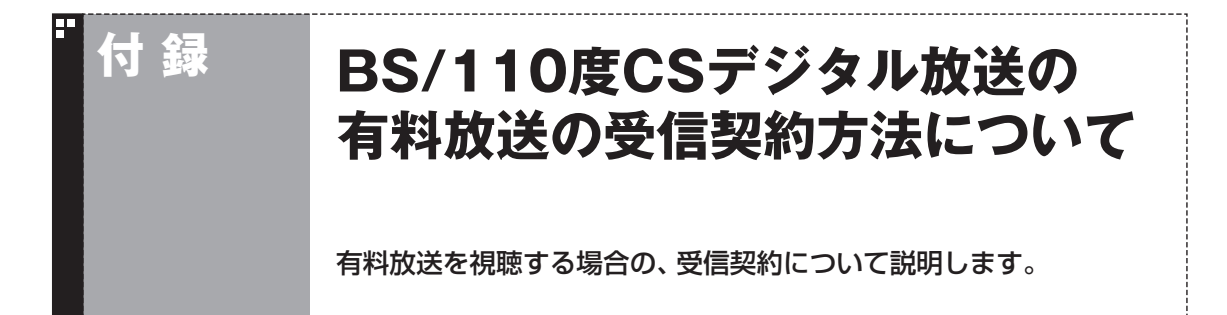

このパソコンはモデム機能を搭載していないため、電話回線を利用した有料放送の受信契約をテレビ の画面からおこなうことができません。 ここでは、受信契約の申し込みをおこなう場合のお問い合わせ先について記載します。

名称 マンファー URL コンコマン お問い合わせ先 WOWOW [BS9ch] http://www.wowow.co.jp 0120-580-807 (PHS、IP電話の方は045-683-8080) 受付時間 9:00 ~ 20:00(年中無休) スター・チャンネル HV [BS10ch] http://star-ch.jp | 0570-013-111 (PHS、IP電話のお客様は 045-339-0399) 受付時間 10:00 ~ 18:00 なお、スター・チャンネル HVの加入申込みは下記の スカパー!e2へお問合せください。 スカパー! e2 http://www.e2sptv.jp/ 0570-08-1212 (PHS、IP電話のお客様は045-276-7777) 受付時間 10:00-20:00 (年中無休)

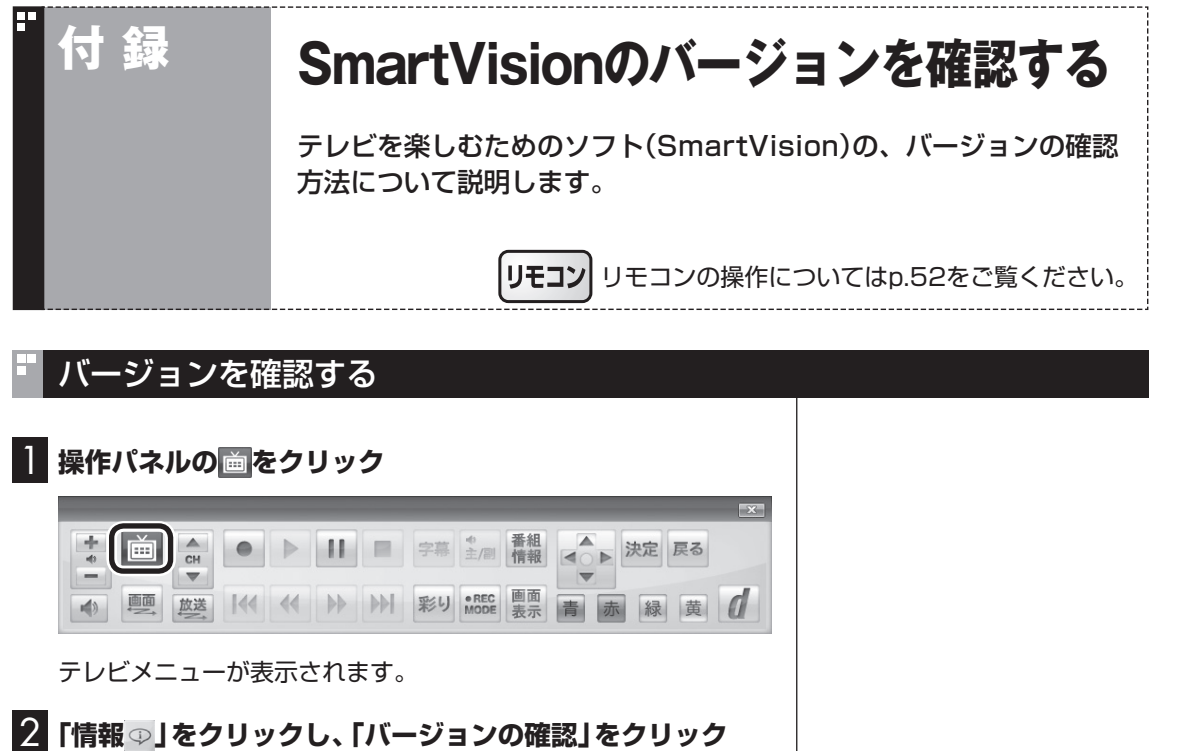

SmartVisionとワイヤレスTVデジタルSWのバージョンが表示さ れます。

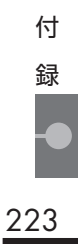

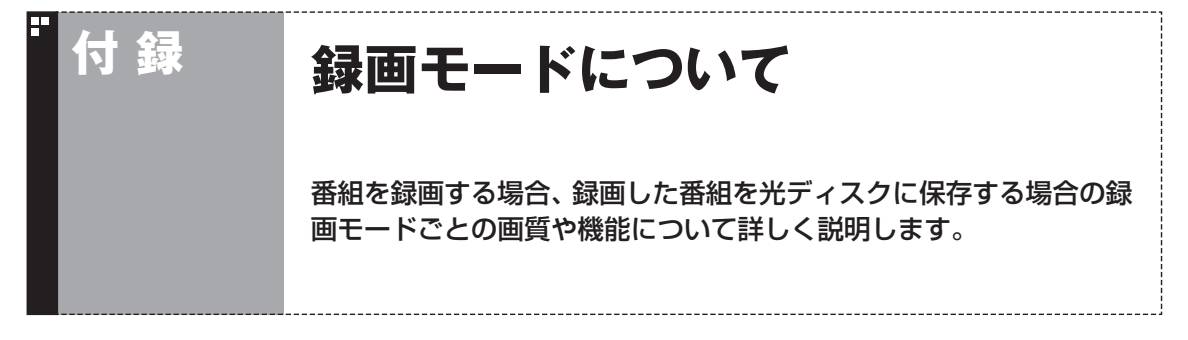

### ハードディスクに録画する場合

●ご購入時には、ダイレクトで録画される設定となっています。録画予約ごとに個別に録画モードの 設定ができます。

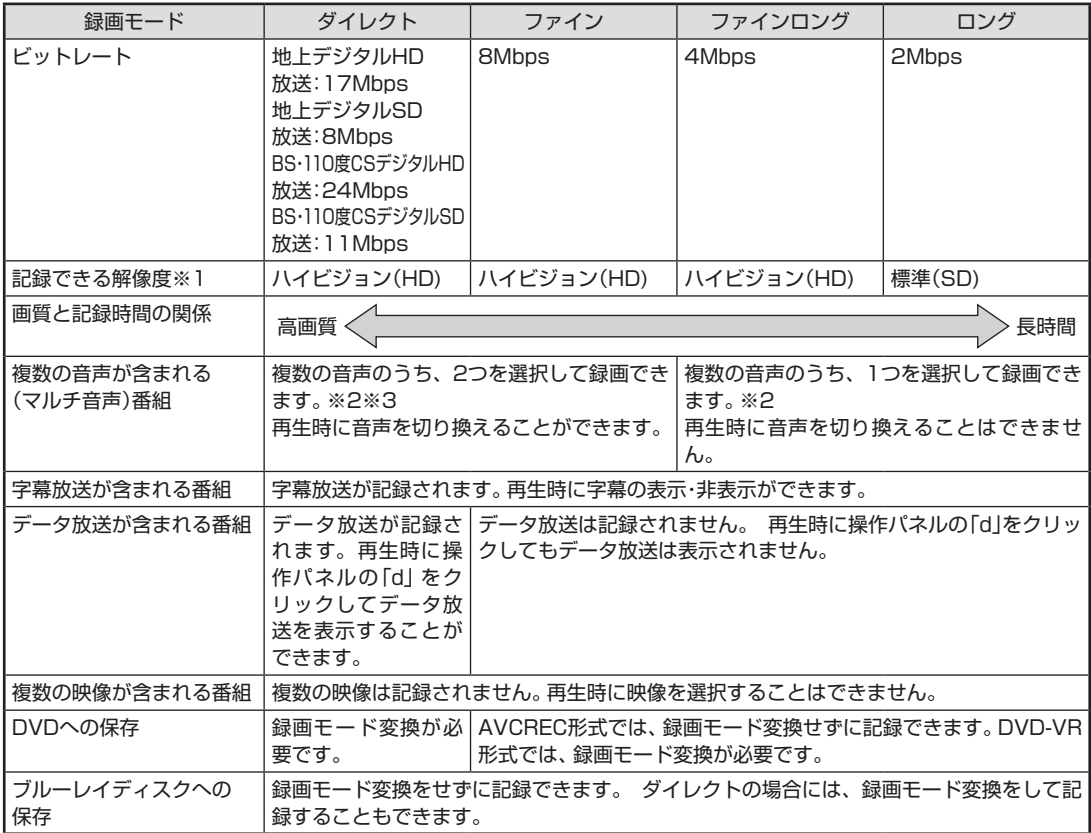

※1: ハイビジョン(HD)を記録した場合の再生時の解像度。標準(SD)の番組を記録した場合、再生時にはすべて標準(SD) で再生されます

※2: どの音声を記録するか、録画予約時に選択することができます

※3: 携帯電話用のデータ(外でもVIDEO)を同時に録画するときは、複数音声のうち1つを選択して録画します

#### ハードディスクからDVDへ保存する場合 B

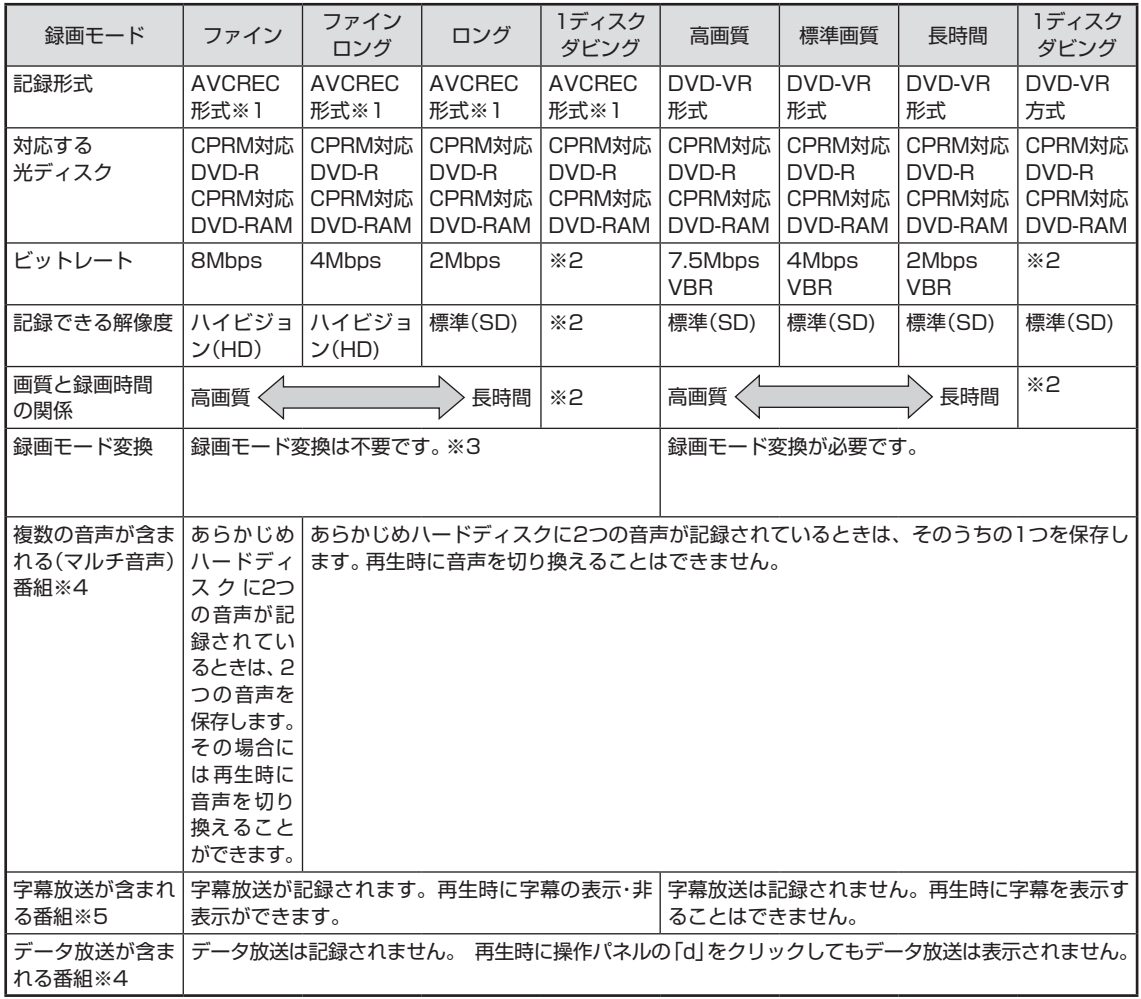

※1: AVCREC形式に対応していないほかの機器では再生することはできません ※2: DVDの空き容量に合わせて録画画質が自動調整されます

※3: ハードディスクに保存されている画質と、DVDに保存するときの画質が同じ場合のみ

※4: WinDVD for NEC、WinDVD AVC for NEC、WinDVD BD for NECで再生する場合

※5: WinDVD AVC for NEC、WinDVD BD for NECで再生する場合

付

#### ハードディスクからブルーレイディスクへ保存する場合 ш

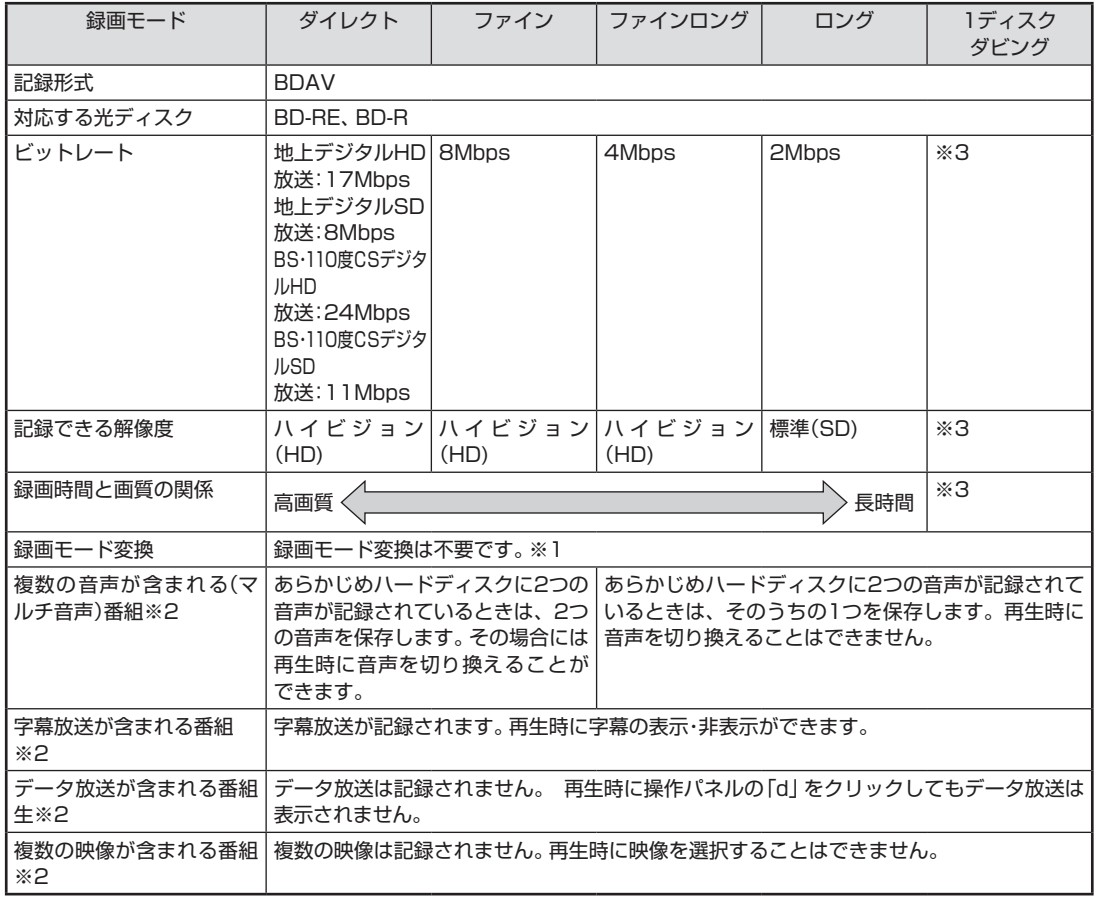

※1: ハードディスクに保存されている画質と、ブルーレイディスクに保存するときの画質が同じ場合のみ

※2: WinDVD BD for NECで再生する場合

※3: ブルーレイディスクの空き容量に合わせて録画画質が自動調整されます

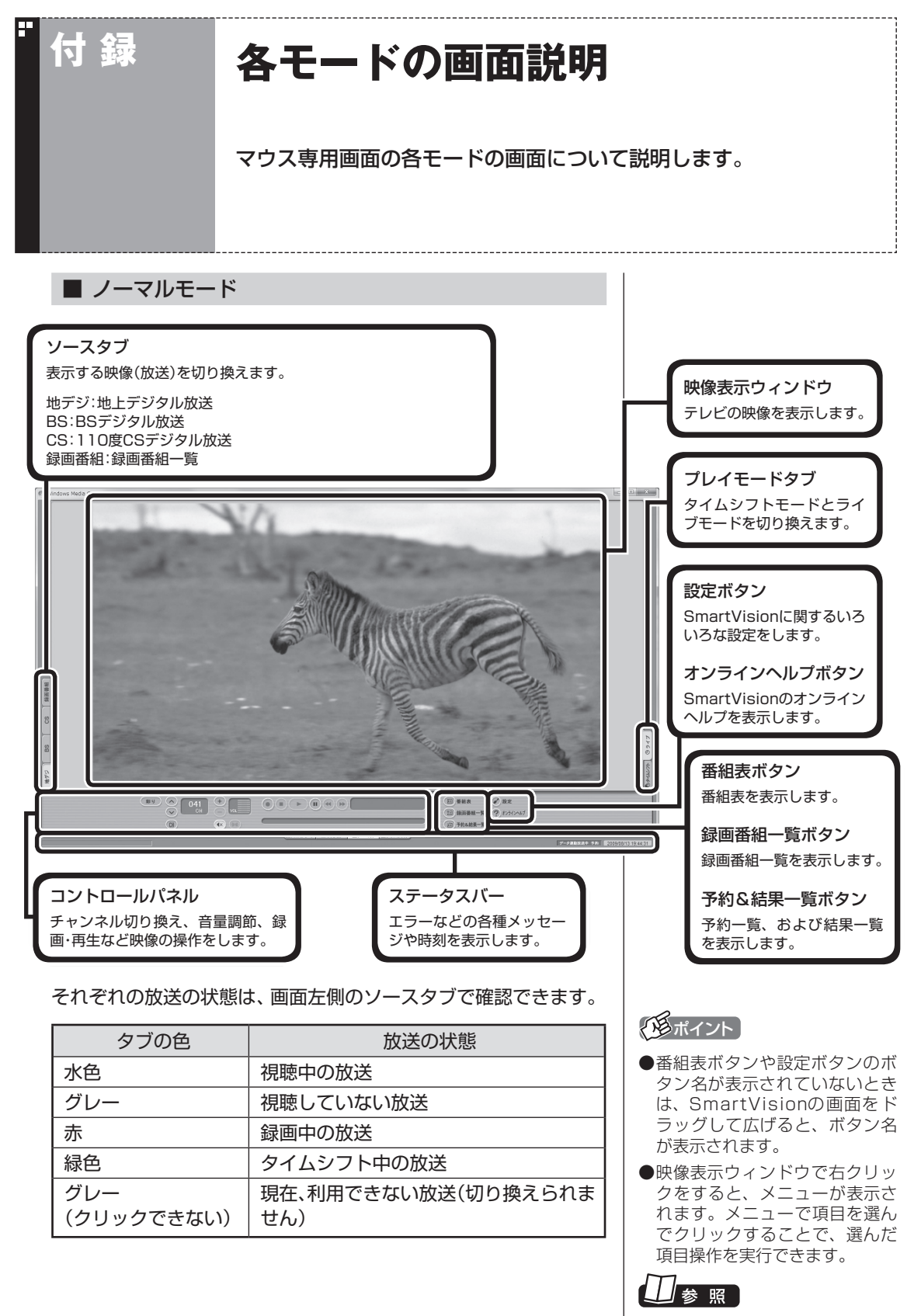

SmartVisionの設定について→ オンラインヘルプ(p.150)の「設定」 付 録

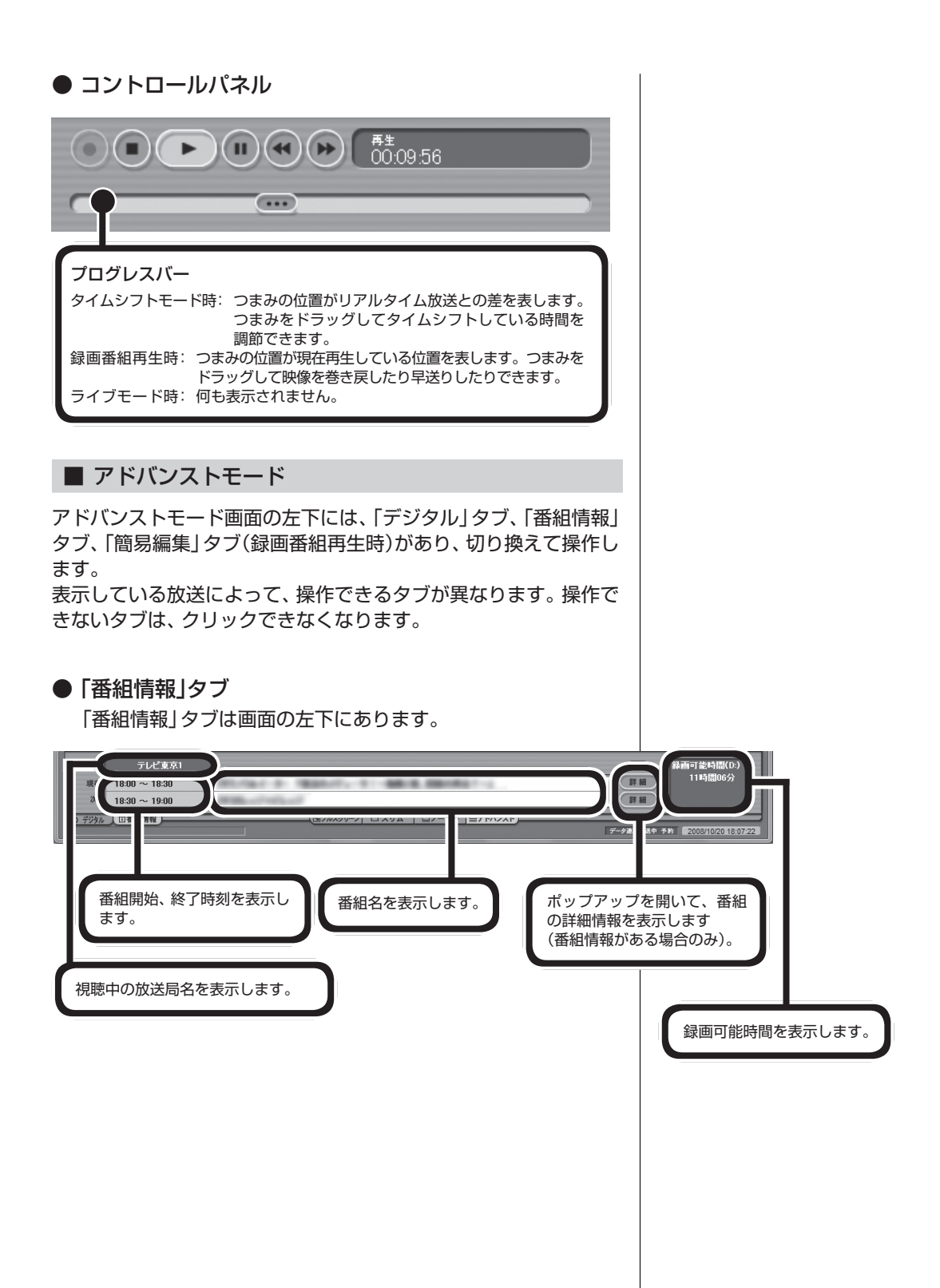

#### ● 「デジタル」タブ 「デジタル」タブは画面の左下にあります。 O X & D & B メール  $\widehat{\mathbf{v}}$   $\neq$ 放送局からメールが送られ  $(D)$  8921 てくると、クリックできるよ デジタル 回番組情報 \*\*\* \*\* **F** うになります。 データ放送用操作ボタン サービス切換ボタン データ放送で使用するボタ いろいろなサービスを切り ダウンロード ンです。 換えます。 アップデートプログラムが放 送されているときに、クリッ クできるようになります。 しおり操作ボタン 受信したブックマーク を登録します。 ● 「簡易編集」タブ 「簡易編集」タブは画面の左下にあります。 (登録) 編集したシーンを 1つの番組として 保存  $\overline{(c c \text{tr})}$   $\overline{(d \text{tr})}$ VA | ロノーマル | ロアドバンスト ] 保存します。  $\overline{p}$ 選んだシーンを削除。 再生中番組の 切り 取り た 登録したシーンの先頭サ い シ ー ン を、 (ここから)と ムネイルを表示します。 ここまで で指定して、イン ※ (こかる)を指定しないで登録した デックスに登録します。 場合は、番組の先頭から登録さ れます。(ニニまマ)を指定しないで 登録した場合は、番組の最後ま で登録されます。■ スリムモード スリムモードにすると、シンプルな画面で番組を見ることができ ます。また、ノーマル/アドバンストモードよりも画面のサイズを 小さくすることができます。

229 付 録

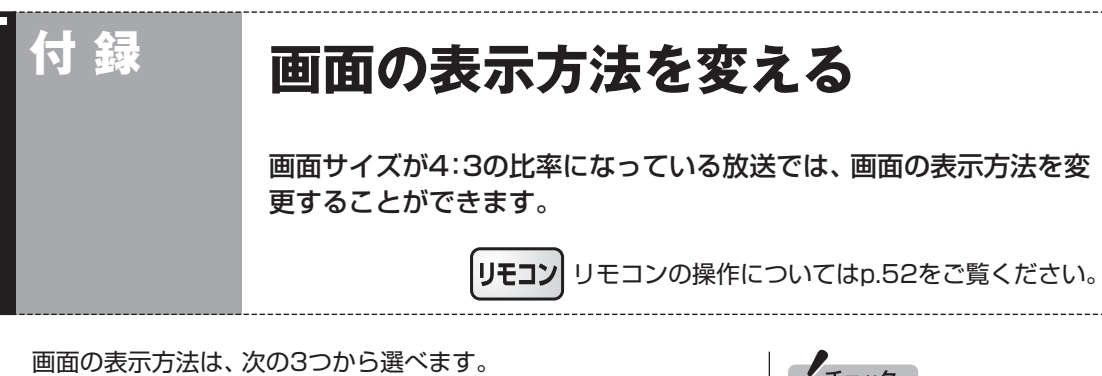

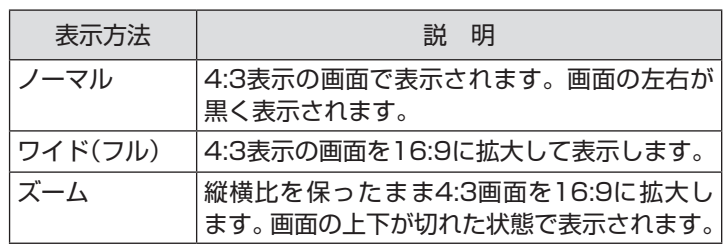

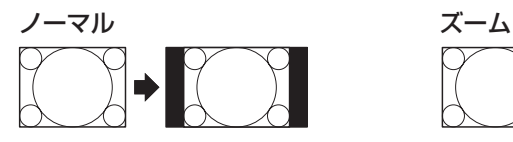

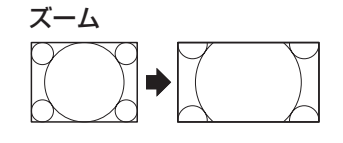

ワイド(フル)

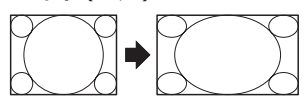

画面を右クリックし、サブメニューの「ワイド切換」をクリックし て画面の表示方法を選んでください。

#### ● チェック

- デジタル放送では、番組の画面 サイズが4:3の比率に見えても、 実際には16:9の比率で放送さ れていることがあります。その 場合は、サブメニューに「ワイド 切換」が表示されません。
- ●画面サイズが16:9の比率に なっている放送は、フルスクリー ンモードでは常に正しい比率で 画面いっぱいに表示されます。
- ●このテレビ機能を、営利目的ま たは公衆に視聴させることを目 的として喫茶店、ホテル等の公 の施設に設置した場合、ズーム、 ワイド表示機能を利用して、画 面のフレーム表示や圧縮、引き 伸ばし表示等をおこなわないで ください。著作権法上で保護さ れている著作者の権利を侵害す るおそれがあります。
- ●全画面表示ではないとき(ウィ ン ド ウ 表示の と き)、 サ ブ メ ニューに「ワイド切換」が表示さ れません。
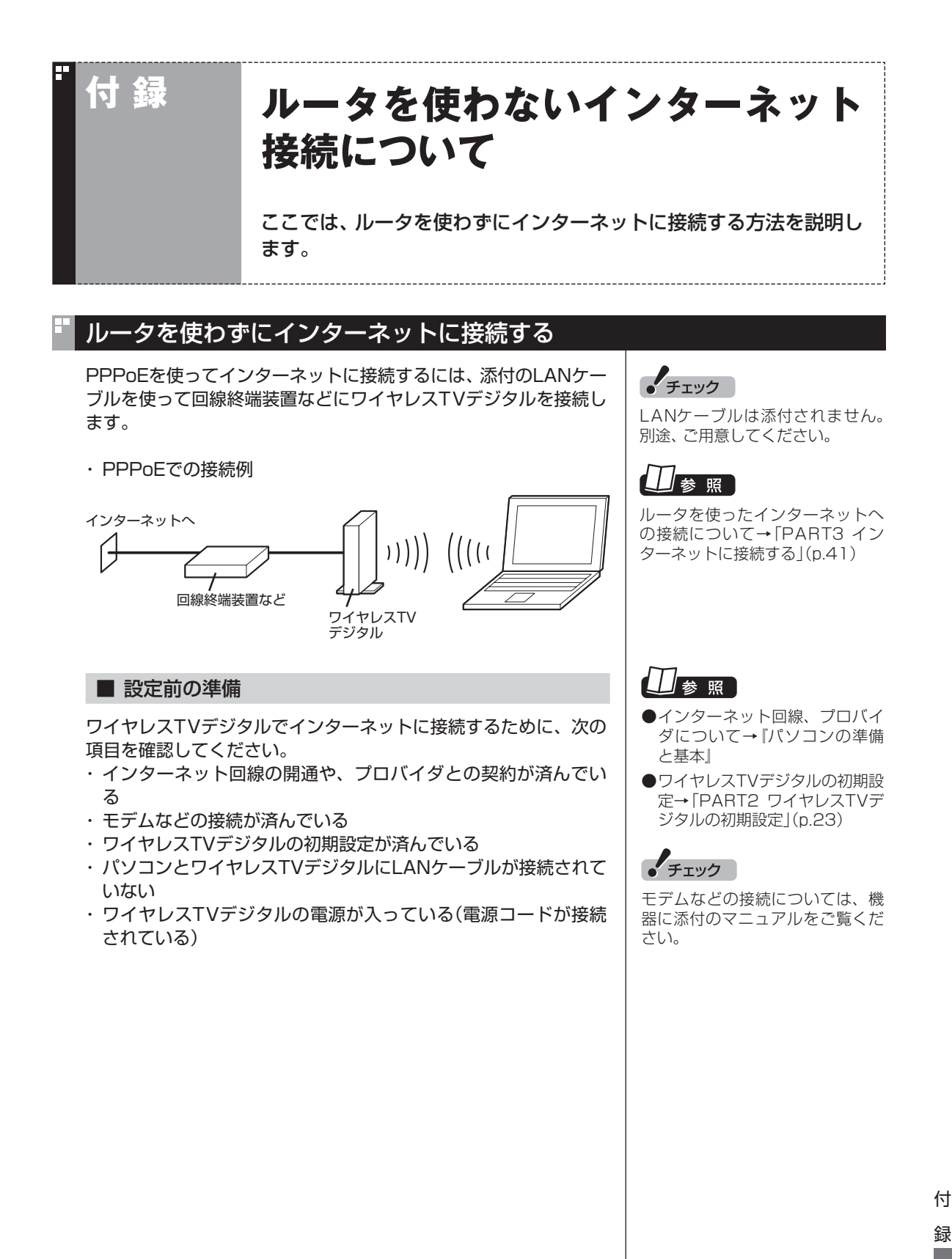

231

## 1 **ワイヤレスTVデジタルとモデムなどの機器を接続する** ツメが右を向くようにし て、カチッと音がするまで しっかり差し込む

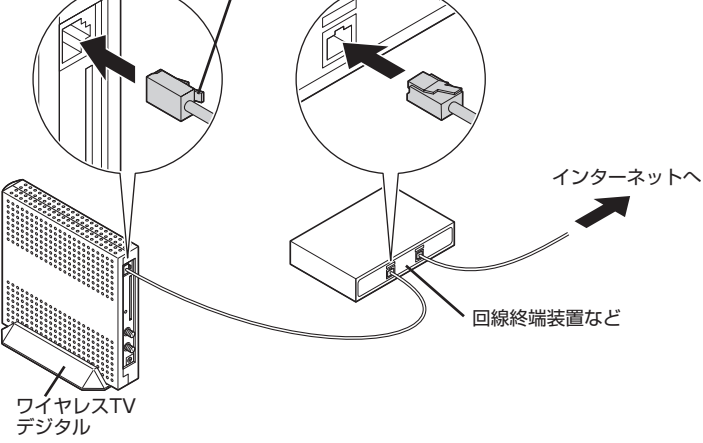

■ PPPoE設定をおこなう

プロバイダや回線事業者から送られた資料をご覧になり、PPPoE の設定をおこなってください。

### ■ インターネットに接続できるが確認する

設定が終了したら、「スタート」-「インターネット」をクリックして、 インターネットに接続できるか確認してください。

## 2台目以降のパソコンをインターネットに接続できるようにする

ご家庭で使っている、無線LAN対応のパソコンをワイヤレスTVデ ジタルのアクセスポイント機能を使ってインターネットに接続す ることができます。

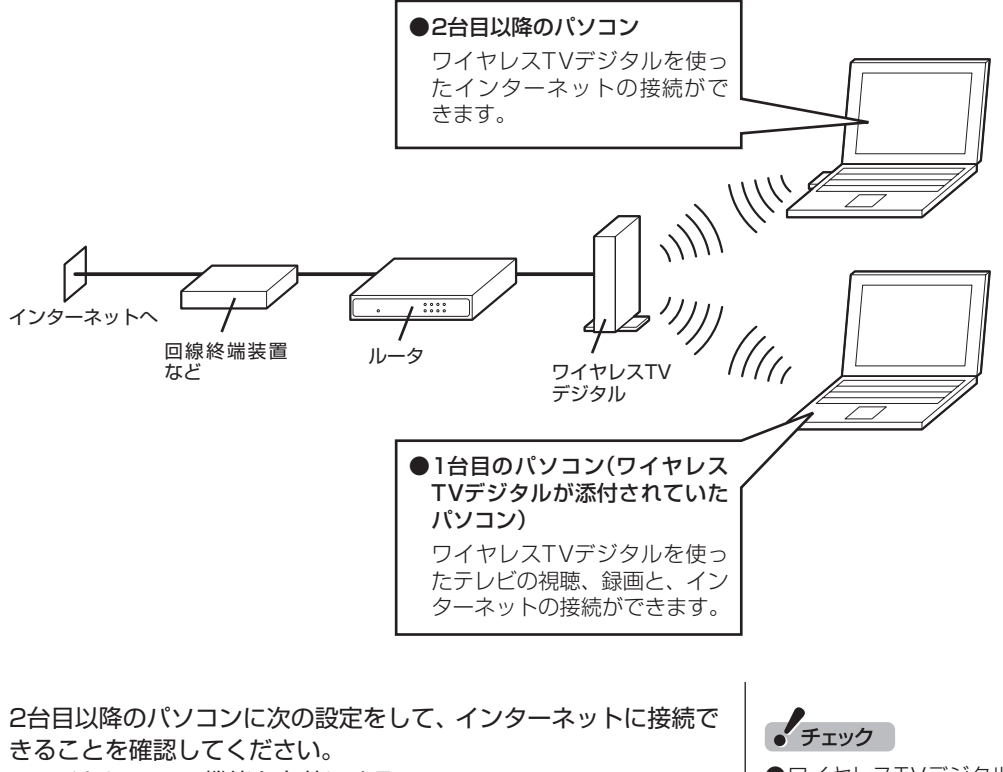

- ・ ワイヤレスLAN機能を有効にする
- ・ ワイヤレスLANアダプタのIPアドレスを自動取得する
- ・ ワイヤレスTVデジタルには暗号化モードと暗号化キーを設定し ているため、パソコン側も同じ設定をする必要があります。暗号 化モードと暗号化キーは「アクセスポイント設定」(p.238)で確 認できます。

● ワイヤレスTVデジタルを使って インターネット接続をしている 間は、ワイヤレスLANの帯域を 使用するため、テレビの視聴や 録画にコマ落ちなどの影響がで

●2台以上のパソコンでインター ネットに接続するには、ルータ またはルータ内蔵のモデムが必 要です。

る可能性があります。

- 高速11n対応ワイヤレスLANの 通信速度で利用するには、パソ コンのワイヤレスLANアダプタ が高速11n対応ワイヤレスLAN に対応している必要があります。
- ワ イ ヤ レ スTVデ ジ タ ル は IEEE802.11nに準拠していま すが、他のIEEE802.11n対応 製品との接続性を保証するもの ではありません。

● チェック

パソコンのワイヤレスLAN設定に ついては、お使いのパソコンに添 付のマニュアルをご覧ください。

録

付

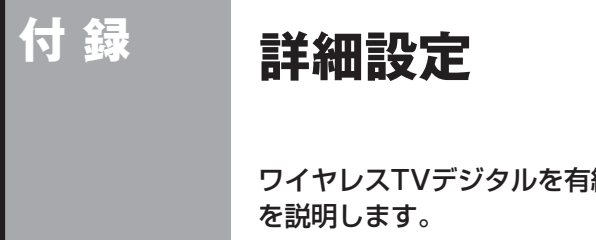

ワイヤレスTVデジタルを有線LANで接続したり、設定を変える方法

「詳細設定」では、次のことができます。

- ・ ワイヤレスTVデジタルを有線LANで接続する
- ・ ワイヤレスTVデジタルのIPアドレスを変更する
- ・ ワイヤレスTVデジタルとパソコンの通信に使うポート番号を変 更する(通常は変更しないでください)

## ワイヤレスTVデジタルを有線LANで接続する

ワイヤレスTVデジタルを有線LANで接続する場合は、「詳細設定」 をする前に、パソコンとワイヤレスTVデジタルをLANケーブルで 接続します。 このとき、次のことに注意してください。

- ●ルータを使って接続する場合
	- ・ 100BASE-TXの転送に対応したルータを使用してください。
	- ・ ワイヤレスTVデジタルとルータ、ルータとパソコンの接続に は、カテゴリ5以上のLANケーブルを使用してください。
- ●ワイヤレスTVデジタルとパソコンを直接接続する場合
	- ・ カテゴリ5以上のLANケーブル(クロスケーブル)を使用して ください。

### 詳細設定をする

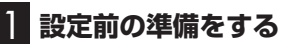

次の準備をしてください。

- ・ ワイヤレスTVデジタルの接続がされていることを確認する
- ・ ワイヤレスTVデジタルの電源が入っていることを確認する
- ・ パソコンのワイヤレスLAN機能が有効になっていることを確認 する
- ・ 有線LANで接続する場合は、ワイヤレスTVデジタルとパソコン を有線LANで接続してください。

2**「スタート」-「すべてのプログラム」-「SmartVision」-「ワ イヤレスTVデジタル設定ツール」をクリック**

「ワイヤレスTVデジタル設定ツール」が起動します。

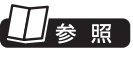

ワイヤレスTVデジタルの接続→ 「PART1 ワイヤレスTVデジタル を設置する」(p.1)、「PART3 イ ンターネットに接続する」(p.41)

• チェック

- ワイヤレスTVデジタル設定ツー ルは、テレビを視聴中、予約実行 中、録画モード変換中、光ディス ク書き込み実行中は起動できま せん。
- 起動についての注意が表示され た場合は、「閉じる」をクリック してください。

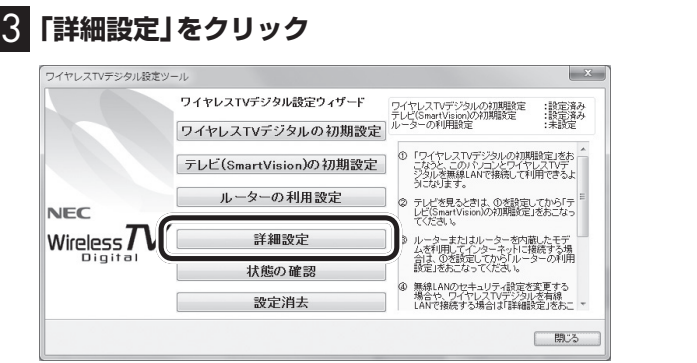

「ワイヤレスTVデジタル設定ウィザード」画面が表示されます。

## 4**「TV詳細設定」をクリック**

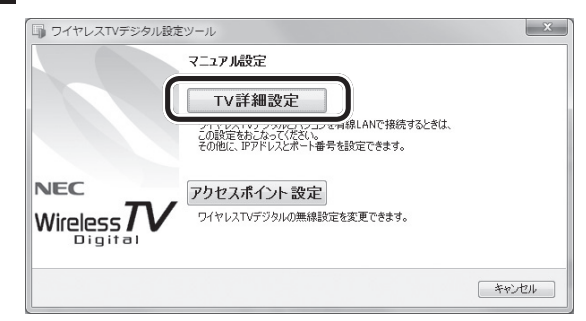

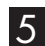

## 5**「次へ」をクリック**

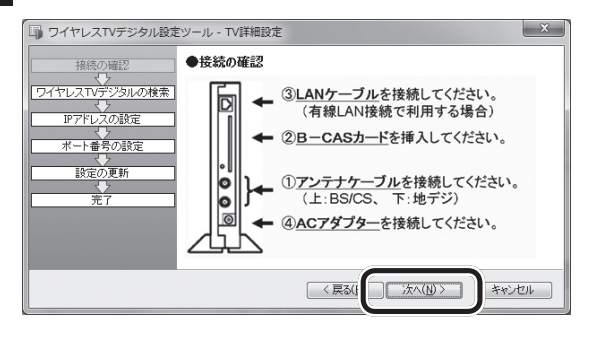

パソコンにLANケーブルが接続されている場合は、手順6に進ん でください。接続されていない場合は、手順7へ進んでください。

• チェック

「有効なネットワークアダプタが 検出されませんでした。」と表示さ れた場合は、いったん「ワイヤレ スTVデジタル設定ツール」を終了 して、PART8の「ワイヤレスTV デジタルとうまく通信できないと き」(p.198)をご覧になり、問題を 解決してから設定しなおしてくだ さい。

付 録

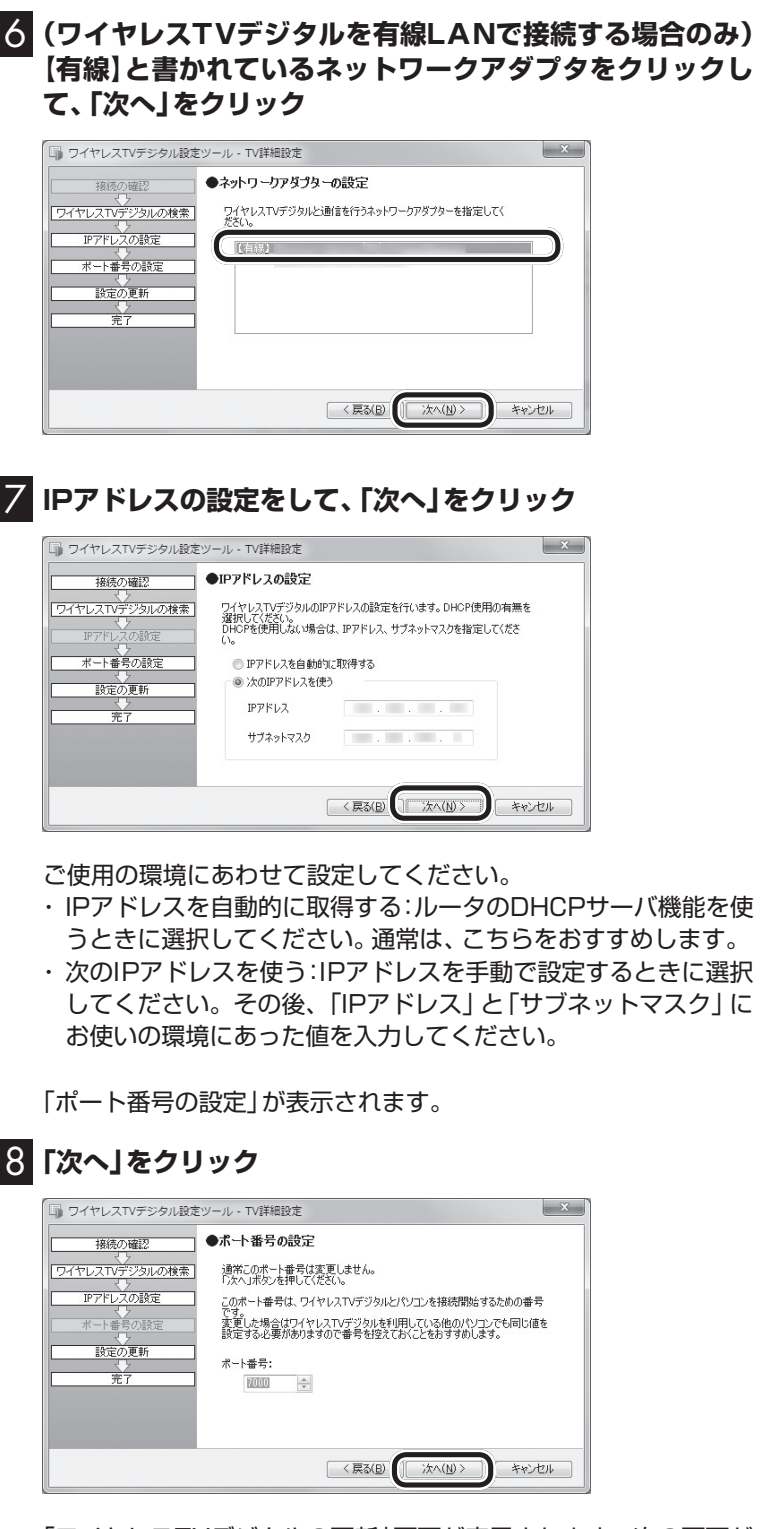

「ワイヤレスTVデジタルの更新」画面が表示されます。次の画面が でるまで、何も操作せずにお待ちください。

● チェック 通常は、「ポート番号」を変更しな いでください。

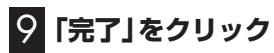

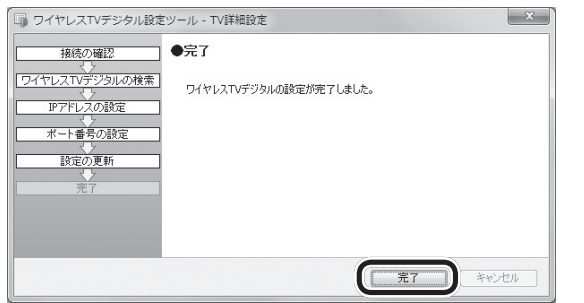

「ワイヤレスTVデジタル設定ツール」の最初の画面が表示されま す。

## 10 **区× をクリック**

これで、ワイヤレスTVデジタルの詳細設定は完了です。

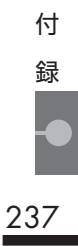

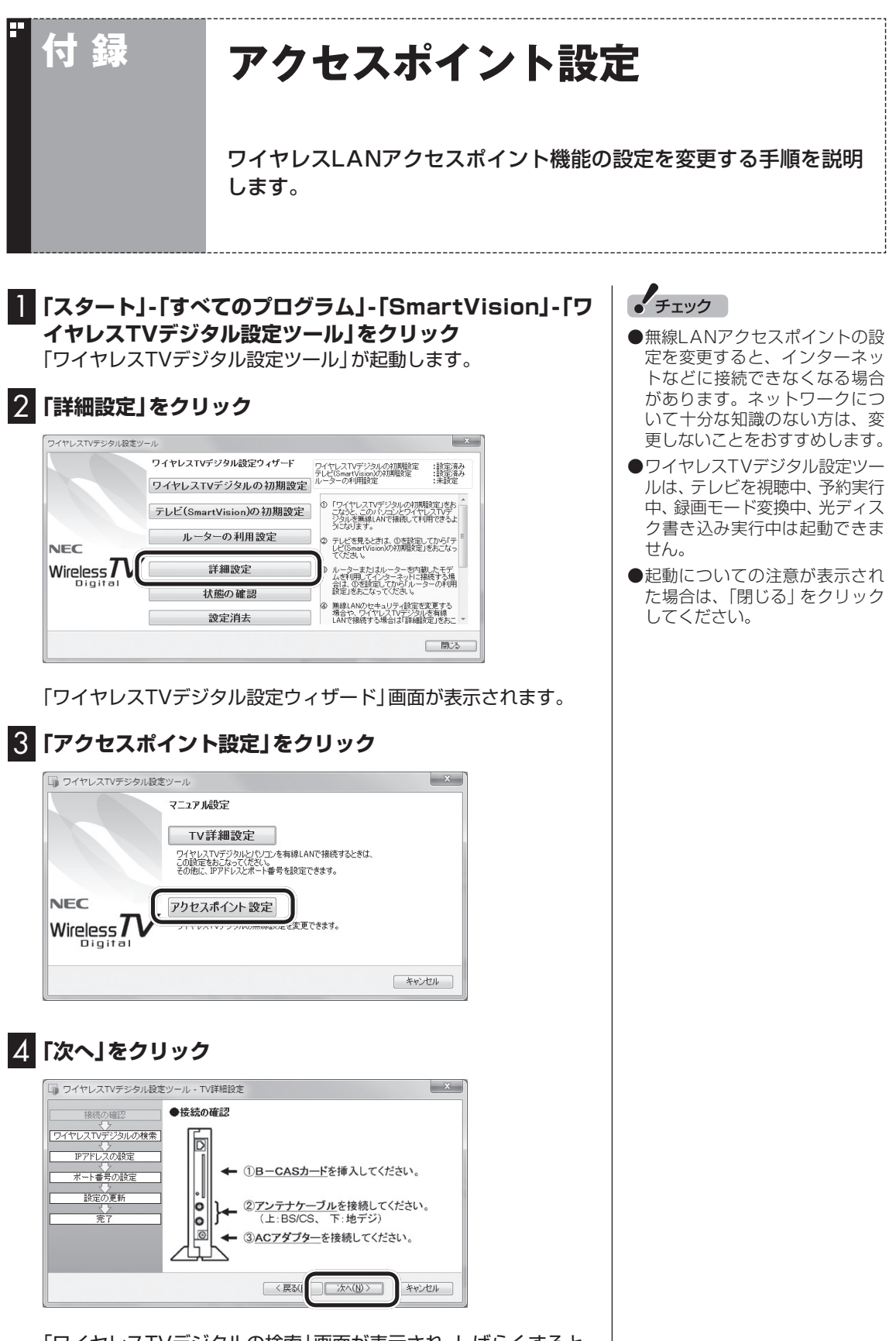

「ワイヤレスTVデジタルの検索」画面が表示され、しばらくすると、 「無線LANアクセスポイントの設定」画面が表示されます。

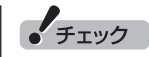

設定をする場合は、「アクセスポイ ント設定で設定を変更するときの ご注意」(p.240)もあわせてご覧 ください。

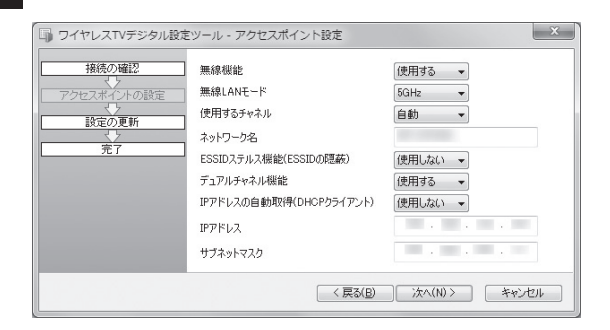

### 次の項目について設定できます。

5 **設定をする**

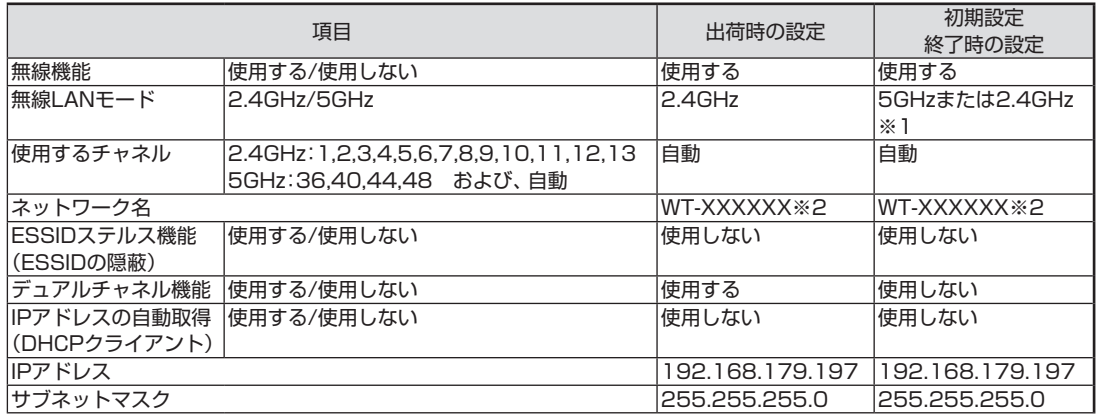

※1:ご使用のパソコンが2.4GHzのみサポートの場合は、2.4GHzに設定され、5GHz/2.4GHzの両モードをサ ポートしている場合は、5GHzに設定されます。

※2:XXXXXXには、有線LANのMACアドレスの下6桁が表示されます

### 6**「次へ」をクリック**

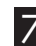

### 7 **暗号化モードと暗号化キーを設定する**

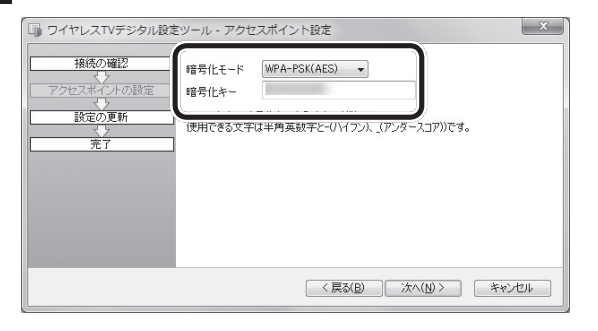

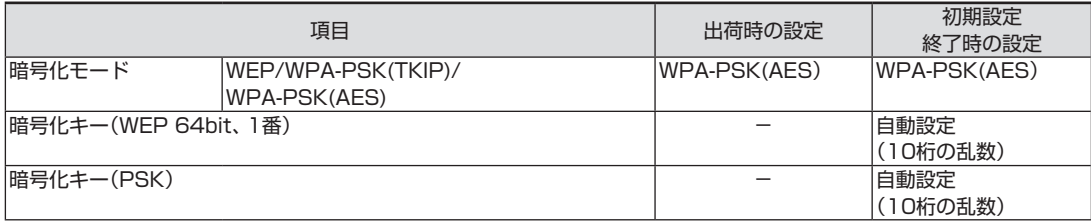

付 録

### 8**「次へ」をクリック**

「ワイヤレスTVデジタルの更新」画面が表示されます。次の画面が でるまで、何も操作せずにお待ちください。

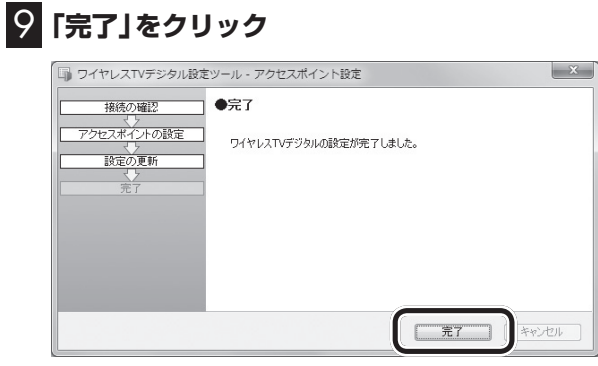

## 10 **Ex をクリック**

これで、無線LANアクセスポイントの設定は完了です。

■ アクセスポイント設定で設定を変更するときのご注意

アクセスポイント設定で設定を変更すると、ワイヤレスTVデジタ ルと通信できなくなる、インターネットに接続できなくなるなど の問題が起きる場合があります。ネットワークについて十分な知 識のない方は、変更をしないことをおすすめします。ここでは、各 設定を変更した場合の注意項を記載しています。

### ●無線機能を使用しないに設定した場合

 ワイヤレスTVデジタルとLANケーブルで接続してください。無 線機能を使用しない設定に変更した場合、ワイヤレスTVデジタ ルとLANケーブルで接続していない状態では、ワイヤレスTVデ ジタルとの通信ができなくなります。

### ●無線LANモードの変更について

 無線LANモードを5GHzから2.4GHzに変更すると、映像が乱 れる場合があります。これは、2.4GHzのワイヤレスLANが、電 子レンジなどの電波干渉を受けやすいためです。

●IPアドレスの変更について

 IPアドレスを変更する場合、ワイヤレスTVデジタルとパソコン が同じネットワークに属するように変更してください。適切な IPアドレスが設定されていない場合、ワイヤレスTVデジタルと 接続できなくなります。

●暗号化モードと暗号化キーの変更について

- ・ 暗号化モードをWEP、もしくはWPA-PSK(TKIP)に設定する 場合、ワイヤレスTVデジタルのモードを「データ量制限モード」 に変更してください。
- ・ ワイヤレスTVデジタルの暗号化モードや暗号化キーは、パソ コン本体の暗号化モードおよび暗号化キーと合わせて変更し てください。ワイヤレスTVデジタルとパソコンの設定の双方 が正しく設定されていない場合、ワイヤレスTVデジタルと接 続できなくなります。パソコンの暗号化モードと暗号化キーは 次の方法で確認できます。
- 1. 「スタート」-「コントロールパネル」-「ネットワークとイン ターネット」-「ネットワークと共用センター」の「ワイヤレ スネットワーク接続」をクリック 「ワイヤレスネットワーク接続の状態」の画面が表示され ます。
- 2. 「ワイヤレスのプロパティ」-「セキュリティ」タブをクリック
- 3. 「パスワードの文字を表示する」をチェックする 表示された画面で、パソコンの暗号化モード(セキュリティ の種類、暗号化の種類)と暗号化キー(ネットワーク セキュ リティキー)を確認できます。

●デュアルチャネル機能の変更について

 初期設定後は、デュアルチャネルは「使用しない」に設定されて います。デュアルチャネルを「使用しない」場合は通信チャネル 幅は20MHzで理論値最大通信速度は130Mbpsとなります。 また、デュアルチャネルを「使用する」場合は通信チャネル幅は 40MHzで理論値最大通信速度は300Mbpsとなります。

その他、設定を変更してワイヤレスTVデジタルと接続できなく なった場合は、一度、ワイヤレスTVデジタルをご購入時の設定に 戻し、初期設定をやり直してください。

付

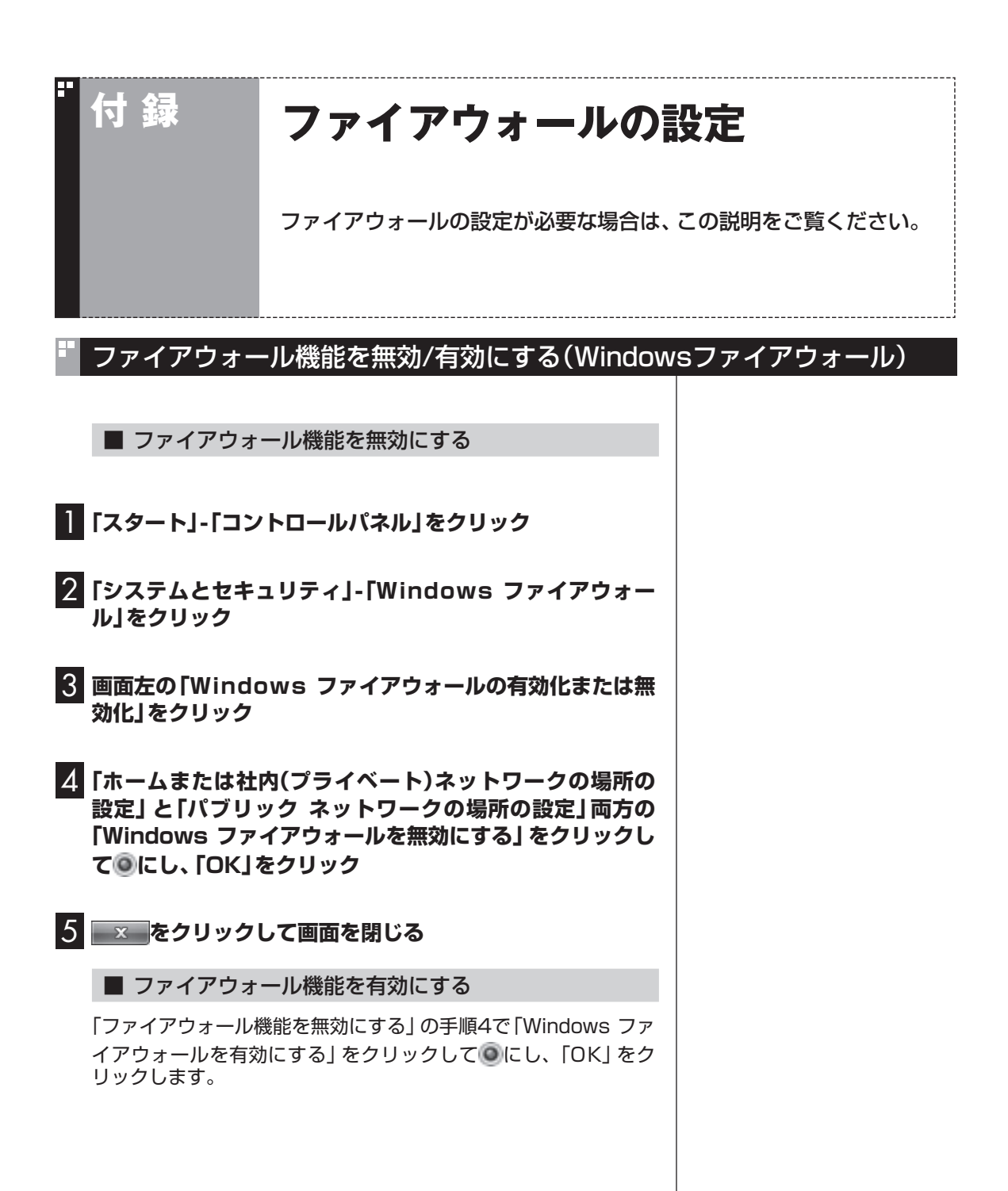

## その他のファイアウォールソフトをお使いの場合

Windows ファイアウォール以外のファイアウォールソフト(ウイ ルスバスターのパーソナルファイアウォールなど)をご利用の場合 は、ソフトのマニュアルやヘルプをご覧になり、操作してください。

### ■ ファイアウォールの設定について

ファイアウォールソフトによっては、通信を許可する設定が必要 な場合があります。

次の項目について、通信を許可してください。

・C:¥Program Files ¥NEC ¥SmartVision ¥BDTVMW.exe

・C:¥Program Files¥NEC¥SmartVision¥bdtvmw¥BDTVGW. exe

> 243 付 録

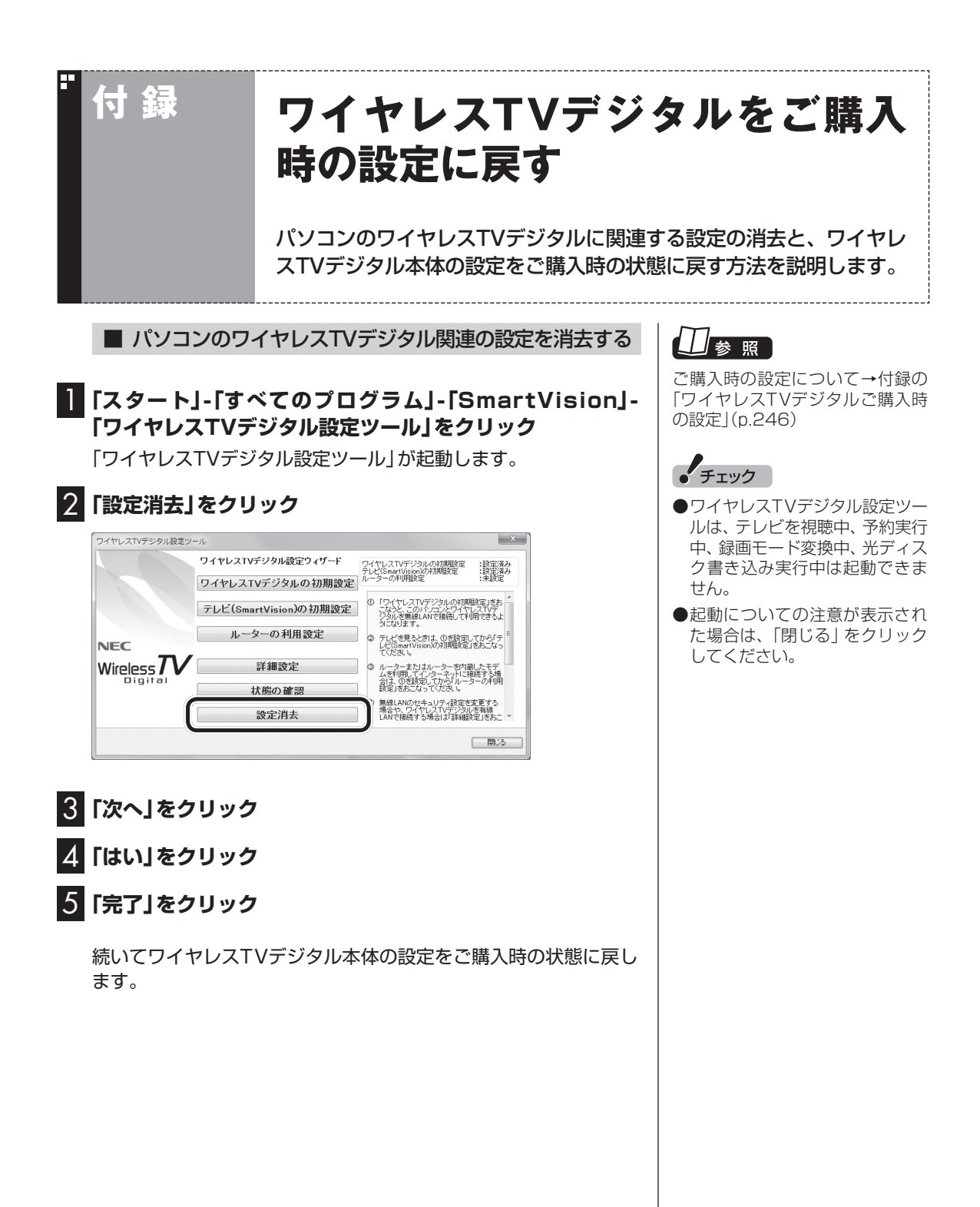

■ ワイヤレスTVデジタル本体の設定をご購入時の状態に 戻す

### 1 **ボールペンまたはつまようじを用意する**

### 2 **ワイヤレスTVデジタル本体の起動が完了したことを確認 する**

ワイヤレスTVデジタルの電源を入れた直後は、ワイヤレスTVデジ タルをご購入時の状態に戻すことはできません。

ワイヤレスTVデジタル本体前面にある電源ランプ(の)が点灯して いること、TVランプ(TV)が消灯していることを確認してくださ い。

電源ランプ(6)が消灯しているときは、ACアダプタと電源コード を接続して、電源ランプ(の)が点灯·TVランプ(アV)が消灯の状 態になるまで待ってください。

### 3 **ボールペンまたはつまようじの先で、本体背面の設定消去 スイッチをTVランプ( )が点滅するまで押す**

しばらくすると、電源ランプ( ?)が点滅し、TVランプ( TV )が消 灯します。

これで、ワイヤレスTVデジタルが再起動して、設定が初期状態に なります。PART1をご覧になり、もう一度ワイヤレスTVデジタ ルをセットアップしなおしてください。

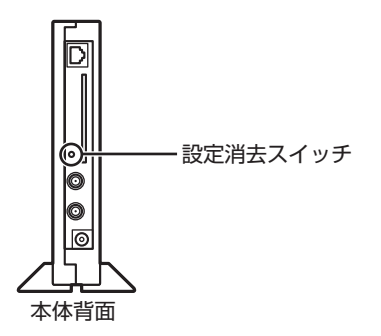

付

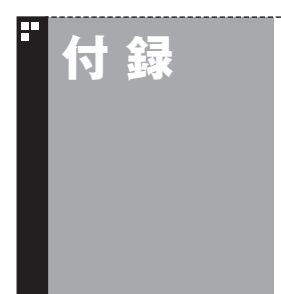

**付 録 ワイヤレスTVデジタルご購入時 の設定**

ワイヤレスTVデジタルは、ご購入時には次のように設定されています。

 $\bigcirc$ TVチューナ

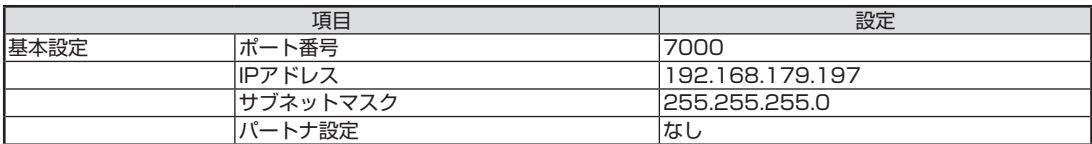

●ワイヤレスLANアクセスポイント

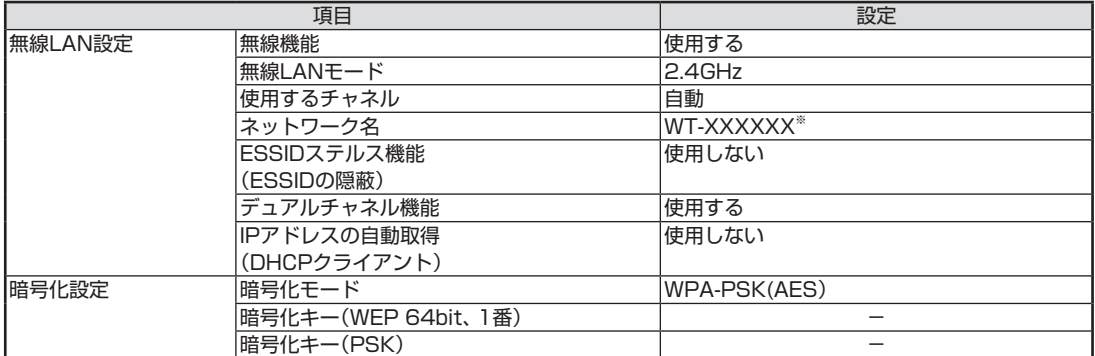

※:XXXXXXには、有線LANのMACアドレスの下6桁が表示されます

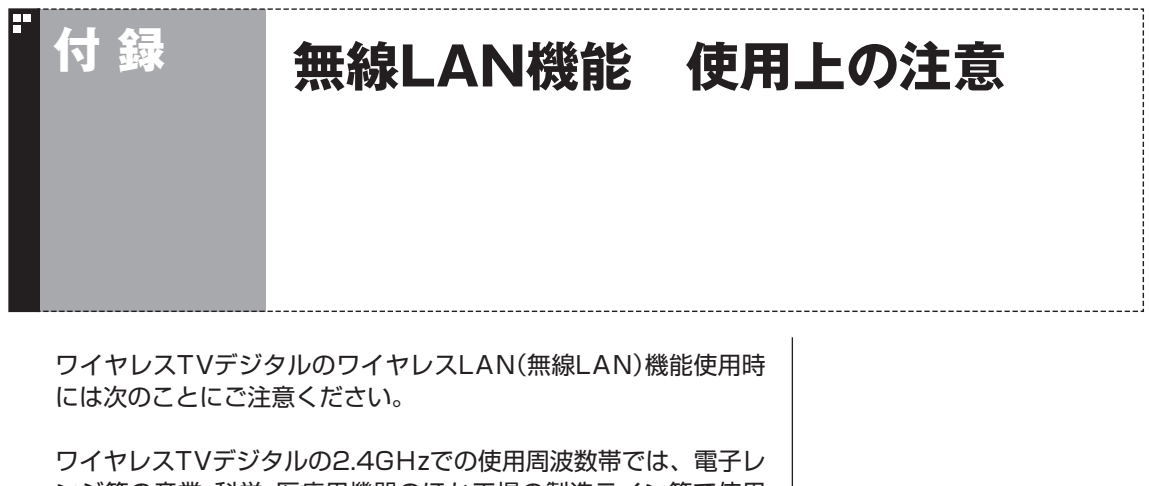

ンジ等の産業・科学・医療用機器のほか工場の製造ライン等で使用 されている移動体識別用の構内無線局(免許を要する無線局)及び 特定小電力無線局(免許を要しない無線局)並びにアマチュア無線 局(免許を要する無線局)が運用されています。

- ・ ワイヤレスTVデジタルを使用する前に、近くで移動体識別用の 構内無線局及び特定小電力無線局並びにアマチュア無線局が運 用されていないことを確認して下さい。
- ・ 万一、この機器から移動体識別用の構内無線局に対して有害な 電波干渉の事例が発生した場合には、速やかにワイヤレスLAN 機能をオフにしてください。ワイヤレスLAN機能は、「アクセス ポイント設定」(p.238)で、「無線機能」を「使用しない」に設定 することで、オフにできます。
- ・ その他、この機器から移動体識別用の特定小電力無線局あるい はアマチュア無線局に対して有害な電波干渉の事例が発生した 場合など何かお困りのことが起きたときは、NEC 121コンタク トセンターまでご相談ください。

電波法令により、5GHzワイヤレスLAN(W52)機能は、屋内での 使用に限定されます。

# INDEX

## 英数字

索 引

F

F

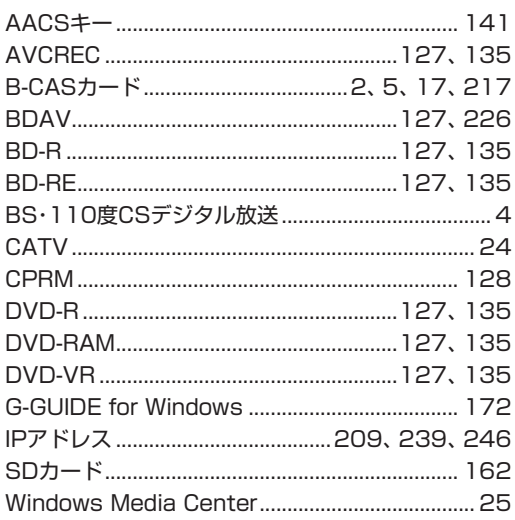

#### F あ行

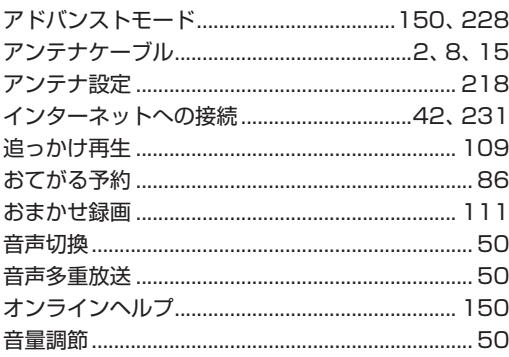

## か行

F

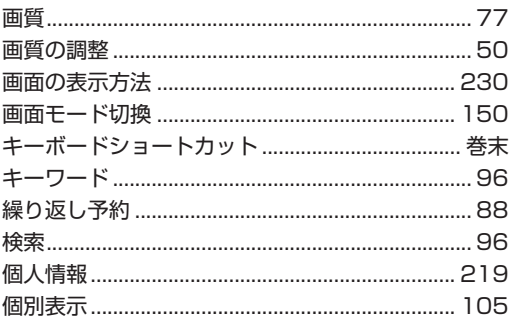

#### F さ行

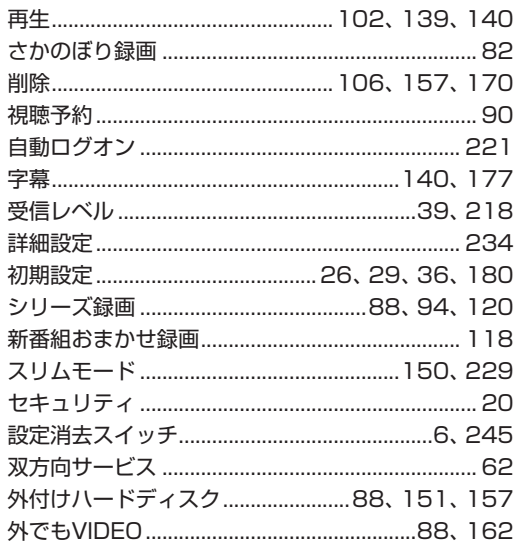

### F た行

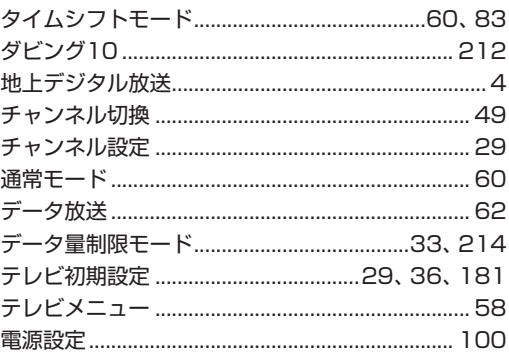

## な行

F

F

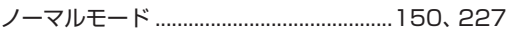

## は行

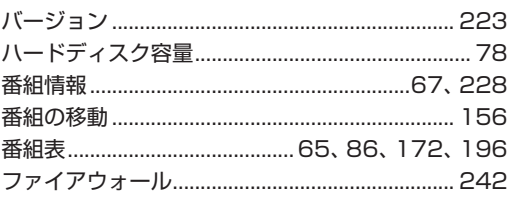

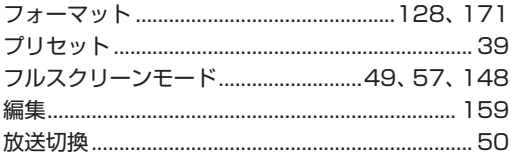

### F ま行

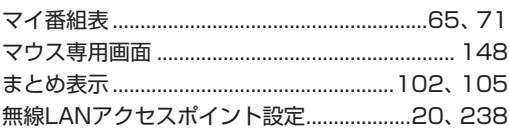

#### F や行

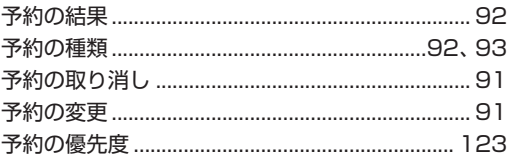

#### ら行 F

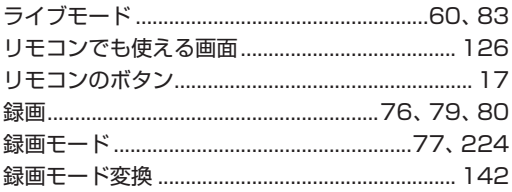

### E わ行

ワイヤレスTVデジタル設定ツール 

# **MEMO**

# **MEMO**

# キーボードショートカット

Æ

### マウス専用画面では、次のキーボードショートカットが使えます。

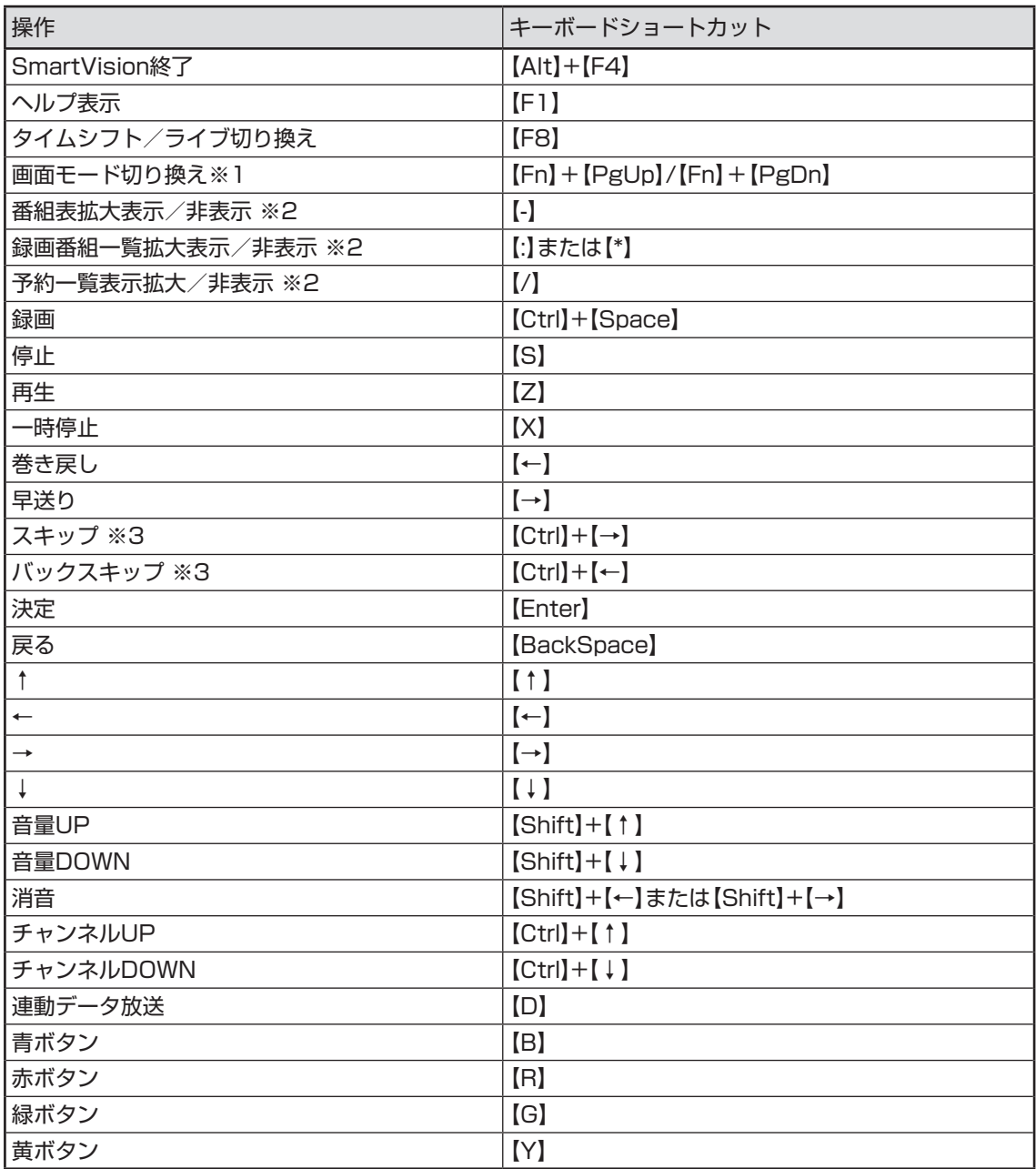

# キーボードショートカット

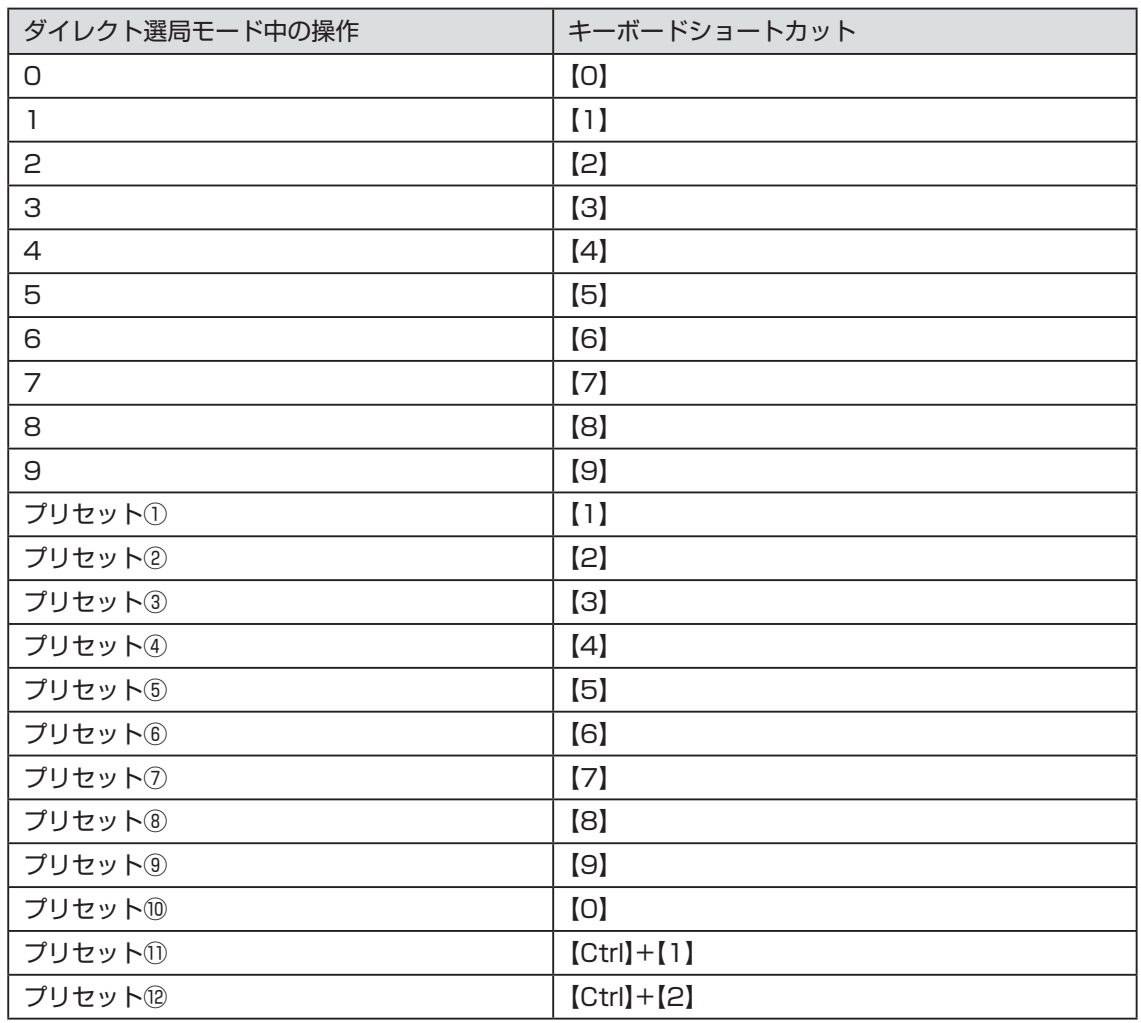

※1

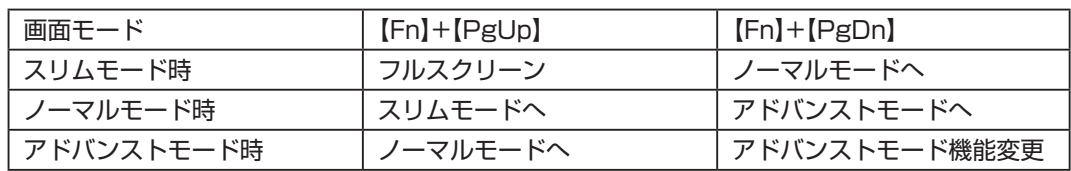

※2 文字を入力していない状態で操作してください。

※3 録画済み番組再生時、およびタイムシフト視聴時のみ使用できます。スキップは、再生時 刻より約30秒前へ進みます。バックスキップは、再生時刻より約30秒巻き戻します。

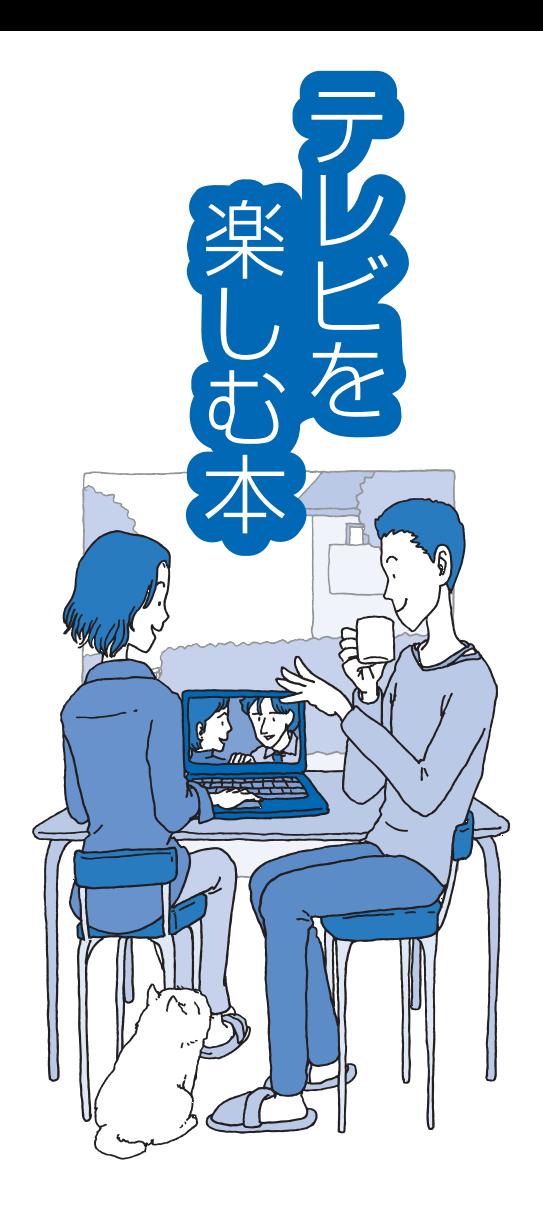

LaVie

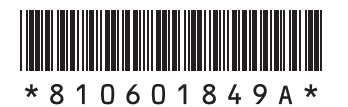

初版 **2009**年**10**月 NEC 853-810601-849-A Printed in Japan

NECパーソナルプロダクツ株式会社 〒141-0032 東京都品川区大崎一丁目11-1(ゲートシティ大崎 ウエストタワー)

このマニュアルは、再生紙を使用しています。